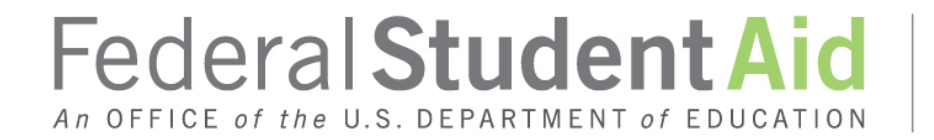

PROUD SPONSOR of the AMERICAN MIND™

# **Integrated Partner Management (IPM) User Guide**

**Volume 1, Version 0.5 ● 03/29/2017**

**Draft**

## **Table of Contents**

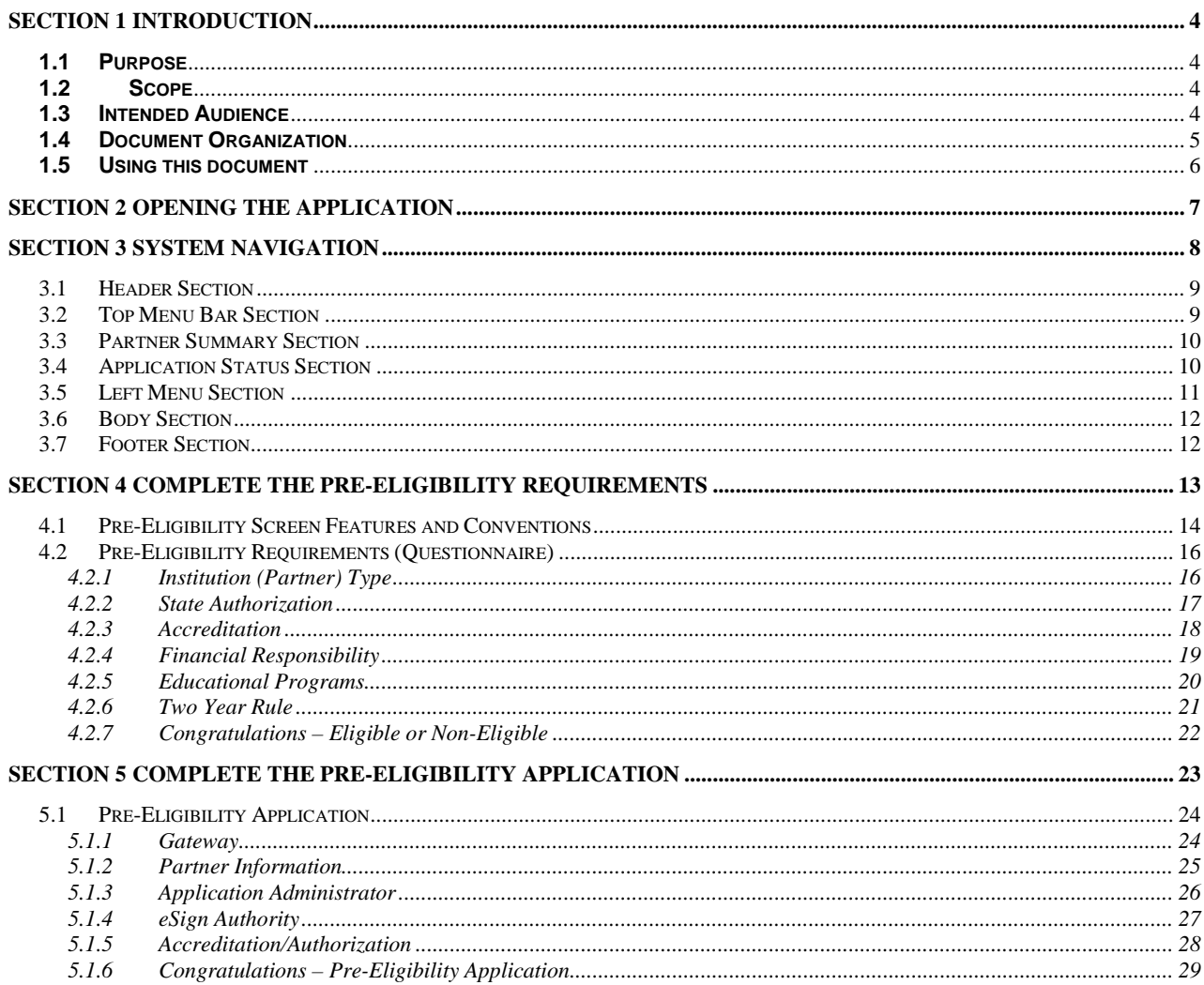

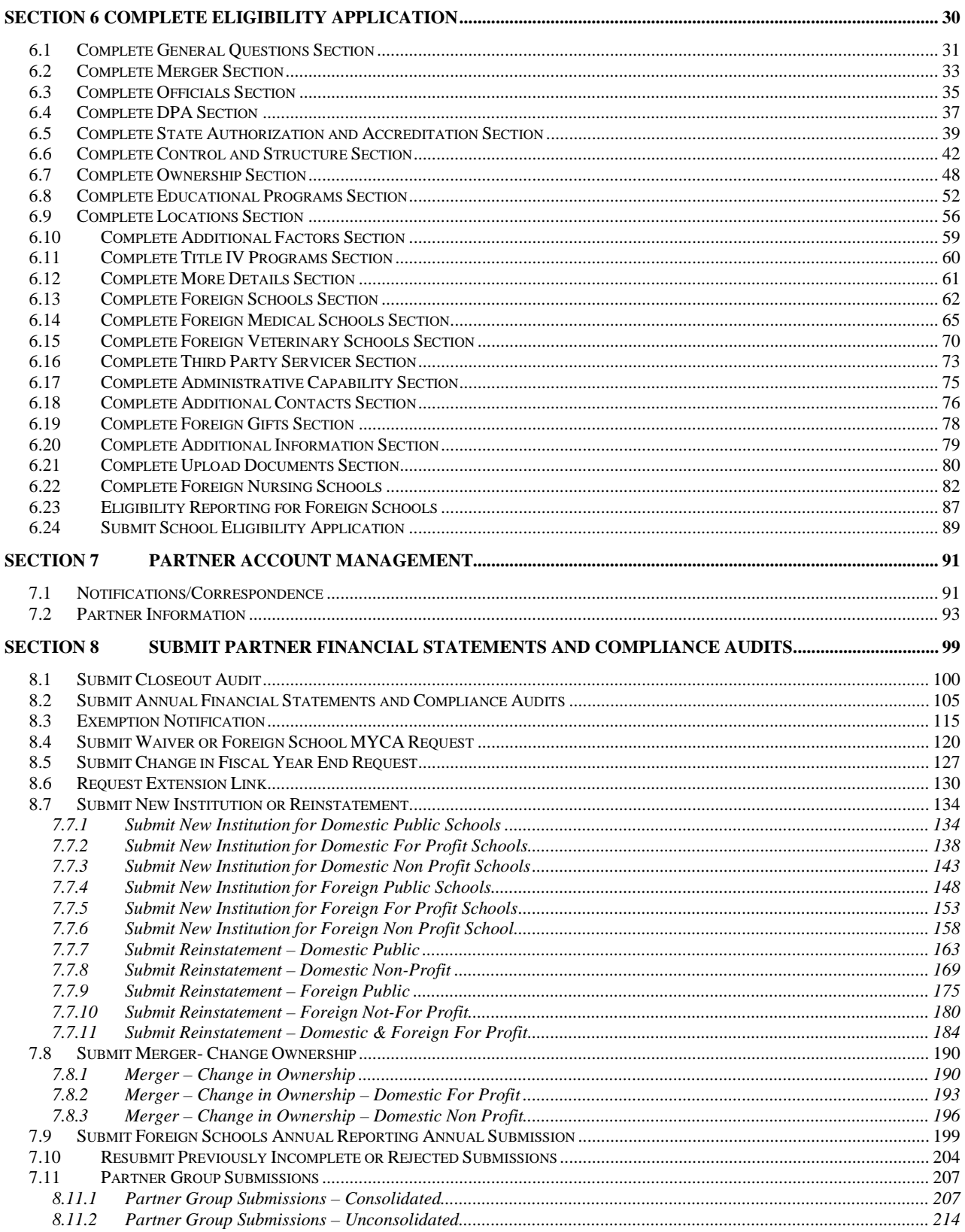

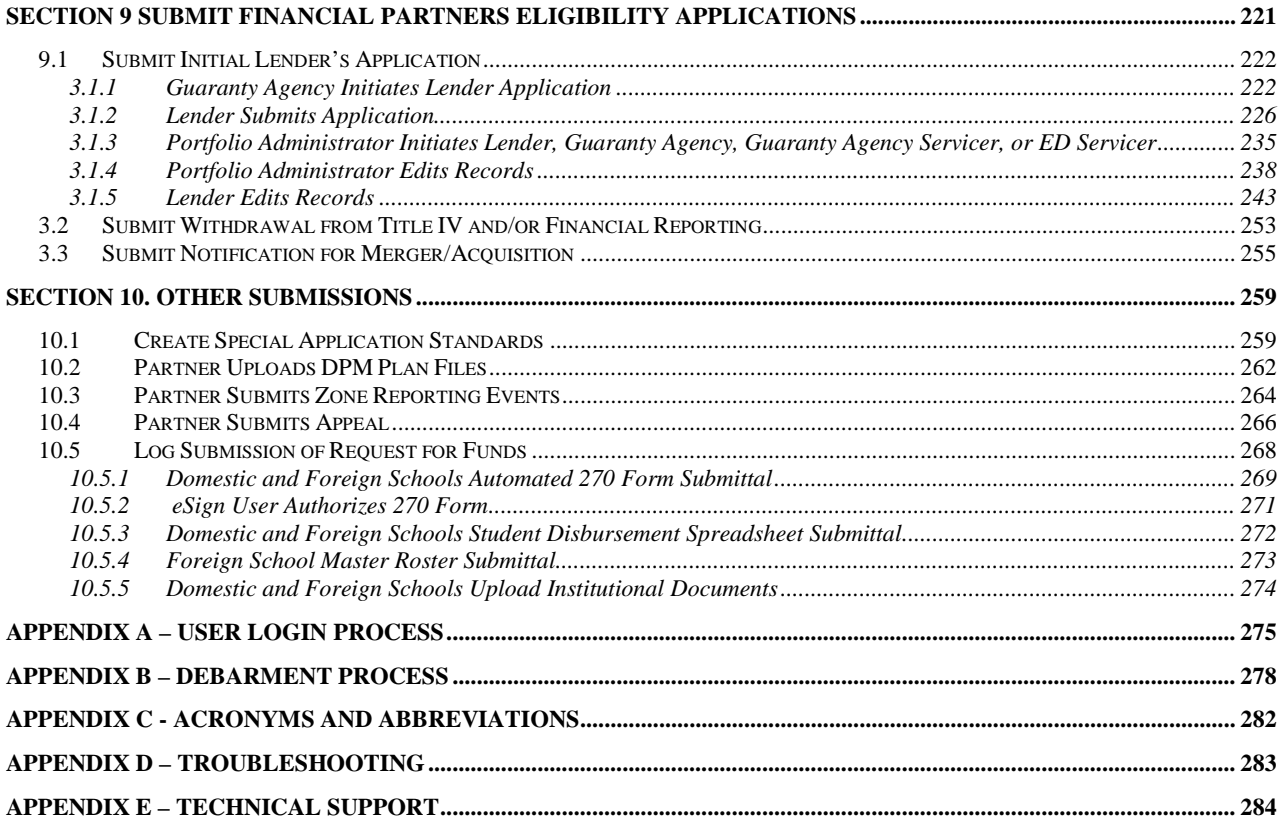

# **List of Figures**

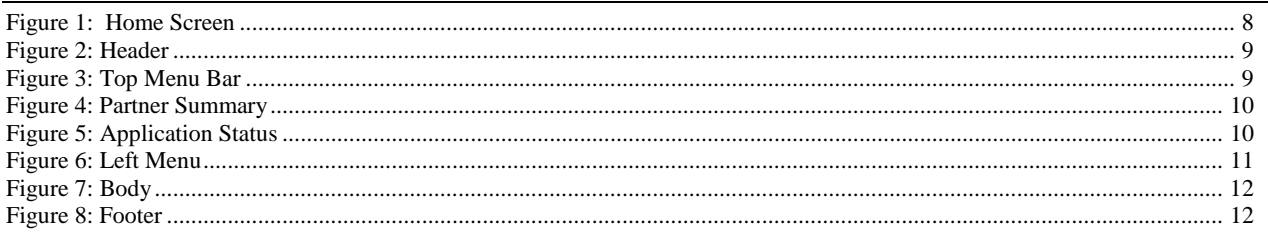

#### **List of Tables**

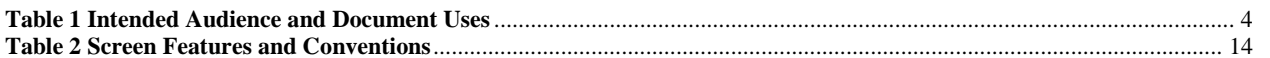

# <span id="page-4-5"></span>**Section 1 Introduction**

The Integrated Partner Management (IPM) system user guide ensures the delivery of timely, accurate, and responsive services for U.S. Department of Education, Federal Student Aid (FSA) Partners. The IPM user guide provides step-by-step guidance that:

- Allows for timely completion of the Partner eligibility and enrollment process;
- Delivers a seamless repository for information access and retention;
- Establishes a base of secure and accessible information;
- Offers efficient processes that meet internal and external reporting requirements;
- Improves the overall quality of program compliance by reducing errors, conducting more; complete analysis and receiving timely results;
- Assures flexibility in structuring the program compliance function.

## <span id="page-4-0"></span>**1.1 Purpose**

This User Guide is a user-friendly, non-technical document that communicates IPM system processes and provides step-by-step instructions to both internal and external users in order to complete required tasks in the system.

## **1.2 Scope**

This document is a high quality detailed How-To guide that is simple to use, consistent in format, and navigates the users through the IPM application step-by-step, effectively communicating system processes in a reader-friendly narrative.

## **1.3 Intended Audience**

#### **Table 1 Intended Audience and Document Uses**

<span id="page-4-4"></span><span id="page-4-3"></span><span id="page-4-2"></span><span id="page-4-1"></span>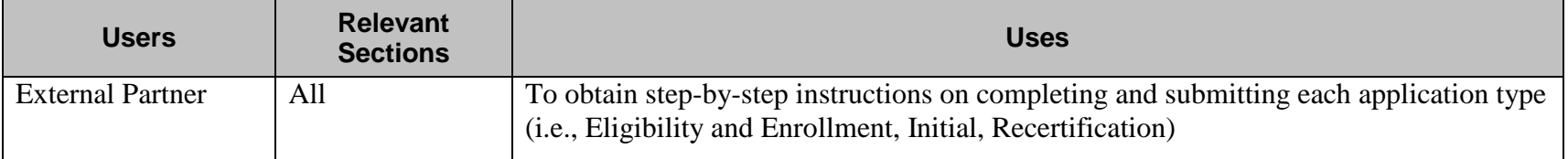

Integrated Partner Management (IPM) User Guide

## **1.4 Document Organization**

This document comprises the following sections:

- Section 1 **[Introduction](#page-4-5)**: This section provides the background, purpose and scope for this document.
- Section 2 **[Opening the Application](#page-7-1)**: This section provides instructions on how to access the IPM Portal.
- Section 3 **[System Navigation](#page-8-1)**: This section describes the screen navigations for the IPM Portal; focusing on navigation for the following sections: header, top menu bar, application status, left menu, partner summary, body and footer
- Section 4 **[Complete the Pre-Eligibility Requirements](#page-13-1)**: This section describes how users will progress through the steps required to complete the Pre-Eligibility Requirements questionnaire.
- Section 5 **[Complete the Pre-Eligibility Application](#page-23-1)**: This section describes how users will progress through the steps required to complete the Pre-Eligibility Application.
- <span id="page-5-0"></span>Section 6 - **Complete [Eligibility Application:](#page-30-1)** This section describes how users will progress through the steps required to complete the Eligibility Application.
- Section 7 **[Partner Account Management](#page-91-2)**: This section describes how users may access and edit Partner Account information.
- Section 8 **Submit Partner [Financial Statements & Compliance Audits](#page-99-1)**: This section describes how users will progress through the steps required to submit and maintain their eligibility information including Financial Statements and Compliance Audits.
- Section 9 **[Submit Financial Partners Eligibility Applications](#page-221-1)**: This section describes how users will progress through the steps required to submit the Financial Partners Eligibility Application.
- Section 10 **[Other Submissions](#page-259-2)**: This section describes how users will process and review other submissions required by FSA.
- Appendix A **[User Login Process](#page-272-1)**
- Appendix B **[Debarment Process](#page-278-1)**
- Appendix C **[Acronyms and Abbreviations](#page-282-1)**
- Appendix D Troubleshooting
- Appendix E Technical Support

## **1.5 Using this document**

Please note that many of the pages in this document are landscape orientation. The pages have steps to follow in the left hand columns and sample images in the right-hand columns. The images are dependent on your selections and interactions with the application. We encourage you to have this manual open beside your computer as you familiarize yourself with the application.

<span id="page-6-0"></span>Also, please note that many of the pages and sections are hyperlinked. You may simply press the control key and left-click on the hyperlinked text in order to quickly navigate the document.

# <span id="page-7-1"></span>**Section 2 Opening the Application**

For a new Partner to gain access to the system, FSA needs to confirm that the organization is not an existing partner, and it meets the minimum eligibility requirements. Therefore, the new Partner will go through the Pre-Eligibility process of agreeing to the [Pre-](#page-16-2)[Eligibility Requirements](#page-16-2) and submitting the [Pre-Eligibility Application.](#page-23-1)

Returning partners, who have gone through the Pre-Eligibility process can *Sign In* and skip to *Section 6, [Complete Eligibility](#page-30-1)  [Application](#page-30-1)* of this User Guide.

To login into the IPM application, type [https://ipm.ed.gov](https://ipm.ed.gov/) into an Internet browser, the IPM Home Screen appears. This Home Screen is available to the public and appears once the user enters the IPM application URL into their Internet browser. On the Home Screen, the user can *Sign In* as a Guest or Returning Partner.

- <span id="page-7-0"></span>1. Navigate to IPM Home on your browser.
- 2. Click the **Sign In** link located at the top of the screen.
- 3. Navigate through the Security pages listed in **[Appendix A](#page-275-1)**.

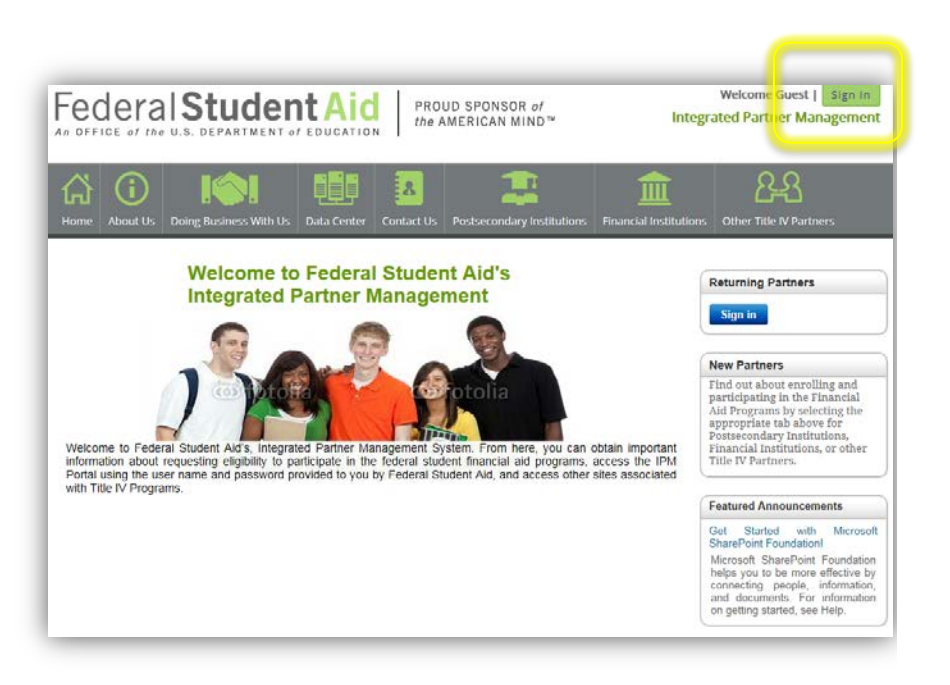

# <span id="page-8-1"></span>**Section 3 System Navigation**

This section describes the screen navigation of the system. It focuses on navigation for the following sections: header, top menu bar, application status, left menu, partner summary, body and footer.

<span id="page-8-0"></span>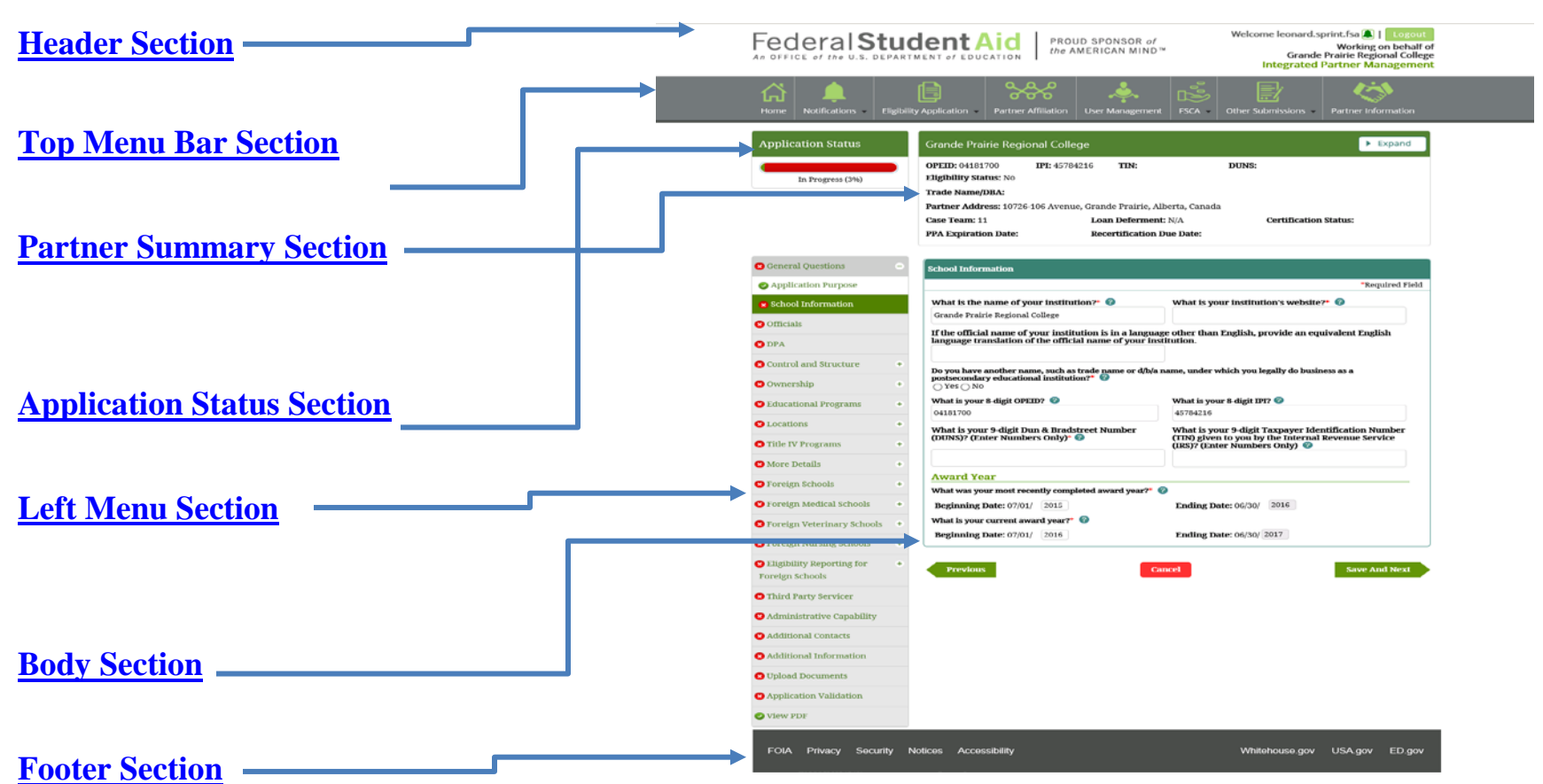

**SYSTEM NAVIGATION – HOME SCREEN**

**FIGURE 1: HOME SCREEN**

## <span id="page-9-4"></span>**3.1 Header Section**

The header section will appear at the top of every IPM screen. The Header section includes -- the FSA logo on the top right side; and on the left side, the *Welcome* user note, the **Login/Logout** button and the name of the Institution the user represents.

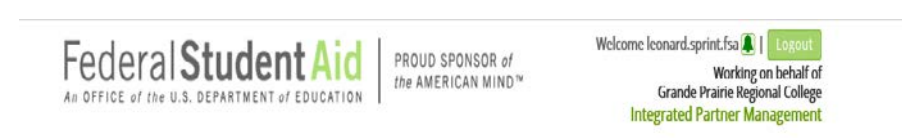

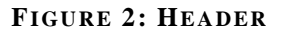

## <span id="page-9-5"></span><span id="page-9-0"></span>**3.2 Top Menu Bar Section**

When a user has logged into IPM successfully, the top menu will change, that is-- now the menu being displayed is based on user's role/privilege. Throughout the IPM application, menu bars are based on assigned role(s) and attribute(s).

<span id="page-9-1"></span>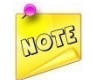

*Select the down arrow to expand the menu to view sub-menu items.*

<span id="page-9-2"></span>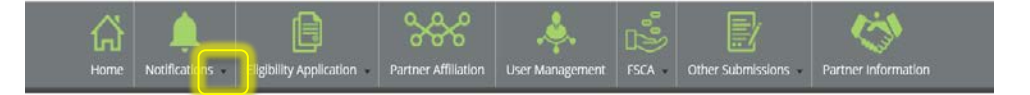

<span id="page-9-3"></span>**FIGURE 3: TOP MENU BAR** 

## <span id="page-10-3"></span>**3.3 Partner Summary Section**

The Partner Summary Section, by default, displays a summarized, read-only  $\begin{array}{|c|c|} \hline \end{array}$  view of the Partner's information. Only a few lines of information is displayed, to view more information, select  $\begin{array}{|c|c|} \hline \text{100} & \text{111} & \text{211} \\ \hline \end{array}$ 

#### **COLLAPSED**

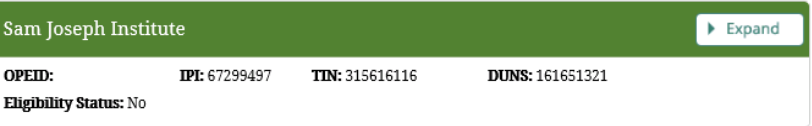

#### **EXPANDED**

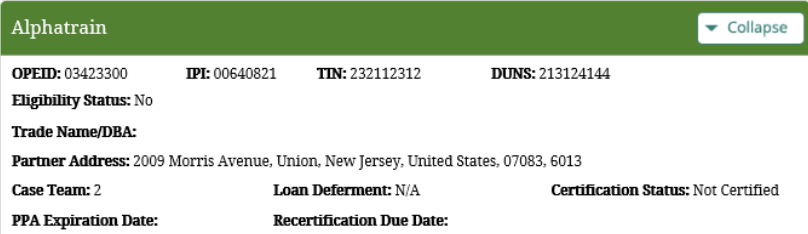

**FIGURE 4: PARTNER SUMMARY**

## <span id="page-10-4"></span><span id="page-10-0"></span>**3.4 Application Status Section**

<span id="page-10-5"></span><span id="page-10-1"></span>The Application Status will display the progress of the application in terms of the percentage complete. The Partner can submit the application only after the application is 100% complete.

<span id="page-10-2"></span>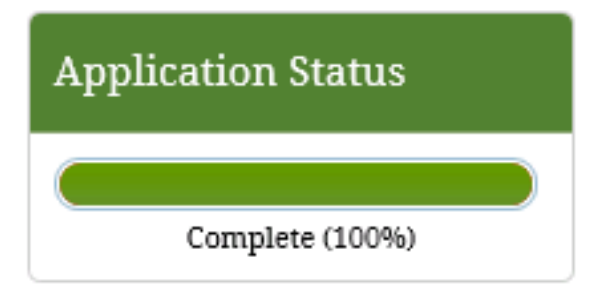

**FIGURE 5: APPLICATION STATUS**

## **3.5 Left Menu Section**

The left menu allows the user to navigate through the application screens. Figure 6 depicts the menu and submenu views.

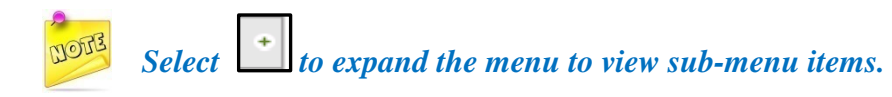

Based on the Partner type selected in Pre-Eligibility requirements, a different set of menu/submenu items will be displayed.

<span id="page-11-0"></span>Partner Types include: Public, Private Non-Profit 501 (c)(3), Institution, For-Profit Proprietary, Foreign Public, Foreign Private Non-Profit, Foreign For-Profit

The following is the Legend for the menu and sub-menu status:

The Red  $\bullet$  "X" symbol means this section of the application has not yet started (or) is in progress.

The Green check mark symbol means this section of the application has been Completed.

<span id="page-11-1"></span>Whenever a menu item is selected by the user and is being worked on, it is considered active.

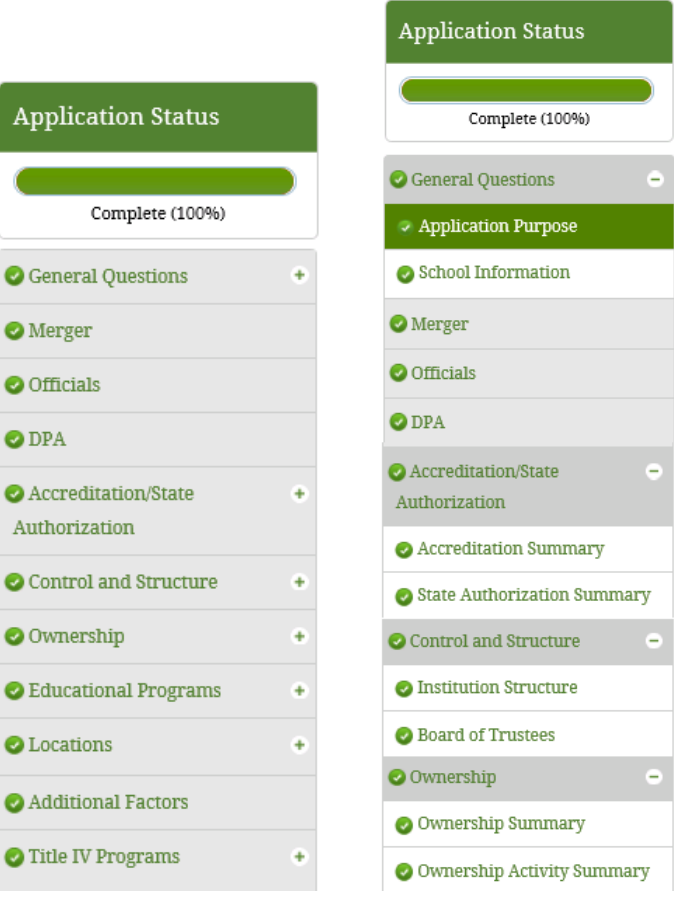

 **MENU VIEW SUBMENU VIEW** 

#### **FIGURE 6: LEFT MENU**

Integrated Partner Management (IPM) User Guide

## **3.6 Body Section**

The Body Section allows users to enter information associated with the selections made from the left menu. For example, in Figure 7, the user selected **S**<sup>School Information</sup> from the left menu.

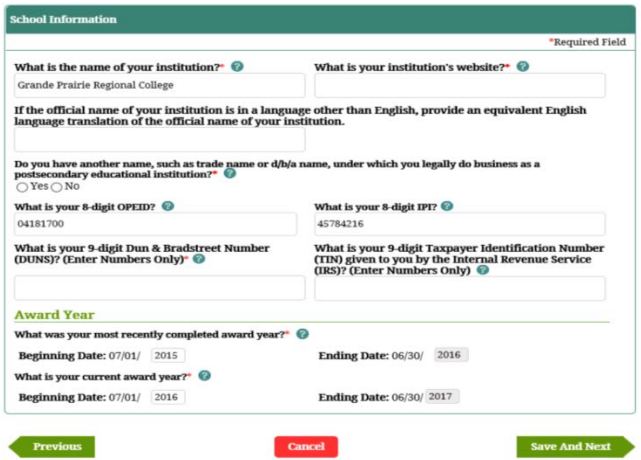

**FIGURE 7: BODY**

## <span id="page-12-3"></span><span id="page-12-0"></span>**3.7 Footer Section**

<span id="page-12-4"></span><span id="page-12-1"></span>The Footer section appears at the bottom of every IPM screen. This section provides easy access to important FSA links and Government websites:

<span id="page-12-2"></span>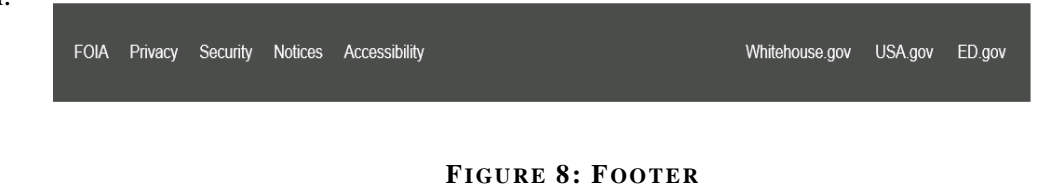

## <span id="page-13-1"></span>**Section 4 Complete the Pre-Eligibility Requirements**

[System Navigation](#page-9-4) [Pre-Eligibility Application](#page-23-1)

The Federal Student Aid (FSA) verifies that an organization is not a current partner. New Partners must meet the minimum eligibility requirements, agree to the Pre-Eligibility Requirements, and submit the [Pre-Eligibility Application.](#page-23-1)

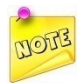

*Once the user begins the Pre-Eligibility Requirements (Questionnaire) the questionnaire has to be completed. The user cannot start, save and return at a later time/date to complete the Pre-Eligibility Requirements (Questionnaire).*

<span id="page-13-0"></span>All Partners can contact FSA via telephone or email requesting information on how to apply for Title IV funds; however, the Partner will be directed to use the Federal Student Aid's Integrated Partner Management System (FSA-IPM) to submit and/or update their information.

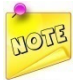

*New Partners and/or Institutions that are seeking Title IV Certification for the first time or Reinstatement can skip to Section 6, [Complete Eligibility Application](#page-30-1).*

After selecting the appropriate Partner Type, the system will select the proper Pre-Eligibility Requirements screens needed to continue.

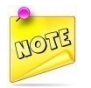

*The system performs validation checks on the data submitted in the Pre-Eligibility application. If the Partner is identified as previously existing in the system or if the DUNS number is invalid, the Partner is notified to contact FSA.*

## **4.1 Pre-Eligibility Screen Features and Conventions**

The Pre-Eligibility screens include certain features and conventions that are repeated throughout the Pre-Eligibility process. For your convenience, we have provided a description of some of the most common screen elements in the table below.

<span id="page-14-1"></span><span id="page-14-0"></span>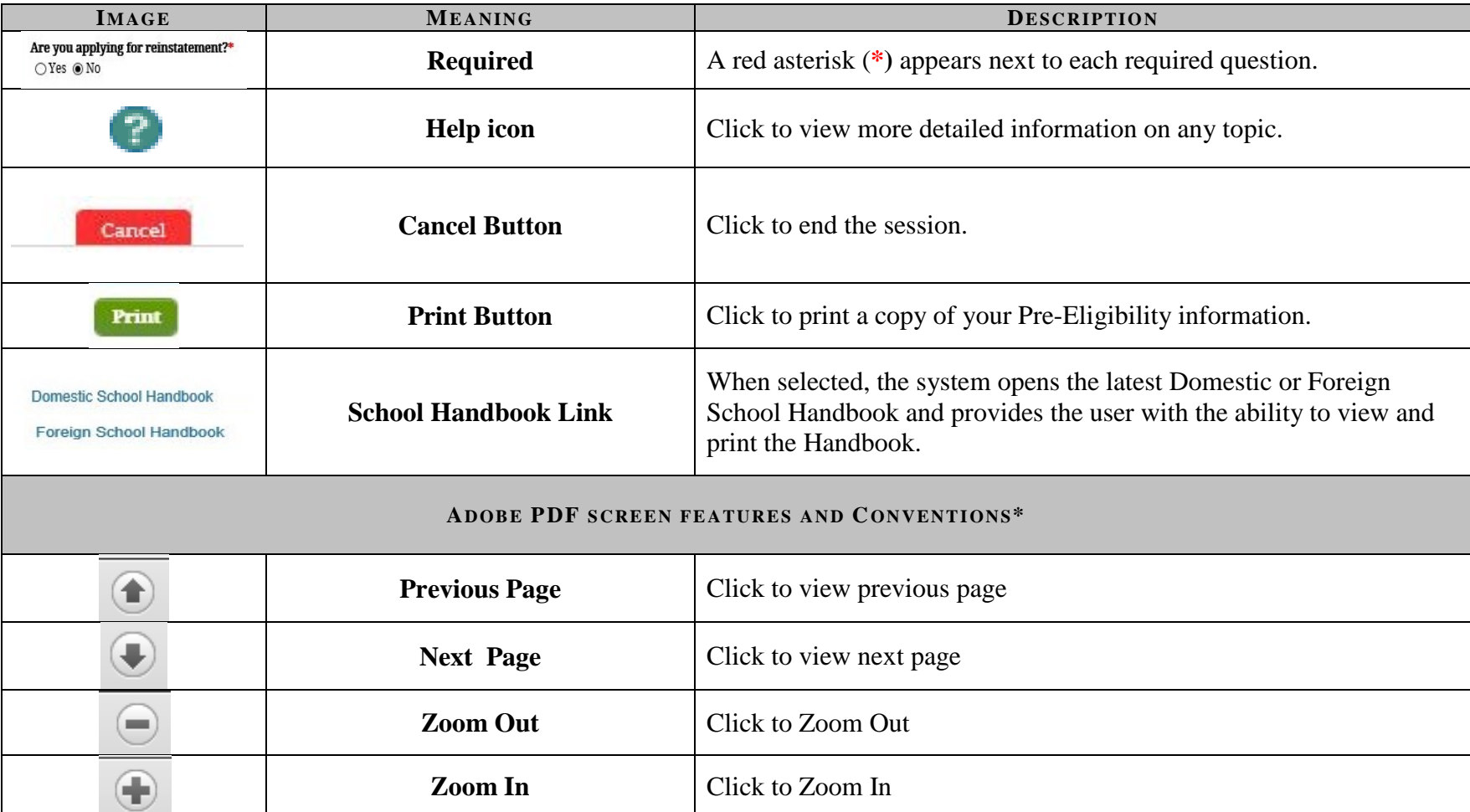

#### **Table 1 Screen Features and Conventions**

# Integrated Partner Management (IPM) User Guide

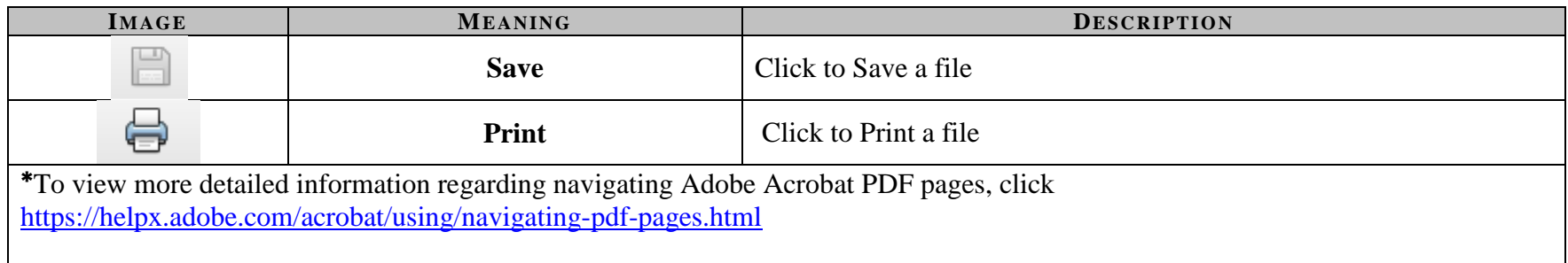

## <span id="page-16-2"></span>**4.2 Pre-Eligibility Requirements (Questionnaire)**

The Pre-Eligibility Requirements (Questionnaire) allows Partners to request approval to be certified to participate in Title IV programs.

This section describes the set of questions that are presented to the Institutions. All Domestic School Institution Types (Non-Profit, For-Profit (Proprietary), and Public) are presented with the same set of questions; however, the Two Year rule is optional for Non Profit and Public Institutions. All Foreign School Institution Types (Public, Private Non-Profit and For-Profit) are presented with the same Institution Type questions and results pages as the Domestic Partners; however, the only additional question Foreign Partners are required to answer is the *Country Authorization* question. Foreign schools are prefixed by the word Foreign.

To complete the Pre-Eligibility Requirements (Questionnaire), the user is presented with the following screens:

#### <span id="page-16-0"></span>**4.2.1 Institution (Partner) Type**

- 1. Select an **Institution Type** from the list.
- 2. Click **Next**. Based on the Institution Type selected, the system presents a set of questions. The first question for the Public (Domestic) Institution Type, which is the State Authorization question, appears.

<span id="page-16-1"></span>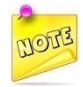

*The system will not allow you to navigate to the next screen if you have not selected an Institution Type.*

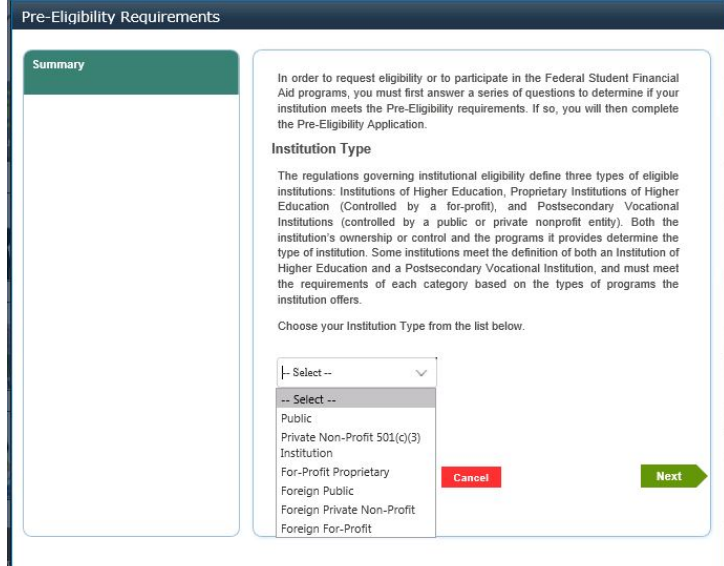

## **4.2.2 State Authorization**

- 1. On the *State Authorization* screen, select **Yes** or **No** in response to the question presented.
- 2. Click **Previous** to return to the previous question.
- **3.** Click **Next**. The *[Accreditation](#page-18-1)* screen appears**.**

<span id="page-17-0"></span>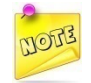

*The system will not allow you to navigate to the next step until you have answered each question.*

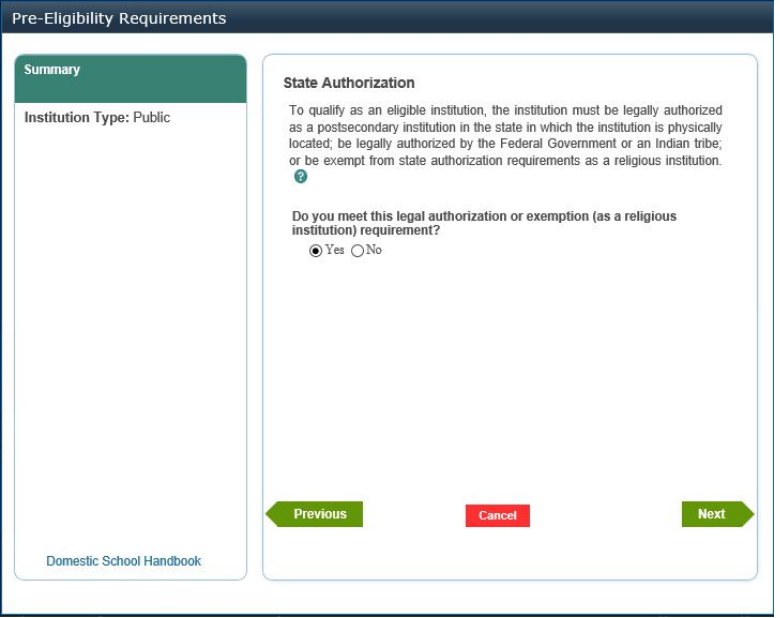

## <span id="page-18-1"></span>**4.2.3 Accreditation**

- 1. On the *Accreditation* screen, select **Yes** or **No** in response to the question presented.
- 2. Click **Previous** to return to the previous question.
- <span id="page-18-0"></span>3. Click **Next**. The *[Financial Responsibility](#page-19-1)* screen appears.

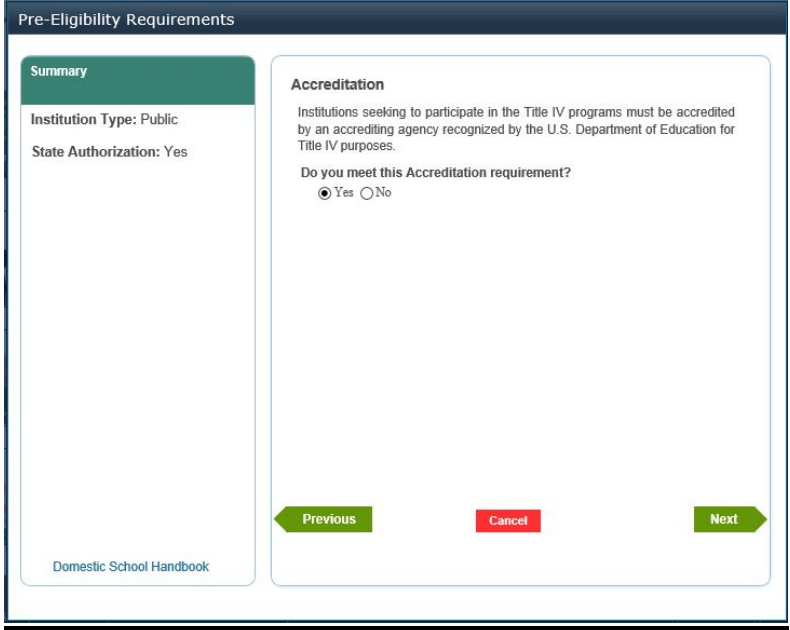

# <span id="page-19-1"></span>**4.2.4 Financial Responsibility**

- 1. On the *Financial Responsibility* screen, select **Yes** or **No** in response to the question presented.
- 2. Click **Previous** to return to the previous question.
- <span id="page-19-0"></span>3. Click **Next**. The *[Educational Program](#page-20-1)* screen appears.

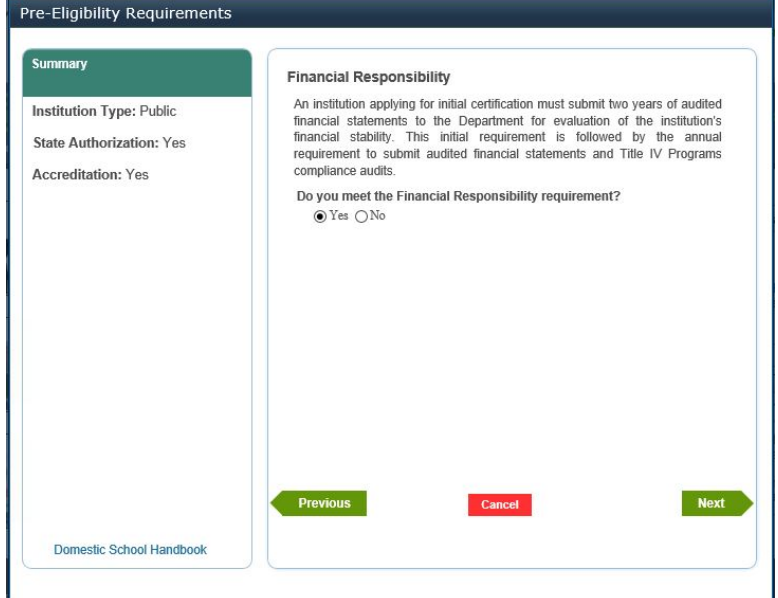

## <span id="page-20-1"></span>**4.2.5 Educational Programs**

- 1. On the *Educational Programs* screen, select **Yes** or **No** in response to the question presented.
- 2. Click **Previous** to return to the previous question.
- <span id="page-20-0"></span>3. Click **Next**. The *[Two Year Rule](#page-21-1)* screen appears.

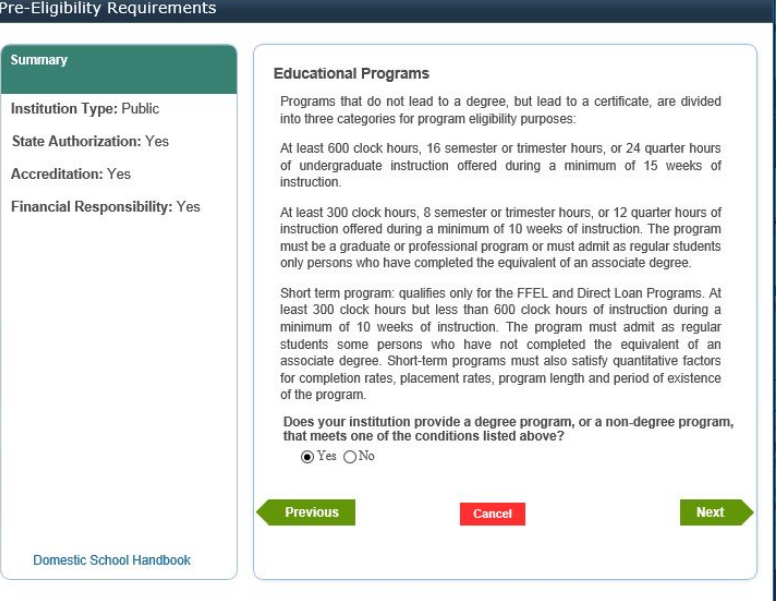

Pre

s  $\overline{A}$ F

## <span id="page-21-1"></span>**4.2.6 Two Year Rule**

- 1. On the *Two Year Rule* screen, select **Yes** or **No** in response to the question presented.
- 2. Click **Previous** to return to the previous question.
- 3. Click **Next**, the system displays the *[Congratulations](#page-22-1)* screen informing you that you have completed the Pre-Eligibility requirements; or the *Non-Eligible* screen informing you that you **do not** meet the Pre-Eligibility requirements.

<span id="page-21-0"></span>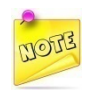

*The Two Year Rule is optional for Non Profit and Public Institutions.*

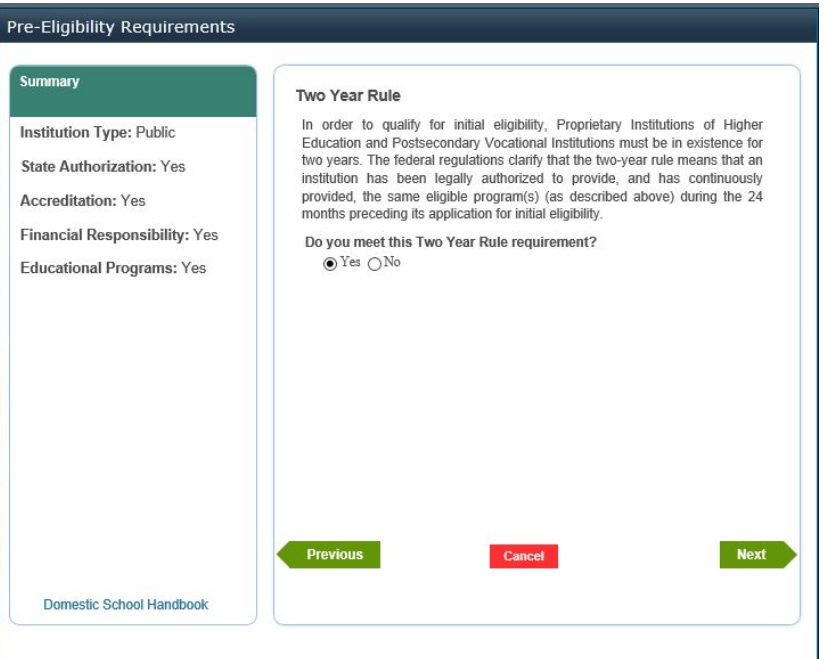

## <span id="page-22-1"></span>**4.2.7 Congratulations – Eligible or Non-Eligible**

- 4. On the *Congratulations* screen, click **Continue**.
- 5. The *[Pre-Eligibility Application](#page-24-2)* screen appears.
- 6. To complete the Pre-Eligibility Application, proceed to [Section 5.0.](#page-23-1)
- <span id="page-22-0"></span>7. If you would like to obtain a copy of your Pre-Eligibility Requirements questions, click **Print**.

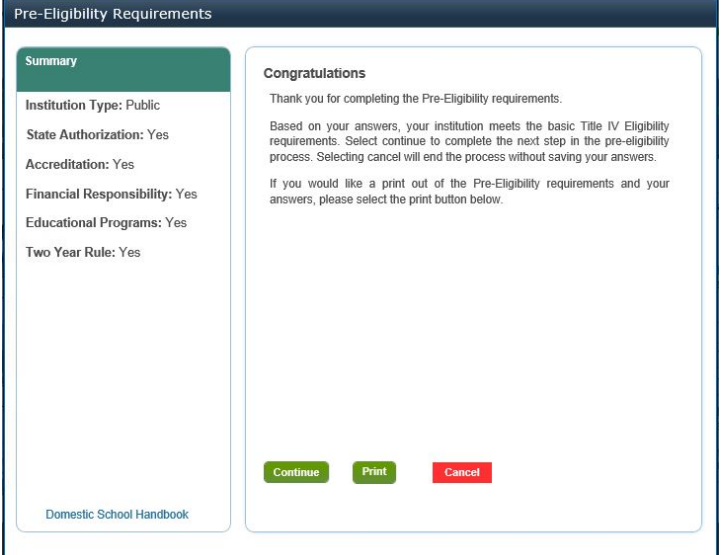

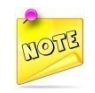

*If the system determines the Partner is Eligible, the system will prompt you to advance to section 5.0 to complete the pre-eligibility application*

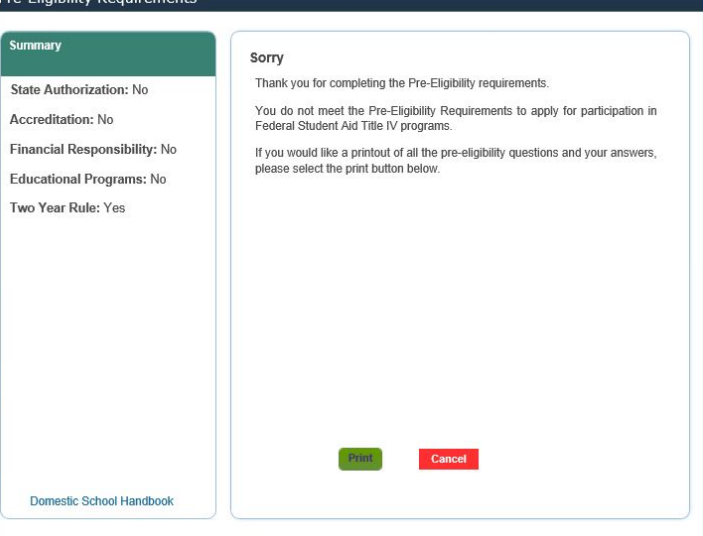

# <span id="page-23-1"></span>**Section 5 Complete the Pre-Eligibility Application**

[Pre-Eligibility Requirements](#page-12-4) **[Eligibility Application](#page-30-1)** 

*Once the user begins the Pre-Eligibility Application, the application has to be completed from end-to-end. The user cannot start, save and return at a later time/date to complete the Pre-Eligibility Application.*

For a new Partner to gain access to the system, FSA needs to confirm that the organization is not an existing partner, and has not been disbarred. Once the Partner meets the minimum eligibility requirements and respond to the requirements questionnaire in [Section 4,](#page-12-4) they can complete the Pre-Eligibility application process.

<span id="page-23-0"></span>After successfully completing and submitting the Pre-Eligibility Application, the system performs several validations to determine if the Partner is eligible to begin the eligibility application process, and a new Partner Profile is created. The system generates a unique Integrated Partner Identification (IPI) Number and sends an email to the Partner's Application Administrator (AA) and the eSign Authority indicated in the Pre-Eligibility application, with a link to submit their PII to complete the Debarment Check.

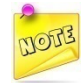

*The system performs validation checks on the data submitted in the Pre-Eligibility application and if the Partner is identified as previously existing in the system or if the DUNS number is invalid, the Partner is deemed ineligible and notified to contact FSA.*

## <span id="page-24-2"></span>**5.1 Pre-Eligibility Application**

This section describes the set of questions that are presented to the Institutions. All Foreign School Institution Types (Public, Private Non-Profit and For-Profit) are presented with the same application questions and results pages as the Domestic Partners (Non-Profit, For-Profit (Proprietary), and Public); however, the only additional question Domestic Partners are required to answer is the *Accreditation/Authorization* question.

To complete the Pre-Eligibility Application, the user is presented with the following screens:

## <span id="page-24-3"></span>**5.1.1 Gateway**

- <span id="page-24-0"></span>1. On the *Gateway* screen, select **Yes** or **No** in response to the questions presented.
- <span id="page-24-1"></span>2. Click **Next**. The *[Partner Information](#page-25-1)* screen appears.

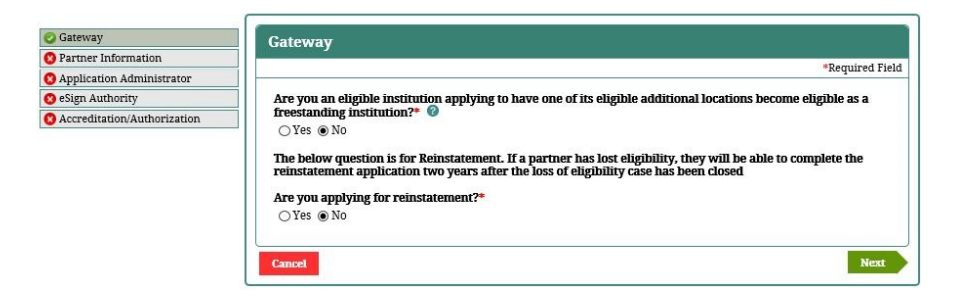

## <span id="page-25-1"></span>**5.1.2 Partner Information**

- 1. On the *Partner Information* screen, enter the requested information.
- 2. Make a selection from the list of Countries provided.
- 3. Enter a date in the **Date** text box.
- 4. Click **Previous** to return to the previous screen.
- <span id="page-25-0"></span>5. Click **Next**. The *[Application Administrator](#page-26-1)* screen appears.

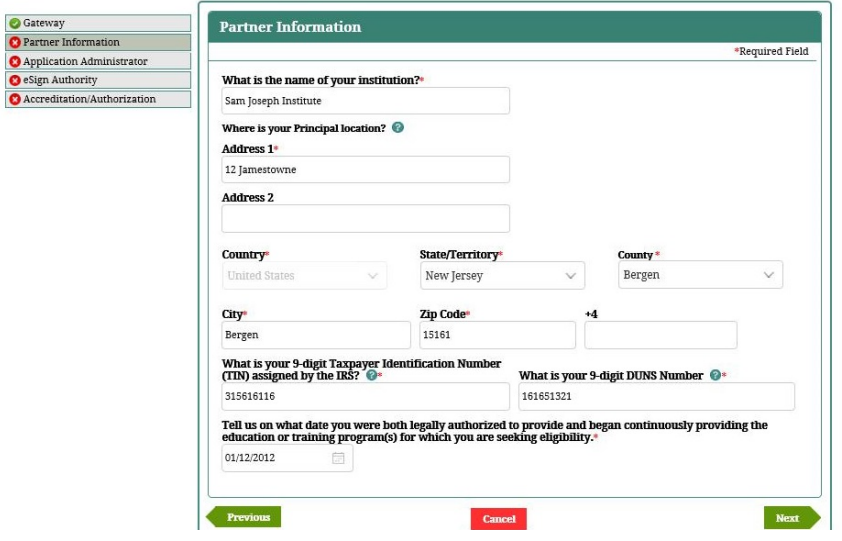

## <span id="page-26-1"></span>**5.1.3 Application Administrator**

- 1. On the *Application Administrator* screen, enter the requested information.
- 2. Make selections from the lists provided.
- 3. Click **Previous** to return to the previous screen.
- <span id="page-26-0"></span>4. Click **Next**. The *[eSign Authorit](#page-27-1)y* screen appears.

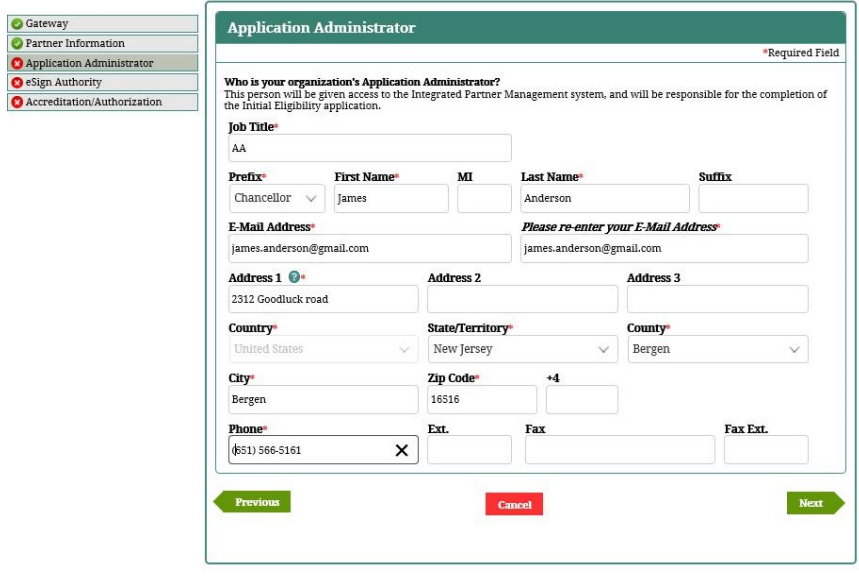

Partner

## <span id="page-27-1"></span>**5.1.4 eSign Authority**

- 1. On the *eSign Authority* screen, enter the requested information.
- 2. Make selections from the lists provided.
- 3. Click **Previous** to return to the previous screen.
- <span id="page-27-0"></span>4. Click **Next**. The *[Accreditation Authorization](#page-28-1)* screen appears.

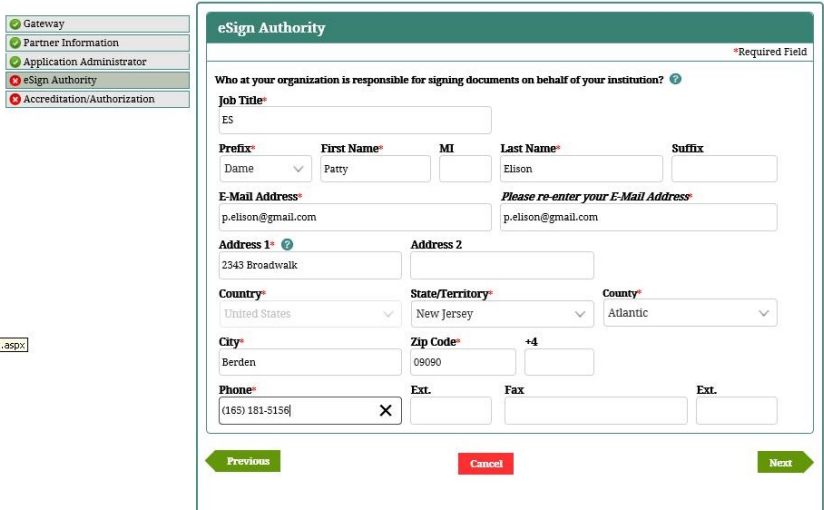

 $er.aspx$ 

## <span id="page-28-1"></span>**5.1.5 Accreditation/Authorization**

- 1. On the *Accreditation/Authorization* screen, enter the requested information.
- 2. Make selections from the list provided.
- 3. Enter a date in the Date text box.
- 4. Click **Previous** to return to the previous screen.
- <span id="page-28-0"></span>5. Click **Submit**. The *[Congratulations](#page-29-1)* screen appears, thanking you for completing the Pre-Eligibility Application.

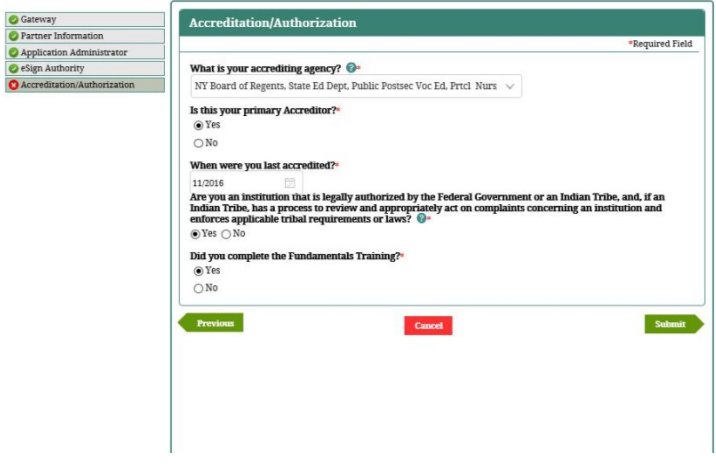

## <span id="page-29-1"></span>**5.1.6 Congratulations – Pre-Eligibility Application**

1. On the *Congratulations* screen, click **Home** to return to the *[Gateway](#page-24-3)* screen. The Pre-Eligibility Application is submitted and the Debarment process begins.

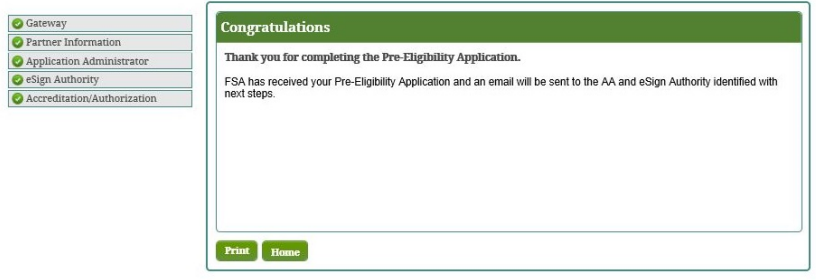

<span id="page-29-0"></span>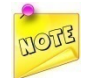

*Debarment Process: The system checks the user data against the debarment list and watch list on SAM.gov. If the user passes the debarment check, the system creates a permanent profile and an email is sent to the user with their user name and password.* 

# <span id="page-30-1"></span>**Section 6 Complete Eligibility Application**

#### [Pre-Eligibility Requirements](#page-12-4) [Pre-Eligibility Application](#page-23-1)

Now that you have successfully completed and submitted the Pre-Eligibility application, your New Partner profile has been created. Or, if you have an existing account, you start the rest of the process at this step.

The system has set you up with a User account and assigns the role of Application Administrator and eSign Authority to the person(s) indicated in the Pre-Eligibility application. Users may also be assigned a Basic User role and have the ability to access one or more modules.

<span id="page-30-0"></span>If the user is a new institution or seeking re-instatement, the Application Administrator may log in to complete the Eligibility Application. For existing institutions, the Destination Point Administrator (DPA), is responsible for completing the application. Once the application is complete, the eSign authority should complete Section 6.24, *[Submit School Eligibility Application](#page-89-1)* and submit the application.

### **6.1 Complete General Questions Section**

The General Questions section of the School Eligibility Application allows the Partner to provide basic information about their institution, such as the institution Name, DUNS Number, and Award Year. The system will display the appropriate questions based on the Partner Type and the application purpose.

Based on the Partner Type and the Application Purpose, the General Questions section of the School Eligibility application displays appropriate questions. The Partner is prompted to provide basic information about their institution, and the system includes "help" text for each question.

#### **Partner Type: Domestic & Foreign**

<span id="page-31-0"></span>1. Click **General Questions** on the Left Menu.

**O** General Questions

- 2. IPM displays the *Application Purpose* screen.
- 3. If you would like to view each definition, click on the *Application Purpose Definitions* link.
- 4. Select the purpose for your application, then click **Save And Next**.

÷

5. IPM system displays the *School Information* screen.

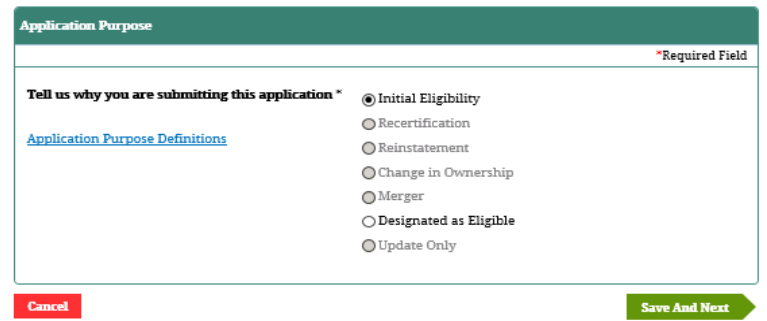

sted as an eligible institution for other Higher Education Amendments (HEA) programs.

- This is a request to continue to participate in federal student financial aid programs and to conti n eligible institution for other HEA programs either in response to a recertification notice from us istitution's Programs Participation Agreement (PPA) will expire soon.

· This is a request to be reinstated to participate in federal student financial aid programs and/or t n eligible institution for other HEA programs.

lership- This is a request to participate in federal student financial aid programs and to be design: ion for other HEA programs following a change in institutional ownership or structure.

a request to merge one or more other participating institutions with this eligible institution.

Eligible This is a request to be designated as an eligible institution so that your students may rece ler federal student loan programs or so that your institution may apply to participate in federal H than the Title IV student financial aid programs, including the Hope and Lifetime Tax Credits.

his is to report changes such as, but not limited to, name or address change, new location or progi of offering, or change in officials.

- 6. Provide the requested information on the *School Information* screen, then click **Save And Next**.
- 7. IPM moves to **Merger** on the Left Menu.

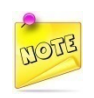

*Name cannot be in uppercase. The word "The" cannot be used before the Name. The Partner Name cannot include "Corporation" or "District" without FSA approval.*

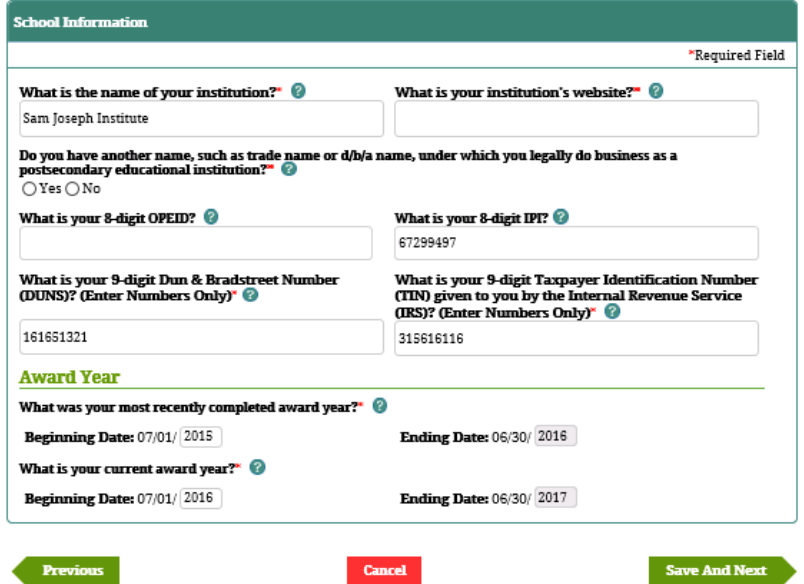

## **6.2 Complete Merger Section**

The Merger Section of the School Eligibility Application allows the Partner to report the merger of its institution with another, or several other, participating School Partner(s). The submission of this type of application allows the surviving School Partner to request approval to continue as certified to participate in Title IV programs, along with the merged locations.

1. Click **Merger** on the Left Menu.

**O** Merger

- <span id="page-33-0"></span>2. IPM displays the *Merger* screen.
- 3. Click **Add New Merger**.
- 4. IPM displays the *Merger Details* screen.

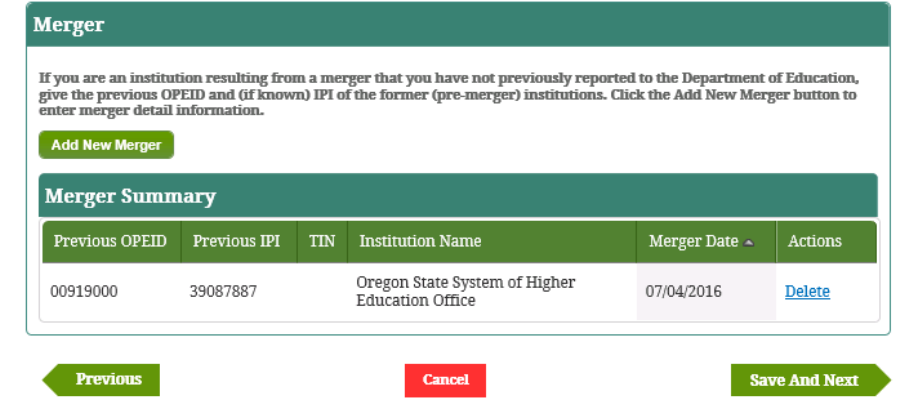

- 5. Provide the requested information.
- 6. Click **Update**.
- 7. IPM adds the information to the *Merger Summary* table.
- 8. Click **Save And Next**.
- 9. IPM moves to **Officials** on the Left Menu.

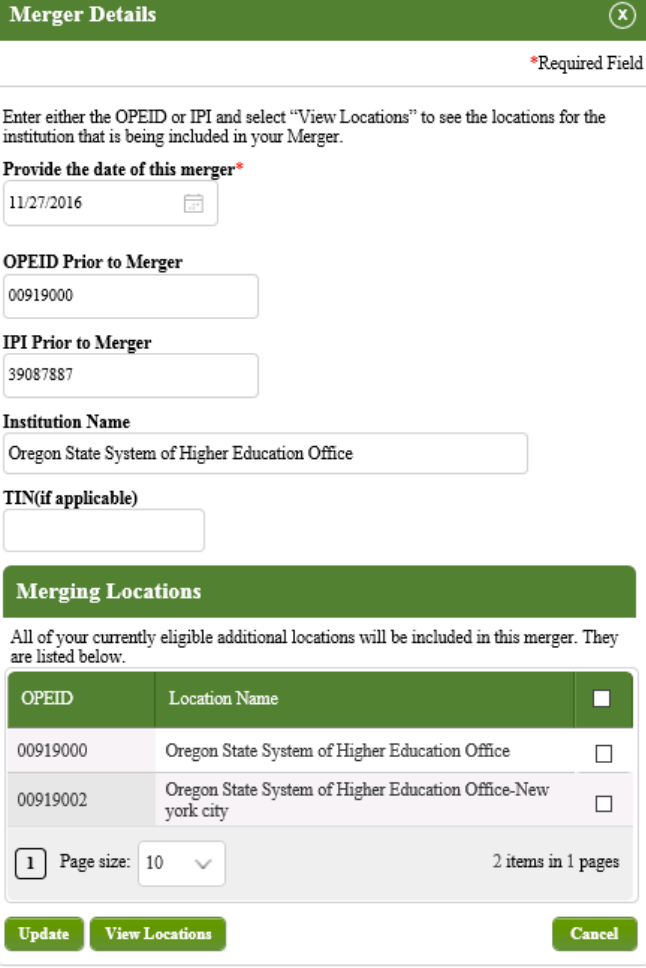

## **6.3 Complete Officials Section**

The Officials section of the School Eligibility Application allows the Partner to provide information about the officials at their institution, such as the President, Chief Financial Officer, and Financial Aid Director (FAD). The system will display the appropriate questions based on the Partner Type and the application purpose.

#### **Partner Type: Domestic & Foreign**

1. Click **Officials** on the Left Menu.

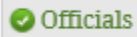

- <span id="page-35-0"></span>2. IPM displays the *Officials* screen.
- 3. Click **Add Officials**.
- 4. IPM displays the *Officials Details* screen.
- 5. Individuals must be identified for each of the following roles:
	- Chief Executive Officer/President/Chancellor
	- Chief Financial Aid Director
	- Chief Fiscal/Financial Officer
	- Financial Aid Director up to 2 may be identified

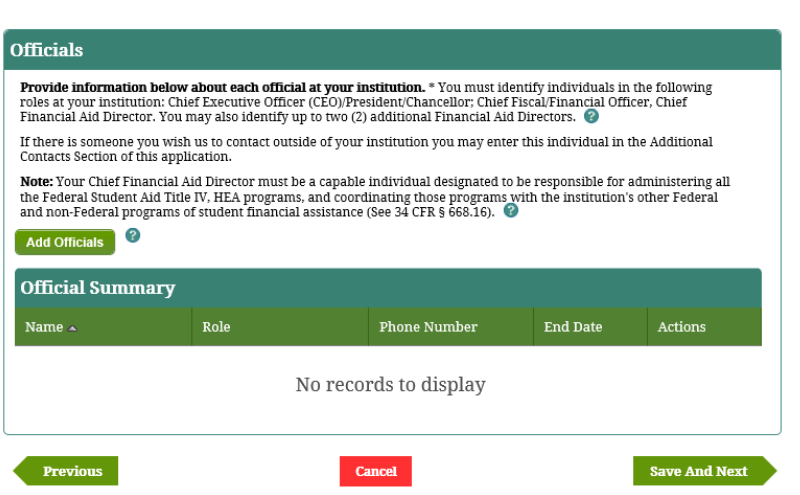
- 10. Select the applicable role in the box, and provide the requested information.
- 11. Click **Update**.
- 12. IPM adds the information to the *Official Summary* table.
- 13. Repeat Steps 1 5 until information has been entered for all of the required roles.
- 14. Click **Save And Next**.
- 15. IPM moves to **DPA** on the Left Menu.

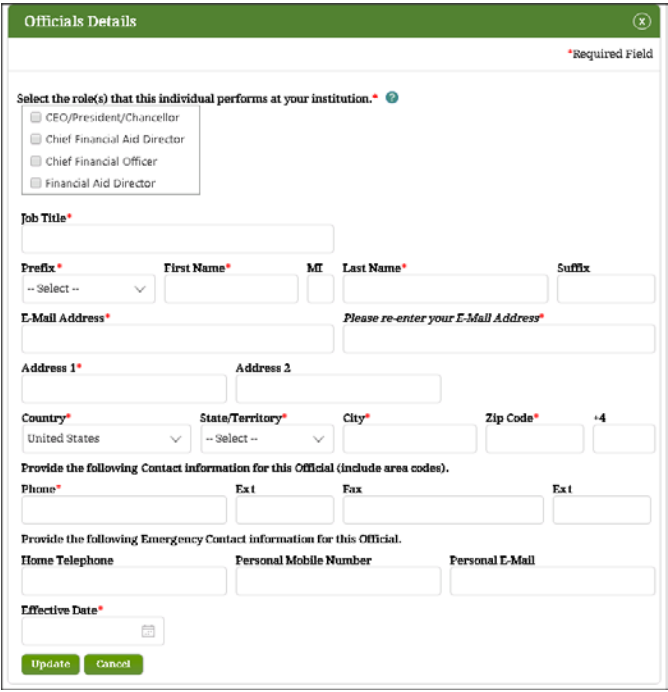

## **6.4 Complete DPA Section**

The DPA section of the School Eligibility Application allows the Partner to provide information about their institution's Destination Point Administrator (DPA). The DPA is the individual(s) representing a Partner involved in the administration of Title IV student financial aid programs (such as a postsecondary institution, FFEL lender, and FFEL guaranty agency or third-party servicer). Partners can have several DPAs, but only one (1) Primary DPA. The Primary DPA is the only individual who can add users for a Partner and request services for these additional users. The system will display the appropriate questions based on the Partner Type and the application purpose.

#### **Partner Type: Domestic & Foreign**

1. Click **DPA** on the Left Menu.

O DPA

- 2. IPM displays the *DPA* screen.
- 3. Select a Prefix from the list provided.
- 4. The IPM System displays a list of available DPAs.
- 5. Provide the requested information on the *DPA* screen.
- 6. Correct or confirm all answers, then click **Save And Nex**t.
- 7. PM moves to **Accreditation/State Authorization** on the Left Menu.

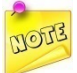

*For initial Eligibility and Reinstatement applications the Application Administrator is responsible for the tasks listed below. Upon approval of the initial Eligibility or Reinstatement applications the Application Administrator user is deleted and the* 

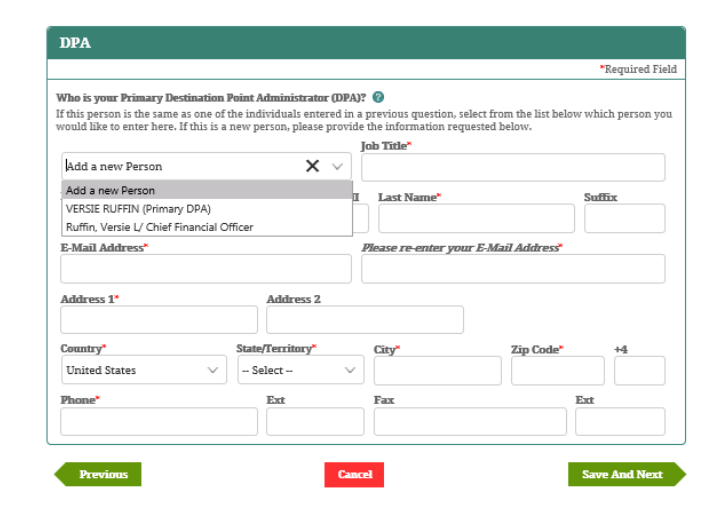

*DPA is responsible for the tasks listed below:*

- *The primary official who will interact with the Eligibility Application and the IPM system for Federal Student Aid programs.*
- *Only individual who can add Users for a Partner and request services for Partner Users.*
- *The primary official who can create or delete Partner affiliations with other entities such as Lenders, Third-Party Servicers and Auditors.*

## **6.5 Complete State Authorization and Accreditation Section**

The State Authorization and Accreditation section of the School Eligibility Application allows the Partner to provide information about any state agency and Title IV gatekeeper Accrediting Agency within the United States that provides accreditation or authorization to their institution to provide postsecondary education programs. The system will display the appropriate questions based on the Partner Type and the application purpose.

> | U.S w  $\sigma$

#### **Partner Type: Domestic & Foreign**

1. Click **Accreditation/State Authorization** on the Left Menu.

Accreditation/State Authorization

- 2. IPM displays the *U.S. Accreditation* screen.
- 3. Click **Add Accreditor** on the *U.S. Accreditation* screen.
- 4. IPM displays the *U.S. Accreditation Summary* screen. Provide the requested information on the screen.
- 5. Correct or confirm all answers, then click **Update**.
- 6. IPM adds the information to the *U.S. Accreditation Summary* table.
- 7. Click **Save And Next**.

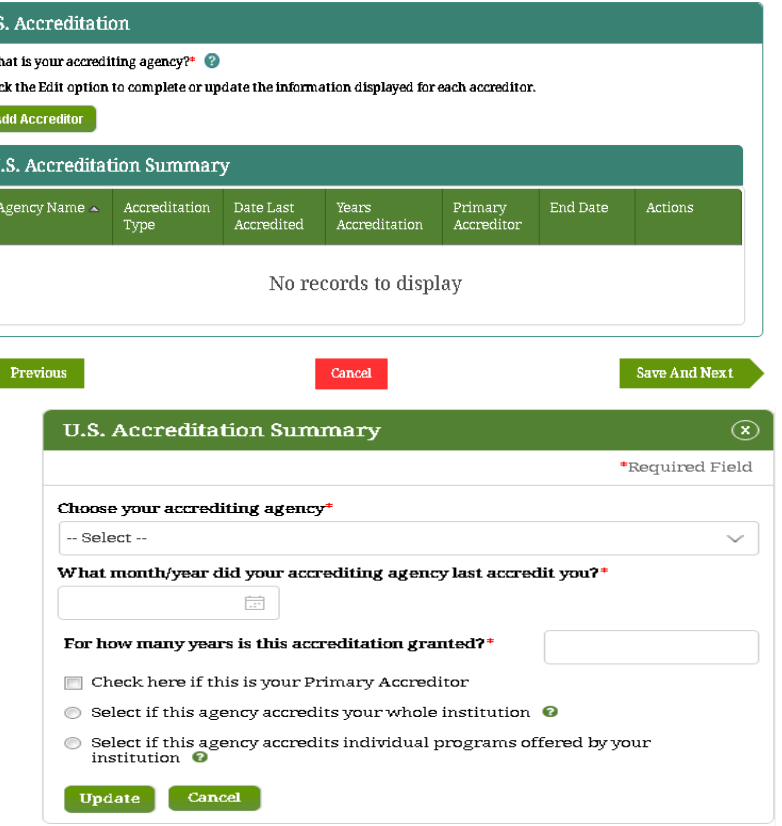

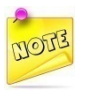

*At least one Accrediting Agency must be added. At least one Accrediting Agency must be designated as the Primary Accreditor.*

- 8. IPM displays the *State Authorization* screen.
- 9. Answer **Yes** or **No** on the screen.
- 10. If **Yes**, enter the Federal Government/Indian Tribe Name in the space provided.
- 11. Click *Save And Next*.
- 12. If **No**, click **Save And Next**.
- 13. IPM expands the *State Authorization Summary* screen to include the *State Authorization* table.
- 14. Provide the answers to the required questions, then click **Add State Agency**.
- 15. IPM displays the *State Authorization Details* screen.

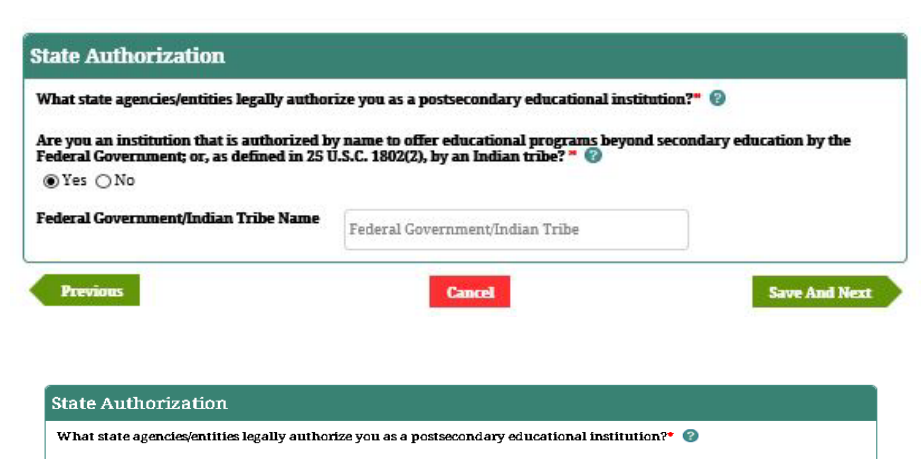

Are you an institution that is authorized by name to offer educational programs beyond secondary education by the Federal Government; or, as defined in 25 U.S.C. 1802(2), by an Indian tribe?  $\bullet$  $\bigcirc$  Yes  $\bigcirc$  No

Are you exempted from State authorization as a religious institution under the State constitution or by State law? \*  $\bigcirc$  Yes  $\bigcirc$  No

What State Agency or Entity provides a process to review and appropriately act on complaints concerning the institution including enforcing applicable State laws?  $\bullet$  $-$  Select $-$ 

Does your state or Indian Tribe have a process to review and appropriately act on complaints concerning the institution including enforcing applicable State or Tribal Government laws?\*  $\circ$  Yes  $\circ$  No

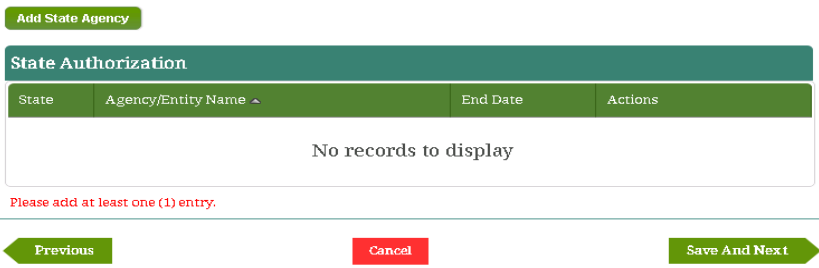

- 16. Provide the answers to the required questions on the *State Authorization Details* screen.
- 17. Correct or confirm all answers, then click **Update**.
- 18. IPM adds the information to the *State Authorization* table.
- 19. Click **Save And Next**.
- 20. IPM moves to **Control and Structure** on the Left Menu.

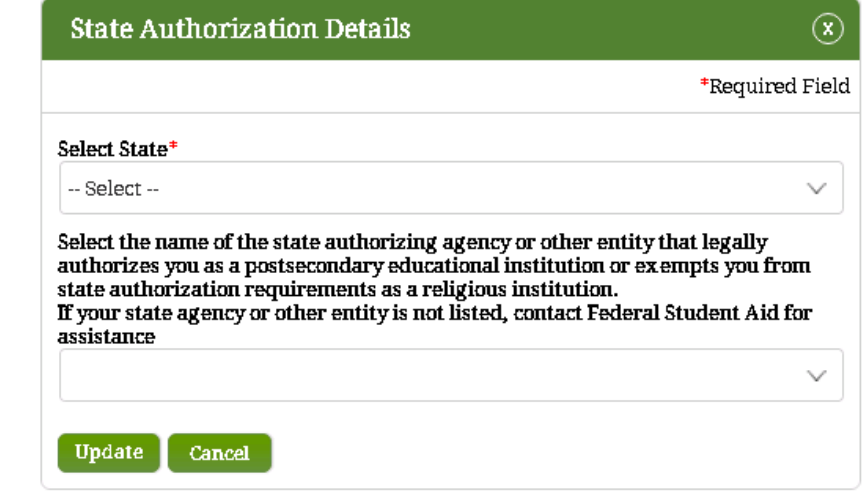

## **6.6 Complete Control and Structure Section**

The Control and Structure section of the School Eligibility Application allows the Partner to provide information about the structure of their institution such as their institution type (For-Profit, Non Profit, Public), their Board of Trustees or Directors, and if their institution has had, or will have, a change in ownership. The system will display the appropriate questions based on the Partner's type and the application purpose.

#### **Partner Type: Domestic & Foreign**

1. Click **Control and Structure** from the Left Menu.

Control and Structure

- 2. The IPM displays the *Institutional Structure* screen.
- 3. Select the applicable Institutional Structure from the choices provided, then click **Save and Next**.

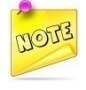

*Based on prior approved application submission(s), the system automatically selects the appropriate type of Institutional Structure.*

÷

4. If *Domestic Public Institution* is selected, IPM moves to **Educational Programs** on the Left Menu.

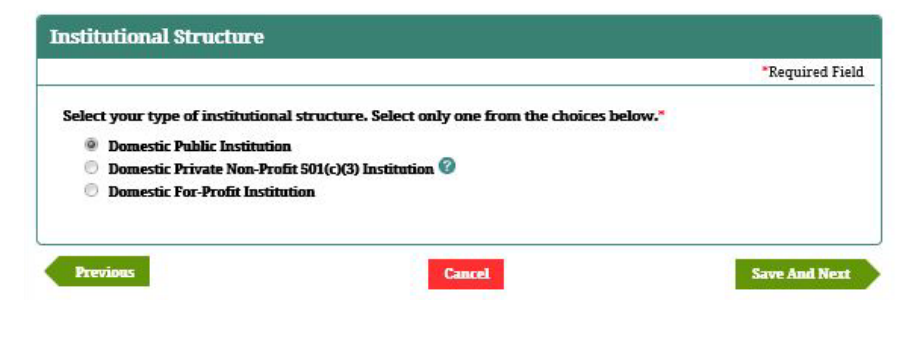

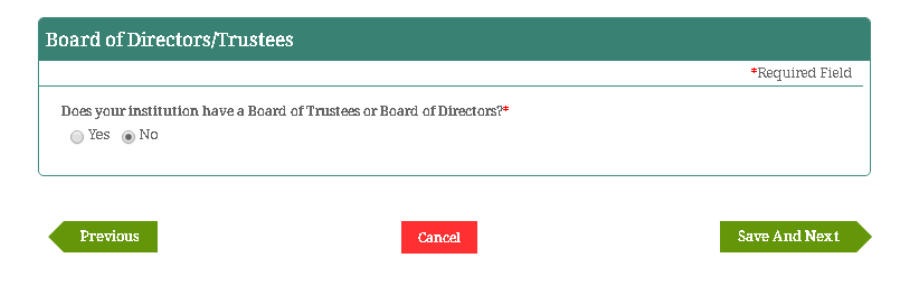

- 5. If *Domestic Private Non-Profit 501I(3) Institution* is selected, IPM moves to the *Board of Trustees* on the Left Menu.
- 6. IPM displays the *Board of Directors/Trustees* screen.
- *7.* Select **Yes** or **No** on the *Board of Directors/Trustees* screen.
- 8. If **No** is selected on the *Board of Directors/Trustees* screen, IPM moves to **Ownership** on the Left Menu.
- 9. If **Yes** is selected on the *Board of Directors/Trustees* screen, IPM expands the *Board of Directors/Trustees* screen to include a Board Members table.
- 10. Click **Add Board Member** and IPM displays the *Board of Directors-Board Member* screen.
- 11. Provide the requested information in the *Board of Directors-Board Member* screen, then click **Update**.
- 12. IPM adds the Board Member information to the Board of Directors/Trustees table.
- 13. Click **Save And Next**.
- 14. IPM moves to **Ownership** on the Left Menu.

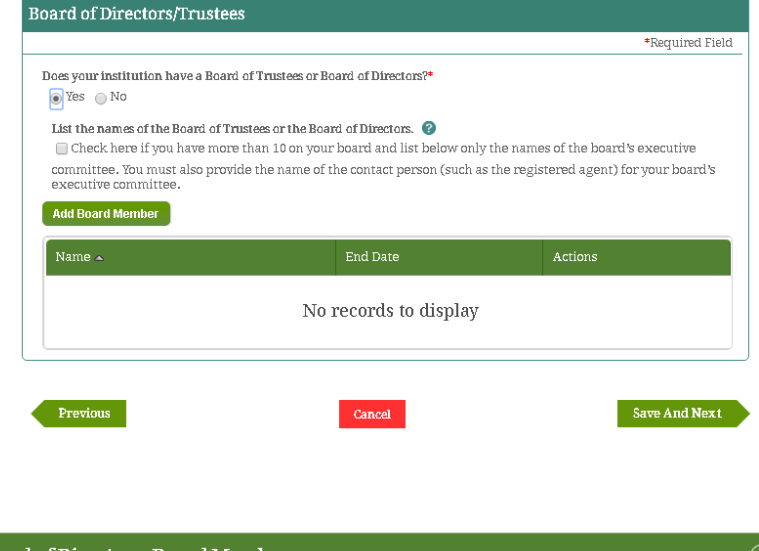

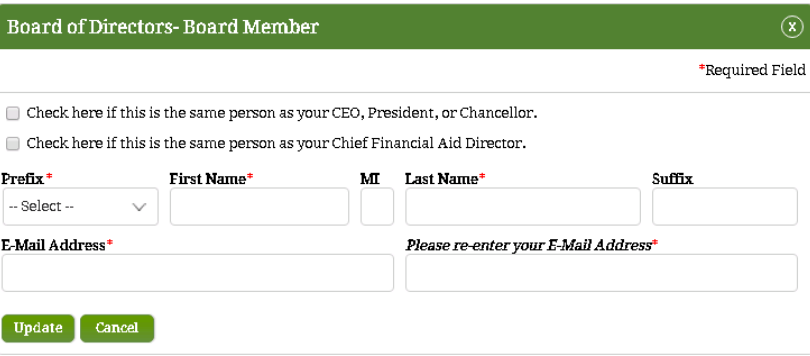

15. If *Domestic Private For-Profit Institution* is selected, IPM moves to *Board of Trustees of Control and Structure* on the Left Menu.

- 16. IPM displays the *Board of Directors/Trustees* screen.
- 17. Select **Yes** or **No** on the *Board of Directors/Trustees* screen.
- 18. If **No** is selected on the *Board of Directors/Trustees* screen, IPM moves to **Ownership** on the Left Menu.
- 19. If **Yes** is selected on the *Board of Directors/Trustees* screen, IPM expands the *Board of Directors/Trustees* screen to include a Board Members table.
- 20. Click **Add Board Member** and IPM displays the *Board of Directors-Board Member* screen.
- 21. Provide the required information on the *Board of Directors-Board Member* screen, then click **Update**.
- 22. IPM adds the Board Member information to the Board of Directors/Trustees table.
- 23. Click **Save And Next**.
- 24. IPM moves to **Ownership** on the Left Menu.

#### **For Foreign Schools Only**

- 1. Select the applicable Institutional Structure from among these choices, then click **Save And Next**.
- 2. If *Foreign Public Institution* is selected, IPM moves to *Board of Trustees of Control and Structure* on the Left Menu.
- 3. IPM displays the *Board of Directors/Trustees* screen.
- 4. Select **Yes** or **No** on the *Board of Directors/Trustees* screen.
- 5. If **No** is selected on the *Board of Directors/Trustees* screen, IPM moves to **Ownership** on the Left Menu.
- 6. If **Yes** is selected on the *Board of Directors/Trustees* screen, IPM expands the *Board of Directors/Trustees* screen to include a Board Members section.
- 7. Click **Add Board Member** and IPM displays the *Board of Directors-Board Member* screen.
- 8. Provide the required information on the *Board of Directors-Board Member* screen, then click **Update**.
- 9. IPM adds the Board Member information to the Board of Directors/Trustees table.
- 10. Click **Save And Next**.
- 11. IPM moves to **Ownership** on the Left Menu.
- 12. If *Foreign Private Non-Profit Institution* is selected, IPM moves to *Board of Trustees of Control and Structure* on the Left Menu.

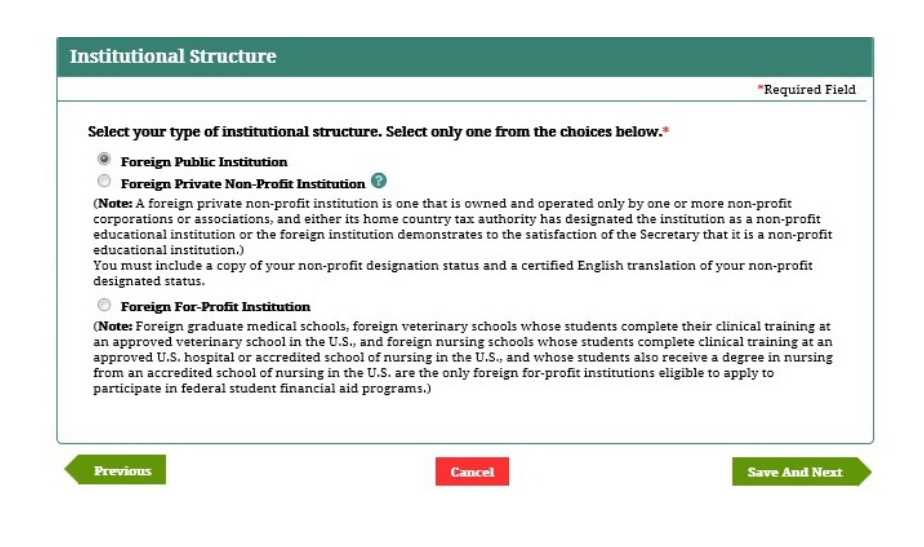

- 13. IPM displays the *Board of Directors/Trustees* screen.
- 14. Select **Yes** or **No** on the *Board of Directors/Trustees* screen.
- 15. If **No** is selected on the *Board of Directors/Trustees* screen, IPM moves to **Ownership** on the Left Menu.
- 16. If **Yes** is selected on the *Board of Directors/Trustees* screen, IPM expands the *Board of Directors/Trustees* screen to include a Board Members section.
- 17. Click **Add Board Member** and IPM displays the *Board of Directors-Board Member* screen.
- 18. Provide the requested information on the *Board of Directors-Board Member* screen, then click **Update**.
- 19. IPM adds the Board Member information to the Board of Directors/Trustees table.
- 20. Click **Save And Next**.
- 21. IPM moves to **Ownership** on the Left Menu.
- 22. If *Foreign Private For-Profit Institution* is selected, IPM moves to *Board of Trustees of Control and Structure* on the Left Menu.
- 23. IPM displays the *Board of Directors/Trustees* screen.
- 24. Select **Yes** or **No** on the *Board of Directors/Trustees* screen.
- 25. If **No** is selected on the *Board of Directors/Trustees* screen, IPM moves to **Ownership** on the Left Menu.
- 26. If **Yes** is selected on the *Board of Directors/Trustees* screen, IPM expands the *Board of Directors/Trustees*

Integrated Partner Management (IPM) User Guide

screen to include a Board Members section.

- 27. Click "**Add Board Member**" and IPM displays the *Board of Directors-Board Member* screen.
- 28. Provide the required information on the *Board of Directors-Board Member* screen, then click **Update**.
- 29. IPM adds the Board Member information to the Board of Directors/Trustees table.
- 30. Click **Save And Next**.
- 31. IPM moves to **Ownership** on the Left Menu.

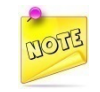

*"Foreign Written Agreement" requires the institution to add to the table any programs they offer through an arrangement with another institution (e.g. study-abroad, joint-degree, etc.)* 

## **6.7 Complete Ownership Section**

The Ownership section of the School Eligibility Application allows the Partner to provide information about their institution's owner(s). The system will display the appropriate questions based on the Partner Type and the application purpose.

#### **Partner Type: Domestic and Foreign**

1. Click **Ownership** on the Left Menu.

O Ownership ÷

- 2. IPM displays the *Ownership Summary* screen.
- 3. Select **Yes** or **No** on the *Ownership Summary* screen.
- 4. If **No** is selected, click **Save And Next**.
- 5. IPM moves to **Ownership Activity Summary** on the Left Menu.
- 6. If **Yes** is selected, IPM expands the *Ownership Summary*  screen to include the *Ownership Summary* table.

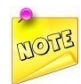

*The following steps apply to Domestic, Private and Individual Owners.*

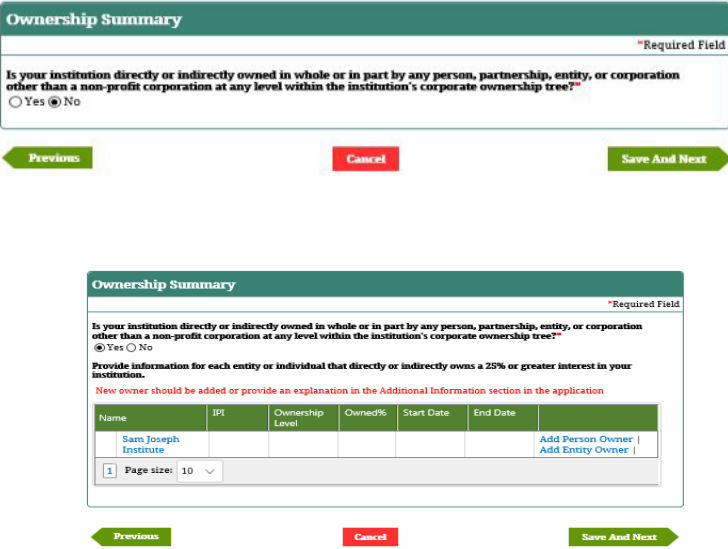

- 7. Click **Add Person Owner**.
- 8. IPM displays the *[Person] Ownership Structure* screen.
- 9. Provide the necessary information on the *[Person]*

*Ownership Structure* screen, then click **Update**.

- 10. IPM adds the information to the *Ownership Summary* table.
- 11. Click **Save And Next**.
- 12. IPM moves to **Ownership Activity** on the Left Menu.

*The following steps apply only to Private, Entity Owners.*

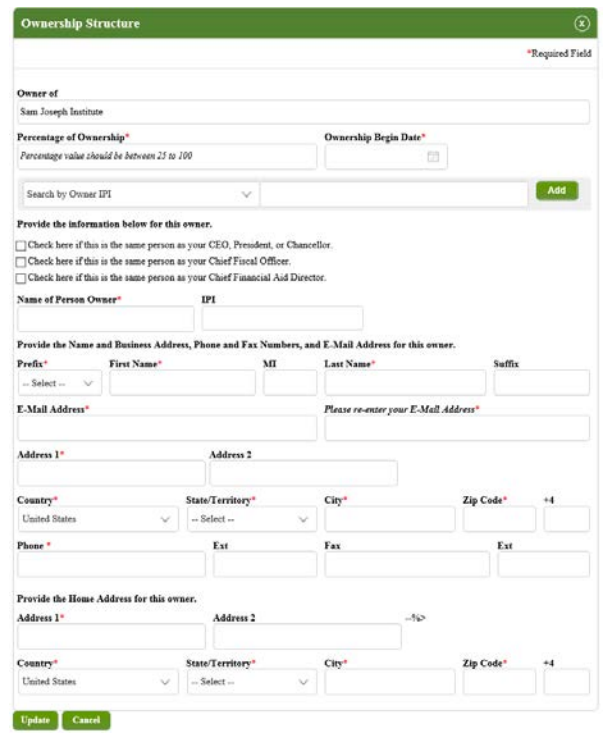

- 13. If **Yes** is selected, IPM expands the *Ownership Summary* screen to include the *Ownership Summary* table.
- 14. Click **Add Entity Owner**.
- 15. IPM displays the *[Entity] Ownership Structure* screen.
- 16. Provide the necessary information in the Ownership Data section on the *[Entity] Ownership Structure* screen, then click **Continue**.
- 17. IPM displays the Contact section of the [*Entity] Ownership Structure* screen.
- 18. Provide the requested information, then click **Update**.
- 19. IPM adds the information to the *Ownership Summary* table.
- 20. Click **Save And Next**.
- 21. IPM moves to **Ownership Activity** on the Left Menu.

*"Add Entity Owner" applies to a private entity. Each qualifying private entity must be added to the Ownership Summary table.*

- 22. IPM displays the *Ownership Activity Summary* screen.
- 23. Select **Yes** or **No** on the *Ownership Activity Summary* screen.
- 24. If **No** is selected, click **Save And Next**.
- 25. IPM moves to **Educational Programs** on the Left Menu.

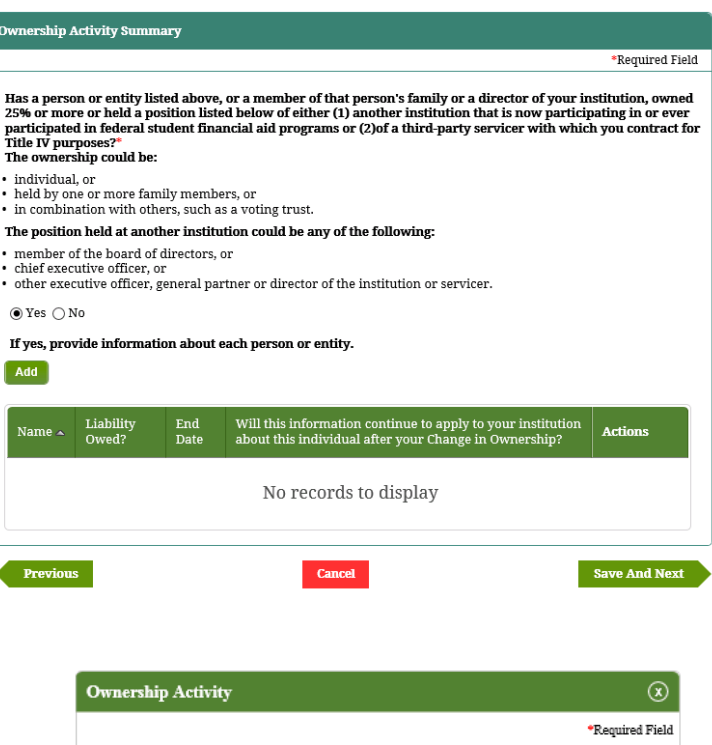

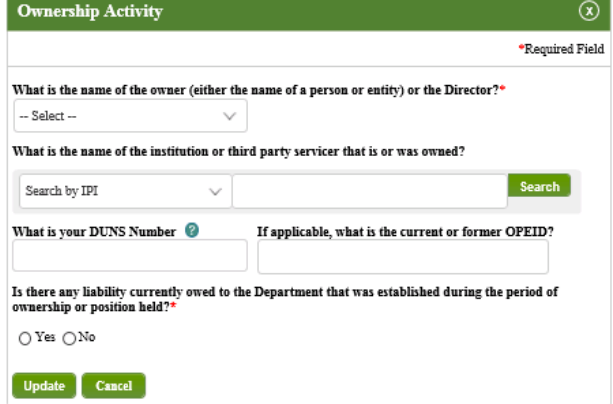

- 26. If **Yes** is selected, the *Ownership Activity Summary* screen expands to include the *Ownership Activity Summary* table.
- 27. Click "**Add**".
- 28. IPM displays the *Ownership Activity* screen.
- 29. Provide the requested information, then click **Update**.
- 30. IPM adds the information to the *Ownership Activity Summary* table.
- 31. Click **Save And Next**.
- 32. IPM moves to **Educational Programs** on the Left Menu.

## **6.8 Complete Educational Programs Section**

The Educational Programs section of the School Eligibility Application allows the Partner to identify the types of programs, and the details about each program identified, that the institution currently offers. The system will display the appropriate questions based on the Partner Type and the application purpose.

#### **Partner Type: Domestic and Foreign**

1. Click **Educational Programs** on the Left Menu.

#### C Educational Programs

- 2. IPM displays the *Educational Program Type* screen.
- 3. Check at least one box on the *Educational Program Type* screen. More than one may be checked.

¥

- 4. Click **Save And Next**.
- 5. IPM displays the *Program Summary* screen.
- 6. Click **Add**, and IPM displays the *Program Details* screen.
- 7. Provide the required information on the *Program Details*  screen.
- 8. To Search for an SOC Code, click the link provided. IPM opens an additional browser window to the O\*NET OnLine website where the correct SOC Code can be found.
- 9. Correct or confirm all answers on the *Program Details* screen, then click **Update**.
- 10. IPM adds the information to the *Program Summary* table.

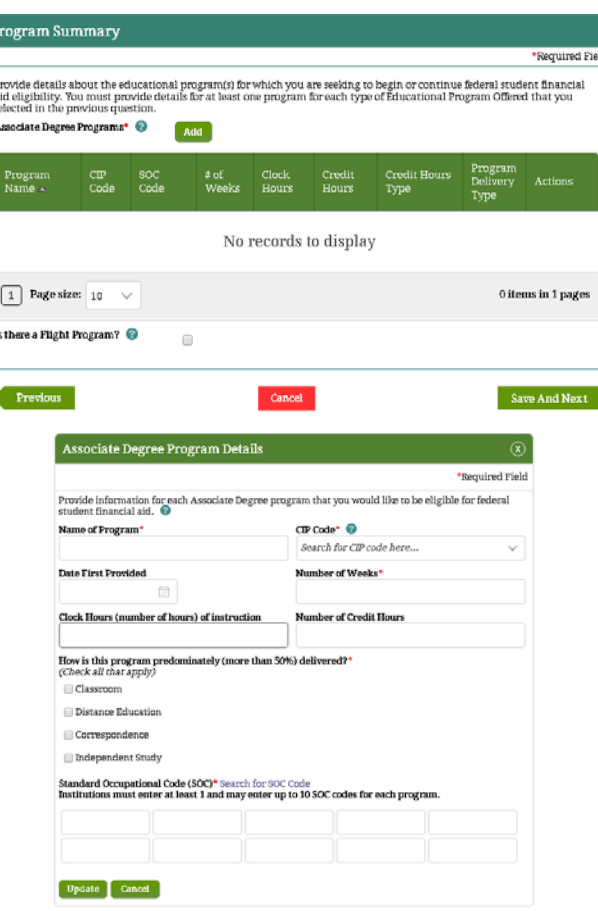

Integrated Partner Management (IPM) User Guide

- 11. Click **Save And Next**.
- 12. IPM displays the *General Program Information* screen.
- 13. Select the applicable answer on the *General Program Information* screen from among the choices provided (only one may be selected).
- 14. Correct or confirm the selection on the *General Program Information* screen, then click **Save And Nex**t.
- 15. IPM displays the *Program Contracting Summary* screen.

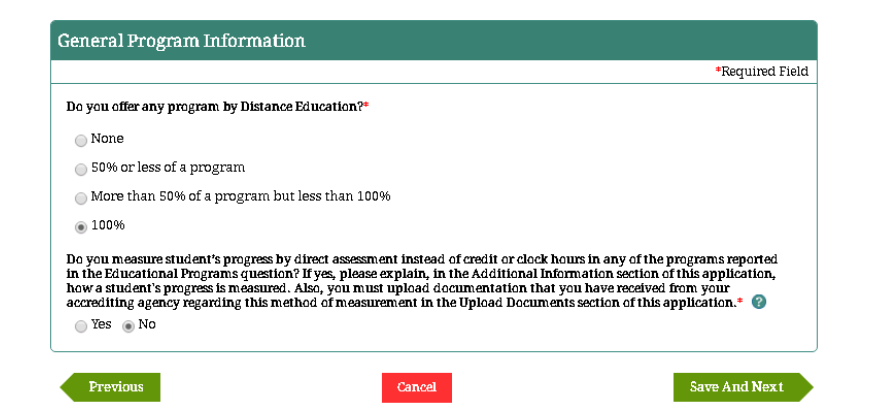

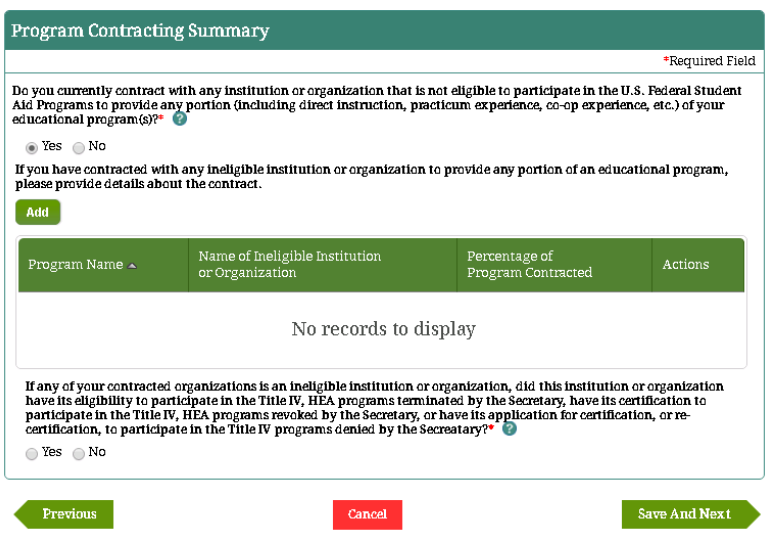

- 16. Select **Yes** or **No** on the *Program Contracting Summary* screen.
- 17. If **No** is selected, click **Save And Next**.
- 18. IPM moves to **Locations** on the Left Menu.
- 19. If **Yes** is selected, click **Save And Next**
- 20. IPM displays the *Program Contracting Details* screen.
- 21. Provide the requested information on the *Program Contracting Details* screen, including the Business Address of the ineligible institution or organization.
- 22. Correct or confirm all of the answers on the *Program Contracting Details* screen, then click **Update**.
- 23. IPM adds the information to the *Program Contracting Summary* table.
- 24. Click **Save And Next**.
- 25. IPM moves to **Locations** on the Left Menu.

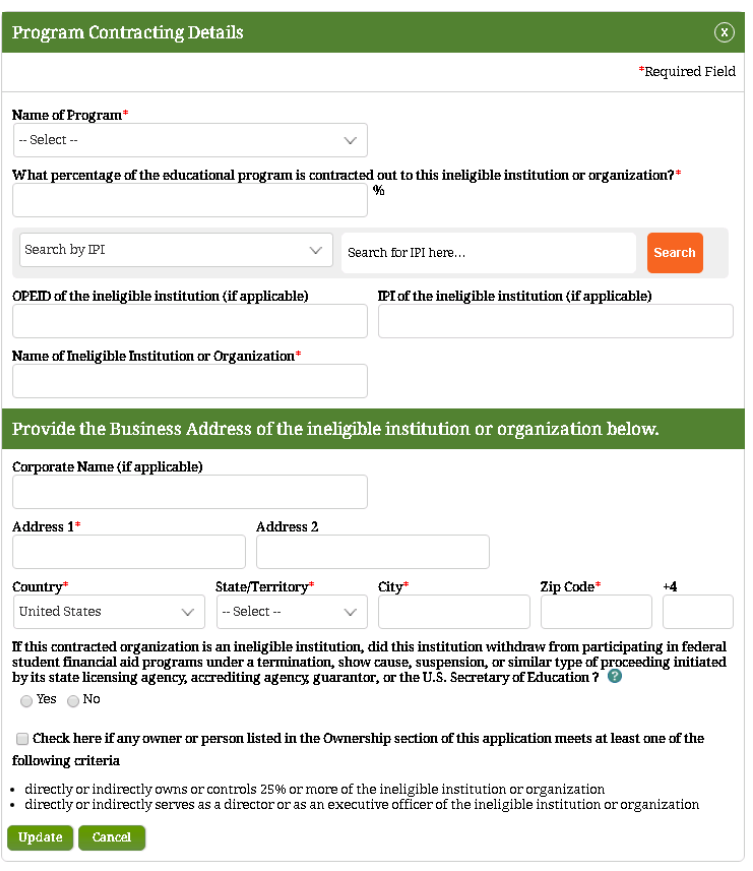

## **6.9 Complete Locations Section**

The Locations section of the School Eligibility Application allows the Partner to identify the location(s) where their institution currently operates. The system will display the appropriate questions based on the Partner Type and the application purpose.

#### **Partner Type: Domestic & Foreign**

1. Click **Location** on the Left Menu.

**O** Locations

- ÷
- 2. IPM displays the *Principal Location* screen.
- 3. Provide the information requested.
- 4. Correct or confirm all answers, then click **Save and Next**.
- 5. IPM displays the *Additional Location Summary* screen.
- 6. Information about any location in addition to the primary location must be provided.

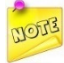

*The Principal Location does not need to be the same as the mailing address; however, if they are different, both addresses must be provided.*

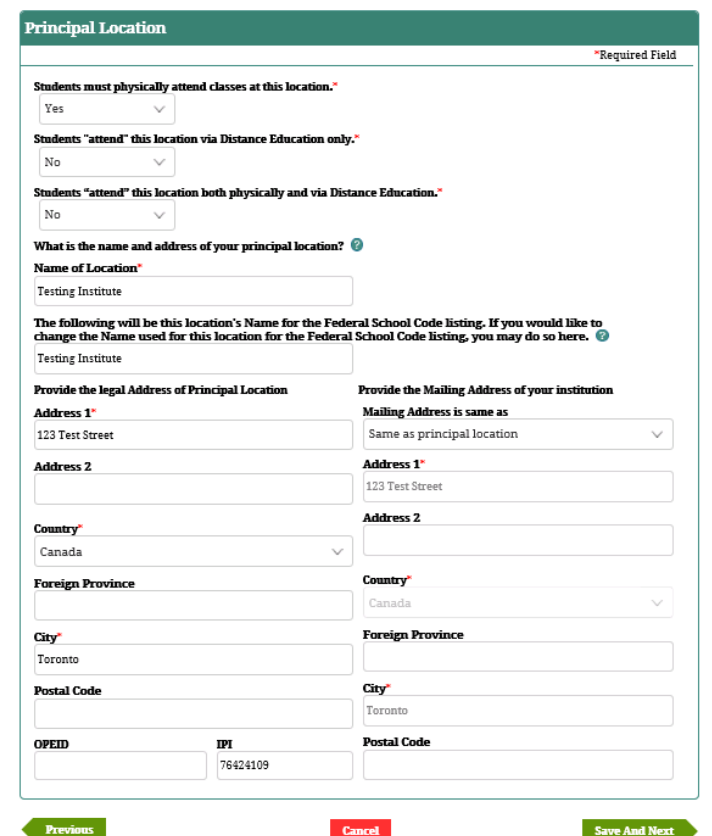

- 7. Click **Add Location**, and IPM displays the *Additional Locations* screen.
- 8. Provide the information requested on the *Additional Locations* screen— for both Basic Location Information and Location Business Address.
- 9. Click **Continue** to go from the Basic Location Information to the Location Business Address.
- 10. Once all information has been provided, click **Update**, IPM adds the information to the *Additional Locations* table.
- 11. Click **Save And Next**.
- 12. IPM displays the *Domestic School Foreign Location Enrollment* screen.

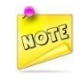

*The total number of students at each location who are eligible for Title IV funding must be provided –Foreign and Domestic.*

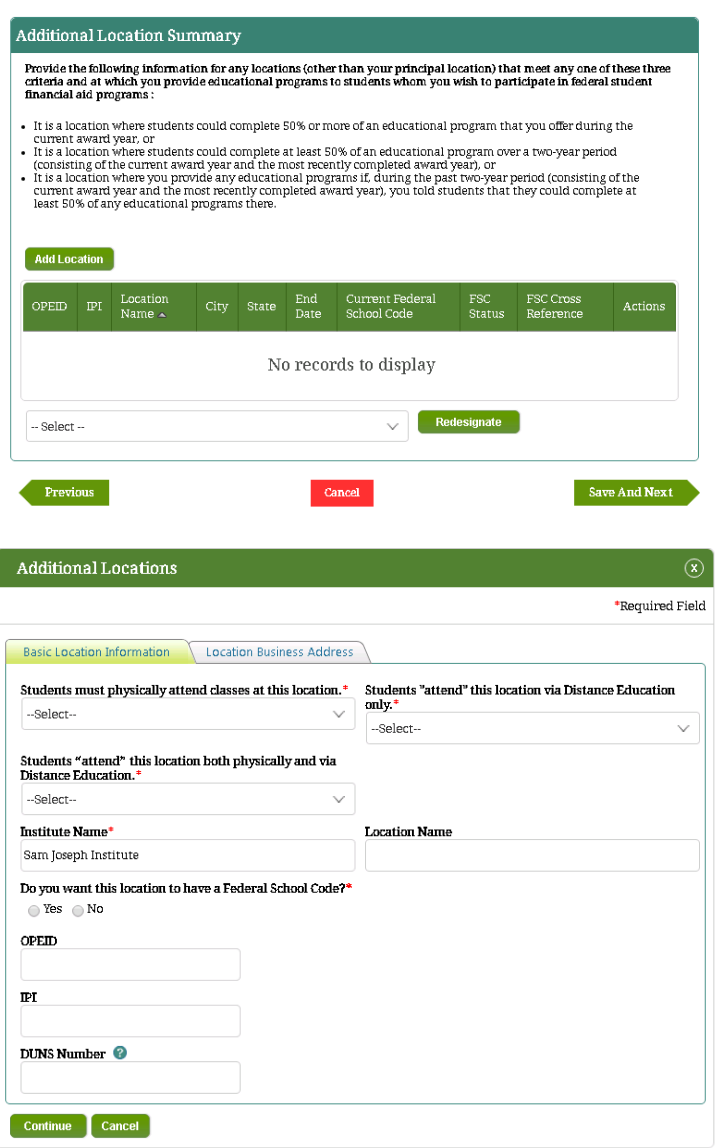

- 13. Select **Yes** or **No**.
- 14. If **No**, Click **Save and Next** and IPM moves to **Title IV Programs** on the Left Menu.
- 15. If **Yes**, IPM expands the *Domestic School Foreign Location Enrollment* screen to include 2 fields.
- 16. Provide the applicable number of students in each field, then click **Save And Next**.
- 17. IPM moves to **Title IV Programs** on the Left Menu.

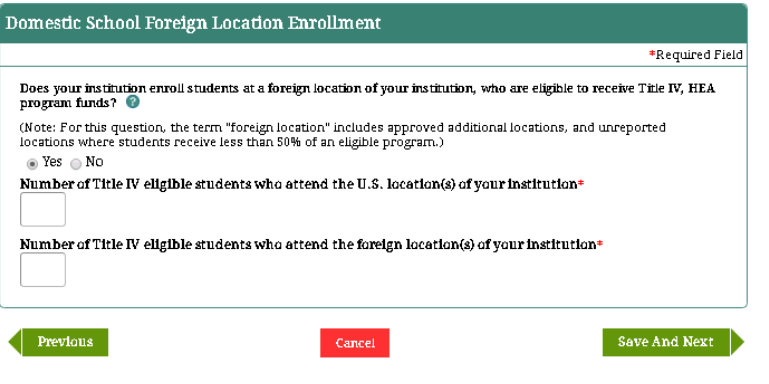

## **6.10 Complete Additional Factors Section**

The Additional Factors section of the School Eligibility Application allows the Partner to provide information about the institution's Ability to benefit students, incarcerated students, correspondence students, and correspondence courses. The system will display the appropriate questions based on the Partner Type and the application purpose.

#### **Partner Type: Domestic**

1. Click **Additional Factors** on the Left Menu.

#### Additional Factors

- 2. IPM displays the *Additional Factors* Screen.
- *3.* Select **Yes** or **No** for each question.
- 4. Once each question is answered, click **Save and Next**.
- 5. IPM moves to **Title IV Programs** on the Left Menu.

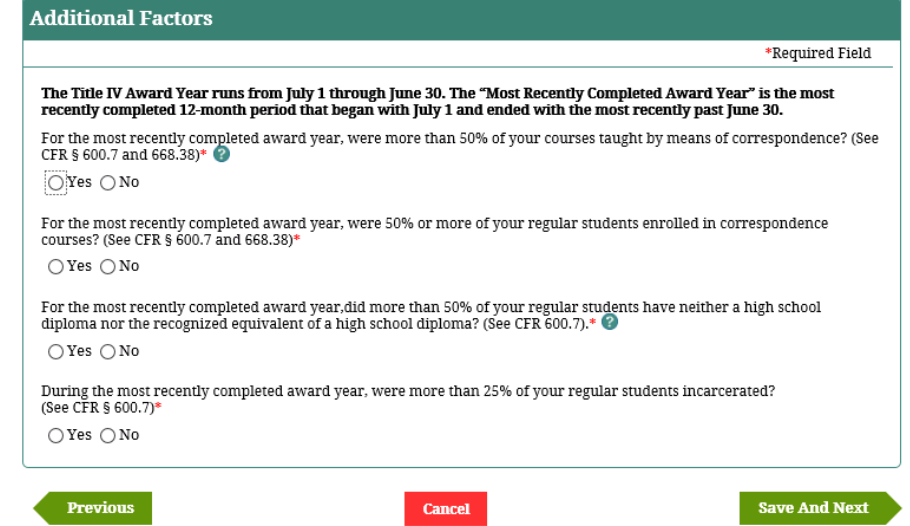

## **6.11 Complete Title IV Programs Section**

The Title IV Programs section of the School Eligibility Application allows the Partner to indicate the Title IV Programs for which the Partner is requesting eligibility. The system will display the appropriate questions based on the Partner Type and the application purpose.

#### **Partner Type: Domestic & Foreign**

1. Click **Title IV Programs** on the Left Menu.

÷

#### Title IV Programs

- 2. IPM displays the *Title IV Programs* screen.
- 3. Check each box next to the program(s) for which Eligibility Application is being made.
- 4. Click **Save And Next**, and IPM moves to **More Details** on the Left Menu.

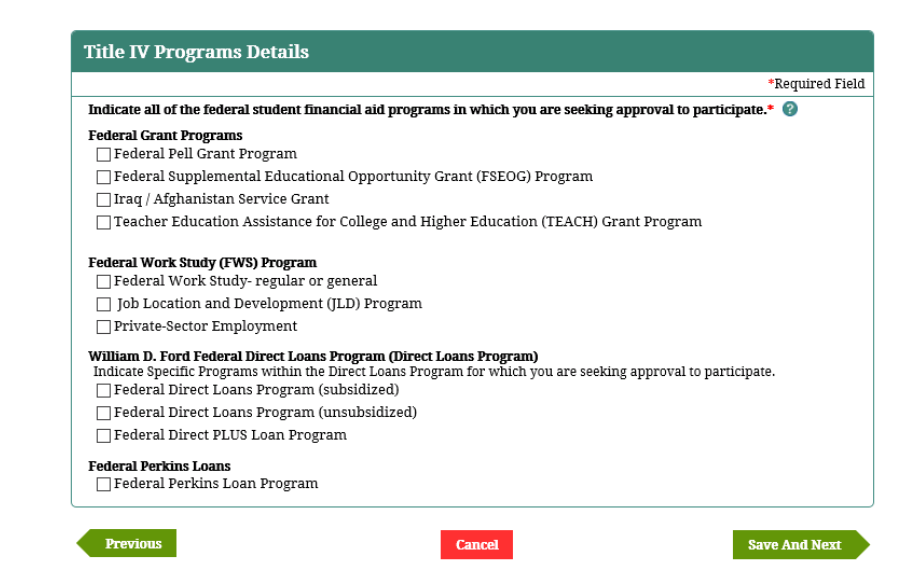

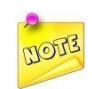

*At least one Title IV program must be selected.*

# **6.12 Complete More Details Section**

The More Details section of the School Eligibility Application allows the Partner to provide additional information about their institution, such as information about the financial aid staff and about the number of students who currently attend their institution. The system will display the appropriate questions based on the Partner Type and the application purpose.

#### **Partner Type: Domestic & Foreign**

1. Click **More Details** on the Left Menu.

More Details

÷

- 2. IPM displays the *More Details* screen.
- 3. Provide the required information.
- 4. Click **Save And Next**.
- 5. IPM moves to **Vocational Programs** on the Left Menu, and displays the *Vocational Programs* screen.
- 6. Check the box for each program. The selected programs have to have been provided *continuously for the most recent 24 months*.
- 7. Click **Save And Next**.
- 8. IPM moves to **Third Party Servicer** on the Left Menu.

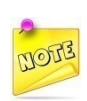

*This information is required to help determine if the Institution is eligible for Title IV funding. Only Domestic Schools move to Third Party Servicer, following Vocational Programs.*

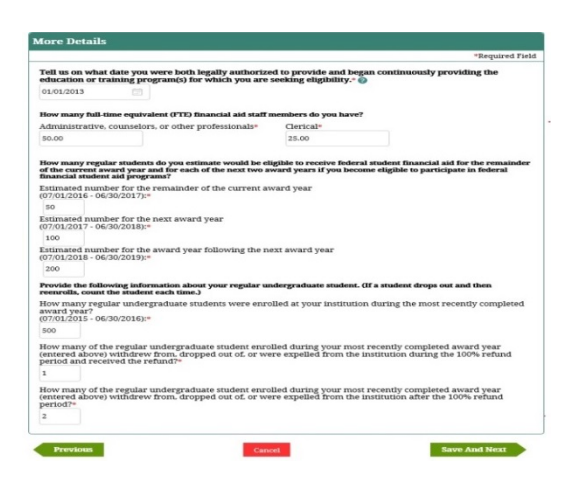

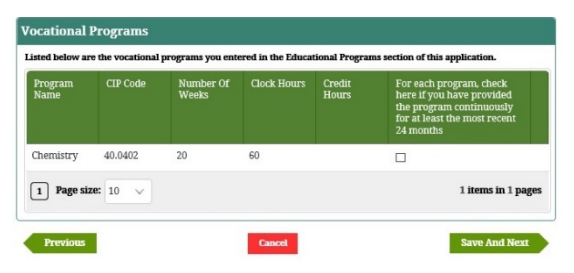

## **6.13 Complete Foreign Schools Section**

The Foreign Schools section of the School Eligibility Application allows the Partner to provide specific information about their foreign institution. This section is visible only to and required to be answered by Foreign School Partner types only. The system will display the appropriate questions based on the application purpose once the Partner has accessed their homepage and has opened the School Eligibility Application.

#### **Partner Type: Foreign**

1. Click **Foreign Schools** on the Left Menu.

#### ● Foreign Schools

2. IPM displays the *Foreign School Initial Questions* screen.

-

- 3. Answer each question with **Yes** or **No**.
- 4. Once all questions are answered, click **Save And Next**.
- 5. IPM displays the *Foreign School Program* screen.
- 6. Answer **Yes** or **No** to the question on the screen.
- 7. If **Yes** selected, IPM expands the *Foreign School Program* screen to include the *Validating Institution* table and follow up questions.
- 8. Click **Add**, and IPM displays the *Validating Institution* screen.

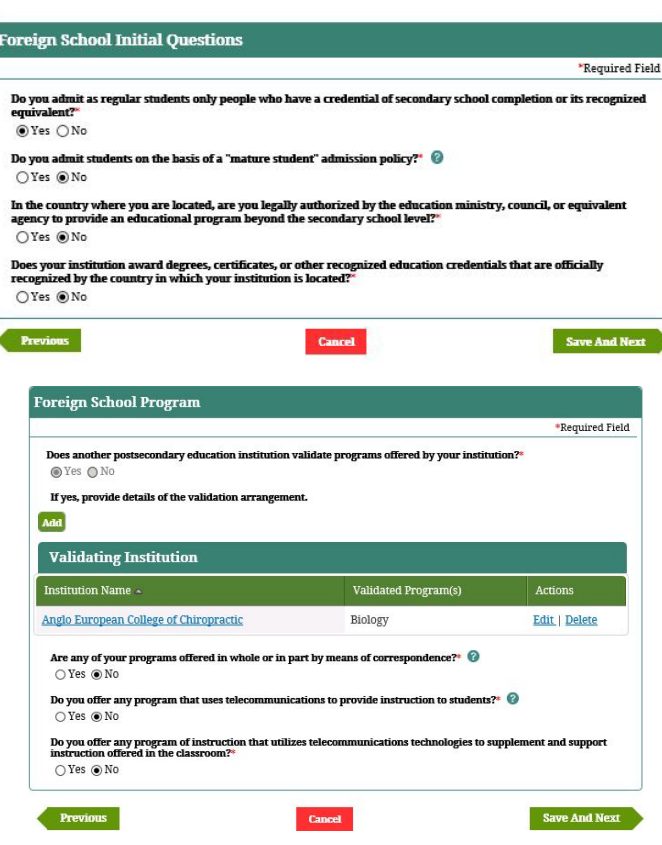

- 9. Provide the requested information, then click **Update**.
- 10. IPM adds the information to the *Validating Institution* table.
- 11. Click **Save And Next**.
- 12. IPM displays the *Foreign Schools – U.S. Administrative Offices & Accrediting Agencies* screen.

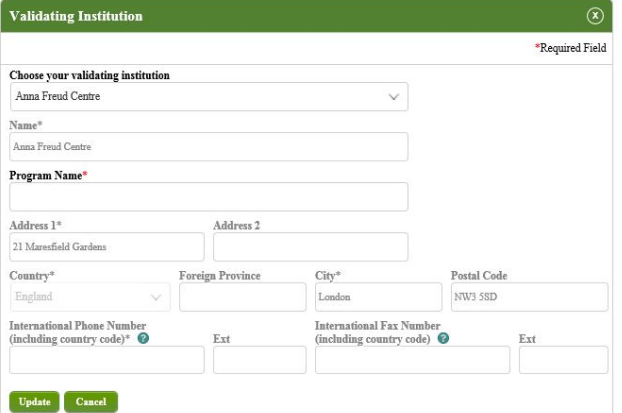

- 13. Answer each question with **Yes** or **No**.
- 14. If the answer is **Yes** to either question or both, additional information will need to be provided.
- 15. Click **Add** to provide the required additional information.
- 16. IPM displays the *Accrediting Agency(s)* screen.

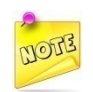

*A copy of the legal authorization document from the Institution's home country will need to be uploaded — this document must meet the Department of Education requirements. This task will be completed in the [Upload Documents](#page-80-0) section.*

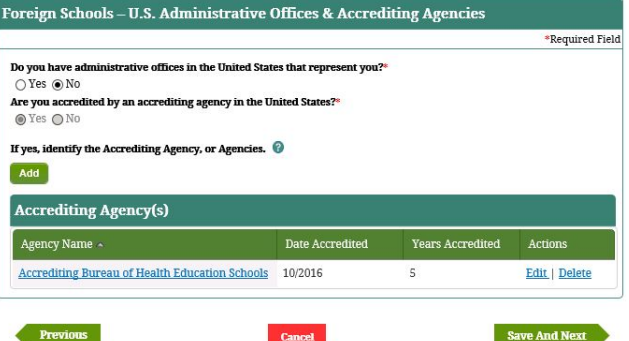

#### Integrated Partner Management (IPM) User Guide

- 17. Provide the required information on the *Accrediting Agency(s)* screen, then click "**Update**".
- 18. IPM adds the information to the *Accrediting Agency(s)* table.
- 19. Click **Save And Next**.
- 20. IPM displays *Foreign Schools – Title IV for Medical, Veterinary and Nursing* screen.

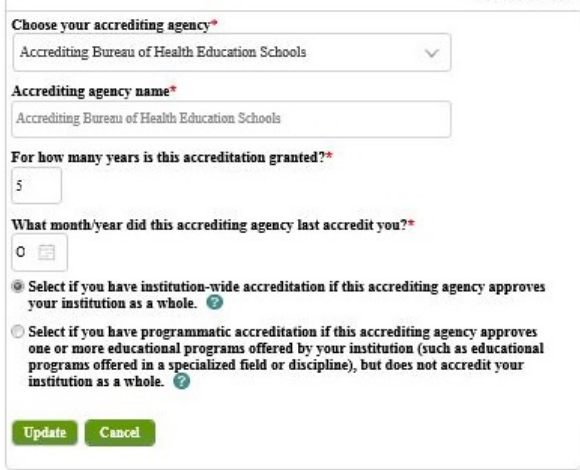

\*Required Field

**Accrediting Agency(s)** 

- 21. Answer **Yes** or **No**, click **Save And Next**.
- 22. If **Yes** to Medical Program, IPM moves to the Foreign Medical menu item on the Left Menu.
- 23. If **Yes** to Veterinary Program, IPM moves to the **Foreign Veterinary** menu item on the Left Menu.
- 24. If **Yes** to Nursing Program, IPM moves to the **Foreign Nursing** menu item on the Left Menu.
- 25. If **Yes** to any program, but not seeking Title IV, IPM moves to the next appropriate menu item on the Left Menu. This applies to any of the programs.

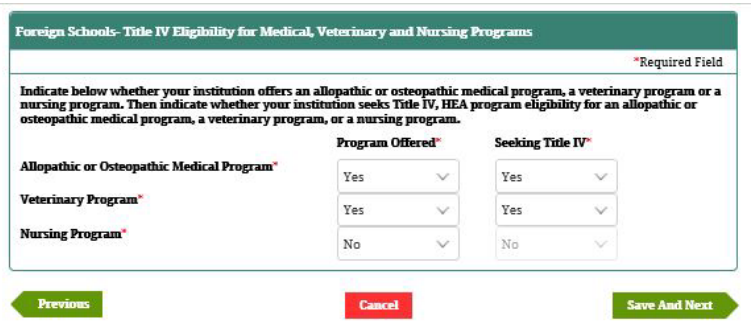

# **6.14 Complete Foreign Medical Schools Section**

The Foreign Medical Schools section of the School Eligibility Application allows the Partner to provide specific information about their foreign medical school for which the Partner is seeking eligibility to participate in federal student financial aid programs. This section is visible only to and required to be answered by Foreign School Partner types only. The system will display the appropriate questions based on the application purpose once the Partner has accessed their homepage and has opened the School Eligibility Application.

## **Partner Type: Foreign**

1. Click **Foreign Medical Schools** on the Left Menu.

**O** Foreign Medical Schools

- 2. IPM displays the *Foreign Medical Schools-Accreditors* screen.
- 3. Click **Add**.
- 4. IPM displays the *Medical Accreditors* screen.

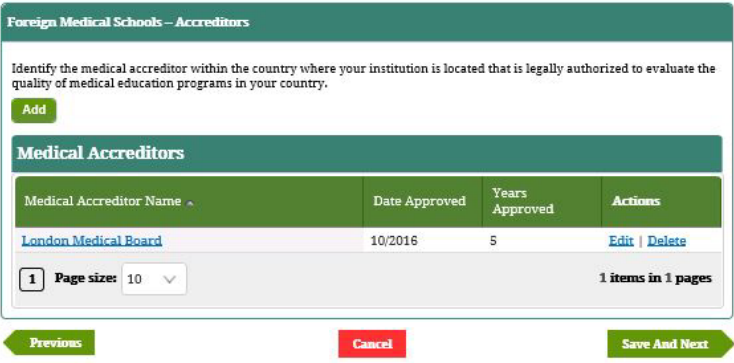

- 5. Provide the Medical Accreditor information. At least one Medical Accreditor must be added.
- 6. Click **Update**, and IPM adds the information to the *Medical Accreditors* table.
- 7. Click **Save and Next**.
- 8. IPM displays the *Foreign Medical Schools – Locations* screen.
- 9. Click "**Add**".
- 10. IPM displays the *Foreign Medical Schools Locations* screen.
- 11. Provide the Foreign Medical Schools Locations information.

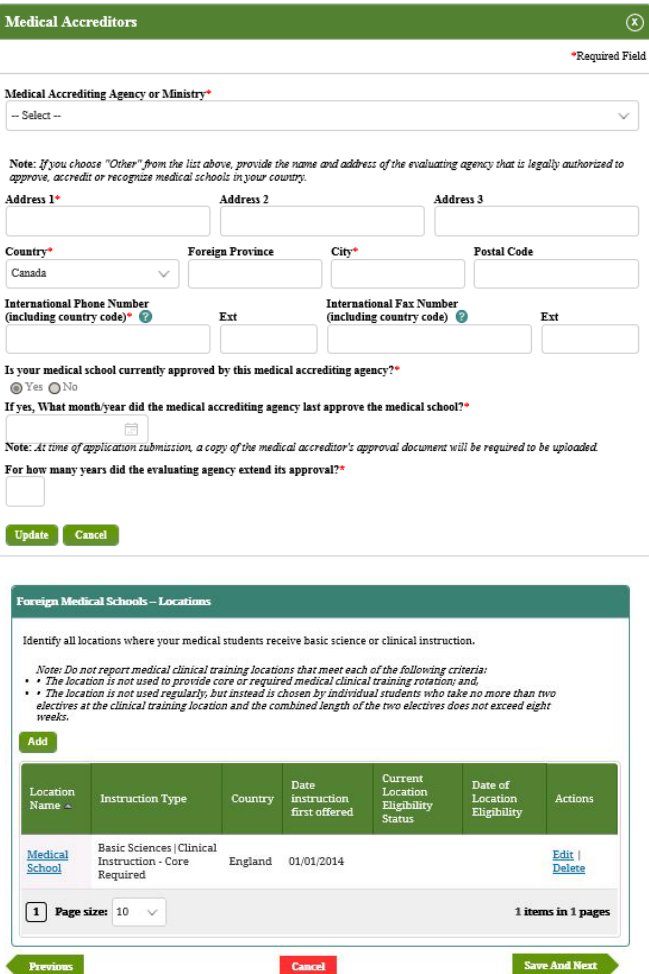

- 12. Click **Yes** or **No** to the questions at the bottom of the screen. At least one location must be added, and all locations must be added.
- 13. Click **Update**, and IPM adds the information to the *Foreign Medical Schools Locations* table.
- 14. Click **Save And Next**.
- 15. IPM displays the *Foreign Medical Additional Question* screen.

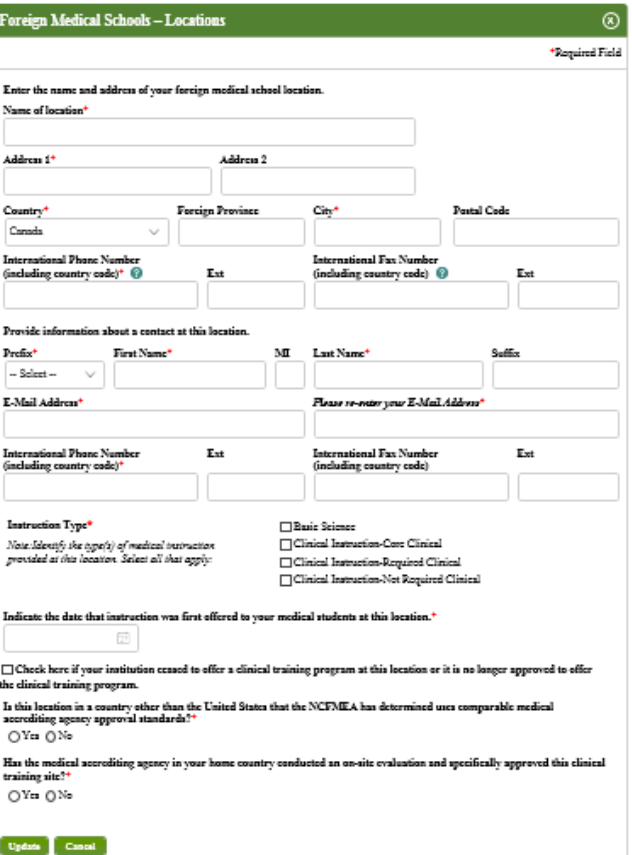

### Integrated Partner Management (IPM) User Guide

- 16. Check and select appropriate boxes and "**Yes**" or "**No**" to the requested information.
- 17. Click "**Add New Record**".
- 18. IPM displays the *Add New Records* screen.

- 19. Provide the requested information, then click "**Add**".
- 20. IPM adds the information to the *Graduation* table.
- 21. Click **Save And Next**.
- 22. IPM displays the *USMLE Exemptions* screen.

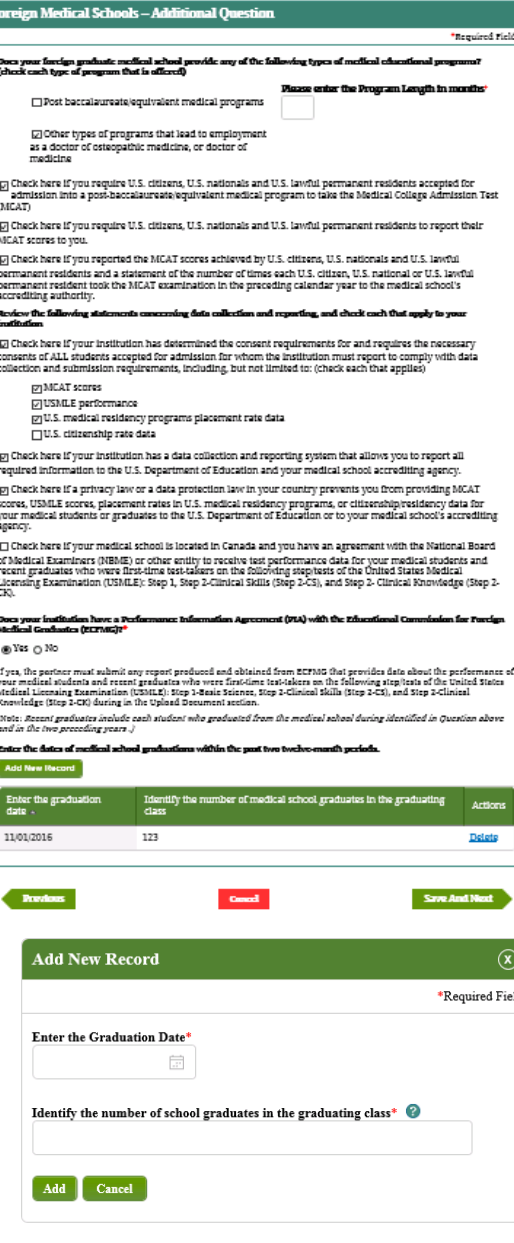

- 23. Click **Yes** or **No** to the questions on the screen. Reporting whether any of the Institution's locations have been continually operating for such a period as to cause exemption under USMLE is *Required*.
- 24. Click **Save And Next**, and IPM moves to **Foreign Veterinary Schools** on the Left Menu.

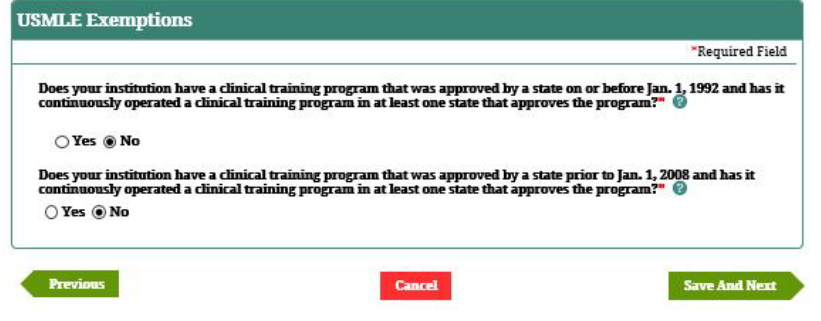

## **6.15 Complete Foreign Veterinary Schools Section**

The Foreign Veterinary Schools section of the School Eligibility Application requires the Partner to provide specific information about their foreign veterinary school for which the Partner is seeking eligibility to participate in federal student financial aid programs. This section is visible only to and required to be answered by Foreign School Partner types only. The system will display the appropriate questions based on the application purpose once the Partner has accessed their homepage and has opened the School Eligibility Application.

#### **Partner Type: Domestic**

1. Click **Foreign Veterinary Schools** on the Left Menu.

**O** Foreign Veterinary Schools

- 2. IPM displays the *Foreign Veterinary Schools – Accreditors and Graduation Dates* screen.
- 3. Select **Yes** or **No** for the first question on the screen. If currently accredited, at least one accrediting agency must be added.
- 4. Click **Add**, and IPM displays the *Accreditor Detail* screen.

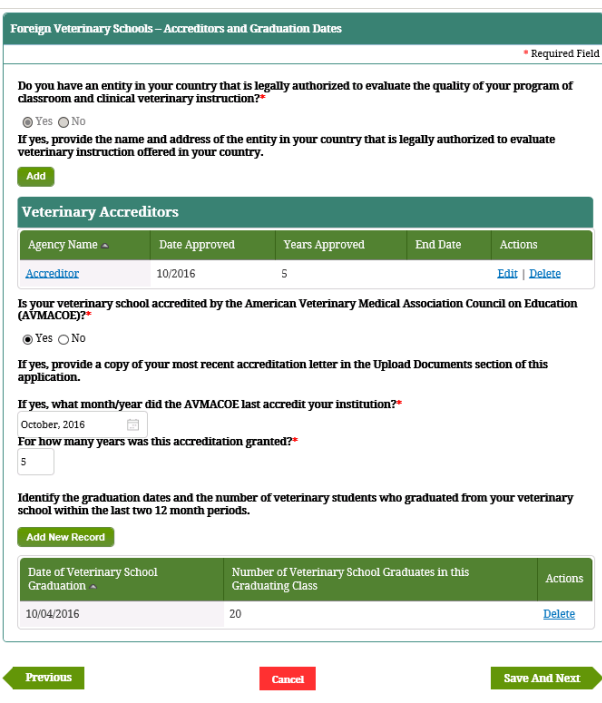

- 5. Provide the information, then click "**Update**".
- 6. IPM adds the accrediting agency detail to the *Veterinary Accreditors* table.
- 7. Continue on to the next questions.
- 8. Click **Add New Record**, and IPM displays the *Accrediting (Foreign Nursing)-Detail* screen.
- 9. Provide the information. Information about all graduations within the last two 12-month periods must be provided.
- 10. Once finished providing the information, Click **Update**.
- 11. IPM adds the graduation information to the *Foreign Veterinary Schools Graduation* table.
- 12. Click **Save and Next**.
- 13. IPM displays the *Foreign Nursing Schools – Locations* screen. Information for at least one location and all locations must be provided.

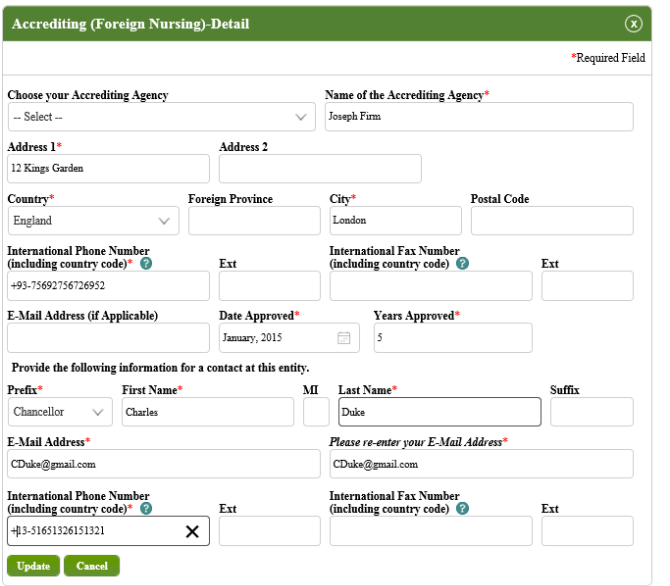

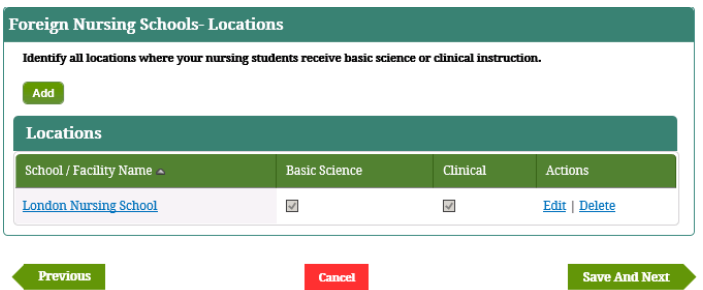
- 14. Click "**Add**", and IPM displays the *Foreign Veterinary Schools-Locations* screen.
- 15. Provide the requested information, paying special attention to "Required" items.
- 16. Once finished providing the information, click **Update**.
- 17. IPM adds the location to the *Foreign Veterinary Schools-Locations* table.
- 18. Click **Save and Next**.
- 19. IPM moves to **Foreign Nursing Schools** on the Left Menu.

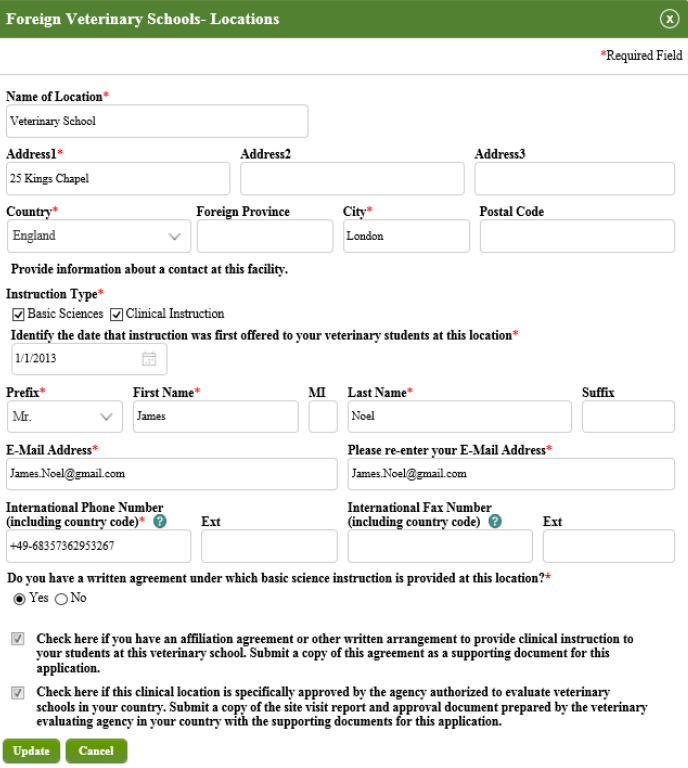

## **6.16 Complete Third Party Servicer Section**

The Third Party Servicer section of the School Eligibility Application requires the Partner to provide information about any third party that performs Title IV services for their institution. The system will display the appropriate questions based on the Partner Type and the application purpose once the Partner has accessed their homepage and has opened the School Eligibility Application.

#### **Partner Type: Domestic & Foreign**

1. Click **Third Party Servicer** on the Left Menu.

#### Third Party Servicer

- 2. IPM displays the *Third-Party Servicer* screen.
- 3. Click **Add**. IPM displays the *Third-Party Servicer* screen.

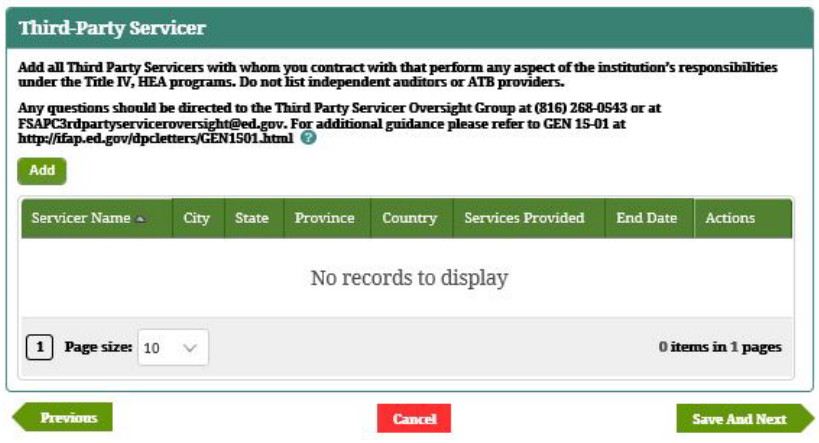

- 4. Provide the required information on the screen.
- 5. Correct or confirm all answers, then click **Update**.
- 6. IPM adds the information to the *Third-Party Service*r table.
- 7. Click **Save and Next**.
- 8. IPM moves to **Administrative Capability** on the Left Menu.

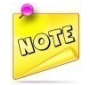

*Third Party Servicer information must be added if one is contracted with the Institution.*

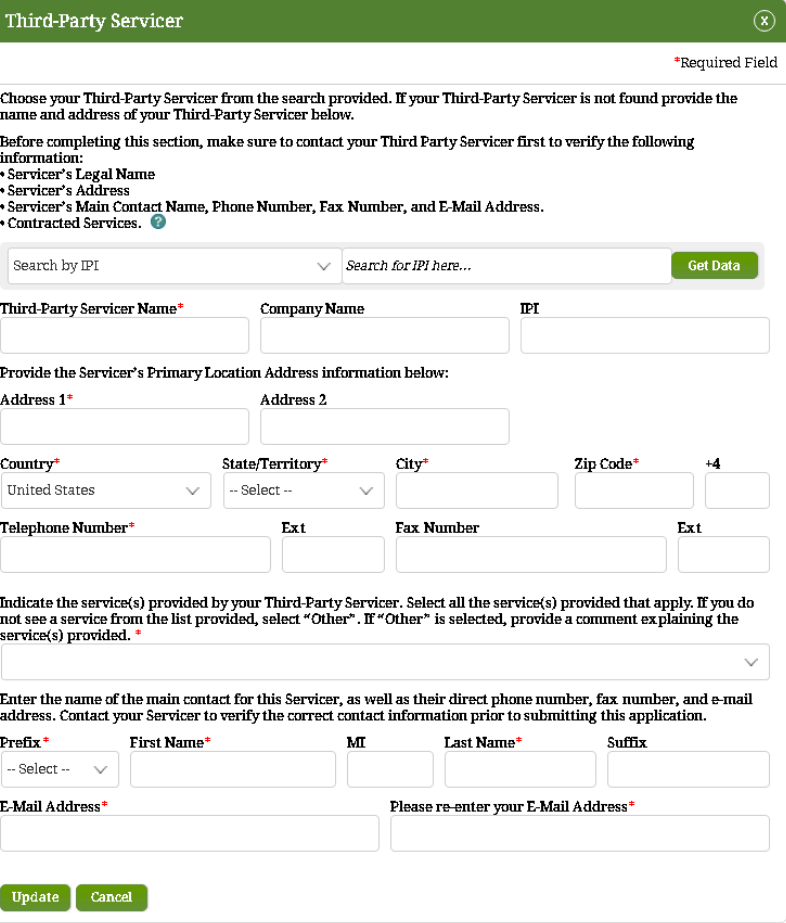

## **6.17 Complete Administrative Capability Section**

The Administrative Capabilities section of the School Eligibility Application allows the Partner to provide additional information about their institution's policies and procedures. The system will display the appropriate questions based on the Partner Type and the application purpose.

#### **Partner Type: Domestic & Foreign**

1. Click **Administrative Capability** on the Left Menu.

#### Administrative Capability

- 2. IPM displays the *Administrative Capability* screen.
- 3. Check each appropriate box on the screen.
	- If any item is not completed, IPM requires an explanation.
- 4. Provide the explanation(s) in each comment box provided below each of the listed items.
- 5. Once items are checked and/or explanations are provided, click **Save and Next**.
- 6. IPM moves to **Additional Contacts** on the Left Menu.

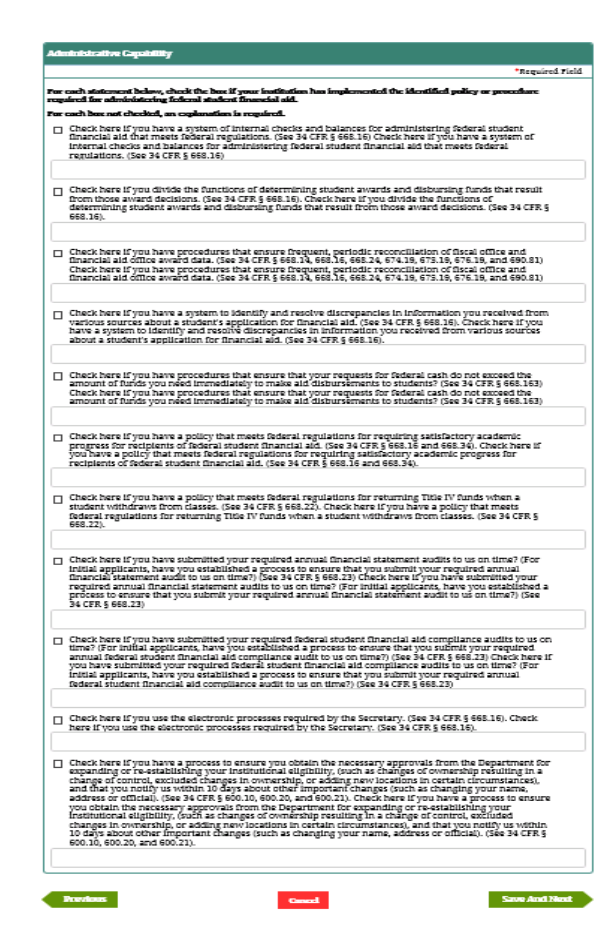

## **6.18 Complete Additional Contacts Section**

The Additional Contacts section of the School Eligibility Application requires the Partner to provide contact information for any other individuals at their institution. The system will display the appropriate questions based on the Partner Type and the application purpose.

#### **Partner Type: Domestic & Foreign**

1. Click **Additional Contacts** on the Left Menu.

#### Additional Contacts

- 2. IPM displays the *Additional Contact*s screen.
- 3. Click **Add Contact**.
- 4. IPM displays the *Additional Contact Details* screen.

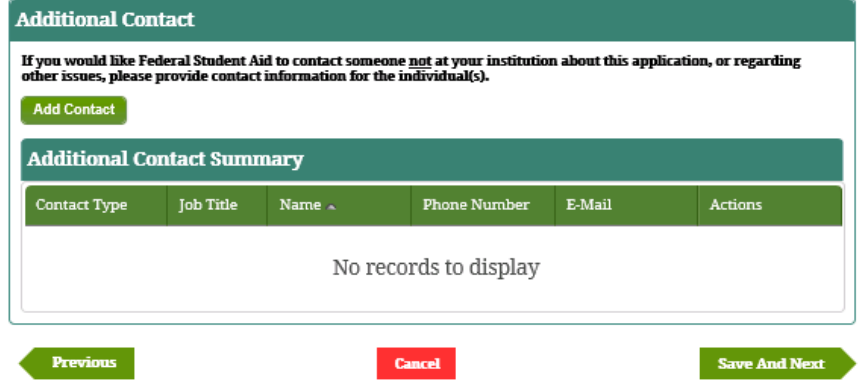

- 5. Provide the requested information then, click **Update**.
- 6. IPM adds the information to the *Additional Contact* table. Click **Save and Next**.
- 7. IPM moves to **Additional Information** on the Left Menu.

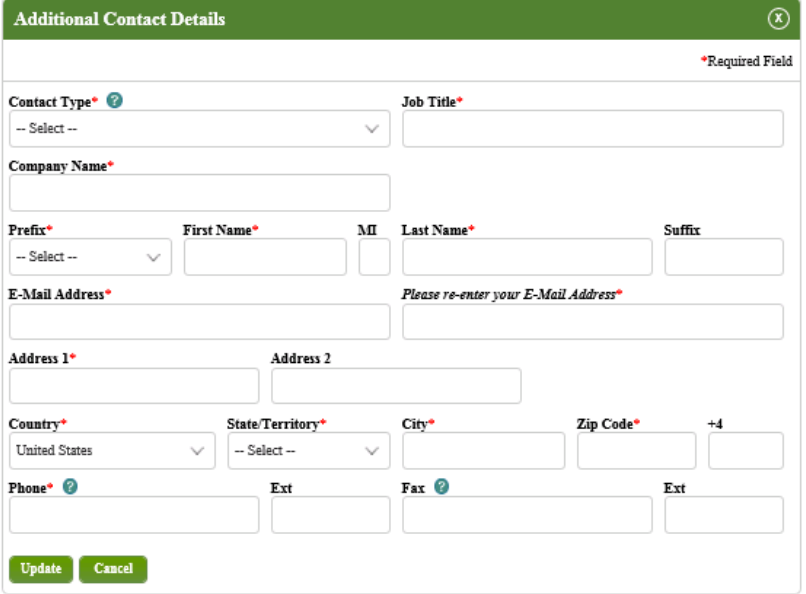

### **6.19 Complete Foreign Gifts Section**

The Foreign Gifts section of the School Eligibility Application requires the Partner to provide information about gifts, contracts, or ownership interests that their institution has received from a foreign entity. This section starts once the Partner has accessed their homepage and has opened the School Eligibility Application.

#### **Partner Type: Domestic**

1. Click **Foreign Gifts** on the Left Menu.

#### ● Foreign Gifts

- 2. IPM displays the *Foreign Gifts* screen.
- 3. Click on **Report Gift**, **Contract or Relationship**.
- 4. IPM displays the *Foreign Gift Details* screen.
- 5. Provide the requested information on that screen, then click on **Update**.
- 6. IPM adds the information to the *Foreign Gifts* table.
- 7. Click **Save and Next**.
- 8. IPM moves to **Additional Information** on the Left Menu.

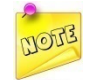

*If the Institution receives gifts from a foreign entity, reporting them is required. Similarly, if the Institution contracts with a foreign entity, or has an ownership/control relationship with a foreign entity, reporting those relationships is required.*

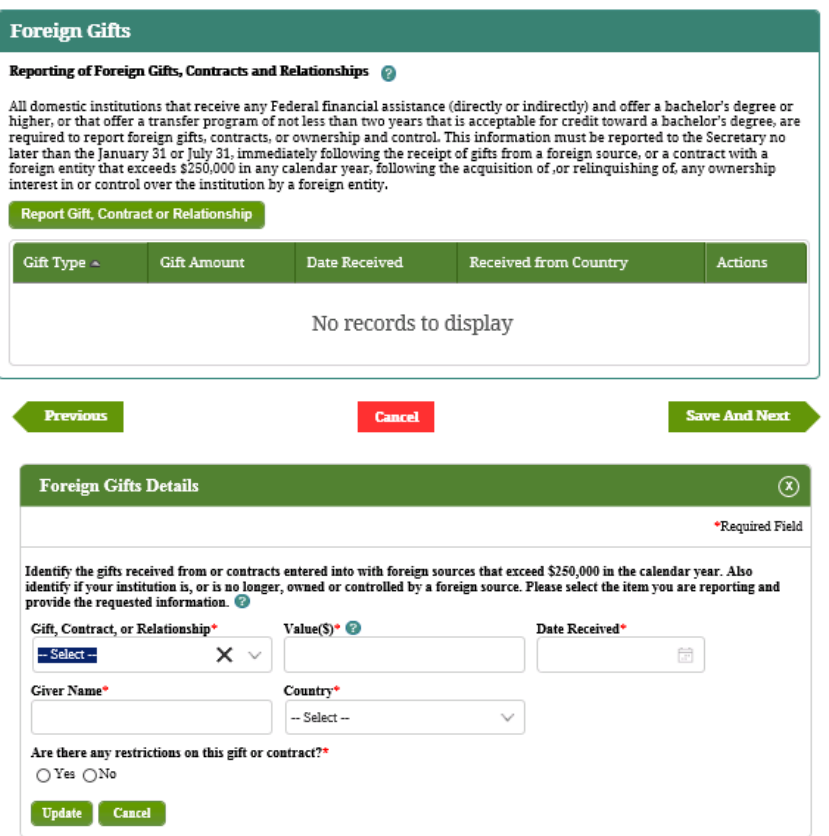

### **6.20 Complete Additional Information Section**

The Additional Information section of the School Eligibility Application allows the Partner to provide any information about the application being submitted. Based on the questions answered by the Partner, some information is required to be entered in this section.

#### **Partner Type: Domestic & Foreign**

1. Click **Additional Information** on the Left Menu.

#### Additional Information

- 2. IPM displays the *Additional Information* screen.
- 3. Provide additional information which may be helpful in the evaluation of your application, then click **Save and Next**.
- **4.** IPM moves to **Upload Documents** on the Left Menu.

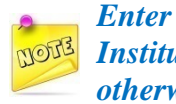

*Enter additional information relative to the Institution's Eligibility Application that has not otherwise been provided.*

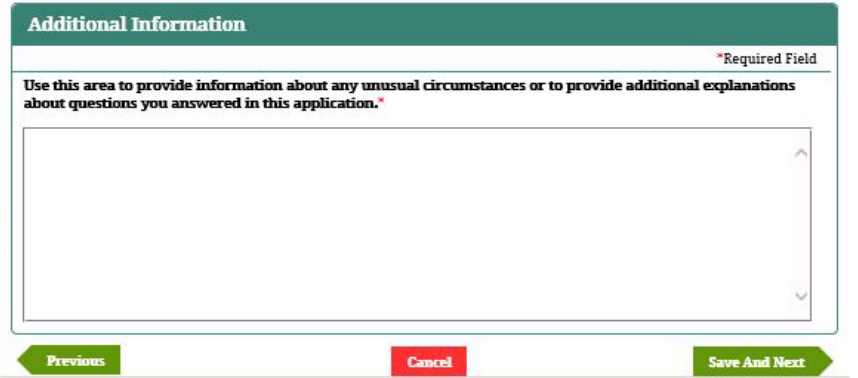

#### **6.21 Complete Upload Documents Section**

The Upload Documents section of the School Eligibility Application requires the Partner to upload any supporting documentation based on the questions answered in the application. This section can be completed once the Partner has accessed their homepage, opened the School Eligibility Application, and answered each of the required questions.

#### **Partner Type: Domestic & Foreign**

1. Click **Upload Documents** on the Left Menu.

#### O Upload Documents

- 2. IPM displays the *Upload Documents* screen, which includes the Upload Documents Summary portion of the screen.
- 3. Click **Upload Other Documents**.
- 4. IPM displays the *Upload Document Details* screen. For detailed instructions about required documents, please read the text located at the top of the *Upload Documents* screen.
- 5. IPM displays the *Upload Document Details* screen.

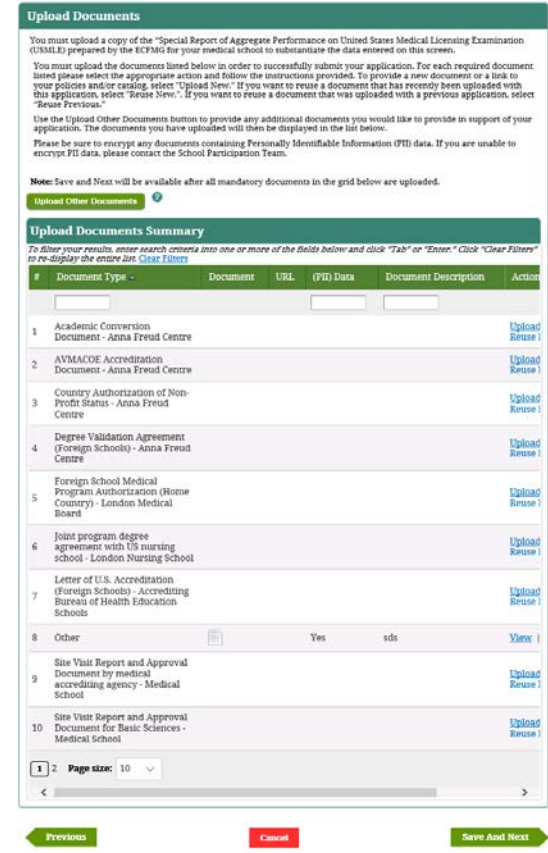

- 6. Provide the requested information on the *Upload Document Details* screen, and select **Yes** or **No** for the PII data question. Select **Yes** if the document being uploaded contains PII data.
- 7. Once all information has been provided, click **Upload**.
- 8. IPM adds the information to the *Upload Documents Summary* table.
- 9. Click **Save And Next**.
- 10. IPM moves to **Application Validation** on the Left Menu.

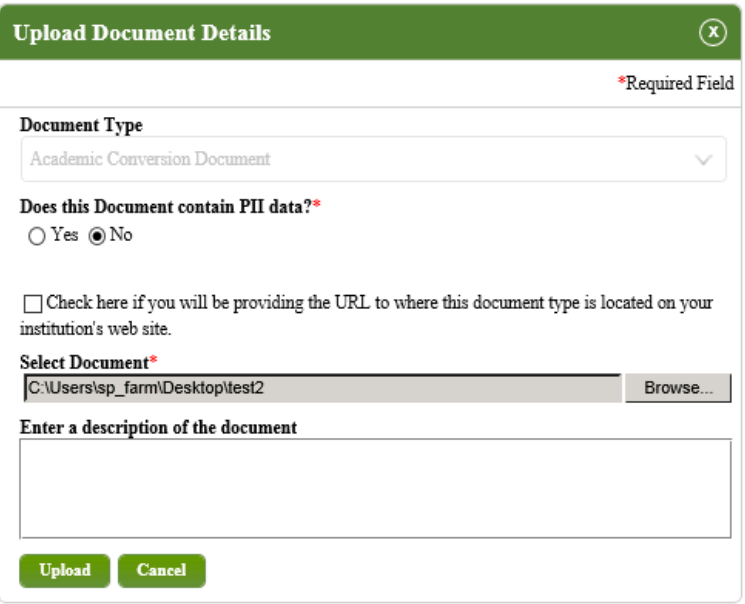

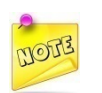

*A different document must be uploaded for each document type listed in the detailed instructions on the Upload Documents screen; i.e., no document should be the same.*

### **6.22 Complete Foreign Nursing Schools**

This section provides the requirements for each question currently in the Foreign Nursing Schools section of the School Eligibility Application. The Partners are required to identify all locations in which instruction pertaining to their nursing program is provided.

#### **Partner Type: Foreign**

1. Click **Foreign Nursing Schools** on the **Left Menu**.

O Foreign Nursing Schools

2. IPM displays the *Foreign Nursing Schools-Locations* screen.

٠

- 3. Click **Add**.
- 4. IPM displays the *Locations* screen.
- 5. Provide the requested information. At least one location and all locations must be added.
- 6. Once all requested information has been provided, click **Update**.
- 7. IPM adds the information to the *Locations* table.
- 8. Click **Save and Next**.
- 9. IPM displays the *Foreign Nursing Schools-Licensing and Accreditation* screen.

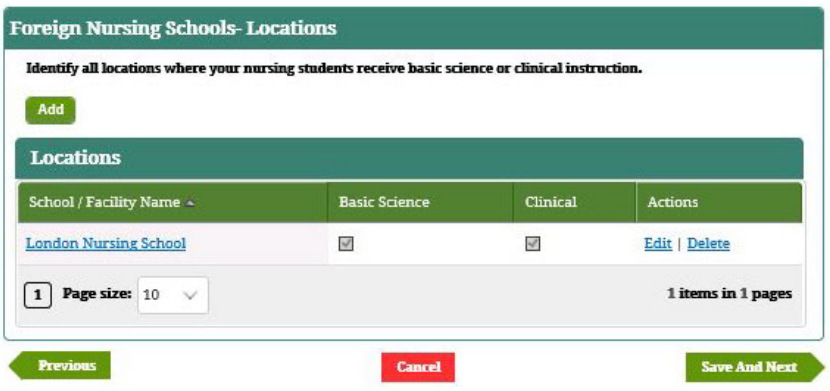

10. Provide the requested information. At least one location and all locations must be added.

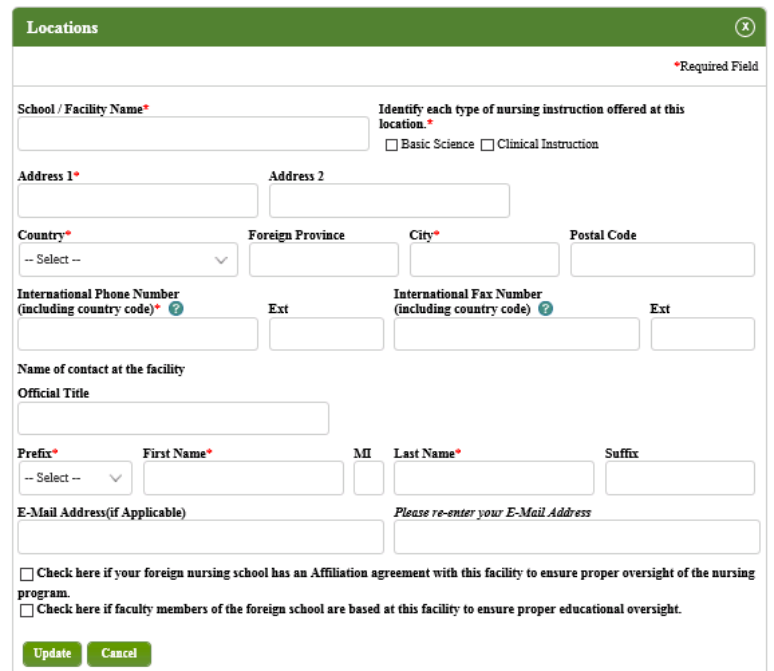

- 11. Click **Add** to enter the relevant Licensing information.
- 12. IPM displays the *Licensing (Foreign Nursing)-Detail* screen.
- 13. Provide the information, then click **Update**.
- 14. IPM adds the information to the *Licensing (Foreign Nursing)* table.
- 15. Click **Add** to enter relevant accrediting information.
- 16. IPM displays the *Accrediting (Foreign Nursing)-Detail* screen.
- 17. Provide the information, then click **Update**.
- 18. IPM adds the information to the *Accrediting (Foreign Nursing)* table.

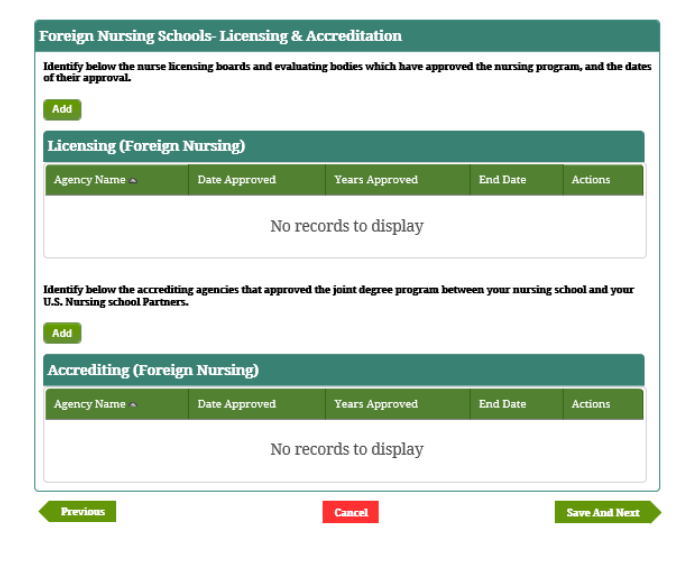

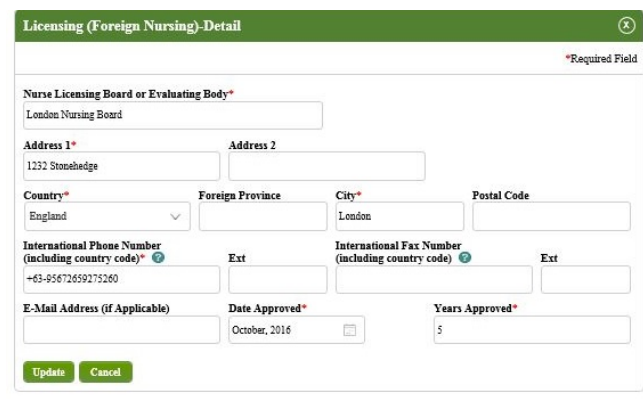

- 19. Click **Save And Next**.
- 20. IPM displays the *Foreign Nursing Schools-Additional Questions* screen.
- 21. Check the appropriate boxes, then click **Add New Record**.
- 22. IPM displays the *Add New Record* screen.
- 23. Provide the information. Information pertaining to all graduations within the last two 12-month periods must be provided.
- 24. Once all information has been provided, click **Add**.
- 25. IPM adds the information to the *Graduation* table.
- 26. Click **Save And Next**.
- 27. IPM moves to the **Eligibility Reporting for Foreign**

**Schools** on the Left Menu.

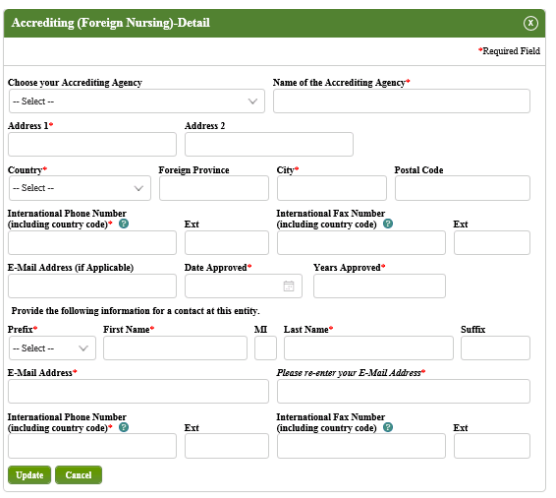

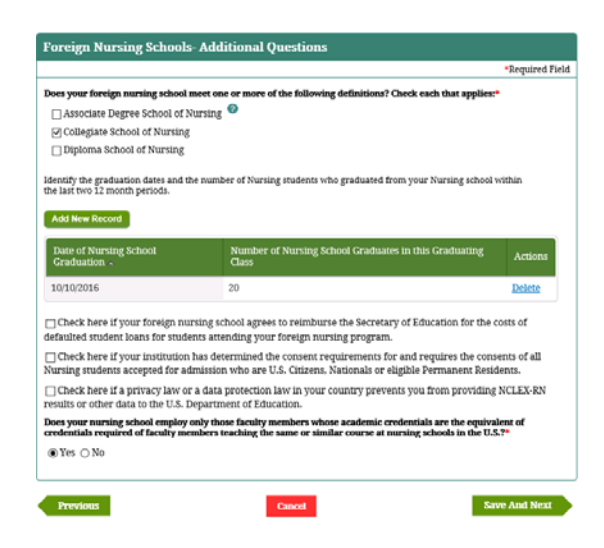

Integrated Partner Management (IPM) User Guide

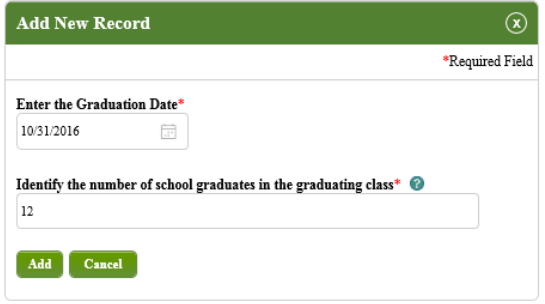

### **6.23 Eligibility Reporting for Foreign Schools**

The Eligibility Reporting for Foreign Schools section of the School Eligibility Application requires the Partner to provide specific information about their Foreign Medical and Nursing school for which the Partner is seeking eligibility to participate in federal student financial aid programs. This section is visible only to and required to be answered by Foreign School Partner types.

#### **Partner Type: Foreign**

1. Click **Eligibility Reporting** on the Left Menu.

```
\bullet Eligibility Reporting for
Foreign Schools
```
- 2. IPM moves to **Medical School Reporting** on the Left Menu, and displays the *Medical School Additional Eligibility Criteria* screen.
- 3. Select the applicable year, and then click **Add Row**.
- 4. IPM adds the Reporting Year to the *Medical School Application Additional Eligibility Criteria* table.
- 5. Click **Save And Next**. IPM moves to **Nursing School Reporting** on the Left Menu and displays the *Nursing School Additional Eligibility Criteria* screen.

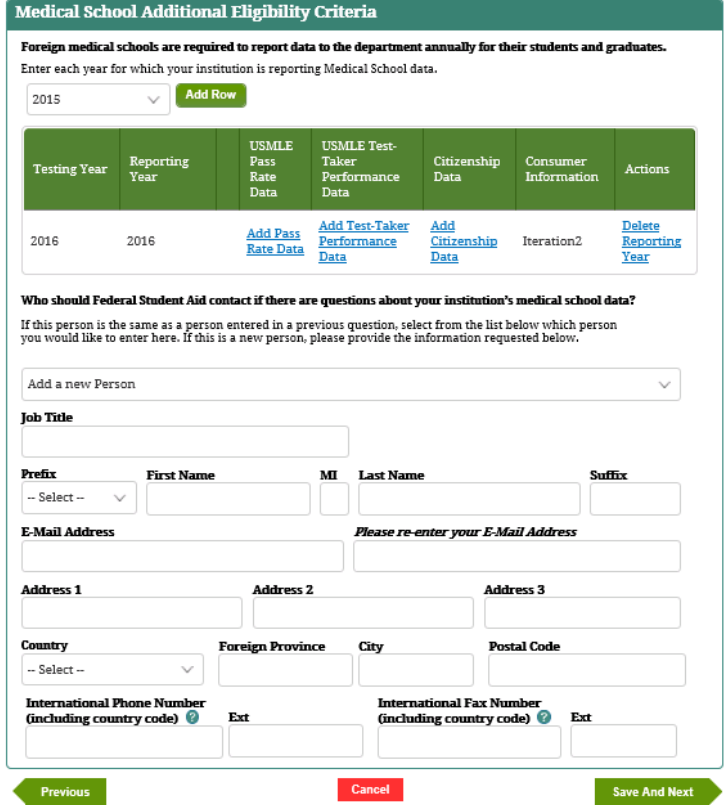

- 6. Select the applicable year, and then click **Add Row** on the *Nursing School Additional Eligibility Criteria* screen.
- 7. IPM adds the Reporting Year to the *Nursing School Application Additional Eligibility Criteria* table.
- 8. Click **Save And Next**.
- 9. IPM moves to **Third-Party Servicer** on the Left Menu.

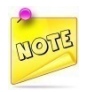

*Medical and Nursing Schools, both Foreign and Domestic, are required to report information regarding their programs to FSA annually.*

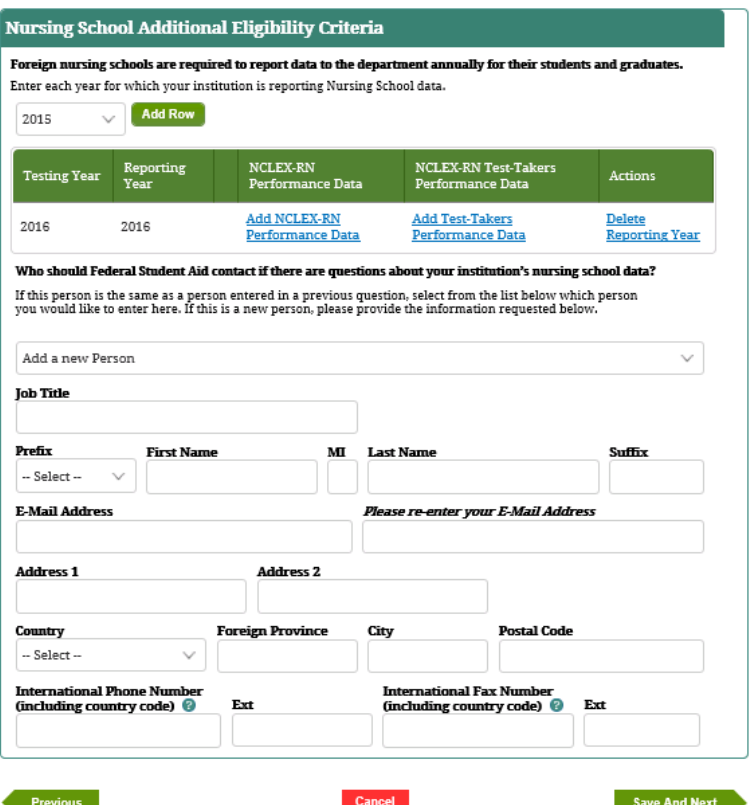

## **6.24 Submit School Eligibility Application**

The Submit School Eligibility Application section allows the Partner submit an application for the following purpose types:

- Initial Certification
- Recertification
- Change in Ownership (CIO)
- **Merger**
- Designated as Eligible Only (Eligibility Only/Deferment)
- Reinstatement
- Update

For each purpose type listed above, the Partner completes the information required by Federal Student Aid. Before the application is submitted, the Partner must upload any documents determined to be required by the system based on the questions answered and correct any application errors identified by the system. Once the application is ready for submission, the individual designated with eSign authority for the Partner reviews, signs, and submits the application as follows:

#### **Partner Type: Domestic & Foreign**

- 1. Click **Submit** on the Left Menu.
- 2. IPM displays the *Signature* screen. The eSign Authority's information should be visible in the *Signature* table.
- 3. Please review the information on the *Signature* screen for accuracy.
- 4. If the eSign Authority is unavailable, that needs to be indicated by checking the relevant box.
- 5. If an Authority has been designated by the eSign Authority, that needs to be indicated by checking the relevant box.

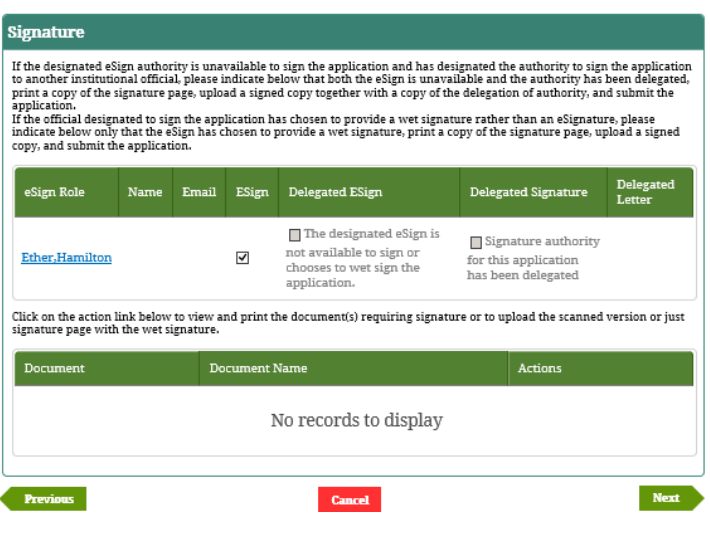

- 6. If the Eligibility Application is not complete, click **Save** to finish the submission another time.
- 7. Click **Submit**.
- 8. IPM displays the **View PDF** screen.
- 9. Click **Generate Eligibility Report**.
- 10. IPM displays the *View PDF* screen that now includes the

**Download Eligibility Report** button.

11. Click **Download Eligibility Report**.

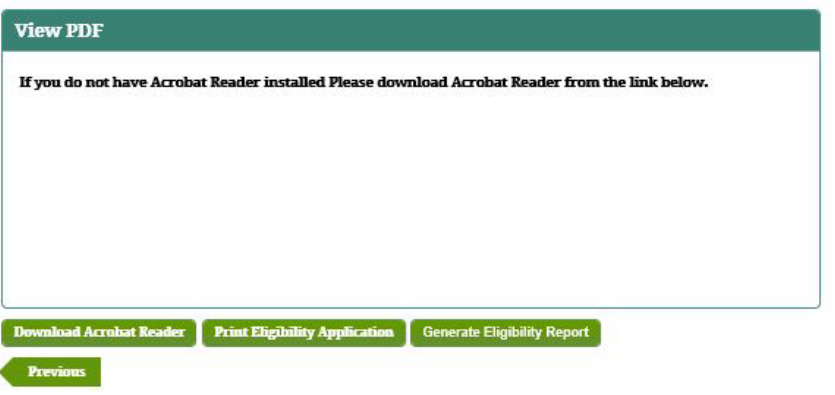

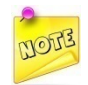

*An authority designated by the eSign Authority must sign the application if the eSign authority is unavailable. Click "Download Acrobat Reader", if the Reader is needed to view the document.*

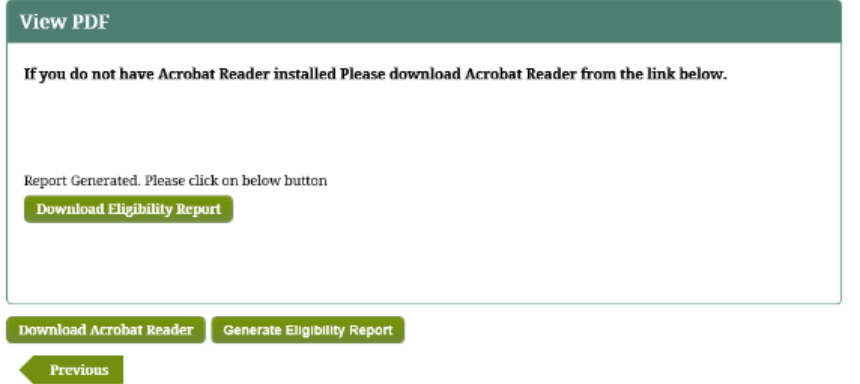

## **Section 7 Partner Account Management**

## **7.1 Notifications/Correspondence**

This section describes the activities of viewing the correspondence between the Workbench and Desktop users. The following activities are described:

- Partner users view the history of their communications with Federal Student Aid (FSA)
- FSA users view the history of communications with Partner users
- 1. Navigate to **Notifications** on the top menu and select **Correspondence Diary**.
- 2. IPM displays the *Correspondence Diary* screen.

Correspondence between the Partner and FSA will be displayed in the table on the screen.

- 3. To view a notification, select the notification link under the *Title* column in the table.
- 4. IPM displays the *Notification Details* screen.
- 5. View the information in the notification.
- 6. Click **Cancel** to return to the *Correspondence Diary* screen.
- 7. To add a response, select **Add Response** under the *Actions* column in the table.
- 8. IPM displays the *Add External Response* screen.
	- a. Enter relevant information into the required fields.
	- b. Click **Submit.**
	- c. IPM displays the *Correspondence Diary* screen.
	- d. To view the response you added, select the notification link under the *Title* column in the table.

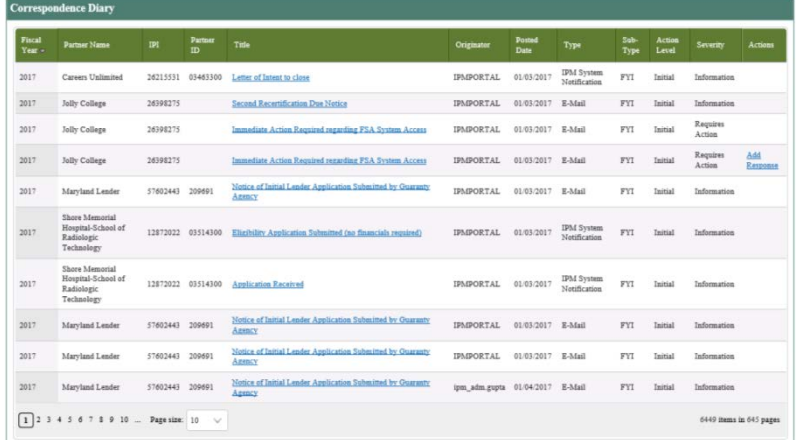

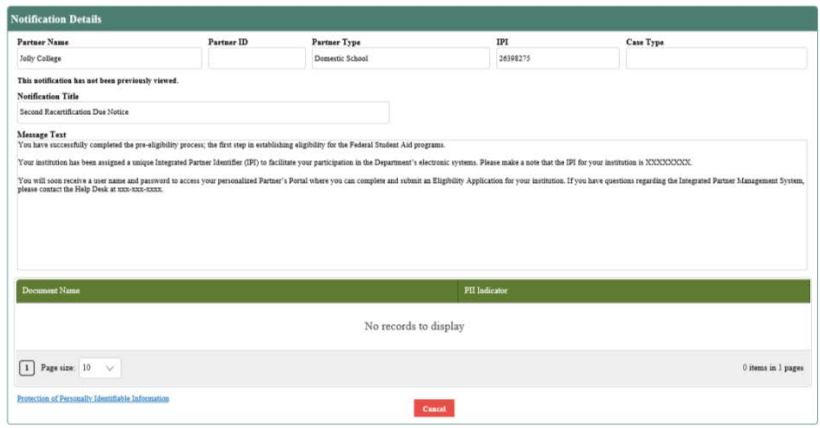

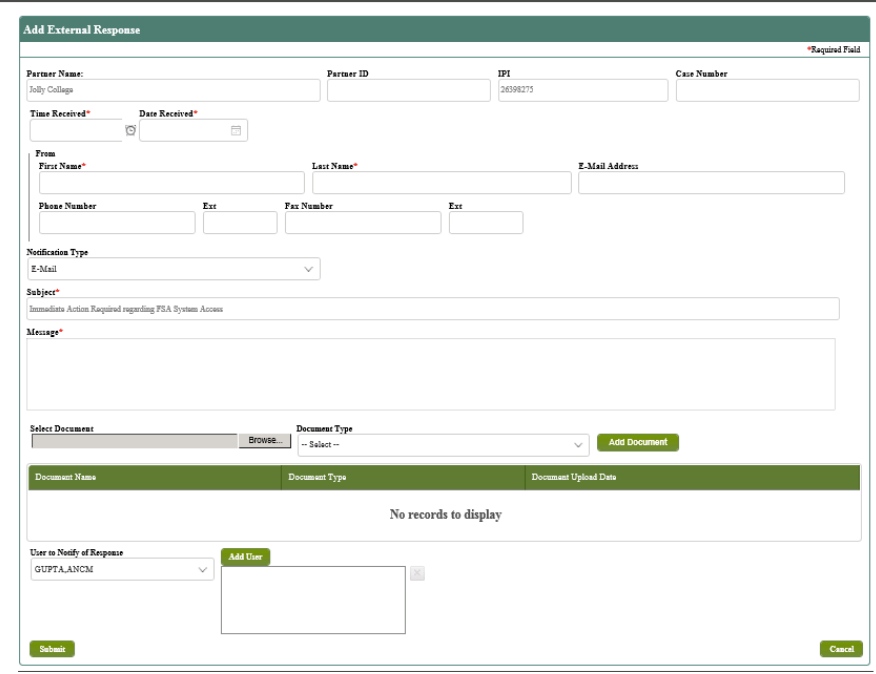

## **7.2 Partner Information**

This section describes the means by which Partners may review information submitted and approved by FSA as it pertains to previous submissions and/or information entered and saved in IPM. For example, Partners interested in seeing their FSCA submission history would select **Submission History** on the Left Menu. All Partners will navigate to **Partner Information** on the Top Menu.

- 1. IPM displays the *Eligibility Summary* screen.
- 2. Partners may click **Next** or select items directly from the **Left Menu**.
	- Upon clicking **Next,** each relevant screen will display in the same order as those on the **Left Menu**.

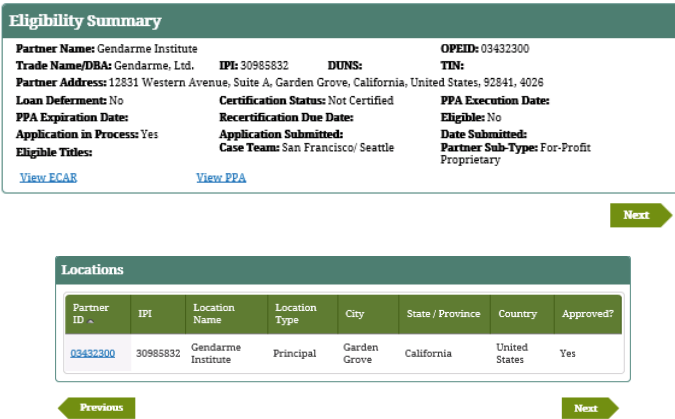

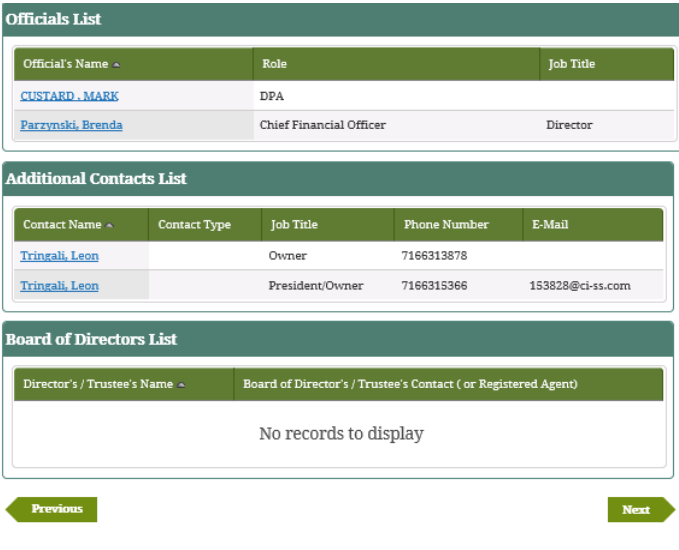

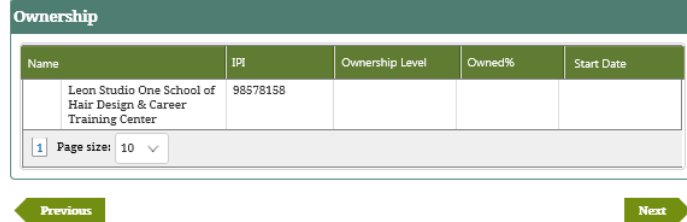

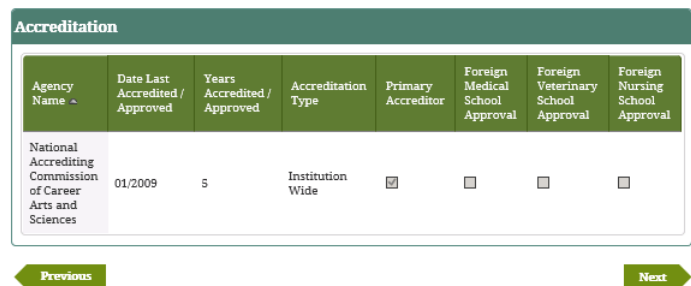

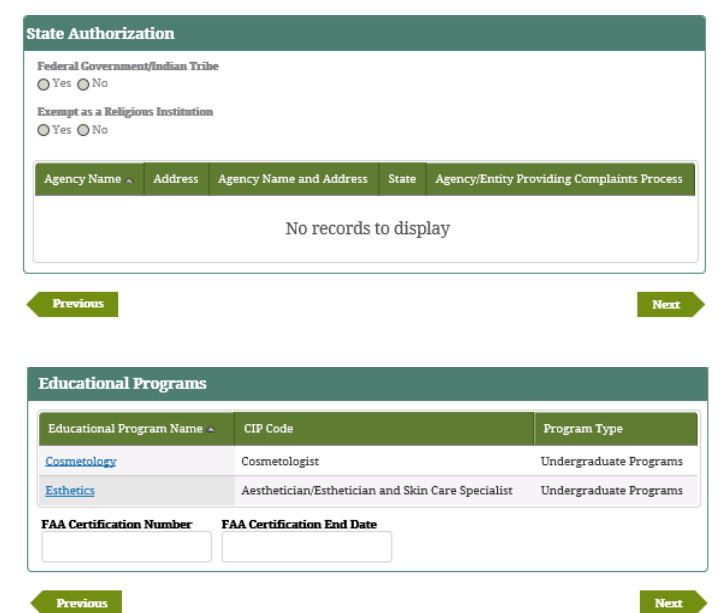

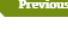

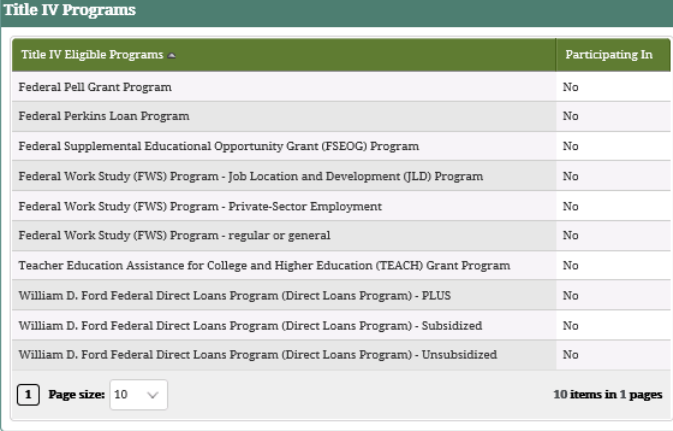

Previous

Next

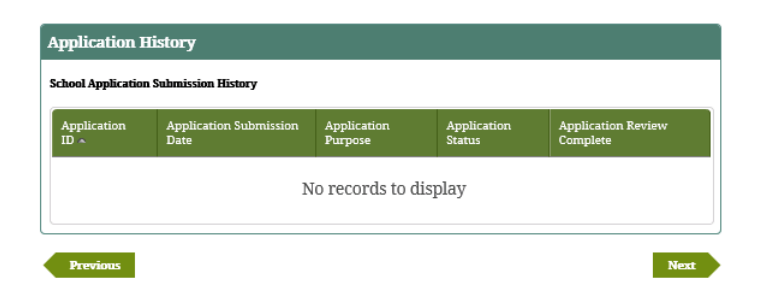

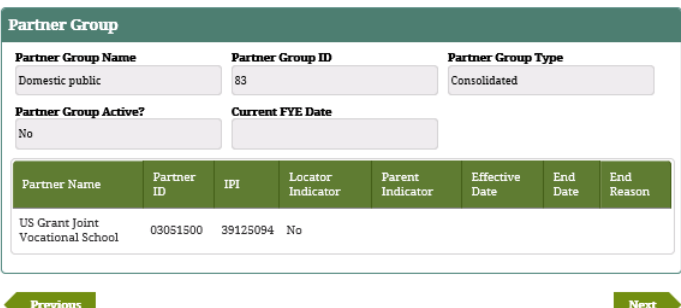

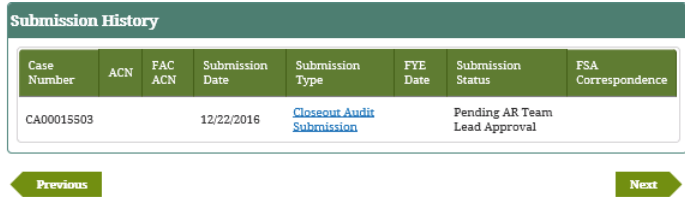

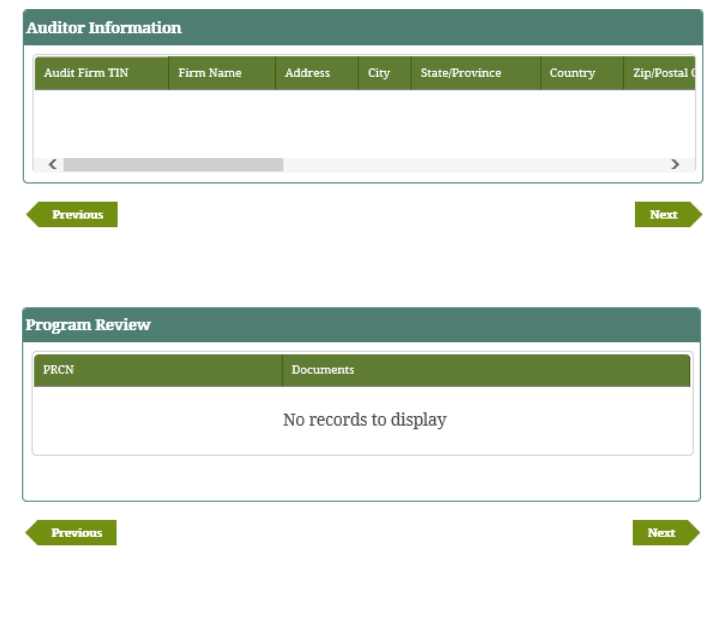

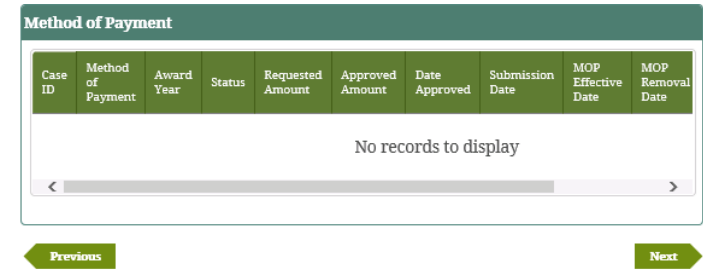

Integrated Partner Management (IPM) User Guide

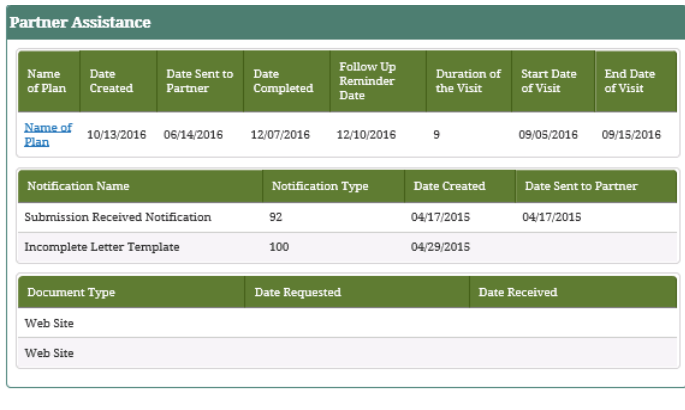

Previou

# **Section 8 Submit Partner Financial Statements and Compliance Audits**

In order to participate in Federal Student Aid Title IV Programs, partners must submit and maintain eligibility information including their audited Financial Statements (FA) and Compliance Audits (CA) or 305 submissions (Financial Partners). This information may be submitted by the partner or by partner affiliates such as Third Party Servicers or Auditors.

The user (DPA or non-DPA with authority to submit FS & CA) from the partner organization logs into IPM to complete and submit various applications, for example, Annual Financial Statements and Compliance Audit, Closeout Audit, Change in Fiscal Year End, etc. The applications are completed with supporting documents attached with the submission wherever applicable and required.

Some Submissions are partner initiated. i.e., not required by Federal Student Aid. Other submissions are Federal Student Aid mandated and therefore initiated i.e. Federal Student Aid requires the partner to submit those mandated submissions to maintain their Title IV eligibility.

This section covers original submissions of information; and when Partners access an incomplete submission in order to make changes or resubmit. During the resubmission process, the partner can also submit additional documentation.

## **8.1 Submit Closeout Audit**

This submission allows Partners to document the process flow and requirements for submission of Stub or Closeout Audits. Closeout or Stub Audits are submitted only at the request of Federal Student Aid. Federal Student Aid will notify the partner of this required submission via the IPM system and the Partner will send the Audit through the IPM.

#### **Partner Type: Domestic & Foreign**

- 1. Select *Closeout Audit* on the *Partner FSCA Submissions* screen, then click **Save And Next**.
- 2. IPM moves to **CA Details** on the Left Menu.
- 3. IPM displays the *Closeout Audit Submission* screen.
- 4. Provide the information on the *Closeout Audit Submission* screen.
- 5. Click **Save And Next**.

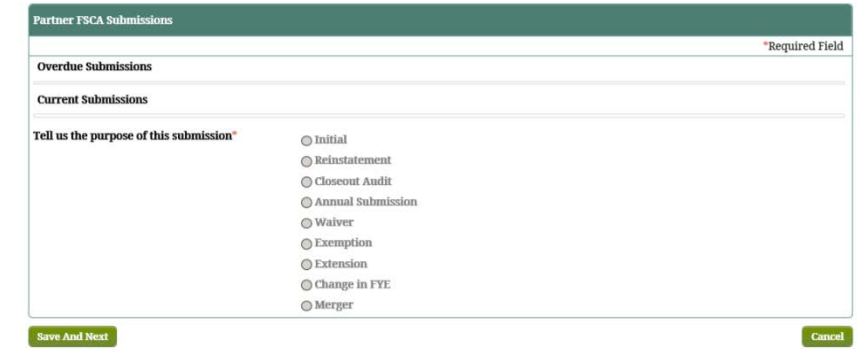

- 6. IPM moves to **Compliance Contact Information** on the Left Menu.
- 7. IPM displays the *Contact Information* screen for the Closeout Audit submission.
- 8. Provide the contact information on the *Contact Information* screen
	- Point-of-contact regarding questions pertinent to the Closeout Audit submission
- 9. Click **Save And Next**.
- 10. IPM moves to **Upload Documents** on the Left Menu.
- 11. IPM displays the *Checklist And Upload* screen.
- 12. Click **Upload New**.

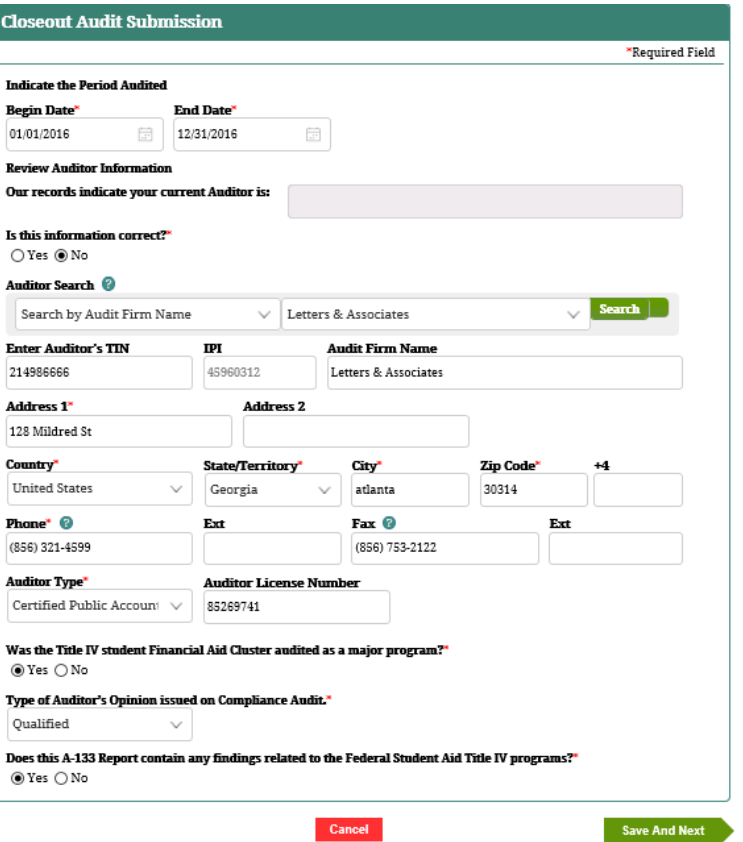

- 13. IPM displays the *Upload Document Details* screen.
- 14. Choose the document file to be uploaded, and select the type of document to be uploaded, then click **Upload**.
- 15. IPM adds the uploaded document to the *Checklist And Upload* table.
	- a. Optional: click "**Upload Other Documents**" on the *Checklist And Upload* screen.
		- Additional document(s) pertaining to the Closeout Audit
	- b. IPM displays the *Upload Document Details* screen.
	- c. Choose the document file to be uploaded, and select the type of document to be uploaded, then click **Upload**.
	- d. IPM adds the uploaded document to the *Checklist And Upload* table.
- 16. Click **Save And Next**.

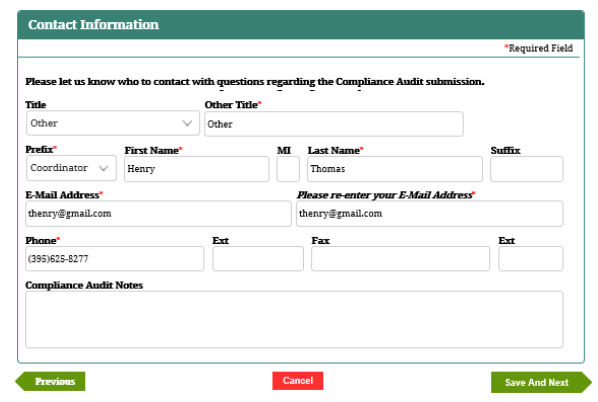

- 17. IPM displays the *Submit* screen.
- 18. Click **Submit**.
- 19. IPM displays the *Submit* screen with a message indicating the Closeout Audit submission was received on the date and time of the submission.

#### **Checklist And Upload**

#### Are the following items, if applicable, included in the attachment of your Compliance Audit Submission?

- Schedule of Expenditures of Federal Awards
- 
- Suitable of Physical Control and September of Marital Control and September 2014<br>
 Report on Internal Controls (This report must contain the Auditor's signature and date).<br>
 Corrective Artion Plan Schedule of Frior Vea

#### Select the document you would like to upload:

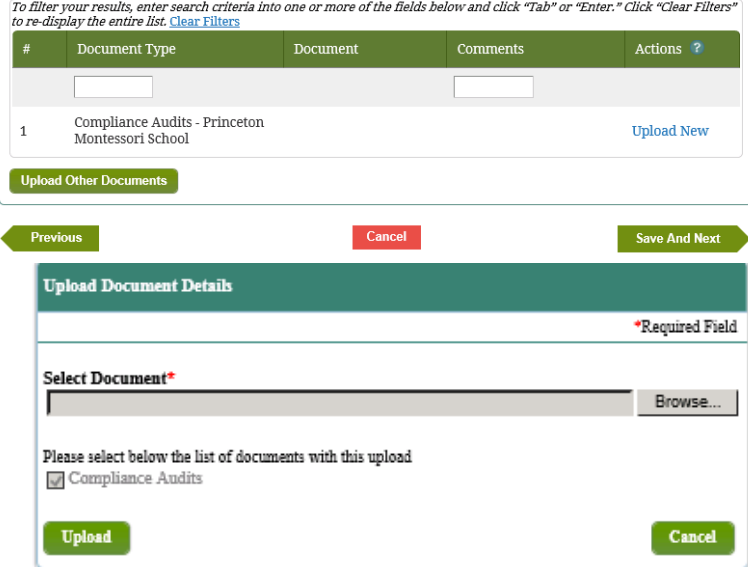

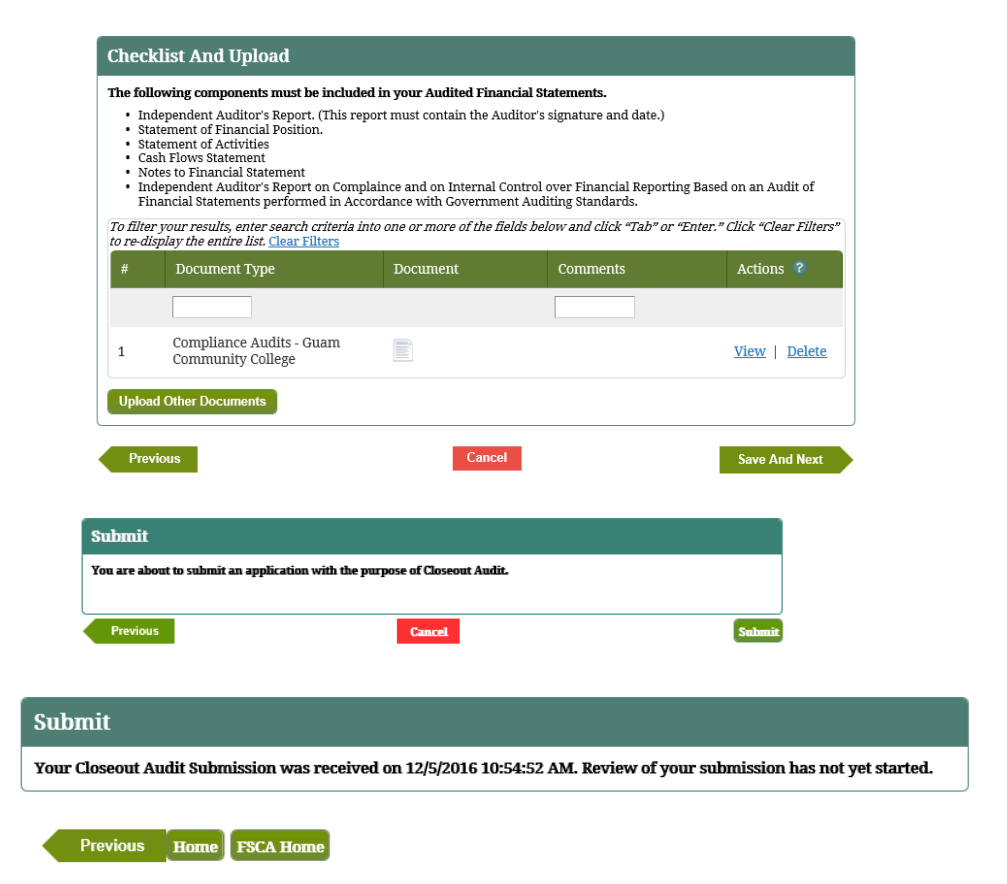

## **8.2 Submit Annual Financial Statements and Compliance Audits**

This submission allows Partners to submit their annual financial statements and compliance audit. This is a Federal Student Aid initiated submission. "Submit annual FS and CA" must allow foreign school to submit compliance audit without financial statement, and vice versa.

#### **Partner Type: Domestic & Foreign**

- 1. Select *Annual Submission* on the *Partner FSCA Submissions* screen, then click **Save And Next**.
- 2. IPM moves to **Financial Statements** on the Left Menu.
- 3. IPM displays the *Annual FSCA Submission* screen.

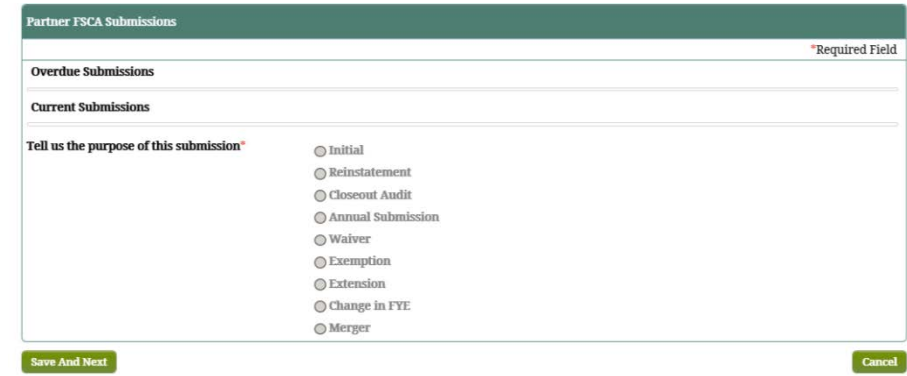

- 4. Provide the information on the *Annual FSCA Submission* screen.
- 5. Click **Save And Next**.
- 6. IPM moves to **90/10 Attestation** on the Left Menu.
- 7. IPM displays the *Home Country* screen that includes Numerator and Denominator sections on the screen.

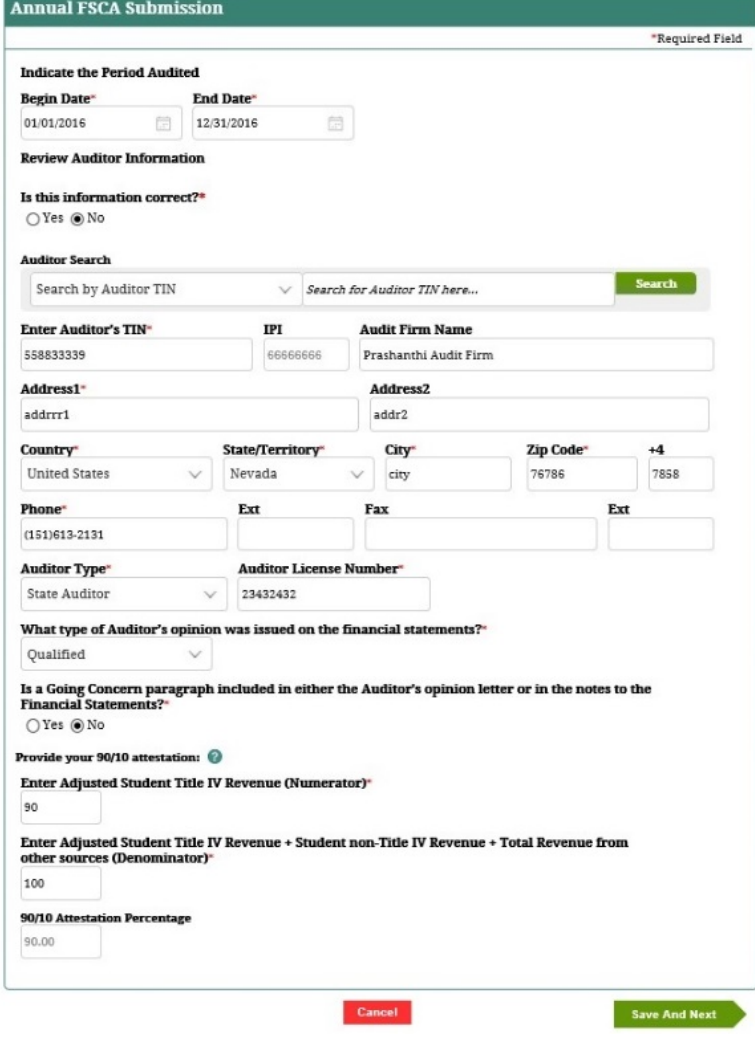

- 8. Provide the information on the *Home Country* screen.
- 9. Click **Save And Next**.

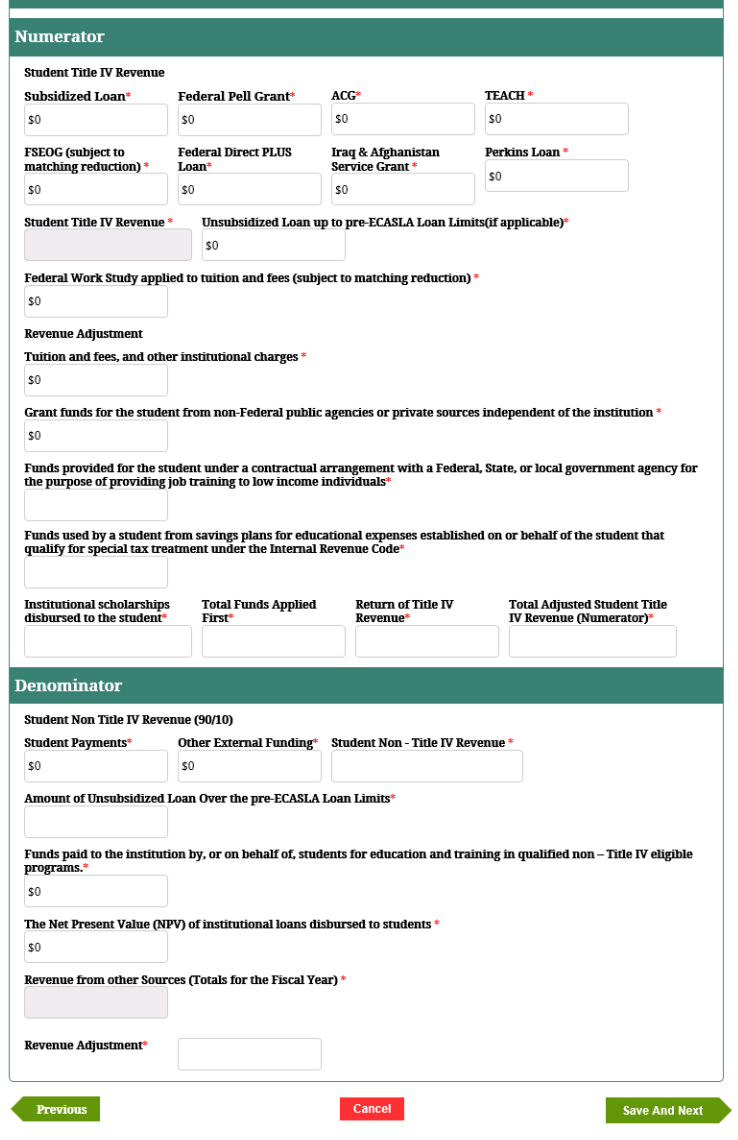

Home Country
## Integrated Partner Management (IPM) User Guide

- 10. IPM moves to **Balance Sheet/Income Statements** on the Left Menu.
- 11. IPM displays the *Balance Sheet* screen that includes an Income Statement section on the screen.
- 12. Provide all required information on the Balance Sheet screen.
- 13. Click **Save And Next**.
- 14. IPM moves to **Financial Contact Information** on the Left Menu.
- 15. IPM displays the *Contact Information* screen for Financial Statement submission.

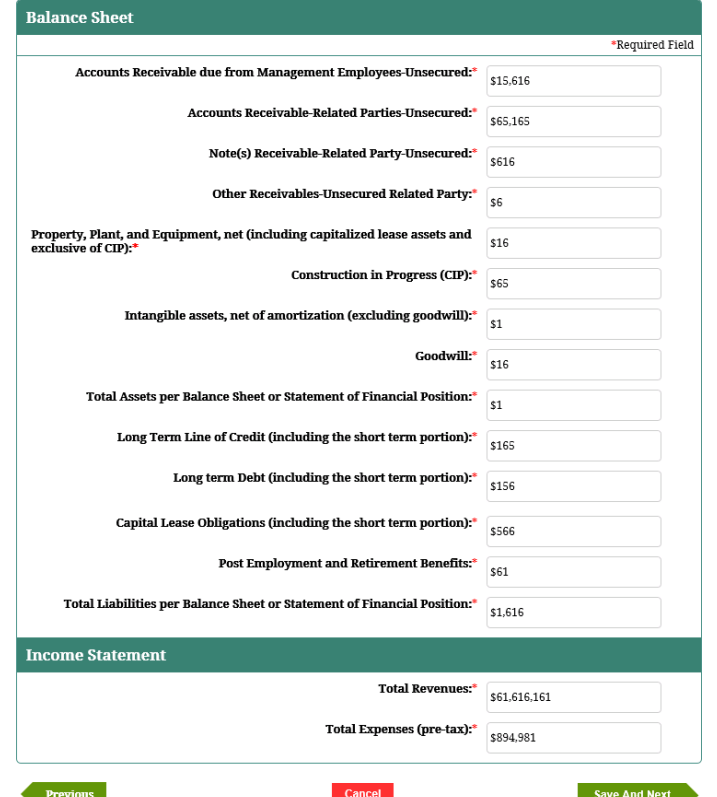

16. Provide the required contact information on the

## *Contact Information* screen.

- Point-of-contact regarding questions pertinent to the Financial Statement submission
- 17. Click **Save And Next**.
- 18. IPM moves to **CA Details** on the Left Menu.
- 19. IPM displays the *Annual FSCA Submission* screen.

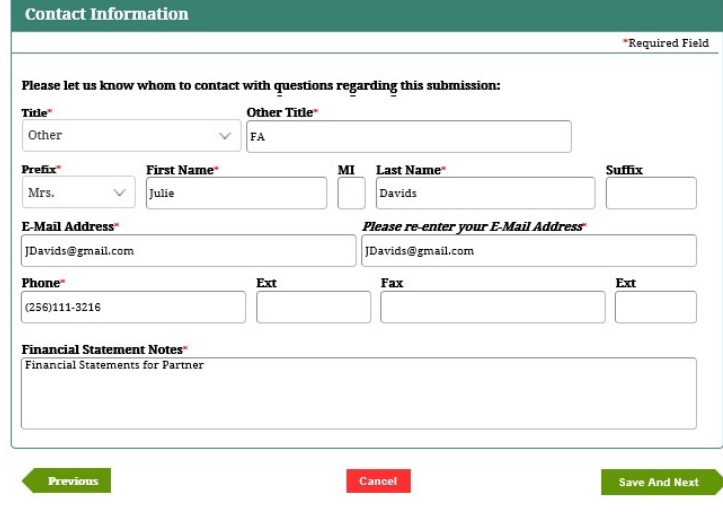

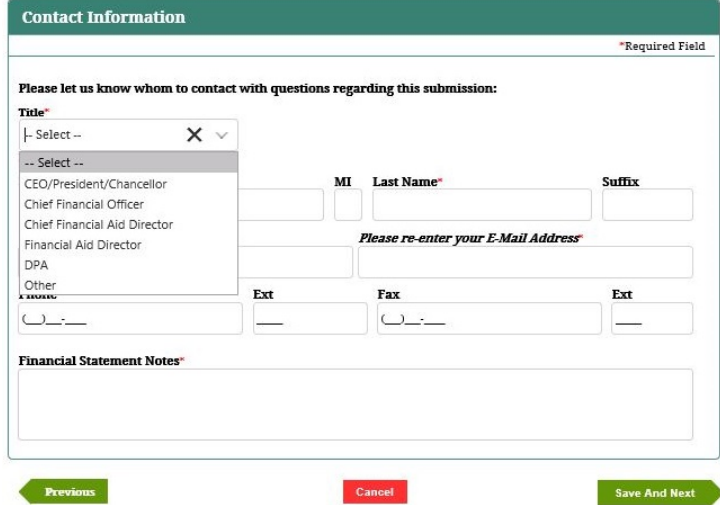

- 20. Provide the necessary information on the *Annual* 
	- *FSCA Submission* screen.
		- Relevant information regarding the Compliance Audit
- 21. Click **Save And Next**.
- 22. IPM displays the *Contact Information* screen for the Compliance Audit submission.

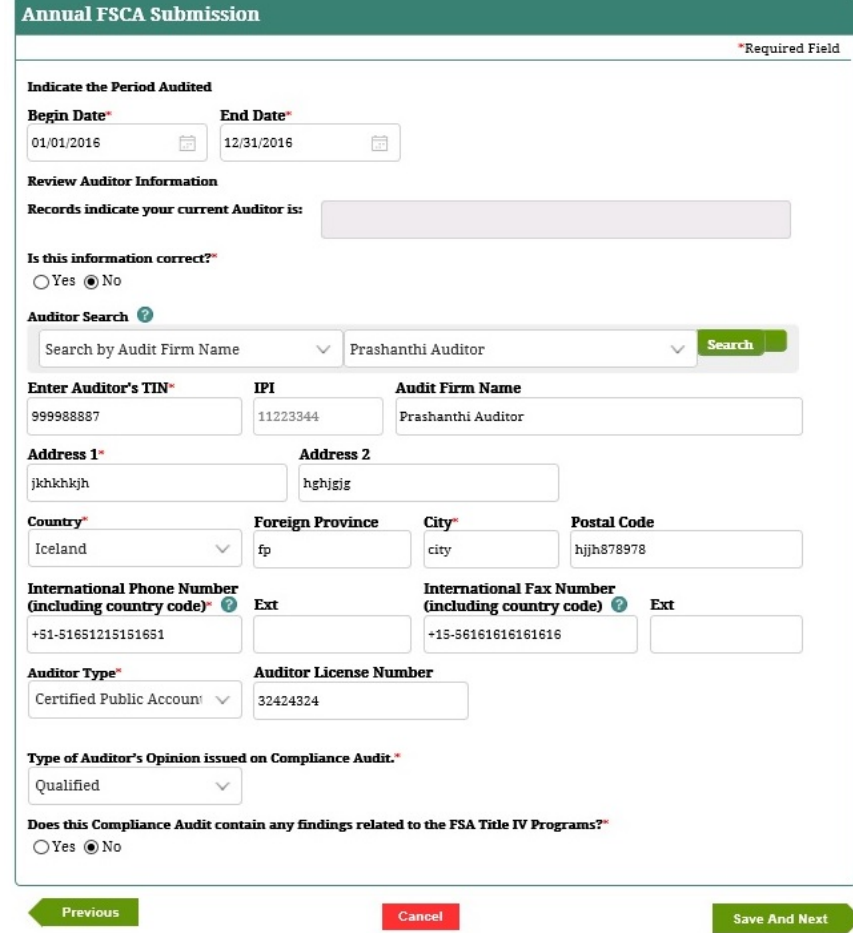

- 23. Provide the required contact information on the Contact Information screen.
	- Point-of-contact regarding questions pertinent to the Compliance Audit submission
- 24. Click **Save And Next**.
- 25. IPM moves to **Upload Documents** on the Left Menu.
- 26. IPM displays the *Checklist And Upload* screen.
- 27. Click **Upload New**.

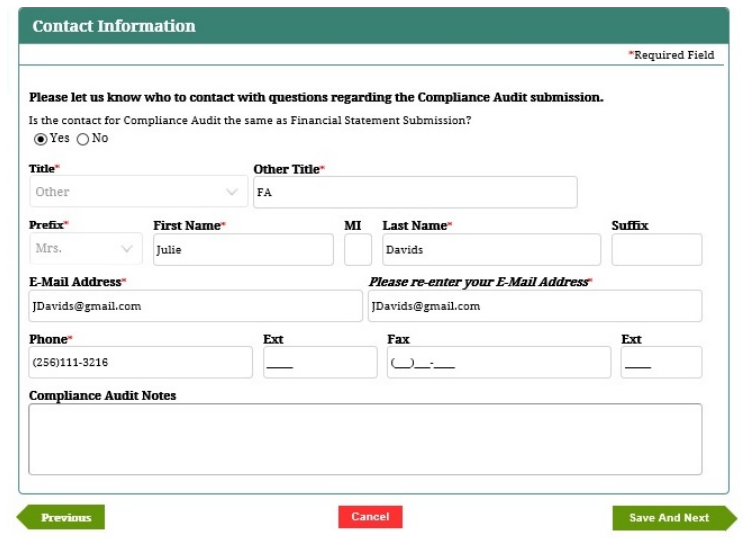

- 28. IPM displays the *Upload Document Details* screen.
- 29. Choose the document file to be uploaded, and select the type of document to be uploaded.
- 30. Click **Upload**.

#### **CheckList And Upload**

#### Are the following items, if applicable, included in the attachment of your Financial Statement Submission?

- Independent Auditor's Report (This report must contain the Auditor's signature and date.)<br>• Statement of Financial Position
- 
- Statement of Activities • Cash Flows Statement

**Previous** 

- Consolidated Statements
- Notes to Financial Statements
- Note to a manicial concentration compliance and on Internal Control Over Financial Statements Performed in<br>• Independent Auditor's Report on Compliance and on Internal Control Over Financial Statements Performed in

#### Are the following items, if applicable, included in the attachment of your Compliance Audit Submission?

- Schedule of Expenditures of Federal Awards
- 
- Screentre Or Experiment Survey and Service and Service Service Service Service Service Service Service Service Service Service Service Service Service Service Service Service Service Service Service Service Service Servi Applicable to Each Major Program and Internal Control Over Compliance Financial Statements Performed in Accordance with OMB Circular A-133

#### Select the document you would like to upload:

To filter your results, enter search criteria into one or more of the fields below and click "Tab" or "Enter." Click "Clear Filters"<br>to re-display the entire list. <u>Clear Filters</u>

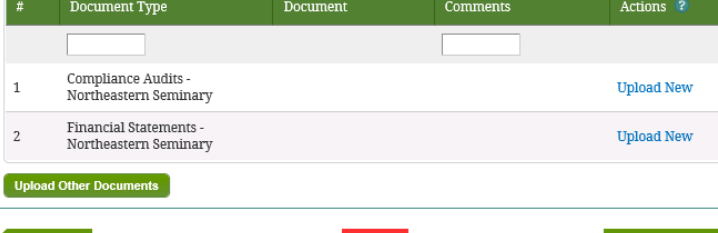

- 31. IPM adds the uploaded document to the *Checklist And Upload* table.
	- e. Optional: click **Upload Other Documents** on the *Checklist And Upload* screen.
	- Additional document(s) pertaining to the Annual Submission
	- f. IPM displays the *Upload Document Details* screen.
	- g. Choose the document file to be uploaded, and select the type of document to be uploaded, and then click **Upload**.
	- h. IPM adds the uploaded document to the *Checklist And Update* table.

#### **CheckList And Upload** Are the following items, if applicable, included in your Financial Statement Submission? . Independent Auditor's Report (This report must contain the Auditor's signature and date.) · Balance Sheet • Change In Equity · Cash Flows Statement • Consolidated Statements • Notes to Financial Statements . 90/10 Revenue Percentage Reported in the Notes to the Financial Statements • Report on Compliance with Laws and Regulations . Report on Internal Controls (This report must contain the Auditor's signature and date.) · Income Statement Are the following items, if applicable, included in your Compliance Audit Submission? · Servicer Information Sheet · Auditor Information Sheet - Summary Schedule A · Summary Schedule B • Summary Schedule C · Corrective Action Plan . Schedule of Findings and Questioned Costs • Schedule addressing prior year findings<br>• Explanation of All Current Year Audit Findings Does the Independent Auditor's Report make reference to the examination of required managen • Institutional Eligibility and Participation · Reporting · Student Eligibility · Disbursements • Refunds/Return of Title IV · G5 and Cash Management · Perkins Loan · Administrative Capability · Closeout (if applicable) Select the document you would like to upload To filter your results, enter search criteria into one or more of the fields below and click "Tab" or "Enter." Click "Clear Filters<br>to re-display the entire list. <u>Clear Filters</u> Actions ? Document Comments **Document Type** Financial Statements - AG E  $1\,$ View Delete school of Art Compliance Audits - AG school  $\overline{2}$ View Delete of Art oad Other Do Previous Cancel **Save And Next**

### 32. Click **Save And Next**.

33. IPM displays the *Submit* screen.

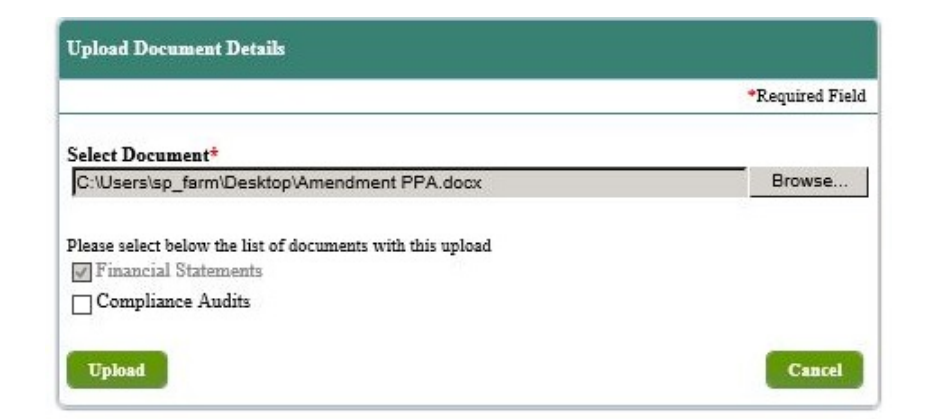

## 34. Click **Submit**.

35. IPM displays the *Submit* screen with a message indicating the Annual Submission was received on the date and time of the submission.

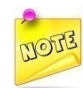

*One document may be submitted for both; however, one document may not be uploaded twice. In the case of one document for both, both Compliance Audits and Financial Statements should be checked on the screen.*

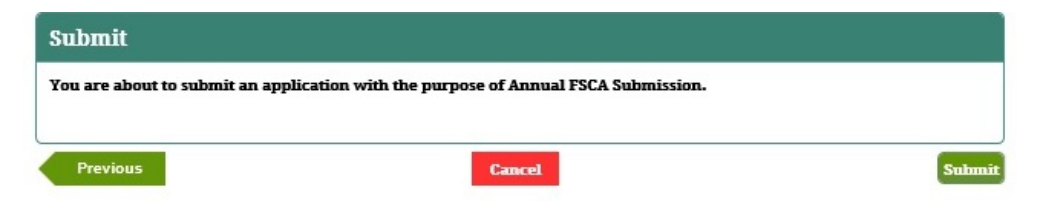

### **Submit**

Your Closeout Audit Submission was received on 12/5/2016 10:54:52 AM. Review of your submission has not yet started.

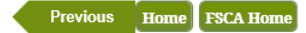

# **8.3 Exemption Notification**

This submission allows public and private non-profit Partners to notify Federal Student Aid that a Domestic Partner is exempt from submitting audited Financial Statements and/or Compliance Audits and to determine whether a Foreign School Partner is eligible to submit a request for Multi Year Compliance Audit.

### **Partner Type: Domestic**

- 1. Select *Exemption* on the *Partner FSCA Submission* screen, then click **Save And Next**.
- 2. IPM moves to **Exemption of Financial Statements/Compliance Audits** on the Left Menu.
- 3. IPM displays the *Request Exemption Details* screen.

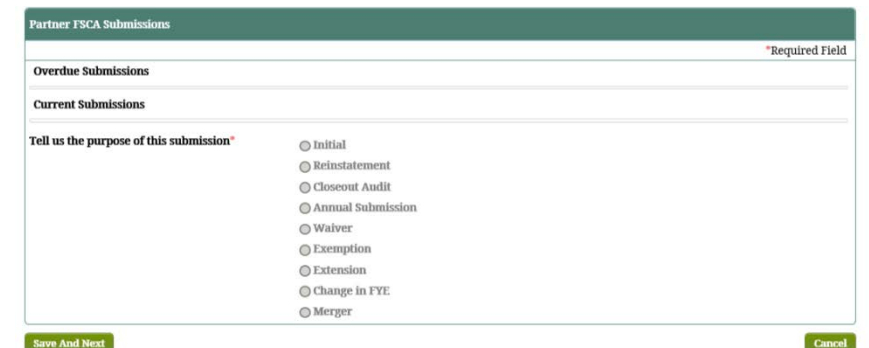

- 4. Provide the necessary information on the *Request Exemption Details* screen.
- 5. Select **Yes** or **No** for both questions at the bottom of the *Request Exemption Details* screen.
	- a. Are your financial statements ready for submission?
		- If " $\mathbf{No}$ " is selected, proceed to the  $2^{\text{nd}}$  question.
	- b. Are your financial statements audited?
		- Select **No**, then click "**Save And Next**".
		- IPM moves to **Contact Information of Financial Statements/Compliance Audits** on the Left Menu.
	- c. Are your financial statements ready for submission?
		- If **Yes** is selected, proceed to the  $2<sup>nd</sup>$  question.
		- Financial Statements will need to be uploaded via the *Upload Document Details* screen.
	- d. Are your financial statements audited?
		- Select **Yes** or **No** as applicable, then click **Save And Next**.
		- IPM moves to **Contact Information of Financial Statements/Compliance Audits** on the Left Menu.

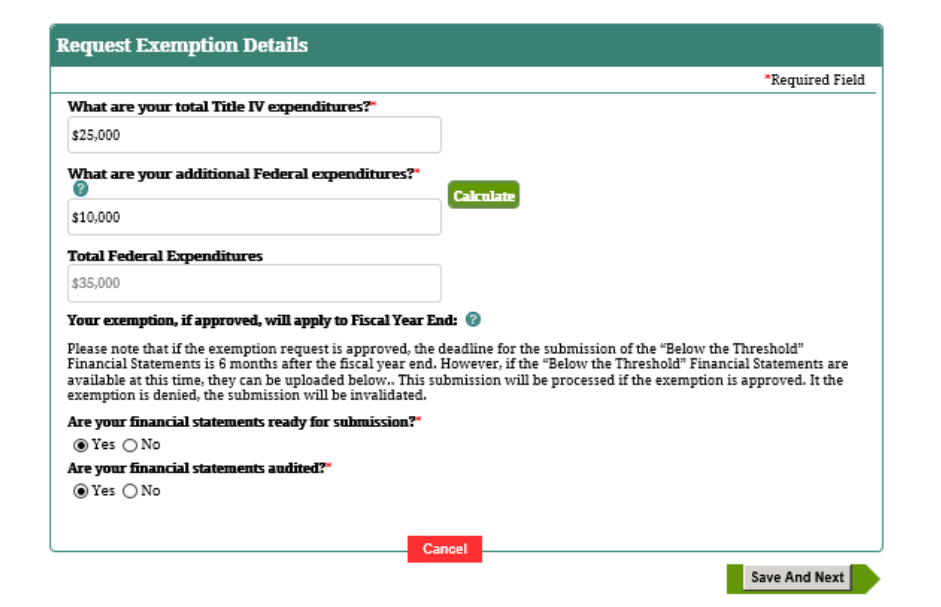

- 6. IPM displays the *Contact Information* screen for the Exemption Notification submission.
- 7. Provide the contact information on the *Contact Information* screen.
- 8. Click **Save And Next**.
- 9. IPM moves to **Upload Documents** on the Left Menu.
- 10. IPM displays the *Checklist And Upload* screen.

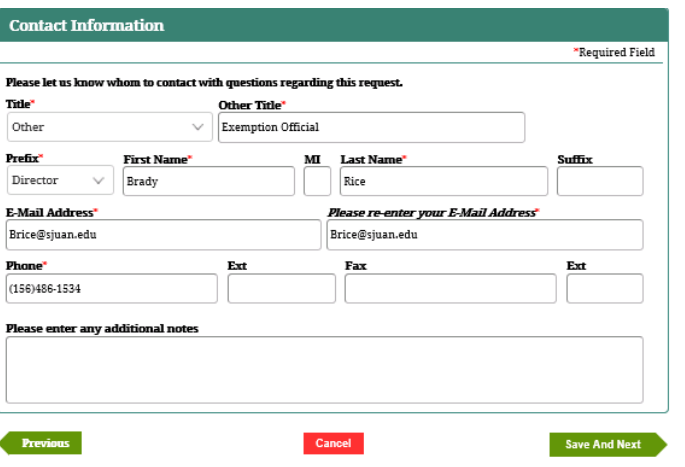

- 11. Click **Upload New**.
- 12. IPM displays the *Upload Document Details* screen.
- 13. Choose the document file to be uploaded, and select the type of document to be uploaded, then click **Upload**.

#### **Checklist And Upload**

Please use the fields below to upload your 'Below Threshold' Financial Statements. Once all the files have been uploaded, select "Submit". Selecting "Cancel" will return you to your home page without saving or submitting your information.

#### Please upload the following documents.

To filter your results, enter search criteria into one or more of the fields below and click "Tab" or "Enter." Click "Clear Filters" to re-display the entire list. Clear Filters

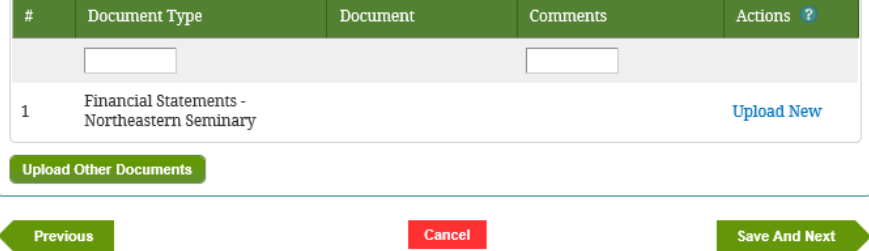

- 14. IPM adds the uploaded document(s) to the *Checklist And Upload* table.
	- Optional: click **Upload Other Documents** on the *Checklist And Upload* screen.
	- Additional document(s) pertaining to the Exemption Notification submission
	- IPM displays the *Upload Document Details* screen.
	- Choose the document file to be uploaded and select the type of document to be uploaded then click

## **Upload**.

- 15. IPM adds the uploaded document(s) to the *Checklist And Upload* table.
- 16. Click **Save And Next**.
- 17. IPM displays the **Submit** screen.

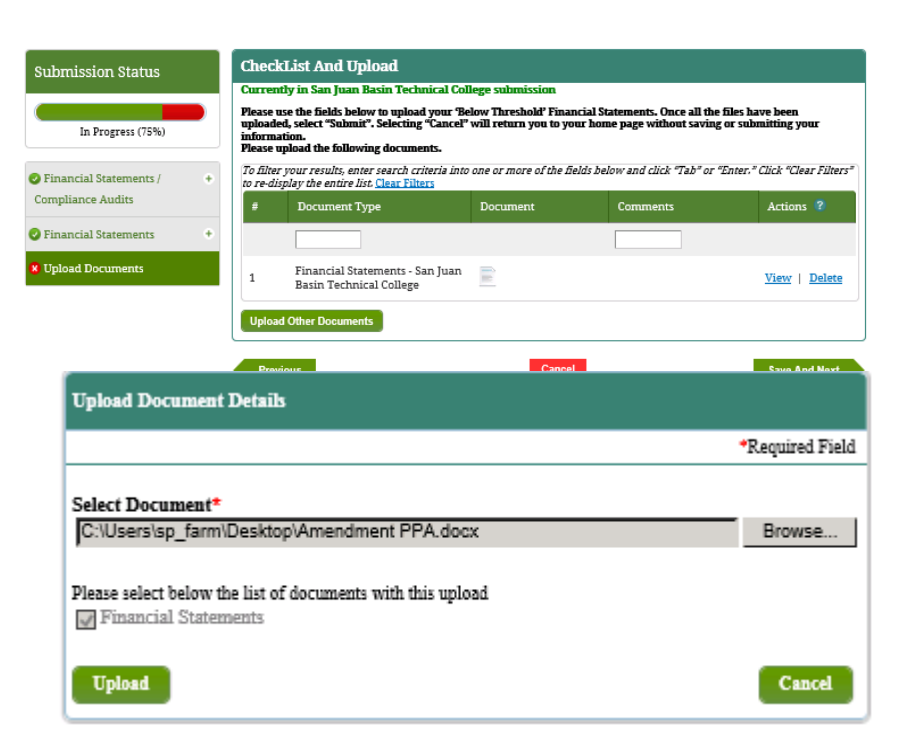

### 18. Click **Submit**.

19. IPM displays the *Submit* screen with a message indicating the Exemption Notification submission was receiving on the date and time of the submission.

### **Submit**

You are about to submit an application with the purpose of Exemption.

By selecting the "Submit" button, I acknowledge that the information I have entered on this page will be sent to the US Department of Education. I hereby certify to the best of my knowledge and belief, all information in this submission is true and accurate.

Previous Submit **Cancel** 

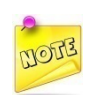

*To qualify for an exemption, the institution's total federal expenditures must not be more than \$500,000 if FYE is prior to 12/26/2014. Or, the institution's total federal expenditures must not be more than \$750,000 if FYE is on or after 12/26/2014.*

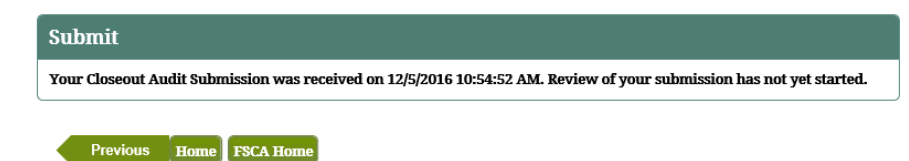

# **8.4 Submit Waiver or Foreign School MYCA Request**

This submission allows Partners to submit a Waiver Request for For-Profit domestic institutions along with Multi-Year Compliance Audits and the omission of US GAAP/ GAGAS financial statements.

# **Partner Type: Domestic**

- 1. Select **Waiver** on the *Partner FSCA Submissions* screen, then click **Save And Next**.
- 2. IPM displays the *Request Waiver* screen.

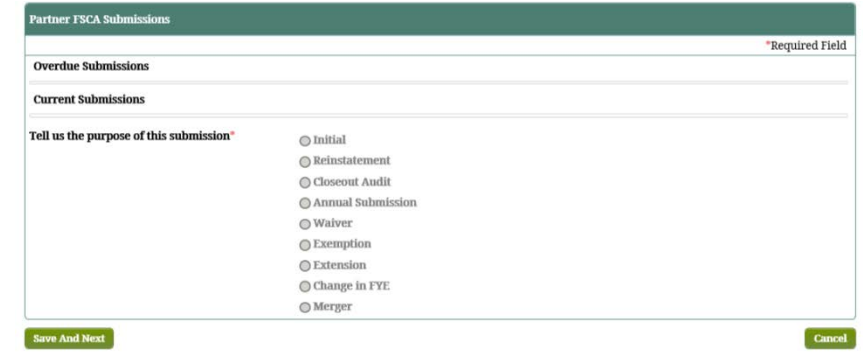

- 3. Select **Yes** on the *Request Waiver* screen.
	- If **No** is selected, IPM displays a message in red on the **Request Waiver** screen. Click **Cancel**.

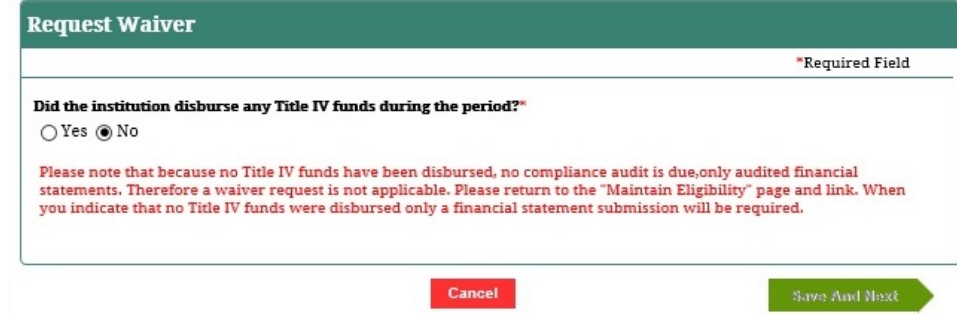

- 4. IPM expands the *Request Waiver* screen to include the Self-Assessment section on the screen.
- 5. Select **Yes** or **No** for each question in the Self-Assessment section on the screen, then click **Save And Next**.
- 6. IPM displays the *Contact Information* screen for Submit Waiver.
- 7. Provide the contact information on the *Contact Information* screen.

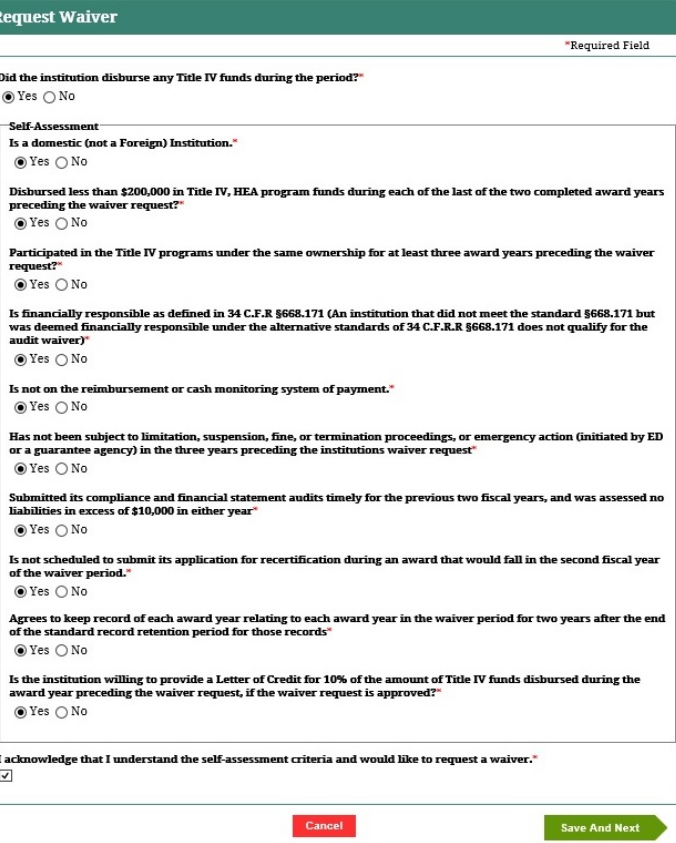

- 8. Click **Save And Next**.
- 9. IPM displays the *Submit* screen.
- 10. Click **Submit**.
- 11. IPM displays the *Submit* screen with a message indicating the Waiver submission was received on the date and time of the submission.

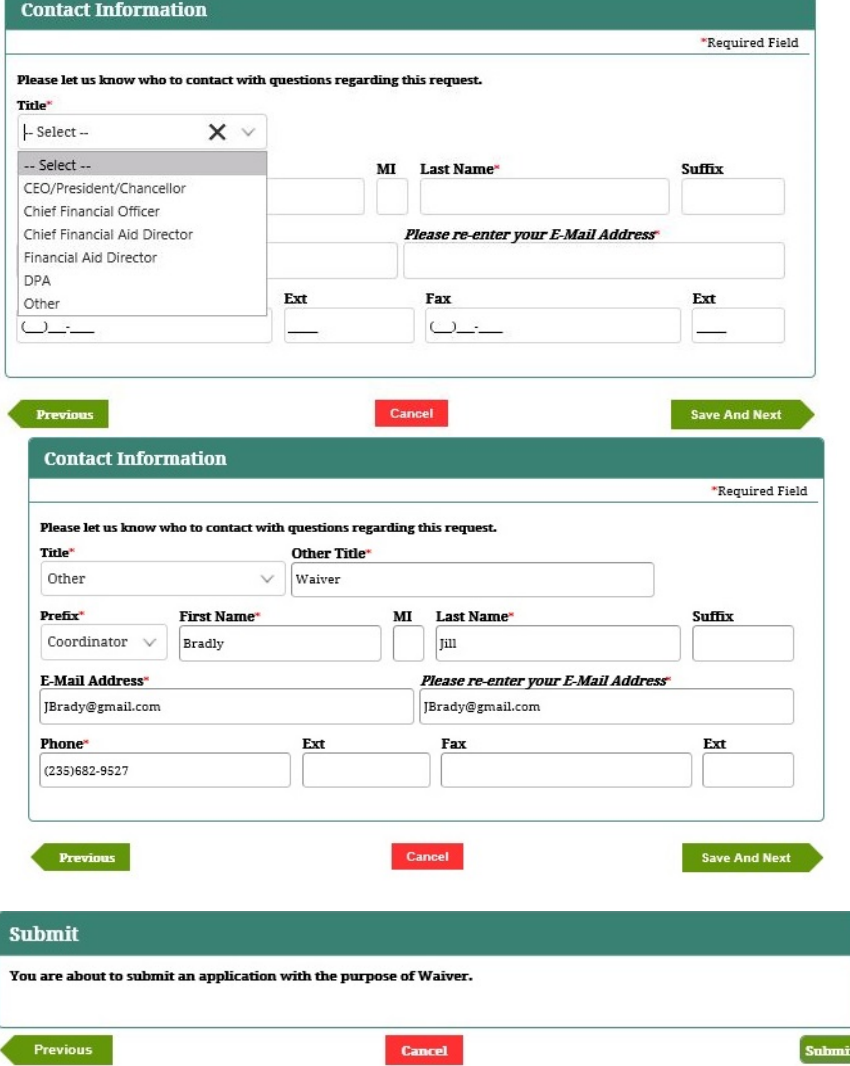

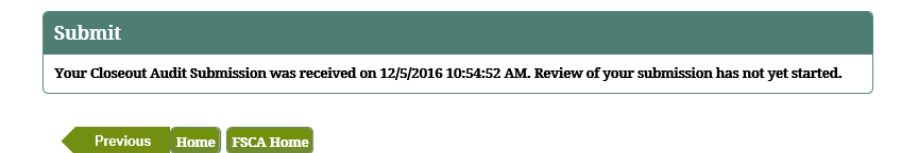

# Integrated Partner Management (IPM) User Guide

Multi-Year Compliance Audit – Foreign Public and Non-Profit Schools

- 1. Select **Multi-Year Compliance Audit** on the *Partner FSCA Submissions* screen.
- 2. Provide the Title IV, HEA program funding amount.
- 3. Click **Save And Next**.

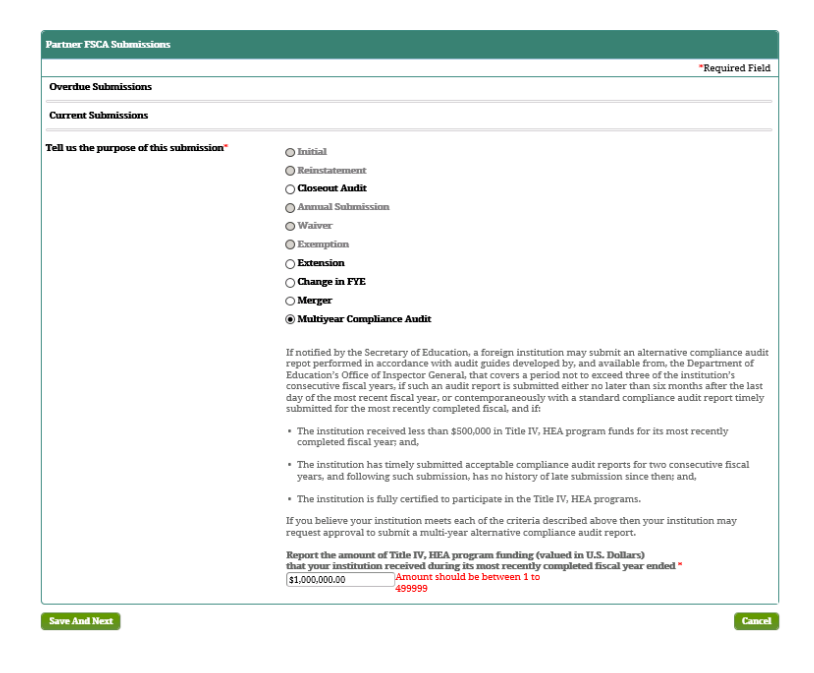

- 4. IPM displays the *Contact Information* screen for Multi-Year Compliance Audit submission.
- 5. Select a Title to populate the contact information.
- 6. If Other is chosen as Title, provide required contact information.
	- Point-of-contact regarding questions pertinent to the Multi-Year Compliance Audit submission
- 7. Click **Save And Next**.

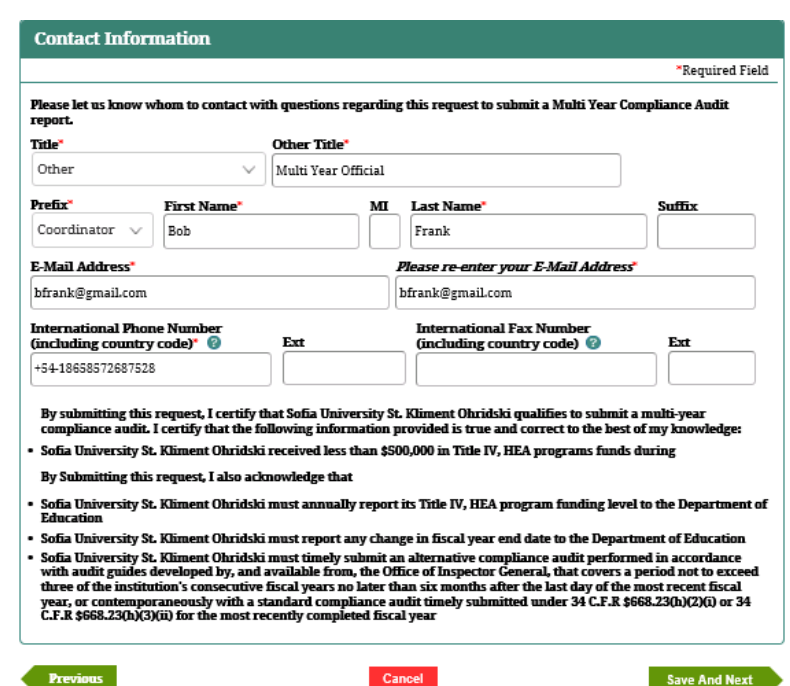

- 8. IPM displays the *Submit* screen.
- 9. Click **Submit**.
- 10. IPM displays the *Submit* screen with a message indicating the Multi-Year Compliance Audit submission was received on the date and time of the submission.

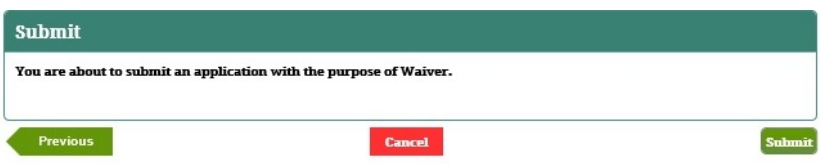

# **8.5 Submit Change in Fiscal Year End Request**

This submission allows Partners to submit a notification of a change in the fiscal year end month. Partners may need to change their fiscal year end date for various reasons and need to notify Federal Student Aid of this change to ensure accuracy in the timing of financial statement and audit submissions, and of future reporting.

### **Partner Type: Domestic & Foreign**

- 1. Select *Change in FYE* from the list of FSCA Submission Types, then click "**Save And Next**".
- 2. IPM displays the *Change in Fiscal Year End* screen.
- 3. Provide the new Fiscal Year End.

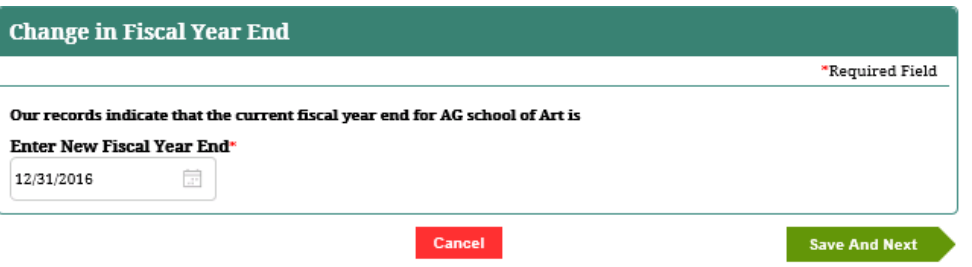

- 4. Click **Save And Next**.
- 5. IPM displays the *Contact Information* screen for Change in Fiscal Year End.
- 6. Provide the contact information on the *Contact Information* screen

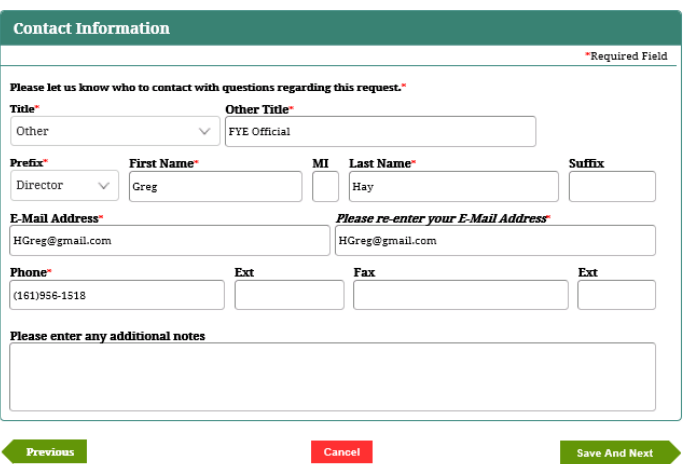

- 7. Point-of-contact for questions regarding the Change of FYE submission
- 8. Click **Save And Next**.
- 9. IPM displays the *Checklist And Upload* screen.

#### **Checklist And Upload**

#### The following components must be included in your Audited Financial Statements.

- Independent Auditor's Report. (This report must contain the Auditor's signature and date.)
- · Statement of Financial Position.
- Statement of Activities · Cash Flows Statement
- Notes to Financial Statement
- Independent Auditor's Report on Complaince and on Internal Control over Financial Reporting Based on an Audit of Financial Statements performed in Accordance with Government Auditing Standards.

To filter your results, enter search criteria into one or more of the fields below and click "Tab" or "Enter." Click "Clear Filters" to re-display the entire list. Clear Filters

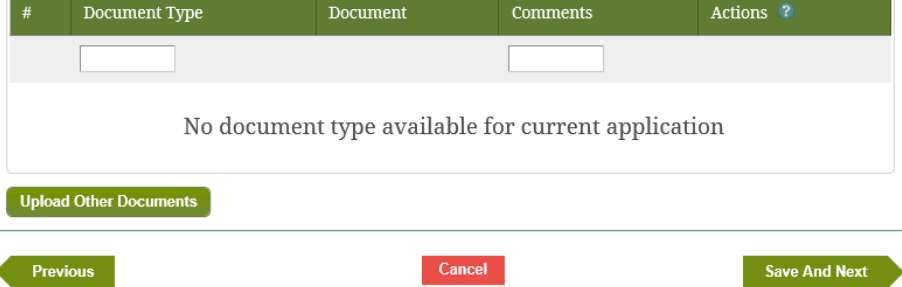

- 10. Optional: click **Upload Other Documents** on the *Checklist And Upload* screen.
- 11. Document(s) pertaining to the Change of FYE submission
- 12. Choose the document file to be uploaded, and select the type of document to be uploaded.
- 13. Click **Upload**.

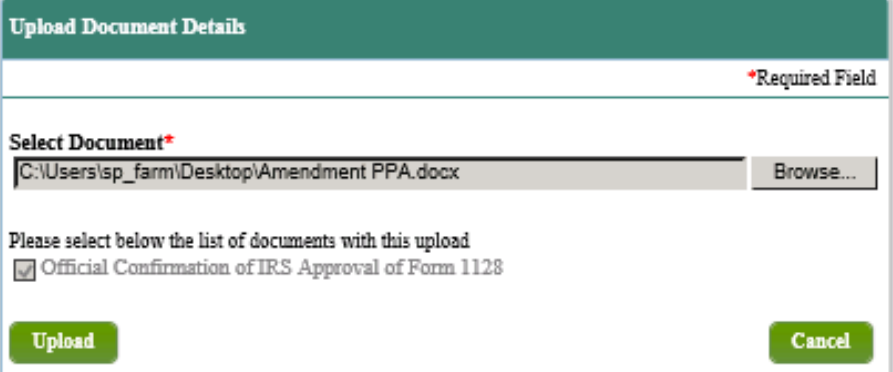

- 14. IPM adds the uploaded document to the *Checklist And Upload* table.
- 15. Click **Save And Next**.
- 16. IPM displays the *Submit* screen.
- 17. Click **Submit**.
- 18. IPM displays the *Submit* screen with a message indicating the Change of FYE submission was received on the date and time of the submission.

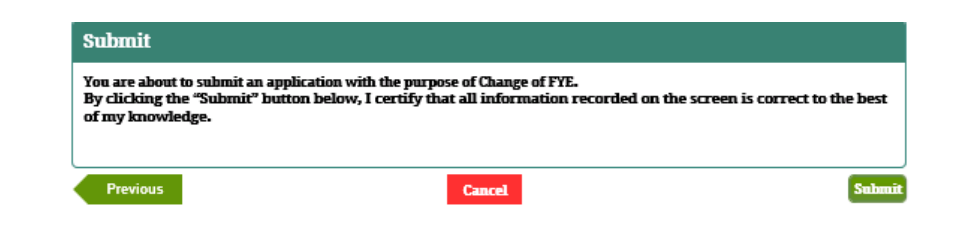

# **8.6 Request Extension Link**

This submission allows Partners to request an extension of the due date for submitting annual financial statements and compliance audits (FS/CA) due to a natural disaster, federally declared disaster or any other catastrophic event affecting the Partner.

### **Partner Type: Domestic & Foreign**

- 1. Select **Extension** on the *Partner FSCA Submission* screen, then click **Save And Next**.
- 2. IPM displays the *Extension* screen.

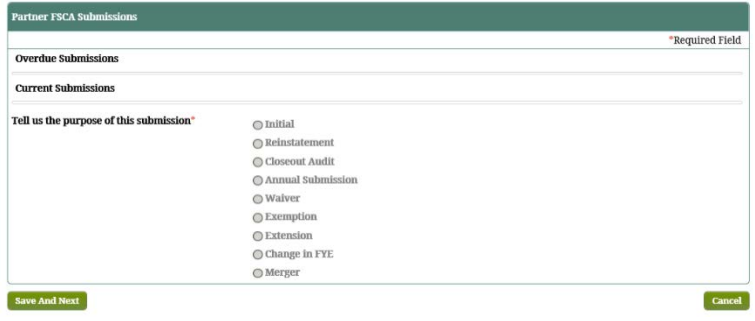

- 3. Provide the anticipated date of the audit and provide a reason for the Extension Request.
- 4. Select **Yes** or **No** regarding uploading supporting documents.
	- If **Yes**, uploading document(s) will be required
	- If **No**, uploading document(s) will be optional
- 5. Click **Save And Next**.

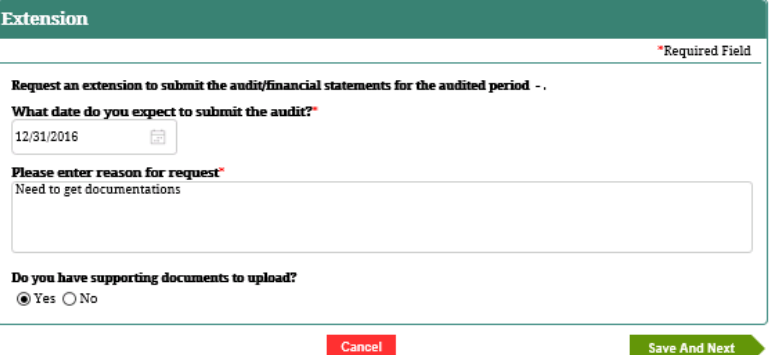

- 6. IPM moves to **Contact Information** on the Left Menu.
- 7. IPM displays the *Contact Information* screen for Request Extension.
- 8. Provide the contact information on the *Contact Information* screen.
- 9. Click **Save And Next**.

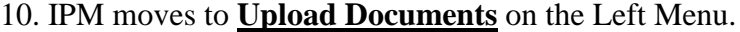

- 11. IPM displays the *Checklist And Upload* screen.
- 12. If **No** in Step 4, click **Save and Next**.
- 13. If **Yes** in Step 4, IPM displays the *Checklist And Upload*  screen, click **Upload New**.
- 14. IPM displays the Upload Document Details screen.

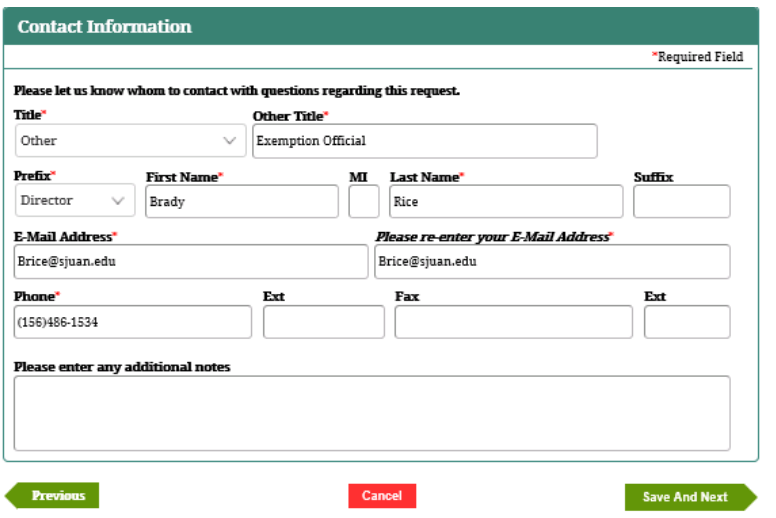

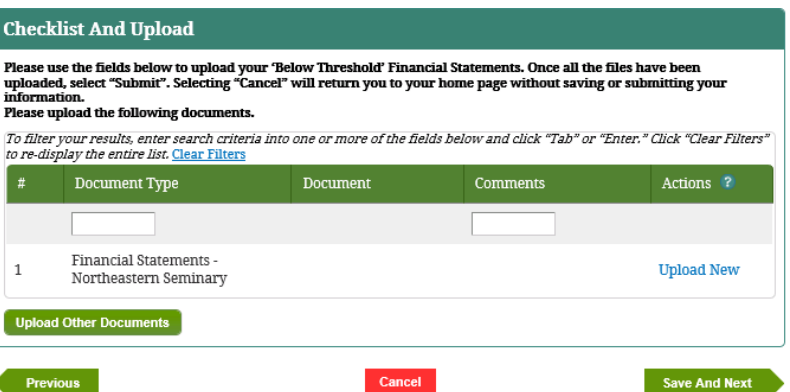

- 15. Choose the document file to be uploaded, and select the type of document to be uploaded, then click "**Upload**".
- 16. IPM adds the uploaded document to the *Checklist And Upload* table.
- 17. Optional: click **Upload Other Documents** on the *Checklist And Upload* screen.
- 18. IPM displays the *Upload Document Details* screen.
- 19. Choose the document file to be uploaded, and select the type of document to be uploaded, then click "**Upload**".
- 20. IPM adds the uploaded document to the *Checklist And Update* table
- 21. Click **Save And Next**.

**Upload Document Details** \*Required Field Select Document\* Browse... Please select below the list of documents with this upload Compliance Audits **Upload Cancel** 

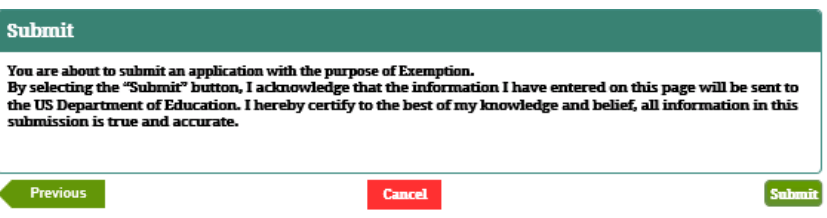

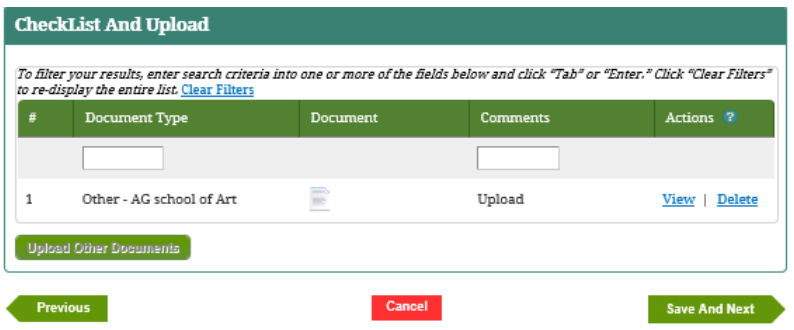

- 22. IPM displays the *Submit* screen.
- 23. Click **Submit**.
- 24. IPM displays the *Submit* screen with a message indicating the Request Extension submission was received on the date and time and time of the submission.
- 25. IPM shows the actual date and time.

Integrated Partner Management (IPM) User Guide

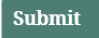

Your Closeout Audit Submission was received on 12/5/2016 10:54:52 AM. Review of your submission has not yet started.

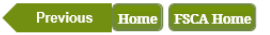

Integrated Partner Management (IPM) User Guide

# **8.7 Submit New Institution or Reinstatement**

This submission allows a Partner to prepare and submit a New Institution or Reinstatement submission in support of an Eligibility Application.

### **Partner Type: Domestic & Foreign**

# **7.7.1 Submit New Institution for Domestic Public Schools**

- 1. Select *Initial* on the *Partner FSCA Submissions* screen.
- 2. Click **Save And Next**.
- 3. IPM displays the *New Institution* screen.

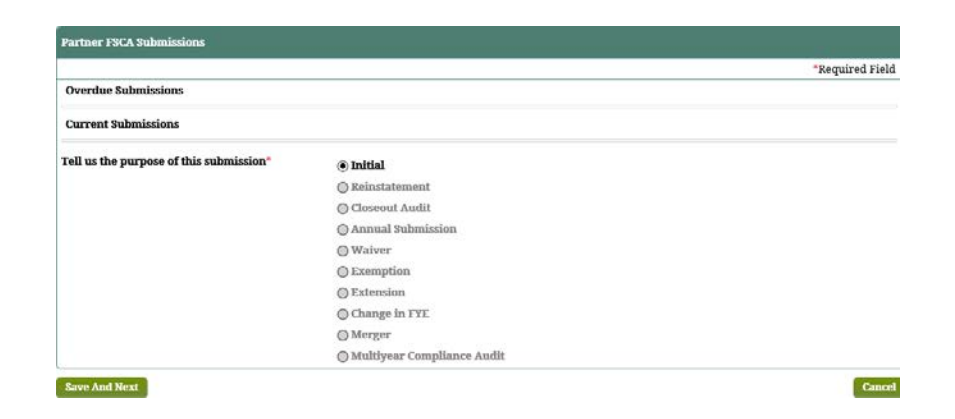

4. Provide the required previous and current Fiscal Year End

dates.

- 5. Provide the information on the institution's auditor, if the information is pre-populated, indicate whether the information is correct or not with the option to edit.
- 6. Provide basic information about their 90/10 attestation.
- 7. Click **Save and Next**.
- 8. IPM moves to the *Contact Information* screen.

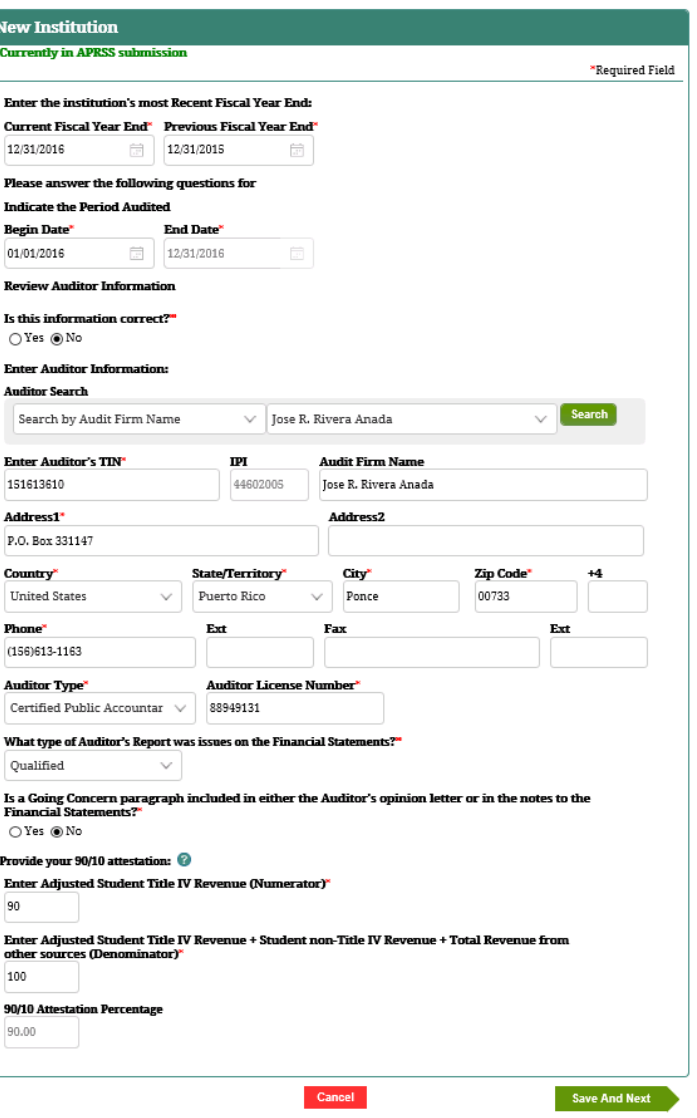

- 9. Click **Save and Next**.
- 10. IPM moves to **Compliance Contact Information** on the Left Menu.
- 11. Provide required contact information for a person FSA could contact with questions regarding the compliance audit.
- 12. Click **Save and Next**.
- 13. IPM moves to **Upload Documents** in the Left Menu.

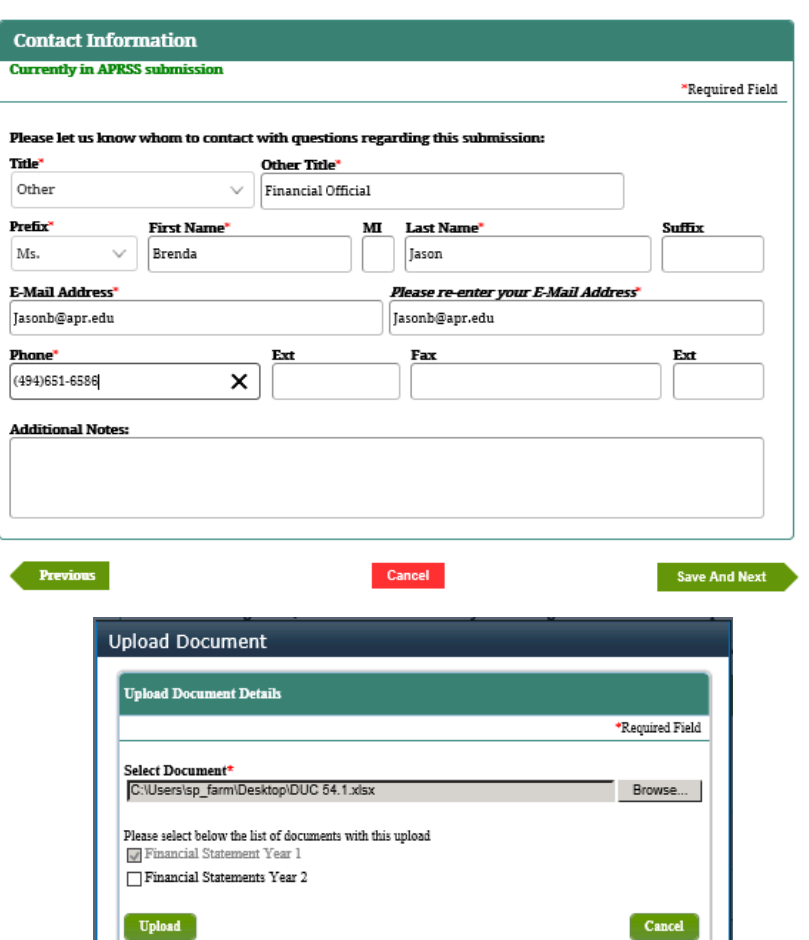

- 14. Click **Upload New**.
- 15. IPM displays *Upload Document Details* screen.
- 16. Select the document to be uploaded and choose the document type.
- 17. Click **Upload**.
- 18. IPM adds the uploaded document to the *Check List And Upload* table.
- 19. Click on **Upload Other Documents** to upload additional documents that may be useful for FSA review of financial statements or compliance audits.
- 20. Follow steps 16 through 19 above.
- 21. The user cannot upload the same document for two different document types.
- 22. Click **Save and Next**.
- 23. IPM moves to the *Submit* screen.

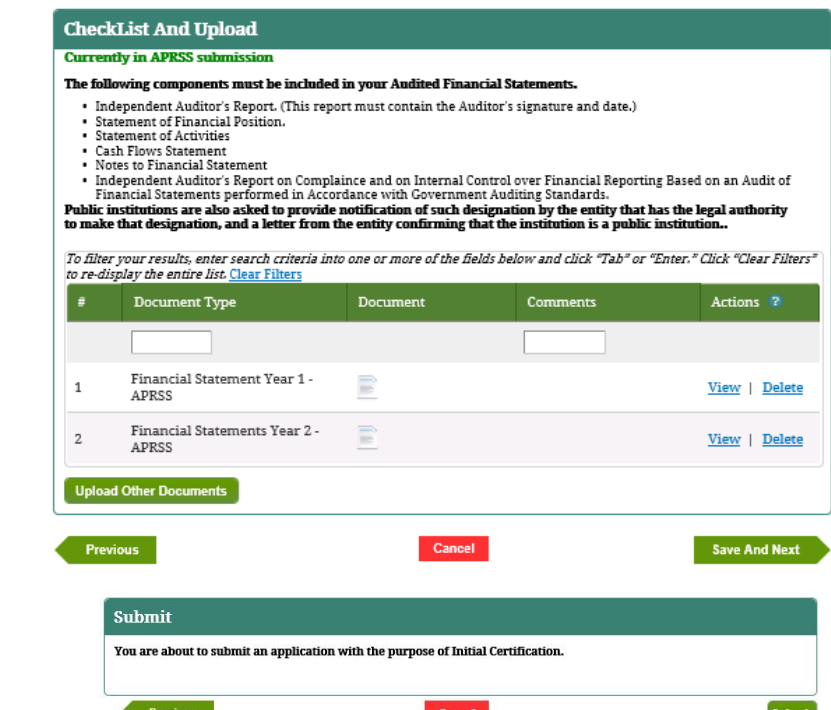

## 24. Click **Submit**.

25. IPM displays a *Submit* screen with a message that the Annual Submission was received on the date and time of the submission.

#### Submit

Your Initial Certification was received on 12/6/2016 4:33:04 PM. Review of your submission has not yet started.

Previous Home FSCA Home

# **7.7.2 Submit New Institution for Domestic For Profit Schools**

- 1. Select *Initial* on the *Partner FSCA Submissions* screen.
- 2. Click **Save And Next**.
- 3. IPM displays the *New Institution* screen.

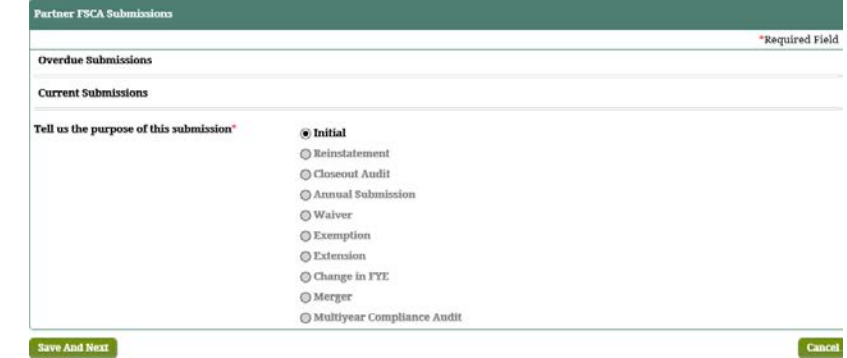

- 4. Provide the required previous and current Fiscal Year End dates.
- 5. Provide the information on the institution's auditor, if the information is pre-populated, indicate whether the information is correct or not with the option to edit.
- 6. Provide basic information about their 90/10 attestation.
- 7. Click **Save and Next**.
- 8. IPM moves to the *Balance Sheet/Income Statement* on the left menu.

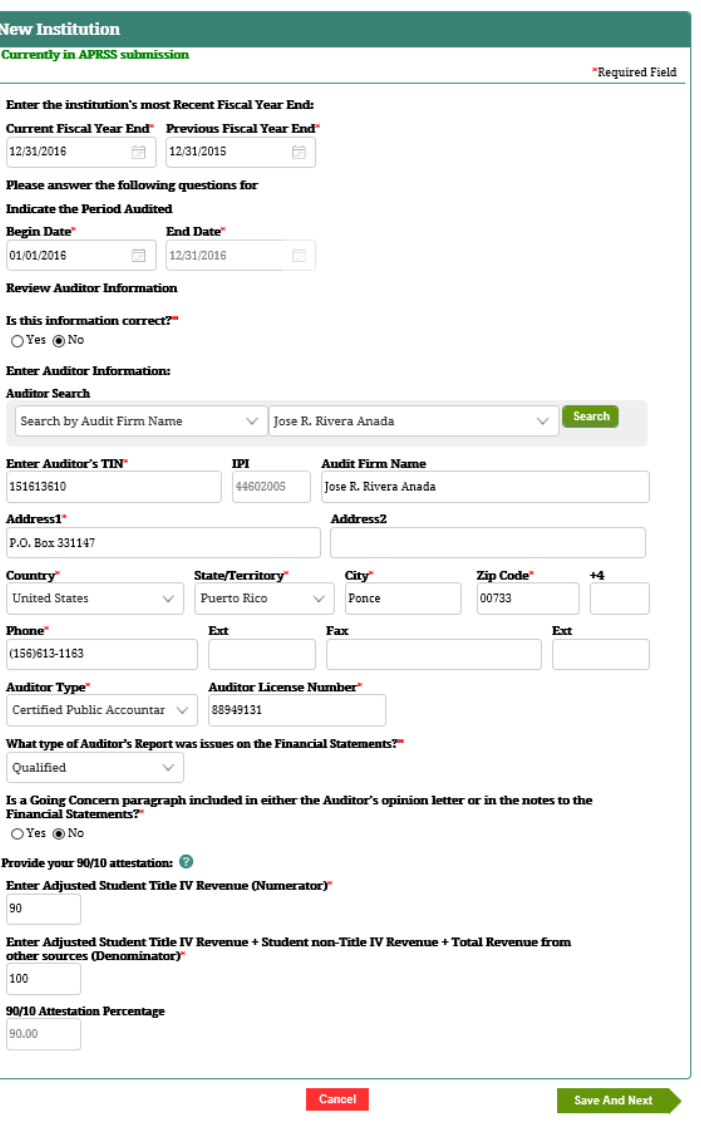

- 9. Provide all required information.
- 10. Click **Save and Next**.
- 11. IPM moves to **Compliance Contact Information** on the

Left Menu.

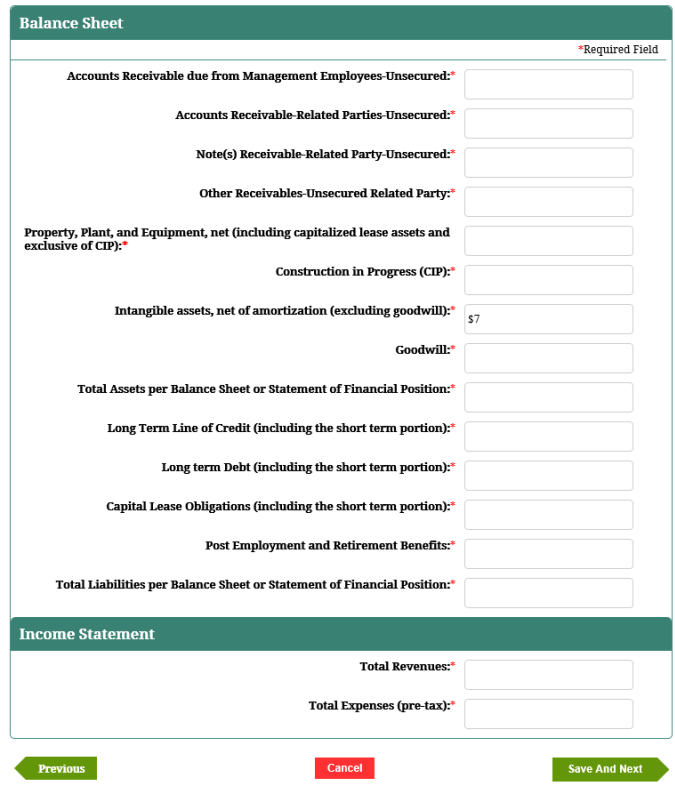

- 12. Provide required contact information for a person FSA could contact with questions regarding the compliance audit.
- 13. Click **Save and Next**.
- 14. IPM moves to **Upload Documents** in the Left Menu.

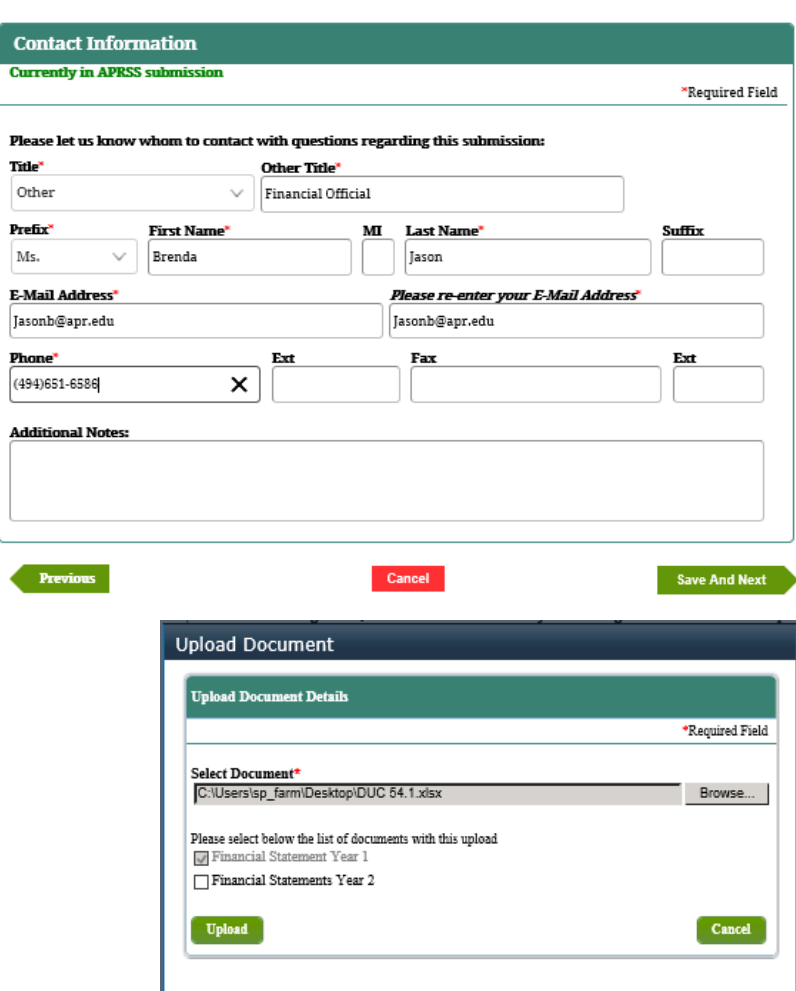

- 15. Click **Upload New**.
- 16. IPM displays *Upload Document Details* screen.
- 17. Select the document to be uploaded and choose the document type.
- 18. Click **Upload**.
- 19. IPM adds the uploaded document to the *Check List And Upload* table.
- 20. Click on **Upload Other Documents** to upload additional documents that may be useful for FSA review of financial statements or compliance audits.
- 21. Follow steps 16 through 19 above.
- 22. The user cannot upload the same document for two different document types.
- 23. Click **Save and Next**.
- 24. IPM moves to the *Submit* screen.

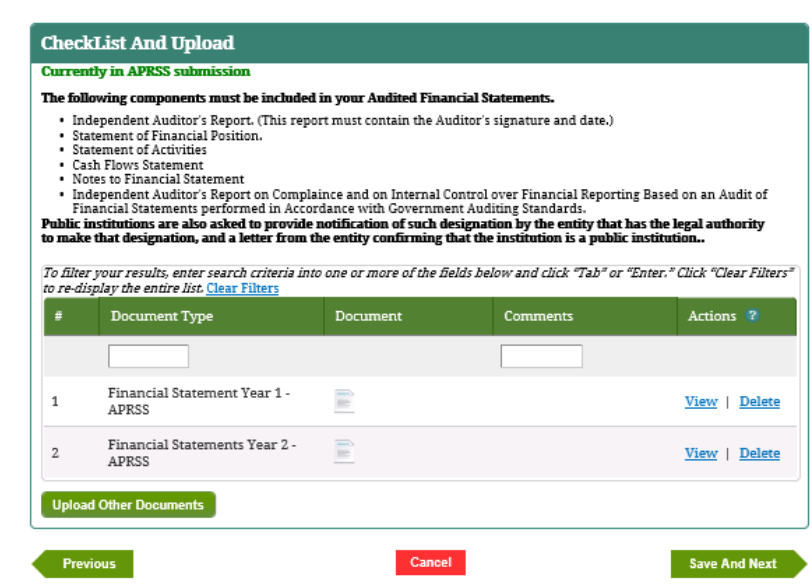

- 25. Click **Submit**.
- 26. IPM displays a *Submit* screen with a message that the Annual Submission was received on the date and time of the submission.

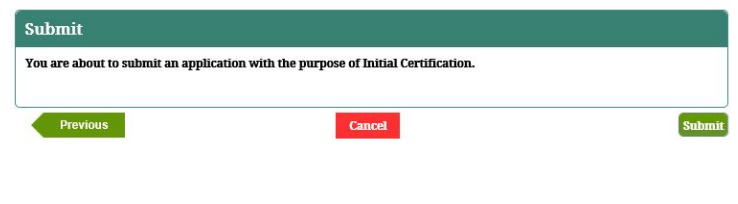

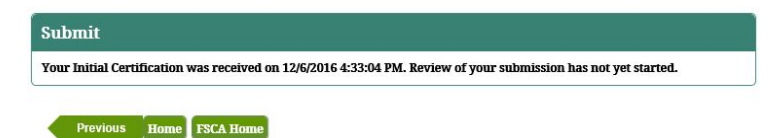

# **7.7.3 Submit New Institution for Domestic Non Profit Schools**

- 1. Select *Initial* on the *Partner FSCA Submissions* screen.
- 2. Click **Save And Next**.
- 3. IPM displays the *New Institution* screen.

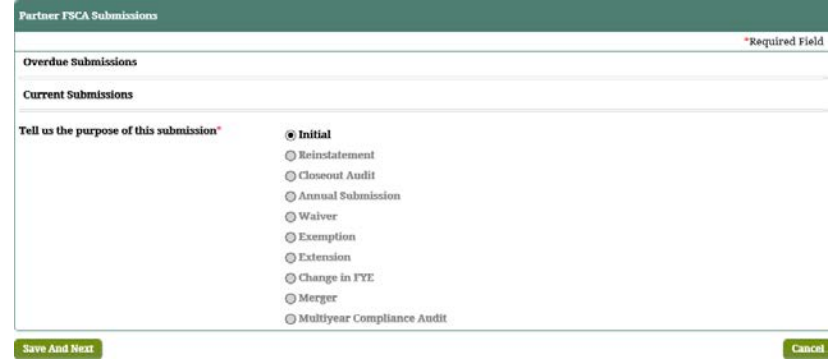
4. Provide the required previous and current Fiscal Year End

dates.

- 5. Provide the information on the institution's auditor, if the information is pre-populated, indicate whether the information is correct or not with the option to edit.
- 6. Provide basic information about their 90/10 attestation.
- 7. Click **Save and Next**.
- 8. IPM moves to the *Statement of Financial*

*Position/Statement of Activities* on the left menu.

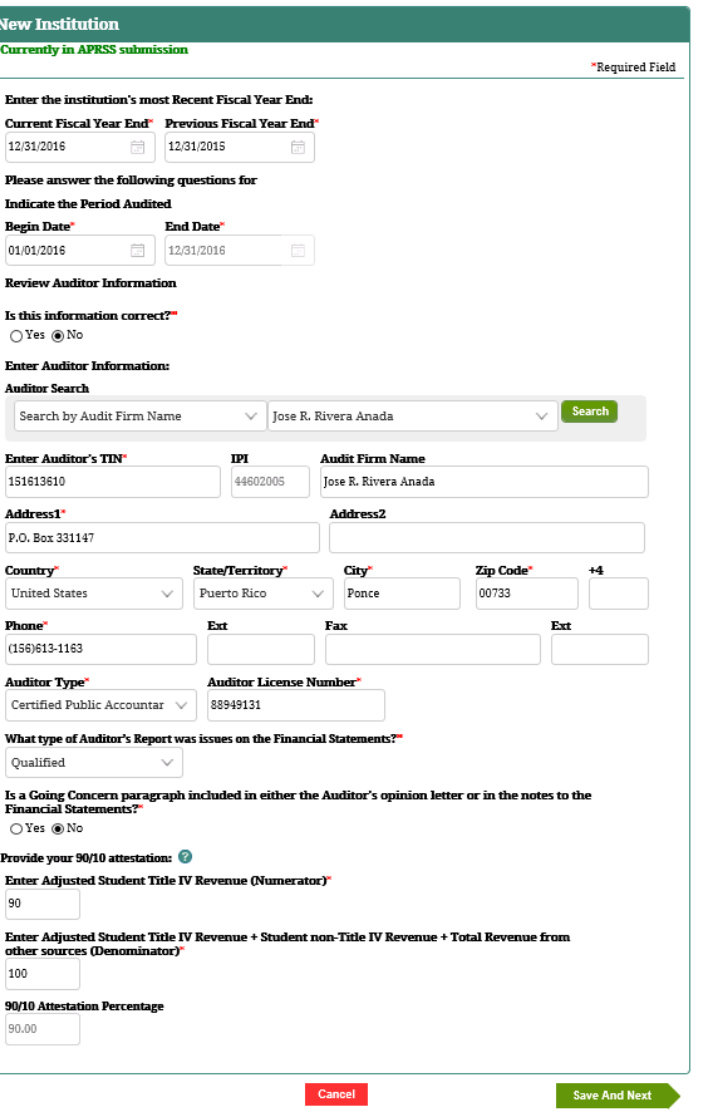

- 9. Provide all required information.
- 10. Click **Save and Next**.
- 11. IPM moves to **Contact Information**.

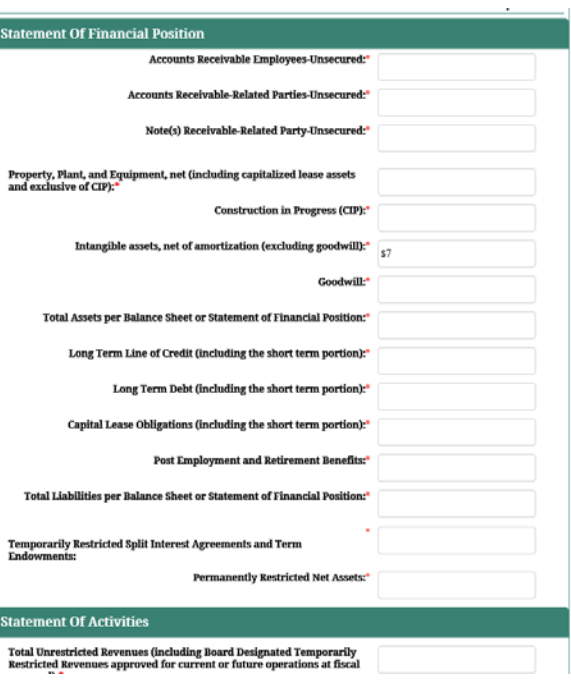

- 12. Provide required contact information for a person FSA could contact with questions regarding the compliance audit.
- 13. Click **Save and Next**.
- 14. IPM moves to **Upload Documents** in the Left Menu.

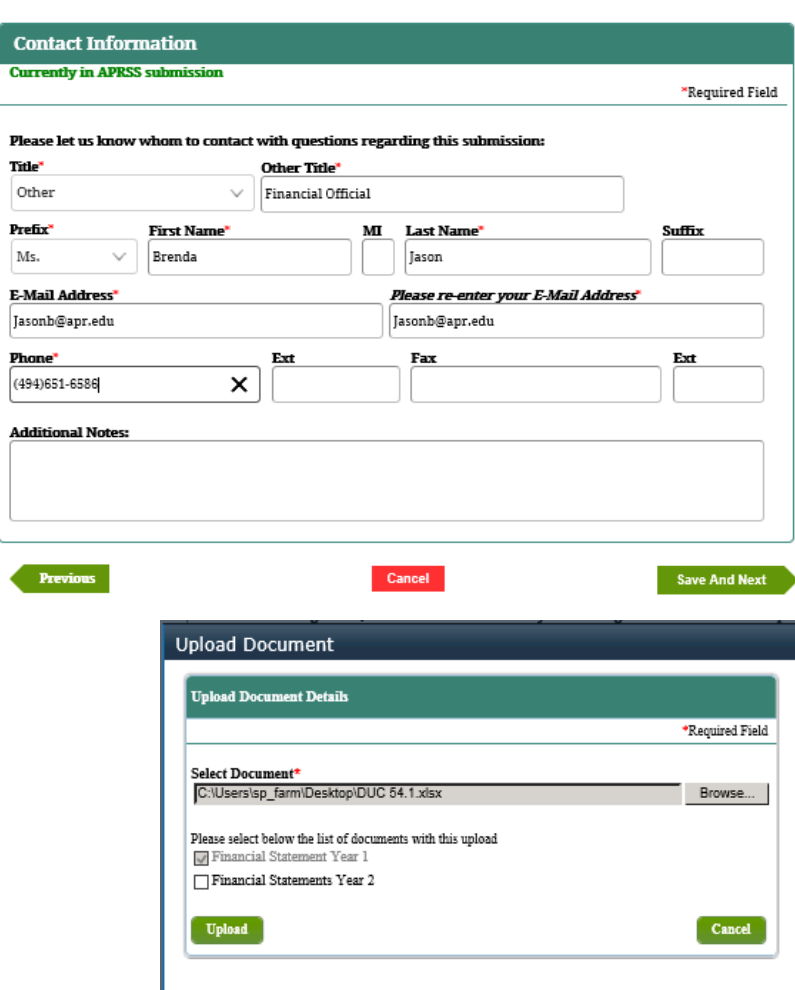

- 15. Click **Upload New**.
- 16. IPM displays *Upload Document Details* screen.
- 17. Select the document to be uploaded and choose the document type.
- 18. Click **Upload**.
- 19. IPM adds the uploaded document to the *Check List And Upload* table.
- 20. Click on **Upload Other Documents** to upload additional documents that may be useful for FSA review of financial statements or compliance audits.
- 21. Follow steps 16 through 19 above.
- 22. The user cannot upload the same document for two different document types.
- 23. Click **Save and Next**.
- 24. IPM moves to the *Submit* screen.

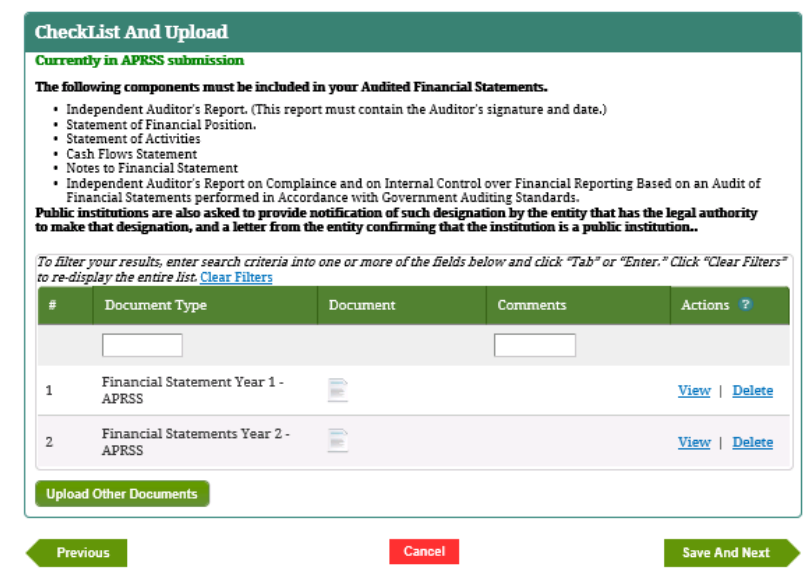

- 25. Click **Submit**.
- 26. IPM displays a *Submit* screen with a message that the Annual Submission was received on the date and time of the submission.

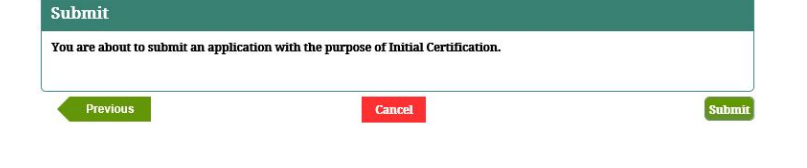

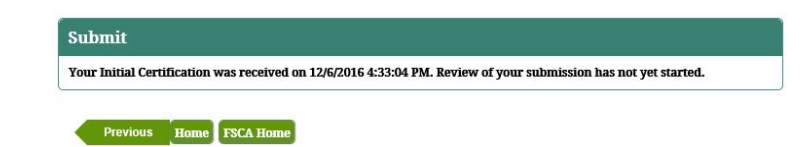

### **7.7.4 Submit New Institution for Foreign Public Schools**

- 1. Select *Initial* on the *Partner FSCA Submissions* screen.
- 2. Click **Save And Next**.
- 3. IPM moves to **Financial Statements-Financial Statements Foreign GAAP** on the Left Menu.
- 4. IPM displays the *Financial Statements* screen.

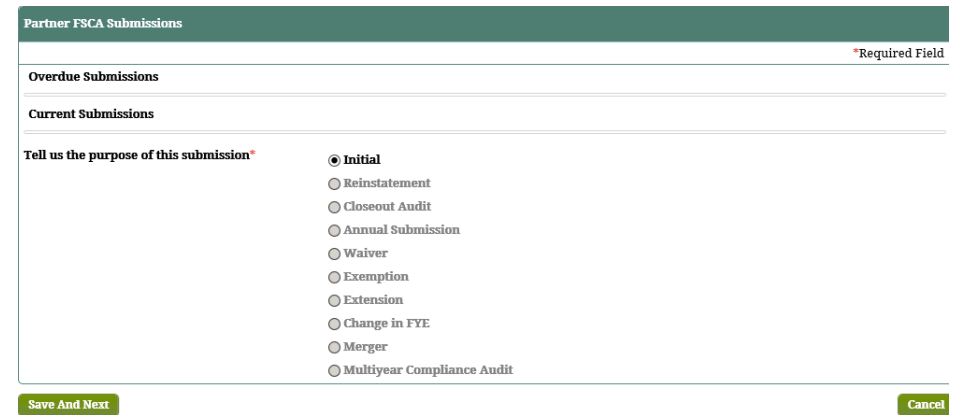

**5.** Provide the necessary information on the

*Financial Statements* screen.

- Relevant information regarding previous and current Fiscal Year End dates
- 6. Click **Save And Next**.
- 7. IPM moves to **Financial Contact Information** on the Left Menu.
- 8. IPM displays the *Contact Information* screen for Financial Statement Submissions.

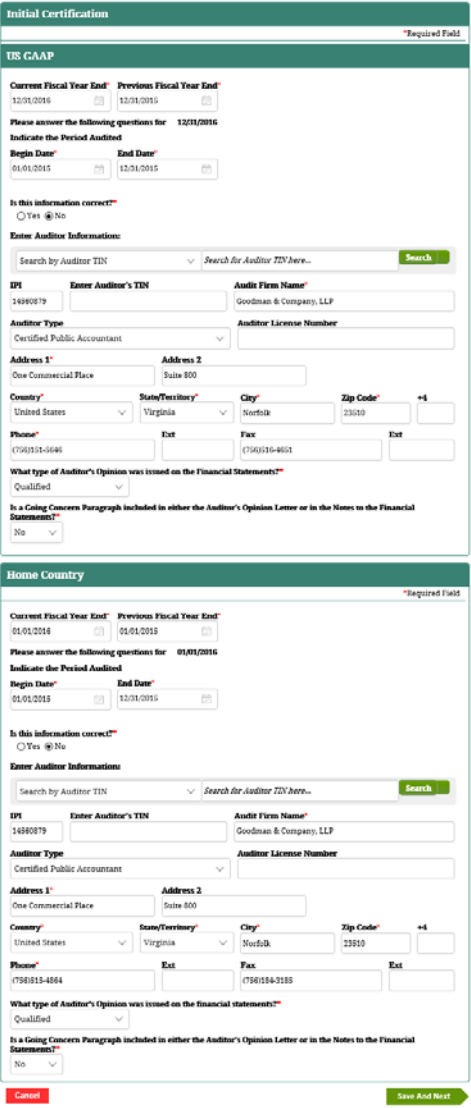

9. Provide the necessary contact information on the

#### *Contact Information* screen.

- Point-of-contact regarding questions pertinent to the New Institution Submission
- 10. Click **Save And Next**.
- 11. IPM moves to **Upload Documents** on the Left Menu.
- 12. IPM displays the *Checklist And Upload* screen.

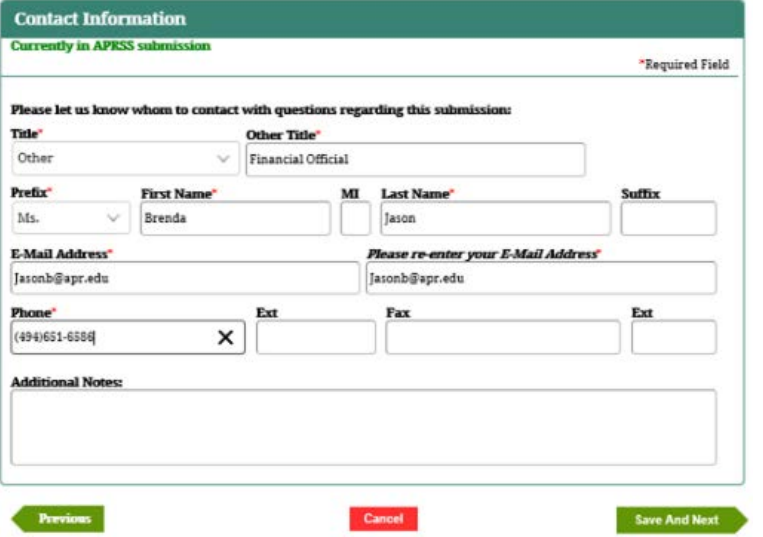

#### 13. Click **Upload New**.

- 14. IPM displays *Upload Document Details* screen.
- 15. Choose the document file to be uploaded, and select the document type.
- 16. Click **Upload**.
	- Each relevant document file must be uploaded in this manner.
- 17. IPM adds the uploaded document to the *Checklist And Upload* table.
	- **a.** Optional: click **Upload Other Documents** on

the *Checklist And Upload* screen.

- Additional document(s) pertaining to the New Institution Submission
- **b.** IPM displays the *Upload Document Details* screen.
- **c.** Choose the document file to be uploaded, and select the type of document to be uploaded, then click **Upload**.
- **d.** IPM adds the uploaded document to the *Checklist And Update* table.

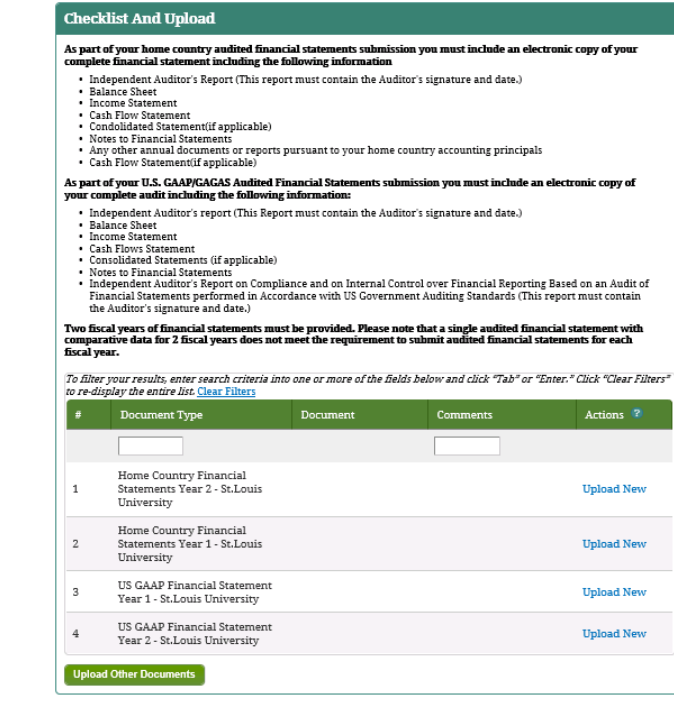

#### 18. Click **Save And Next**.

- 19. IPM moves to the *Submit* screen.
- 20. Click **Submit**.
- 21. IPM displays the *Submit* screen with a message that the Annual Submission was received on the date and time of the submission

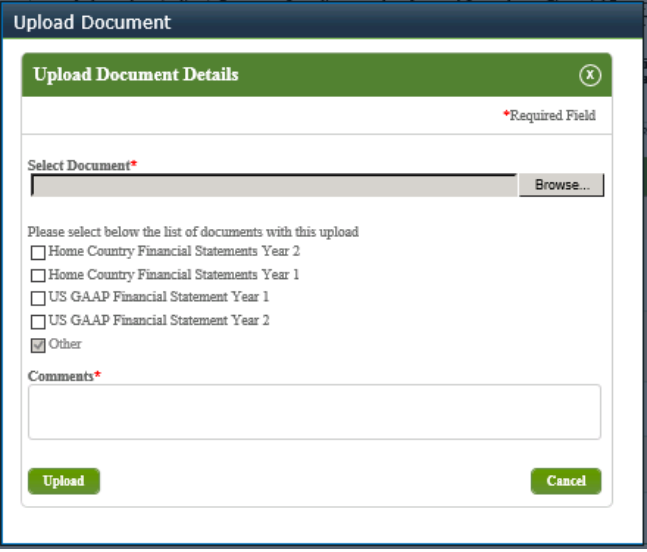

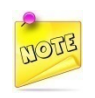

*One document may be submitted; however, the Soft<sup>3</sup> same document may not be submitted more than once.*

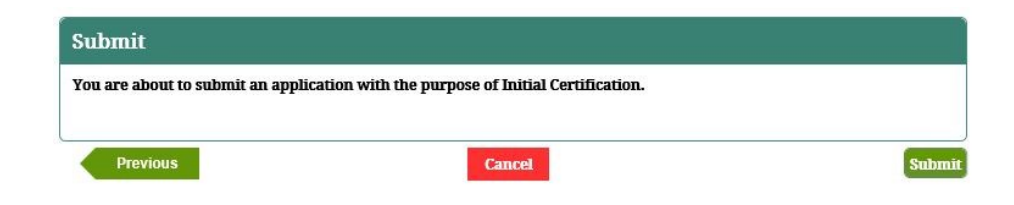

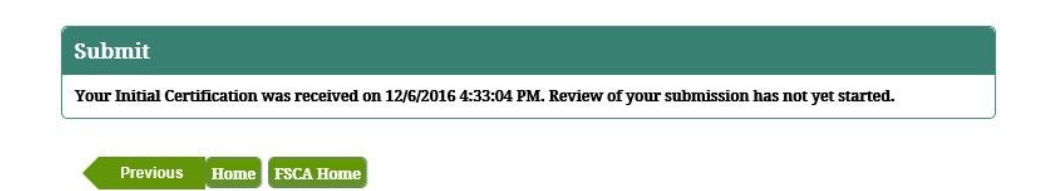

## **7.7.5 Submit New Institution for Foreign For Profit Schools**

- 1. Select *Initial* on the *Partner FSCA Submissions* screen.
- 2. Click **Save And Next**.
- 3. IPM moves to **Financial Statements-Financial Statements Foreign GAAP** on the left menu.

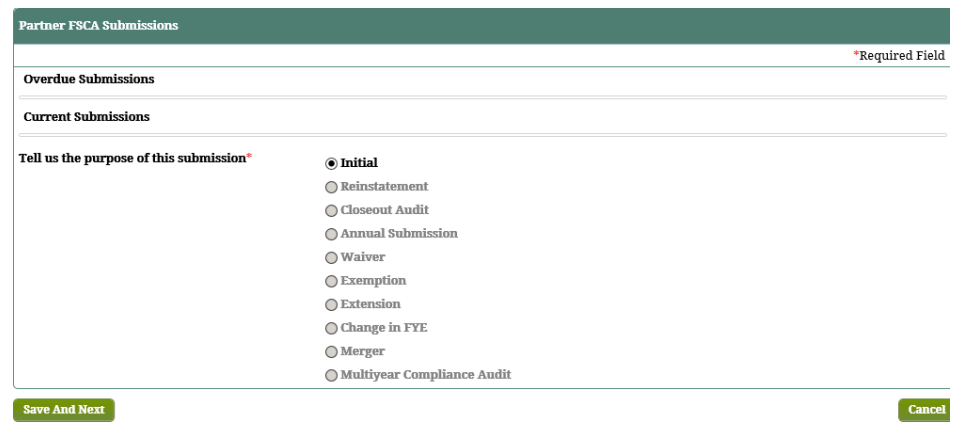

- 4. Provide the relevant information for the dates of financial statement audit.
- 5. Provide the information for the institution's auditor, if the information is pre-populated indicate whether the information is correct or not, with the option to edit.
- 6. Click **Save and Next**.
- 7. IPM moves to **Balance Sheet/Income Statement** on the left menu.

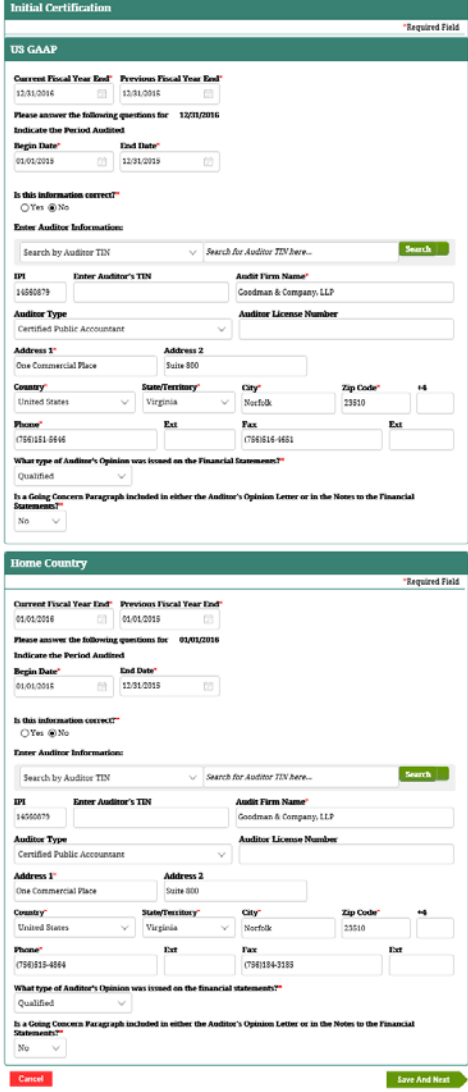

- 8. Provide all required information.
- 9. Click **Save and Next**.
- 10. IPM moves to **Financial Contact Information** on the left menu.

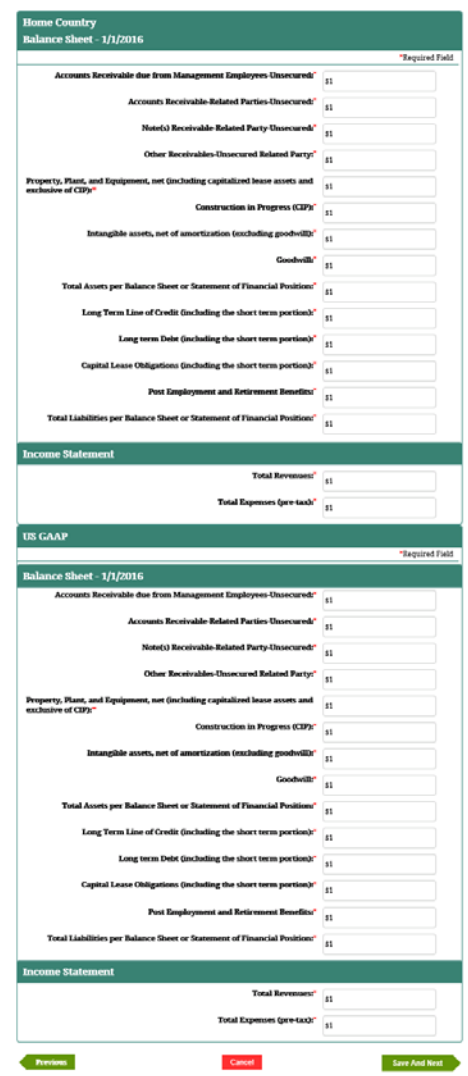

- 11. Provide required contact information for a person FSA could contact with questions regarding the financial audit.
- 12. Click **Save and Next**.
- 13. IPM moves to **Upload Documents** in the left menu.
- 14. Click **Upload New**.

#### **Checklist And Upload**

#### As part of your home country audited financial statements submission you must include an electronic copy of your<br>complete financial statement including the following information

- . Independent Auditor's Report (This report must contain the Auditor's signature and date.)
- Balance Sheet<br>• Income Statement
- Cash Flow Statement
- . Condolidated Statement(if applicable) . Notes to Financial Statements
- Any other annual documents or reports pursuant to your home country accounting principals<br>• Cash Flow Statement(if applicable)

#### As part of your U.S. GAAP/GAGAS Audited Financial Statements submission you must include an electronic copy of<br>your complete audit including the following information:

- Independent Auditor's report (This Report must contain the Auditor's signature and date.)
- muepenuent.Al
- · Income Statement
- Income Statement<br>• Cash Flows Statement<br>• Consolidated Statements (if applicable)
- 
- Consonate a statements are applicance)<br>- Notes to Financial Statements<br>- Independent Auditor's Report on Compliance and on Internal Control over Financial Reporting Based on an Audit of<br>- Financial Statements performed in the Auditor's signature and date.)

# Two fiscal years of financial statements must be provided. Please note that a single audited financial statement with<br>comparative data for 2 fiscal years does not meet the requirement to submit audited financial statements

"To filter your results, enter search criteria into one or more of the fields below and click "Tab" or "Enter." Click "Clear Filters" to re-display the entire list. Clear Filters

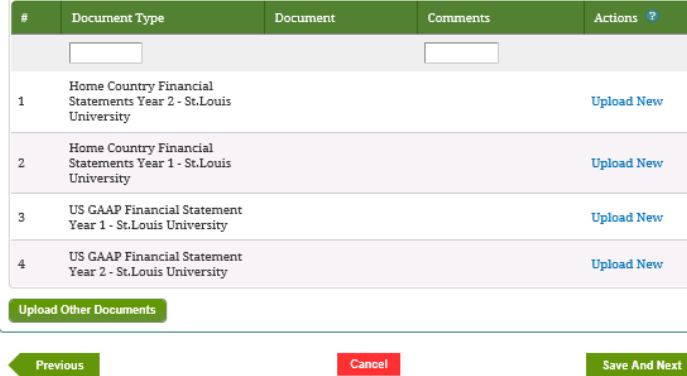

- 15. IPM displays *Upload Document Details* screen.
- 16. Select the document to be uploaded and choose the document type.
- 17. Click **Upload**.
- 18. IPM adds the uploaded document to the *Check List And Upload* table.
- 19. Click **Upload Other Documents** to upload additional documents that may be useful for FSA review of financial statements.
- 20. Follow steps 15 through 18 above.
- 21. Click **Save And Next**.
- 22. IPM moves to the *Submit* screen.
- 23. Click **Submit**.
- 24. IPM displays a *Submit* screen with a message that the Annual Submission was received on the date and time of the submission.

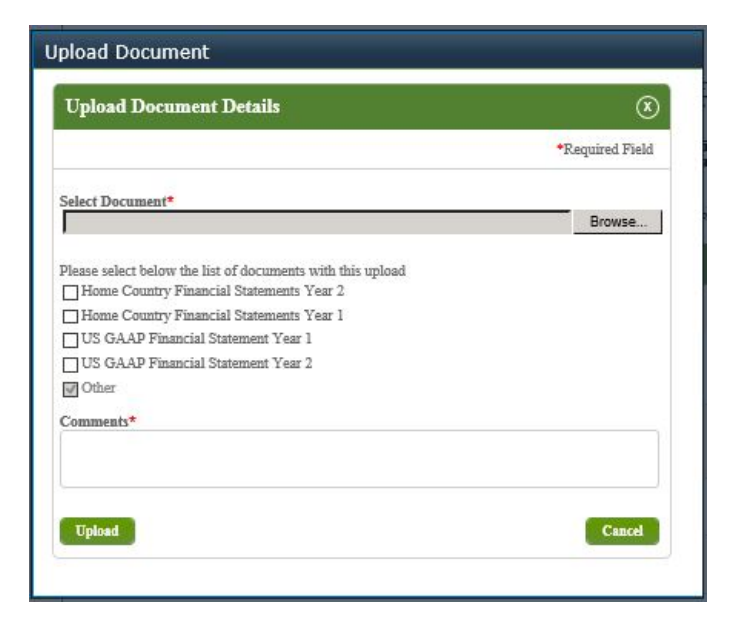

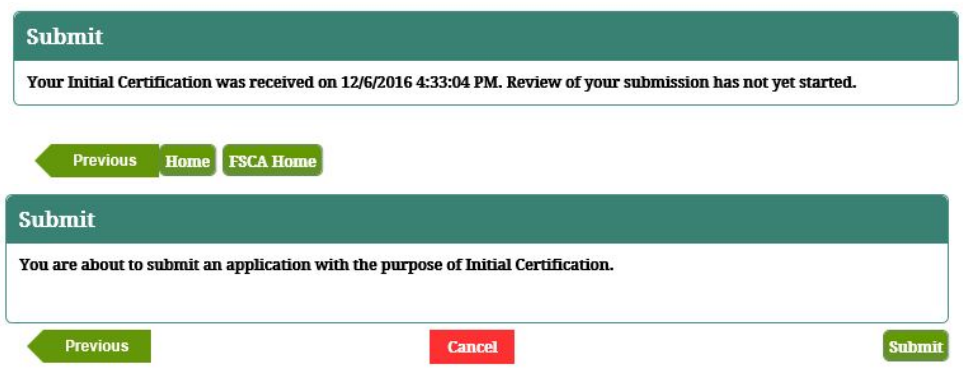

# **7.7.6 Submit New Institution for Foreign Non Profit School**

- 1. Select *Initial* on the *Partner FSCA Submissions* screen.
- 2. Click **Save And Next**.
- 3. IPM moves to **Financial Statements-Financial Statements Foreign GAAP** on the left menu.

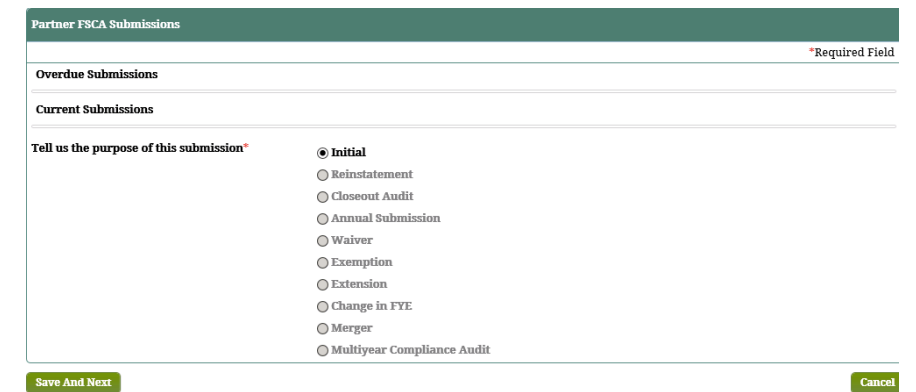

- 4. Provide the relevant information for the dates of financial statement audit.
- 5. Provide the information for the institution's auditor, if the information is pre-populated indicate whether the information is correct or not, with the option to edit.
- 6. Click **Save and Next**.
- 7. IPM moves to **Balance Sheet/Income Statement** on the left menu.

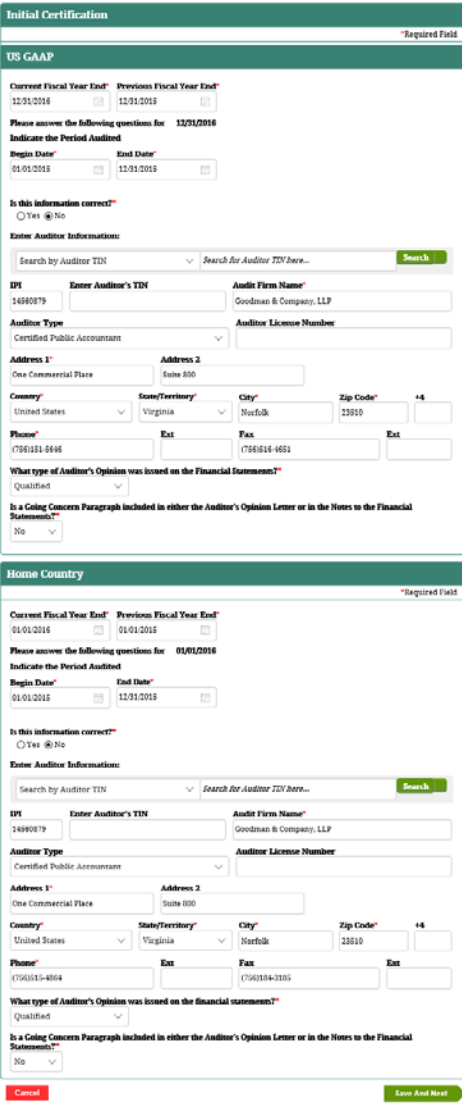

- 8. Provide all required information.
- 9. Click **Save and Next**.
- 10. IPM moves to **Financial Contact Information** on the left menu.

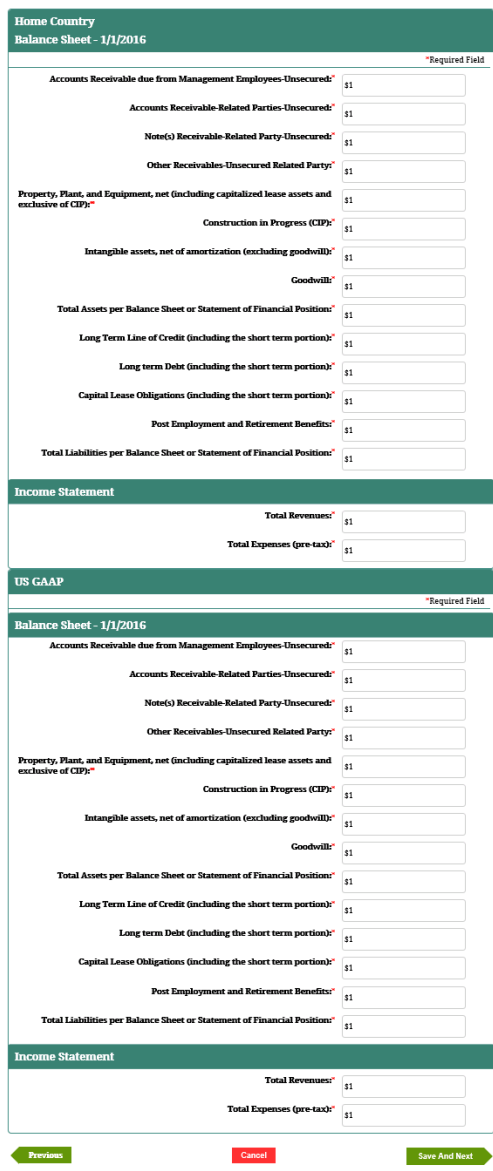

- 11. Provide required contact information for a person FSA could contact with questions regarding the financial audit.
- 12. Click **Save and Next**.
- 13. IPM moves to **Upload Documents** in the left menu.
- 14. Click **Upload New**.

#### **Checklist And Upload**

#### As part of your home country audited financial statements submission you must include an electronic copy of your<br>complete financial statement including the following information

- Independent Auditor's Report (This report must contain the Auditor's signature and date.)
- Independent Additi<br>- Balance Sheet<br>- Income Statement
- 
- Income Statement<br>• Cash Flow Statement<br>• Condolidated Statement(if applicable)
- 
- Condominated Statements<br>- Notes to Financial Statements<br>- Any other annual documents or reports pursuant to your home country accounting principals . Cash Flow Statement(if applicable)

#### As part of your U.S. GAAP/GAGAS Audited Financial Statements submission you must include an electronic copy of<br>your complete audit including the following information:

- . Independent Auditor's report (This Report must contain the Auditor's signature and date.)
- Balance Sheet<br>• Income Statement
- 
- Cash Flows Statement<br>• Cash Flows Statement<br>• Consolidated Statements (if applicable)
- 
- Consourateu statements<br>• Motes to Financial Statements<br>• Independent Auditor's Report on Compliance and on Internal Control over Financial Reporting Based on an Audit of<br>• Financial Statements performed in Accordance wit

# Two fiscal years of financial statements must be provided. Please note that a single audited financial statement with<br>comparative data for 2 fiscal years does not meet the requirement to submit audited financial statements

To filter your results, enter search criteria into one or more of the fields below and click "Tab" or "Enter." Click "Clear Filters" to re-display the entire list. Clear Filters

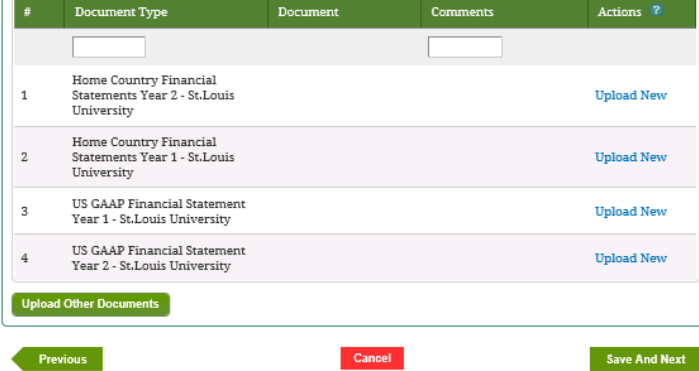

- 15. IPM displays *Upload Document Details* screen.
- 16. Select the document to be uploaded and choose the document type.
- 17. Click **Upload**.
- 18. IPM adds the uploaded document to the *Check List And Upload* table.
- 19. Click **Upload Other Documents** to upload additional documents that may be useful for FSA review of financial statements.
- 20. Follow steps 15 through 18 above.
- 21. Click **Save And Next**.
- 22. IPM moves to the *Submit* screen.
- 23. Click **Submit**.
- 24. IPM displays a *Submit* screen with a message that the Annual Submission was received on the date and time of the submission.

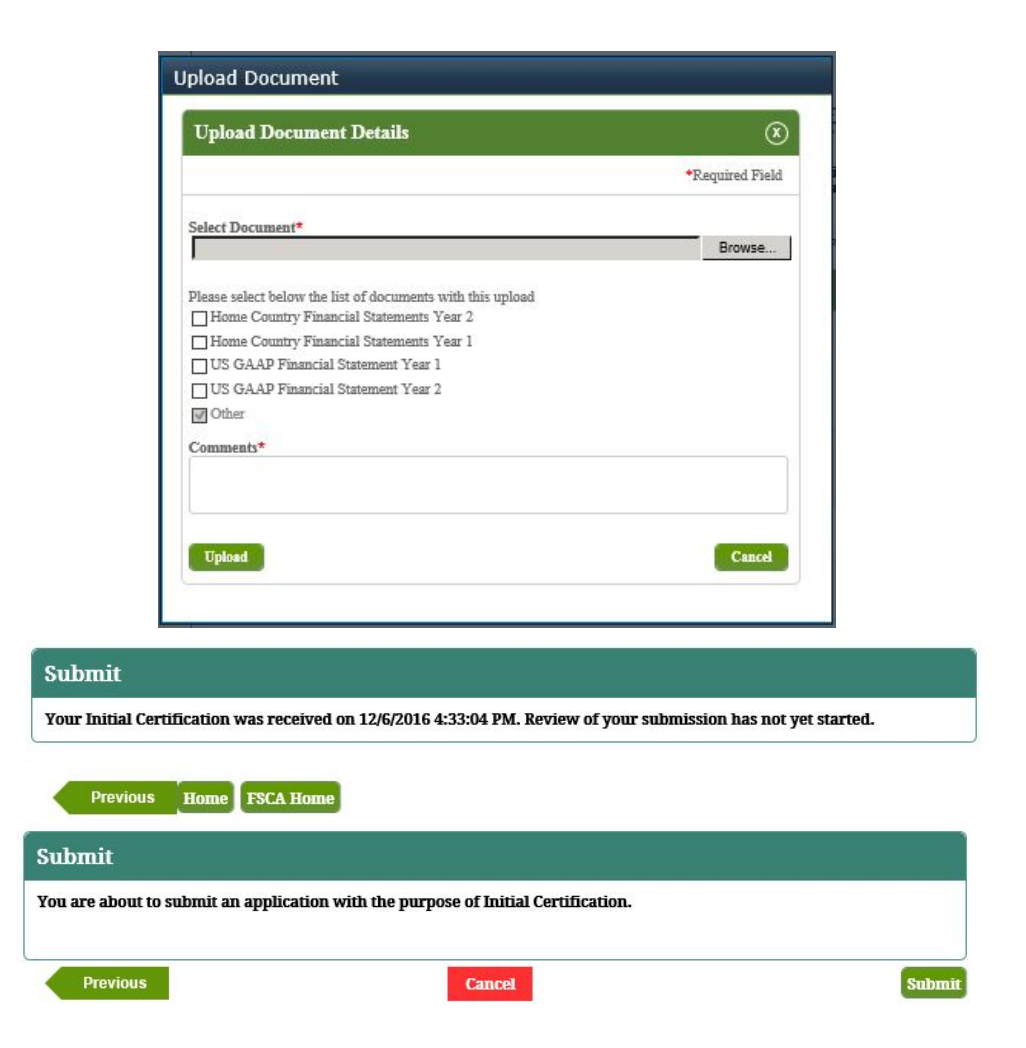

## **7.7.7 Submit Reinstatement – Domestic Public**

- 1. Select *Reinstatement* on the *FSCA Submissions* screen.
- 2. Click **Save And Next**.
- 3. IPM moves to **Financial Statements** on the Left Menu.
- 4. IPM displays the *Financial Statements* screen.

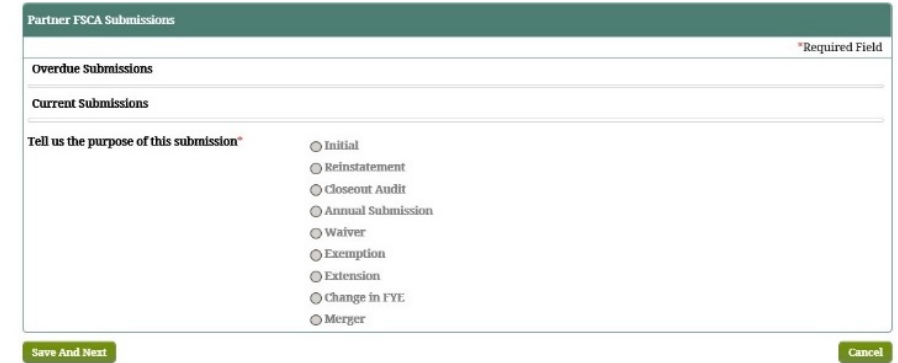

5. Provide the necessary information on the

*Financial Statements* screen.

- Relevant information pertinent to the Reinstatement Financial Statement submission
- 6. Click **Save And Next**.
- 7. IPM moves to the **90/10 to Attestation** on the Left Menu.
- 8. IPM displays the *Home Country* screen that includes Numerator and Denominator sections on the screen.

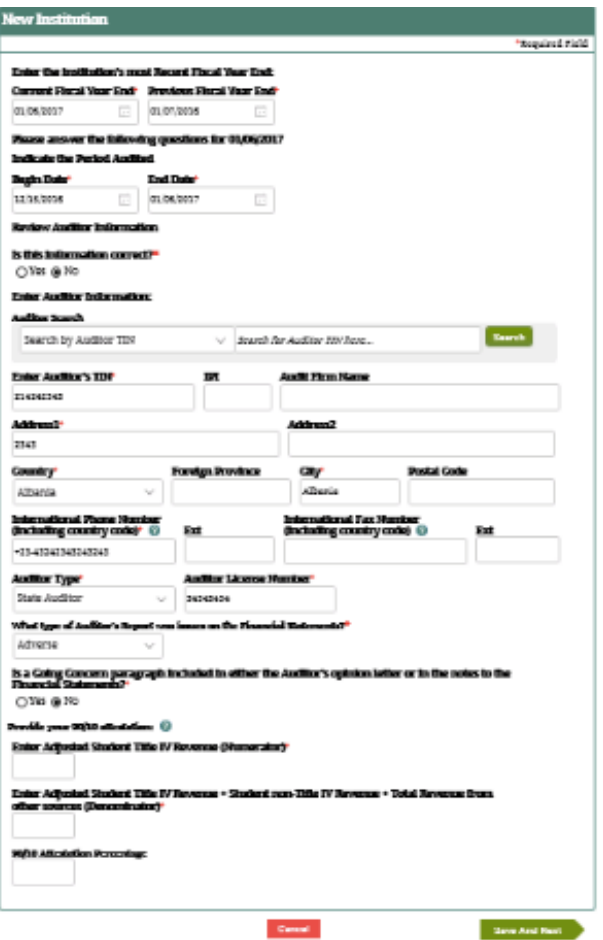

- 9. Provide the requested information on the *Home Country* screen.
- 10. Click **Save And Next**.
- 11. IPM moves to **Financial Contact Information** on the Left Menu.
- 12. IPM displays the *Contact Information* screen for Financial Statement submission.

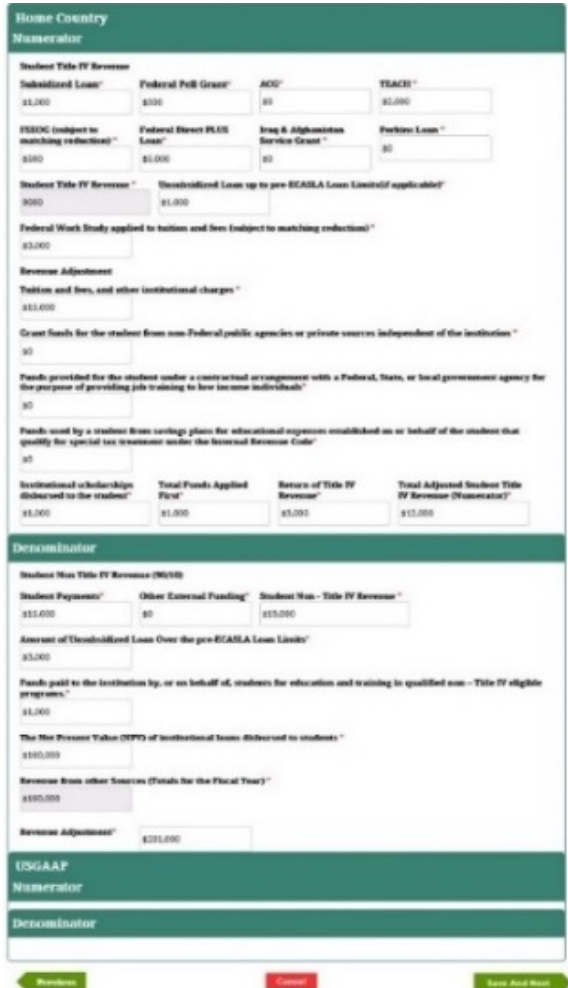

13. Provide the contact information on the *Contact* 

#### *Information* screen.

- Point-of-contact regarding questions pertinent to the Reinstatement submission.
	- If the screen is pre-populated and the auditor information is the same as the current auditor, then select **Yes**.
- 14. Click **Save And Next**.
- 15. IPM moves to **Upload Documents** on the Left Menu.
- 16. IPM displays the *Checklist And Upload* screen.

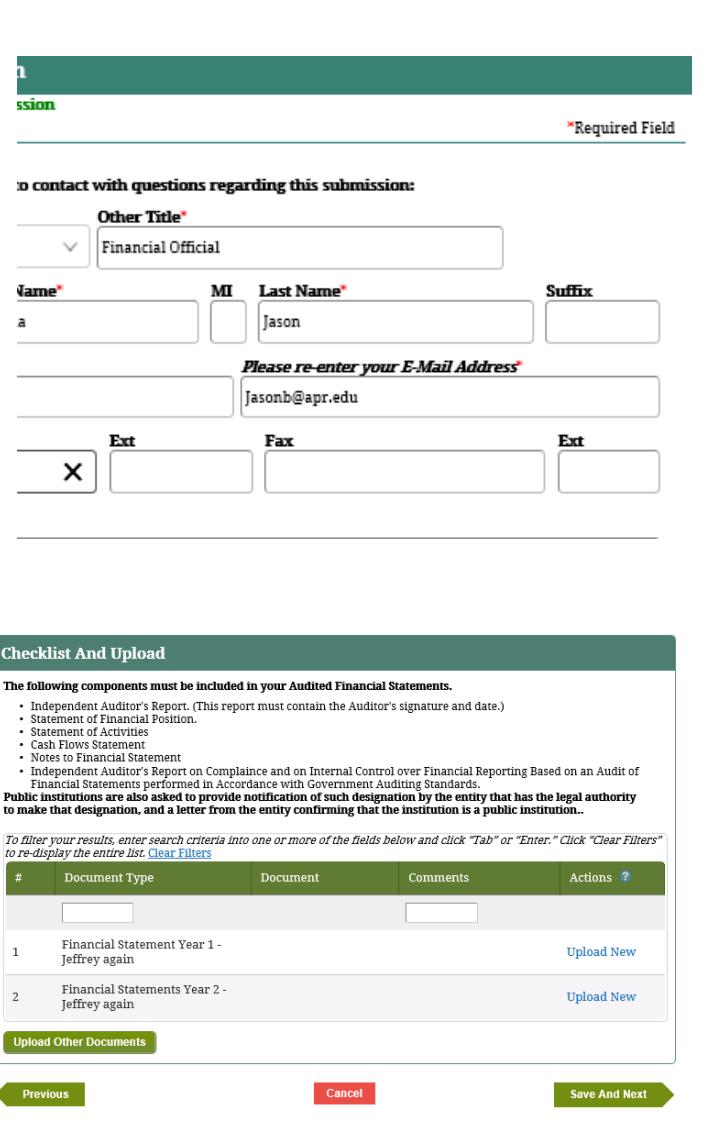

- 17. Click **Upload New**.
- 18. IPM displays the *Upload Document Details* screen.
- 19. Choose the document file to be uploaded, and select the document type.
- 20. Click **Upload**.
- 21. IPM adds the uploaded document to the *Checklist And Upload* table.
	- a. Optional: click **Upload Other Documents** on the *Checklist And Upload* screen.
	- b. IPM displays the *Upload Document Details* screen.
	- c. Choose the document file to be uploaded, and select the type of document to be uploaded, then click **Upload**.
	- d. IPM adds the uploaded document to the *Checklist And Update* table.
- 22. IPM displays the *Submit* screen.

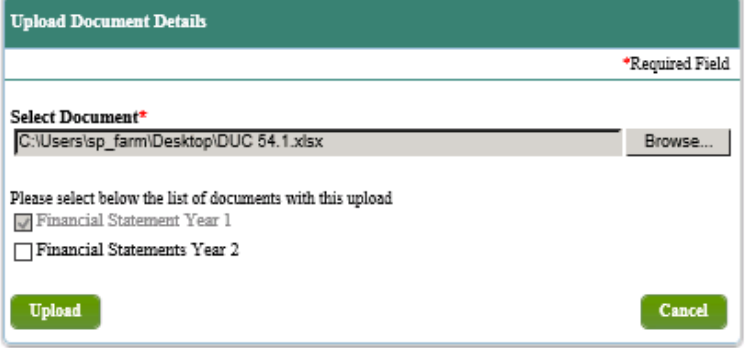

- 23. Click **Submit**.
- 24. IPM displays the *Submit* screen with a message indicating the Reinstatement Submission was received on the date and time of the submission.

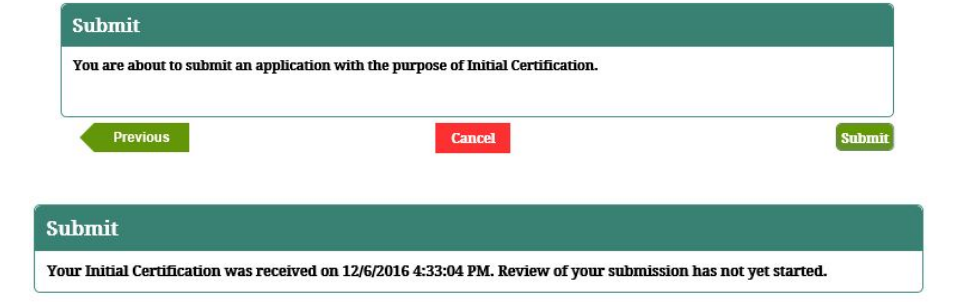

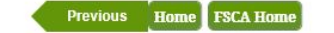

## **7.7.8 Submit Reinstatement – Domestic Non-Profit**

- 1. Select *Reinstatement* on the *FSCA Submissions* screen.
- 2. Click **Save And Next**.
- 3. IPM moves to **Financial Statements** on the Left Menu.
- 4. IPM displays the *Financial Statements* screen.

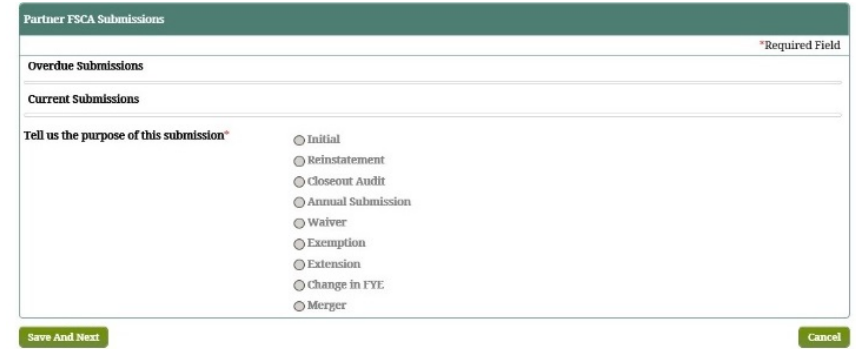

5. Provide the necessary information on the

#### *Financial Statements* screen.

- Relevant information pertinent to the Reinstatement Financial Statement submission
- 6. Click **Save And Next**.
- 7. IPM moves to the **90/10 to Attestation** on the Left Menu.
- 8. IPM displays the *Home Country* screen that includes Numerator and Denominator sections on the screen.

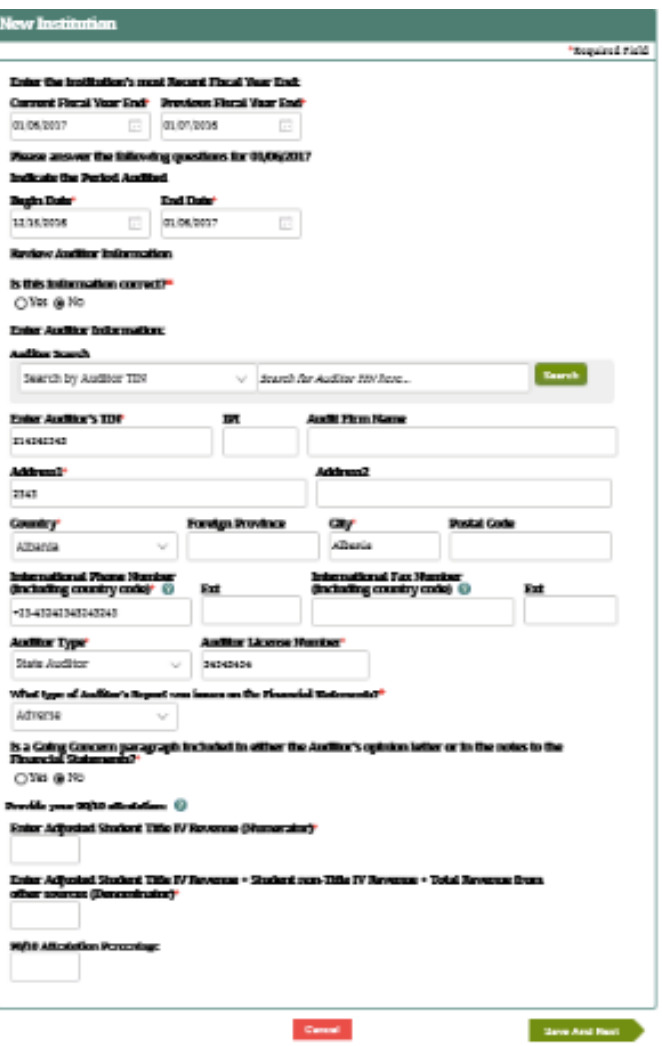

- 9. Provide the requested information on the *Home Country* screen.
- 10. Click **Save And Next**.
- 11. IPM moves to **Financial Contact Information** on the Left Menu.
- 12. IPM displays the *Contact Information* screen for Financial Statement submission.

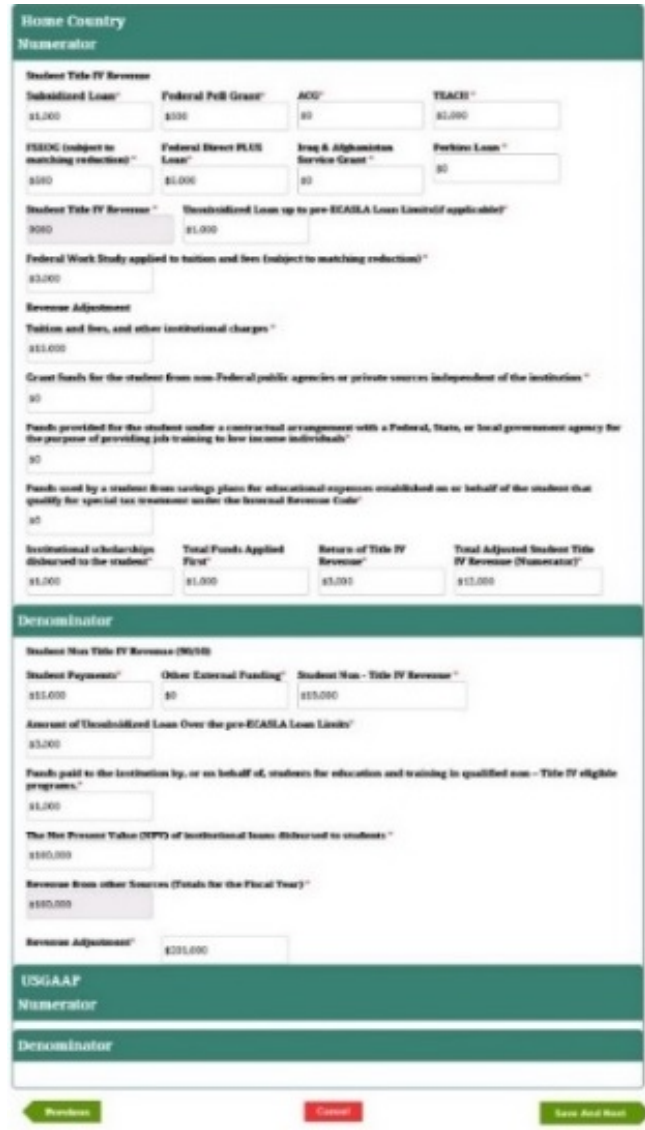

13. Provide the contact information on the *Contact* 

#### *Information* screen.

- Point-of-contact regarding questions pertinent to the Reinstatement submission.
	- If the screen is pre-populated and the auditor information is the same as the current auditor, then select **Yes**.
- 14. Click **Save And Next**.
- 15. IPM moves to **Upload Documents** on the Left Menu.
- 16. IPM displays the *Checklist And Upload* screen.

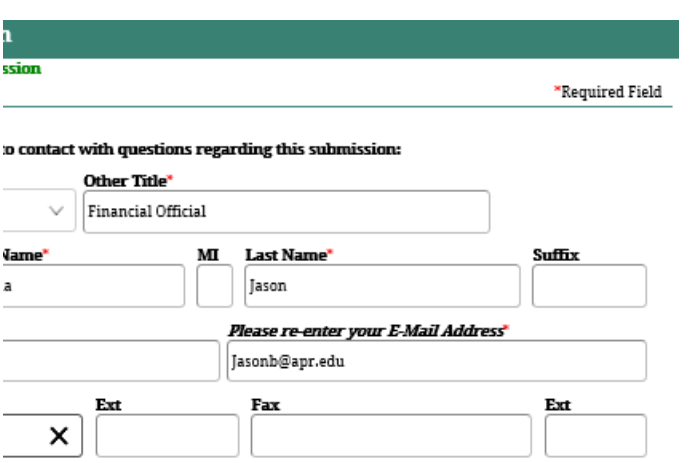

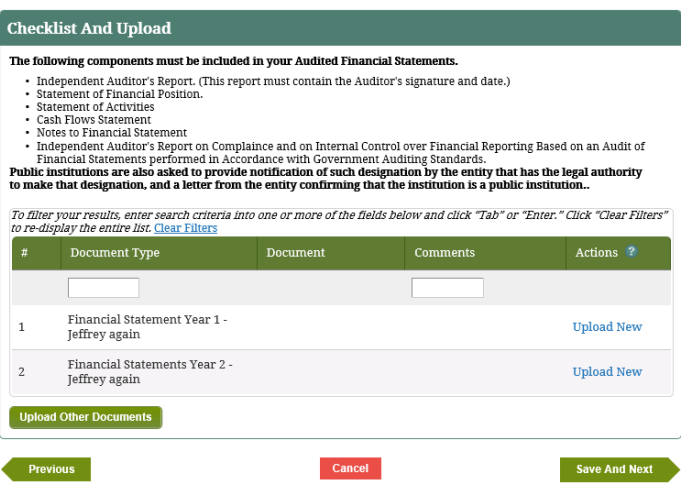

- 17. Click **Upload New**.
- 18. IPM displays the *Upload Document Details* screen.
- 19. Choose the document file to be uploaded, and select the document type.
- 20. Click **Upload**.
- 21. IPM adds the uploaded document to the *Checklist And Upload* table.
	- a. Optional: click **Upload Other Documents** on the *Checklist And Upload* screen.
	- b. IPM displays the *Upload Document Details* screen.
	- c. Choose the document file to be uploaded, and select the document type, then click **Upload**.
	- d. IPM adds the uploaded document to the *Checklist And Update* table.
- 22. IPM displays the *Submit* screen.

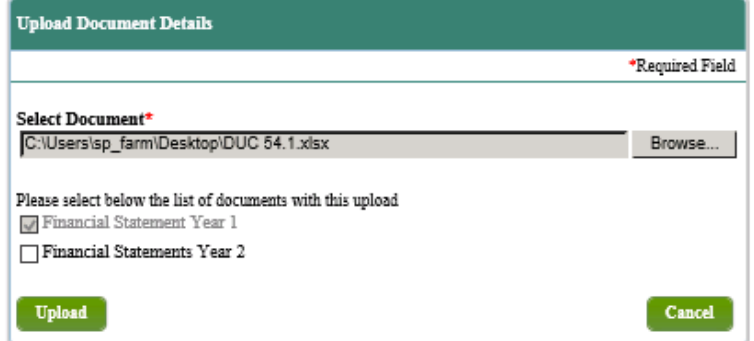

- 23. Click **Submit**.
- 24. IPM displays the *Submit* screen with a message indicating the Reinstatement Submission was received on the date and time of the submission.

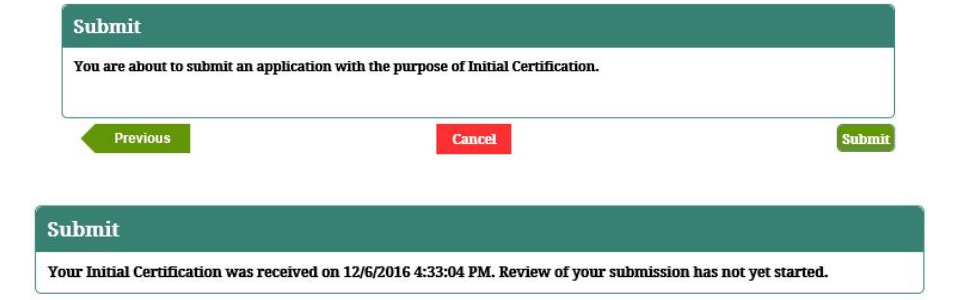

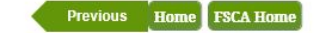

## **7.7.9 Submit Reinstatement – Foreign Public**

- 1. Select *Reinstatement* on the *FSCA Submissions* screen.
- 2. Click **Save And Next**.
- 3. IPM moves to **Financial Statements** on the Left Menu.
- 4. IPM displays the *Financial Statements* screen.

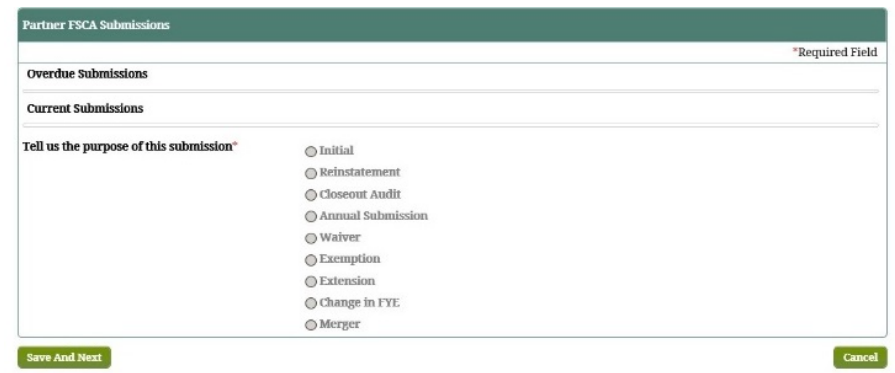

- 5. Provide the necessary information on the *Financial Statements* screen.
- 6. Click **Save And Next**.
- 7. IPM moves to **Financial Contact Information** on the Left Menu.
- 8. IPM displays the *Contact Information* screen for Financial Statement Submissions.

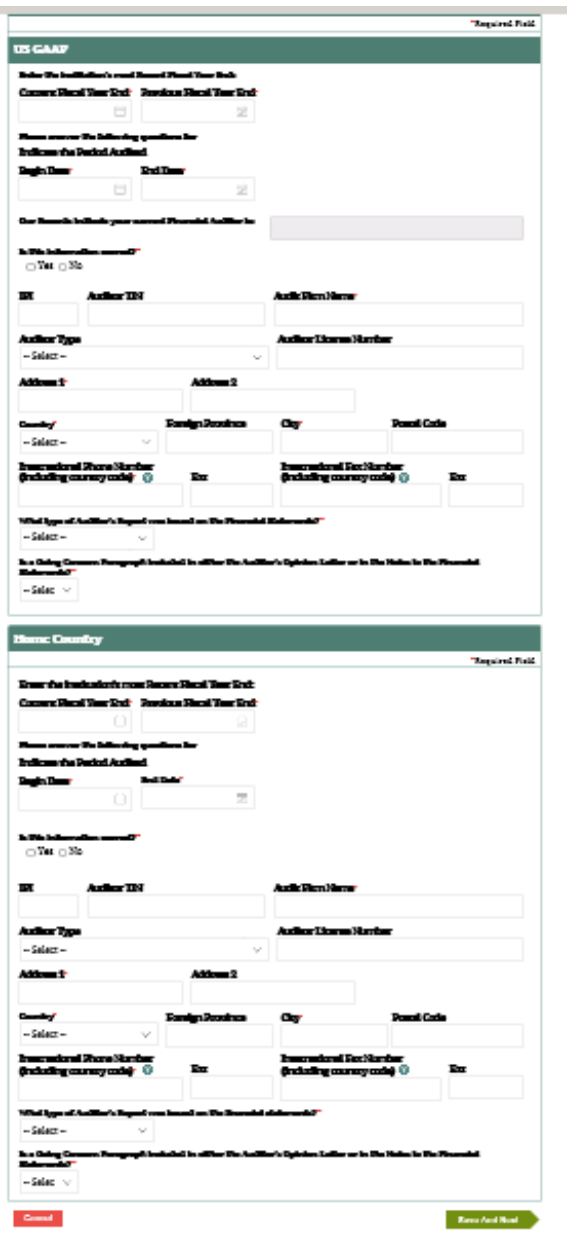

- 9. Provide the contact information on the *Contact Information* screen
	- Point-of-contact regarding questions pertinent to the Reinstatement Submission
- 10. Click **Save And Next**.
- 11. IPM moves to **Upload Documents** on the Left Menu.
- 12. IPM displays the *Checklist And Upload* screen.

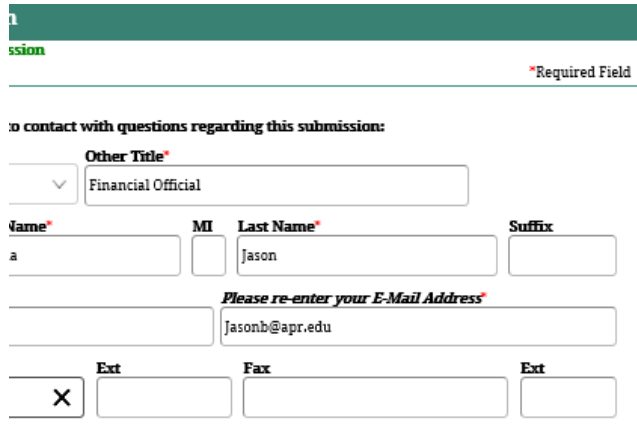

#### 13. Click **Upload New**.

- 14. IPM displays the *Upload Document Details* screen.
- 15. Choose the document file to be uploaded, and select document type .
- 16. Click **Upload**.
	- Each relevant document file must be uploaded in this manner.

#### As part of your home country audited financial statements submission you must include an electronic copy of you<br>complete financial statement,including the following information: · Independent Auditor's Report. (This report must contain the Auditor's signature and date.) · Statement of Financial Position · Statement of Activities - Consolidated Statements (if applicable) · Notes to Financial Statement A coest to tunantal statement<br>- Cash Flows Statements or reports required pursuant to your home country accounting principals<br>- Cash Flows Statement (If applicable)<br>Two fiscal years of financial statements must be provided ve data for 2 fiscal years does not meet the requirement to submit audited financial sta nts for each comparative<br>fiscal year. Public institutions are also asked to provide notification of such designation by the entity that has the legal a<br>to make that designation, and a letter from the entity confirming that the institution is a public instituti To fiker your results, enter search criteria into one or more of the fields below and click "Tab" or "Enter." Click "Clear Filters<br>to re-display the entire list. Clear Filters Document Type Documen Actions  $\langle 2 \rangle$ Comments Home Country Financial Statements Year 1 - Manchester **Upload New** Metropolitan University Home Country Financial Statements Year 2 - Manchester **Upload New** Metropolitan University

Cancel

Save And Next

**Checklist And Upload** 

17. IPM adds the uploaded document to the *Checklist* 

*And Upload* table.

- **a.** Optional: click Upload Other Documents on the *Checklist And Upload* screen.
	- Additional document(s) pertaining to the Reinstatement Submission
- **b.** IPM displays the *Upload Document Details* screen.
- **c.** Choose the document file to be uploaded, and select the document type, then click **Upload**.
- **d.** IPM adds the uploaded document to the *Checklist And Update* table.
- **e.** Click **Upload**.
- **18.** Click **Save And Next**.
- **19.** IPM displays the *Submit* screen.

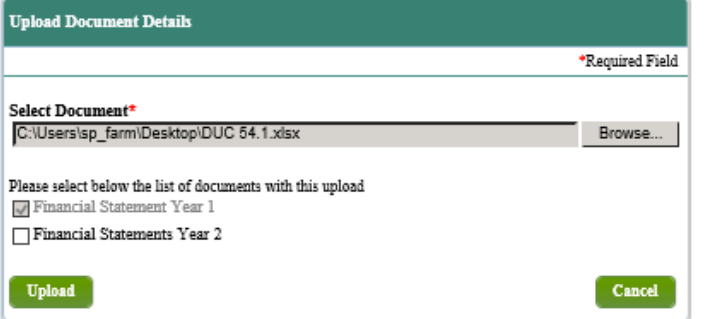

**20.** Click **Submit**.

**21.** IPM displays the *Submit* screen with a message indicating the Reinstatement Submission was received on the date and time of the submission.

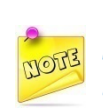

*One document may be submitted; however, the same document may not be submitted more than once.*

#### Submit You are about to submit an application with the purpose of Reinstatement.<br>By selecting the "Submit" button, the information you have entered on these pages will be sent to the US **Department of Education.** s per manners and consumer<br>Foreign For-Profit Checklist Your institution must submit U.S. GAAP and GAGAS audited financial statements for<br>the two most recently completed fiscal years and it must also submit audited financi the two nove released prompted research are a state and resident and a state and the state and a state are a stated at counting principles used in your institutions home country for the two most recently completed fiscal y submit U.S. GAAP and GAGAS audited financial statements for the most recently completed fiscal year and it numerous contract the distribution of the prepared in accordance with the generally accepted accounting<br>must also submit audited financial statements prepared in accordance with the generally accepted accounting principles used in your institutions home country for the two most recently completed fiscal years. Once submitted, you will have read only access to this data.<br>Foreign Public and Private Non-Profit Home Country Only Checklist Your institution submit the two most recently completed audited financial statements prepared in accordance with the generally accepted accounting<br>principles used in your institutions home country. Once submitted, you will have read only access to this data. I hereby certify to the best of my knowledge and belief, all information in this submission is true and accurate. Previous
## **7.7.10 Submit Reinstatement – Foreign Not-For Profit**

- 1. Select *Reinstatement* on the *Partner FSCA Submissions* screen.
- 2. IPM moves to **Financial Statements Foreign GAAP** on the Left Menu.
- 3. IPM displays the *Financial Statements* screen.

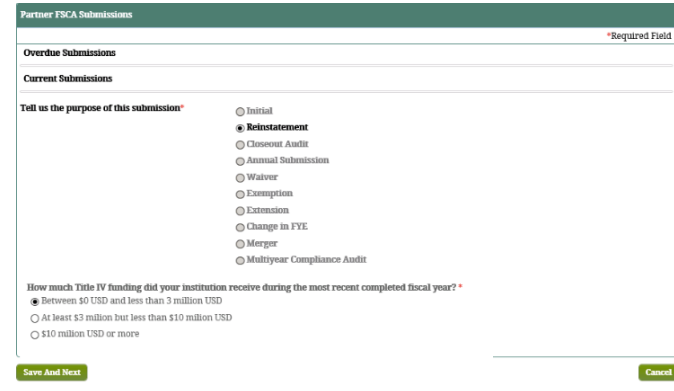

- 4. Provide the required information on the *Financial Statements* screen.
- 5. Click **Save And Next**.
- 6. IPM displays the *Contact Information* screen for Financial Statement Submissions.

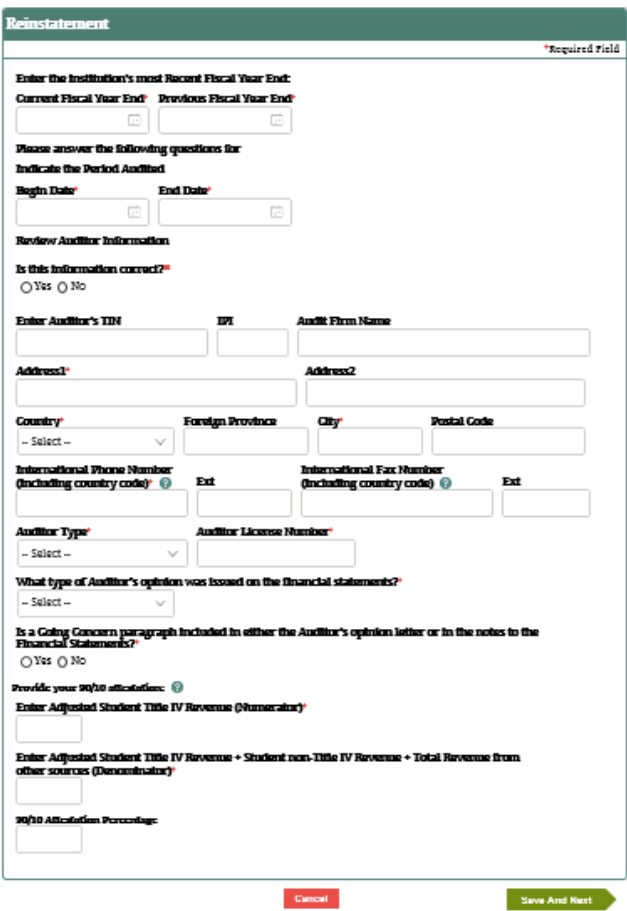

- 7. Provide the contact information on the *Contact Information* screen
- 8. Click **Save And Next**.
- 9. IPM moves to **Upload Documents** on the Left Menu.
- 10. IPM displays the *Checklist And Upload* screen.

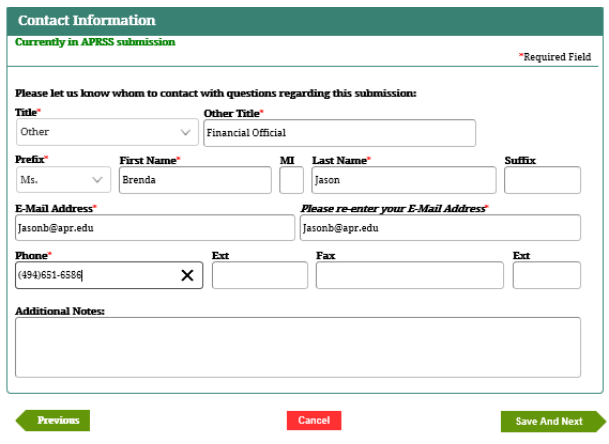

- 11. Click **Upload New**.
- 12. IPM displays the *Upload Document Details* screen.
- 13. Choose the document file to be uploaded, and select the document type.
- 14. Click **Upload**.

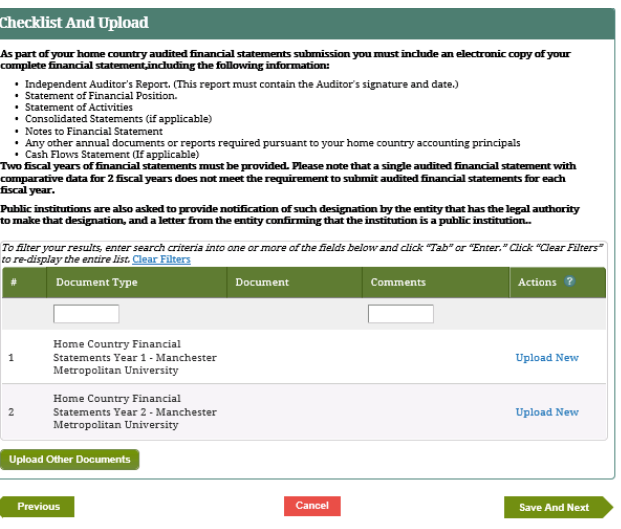

- 15. IPM adds the uploaded document to the *Checklist And Upload* table.
	- a. Optional: click **Upload Other Documents** on the *Checklist And Upload* screen.
	- b. IPM displays the *Upload Document Details* screen.
	- c. Choose the document file to be uploaded, and select the document type, then click **Upload**.
	- d. IPM adds the uploaded document to the *Checklist And Update* table.
	- e. Click **Upload**.
- 16. Click **Save And Next**.
- 17. IPM displays the *Submit* screen.
- 18. Click **Submit**.
- 19. IPM displays the *Submit* screen with a message indicating the Reinstatement Submission was received on the date and time of the submission.

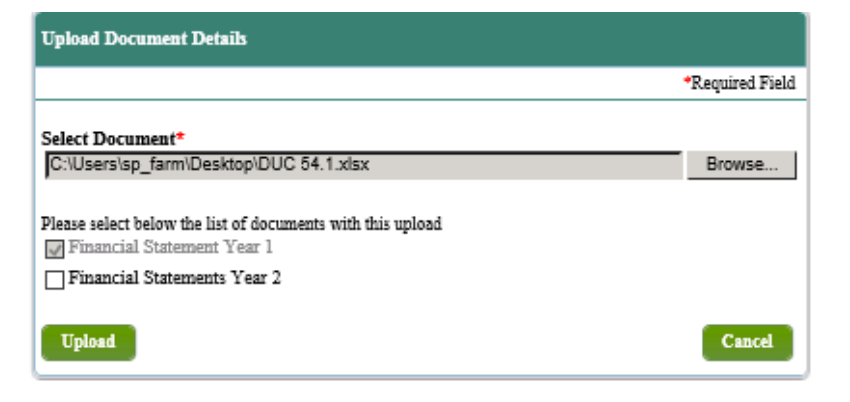

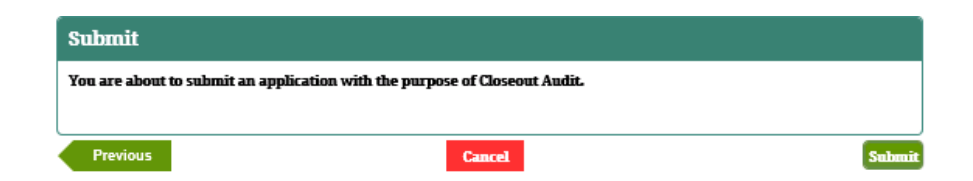

## **7.7.11 Submit Reinstatement – Domestic & Foreign For Profit**

- 1. Select *Reinstatement* on the *FSCA Submissions* screen.
- 2. Click **Save And Next**.
- 3. IPM moves to **Financial Statements** on the Left Menu.
- 4. IPM displays the *Financial Statements* screen.

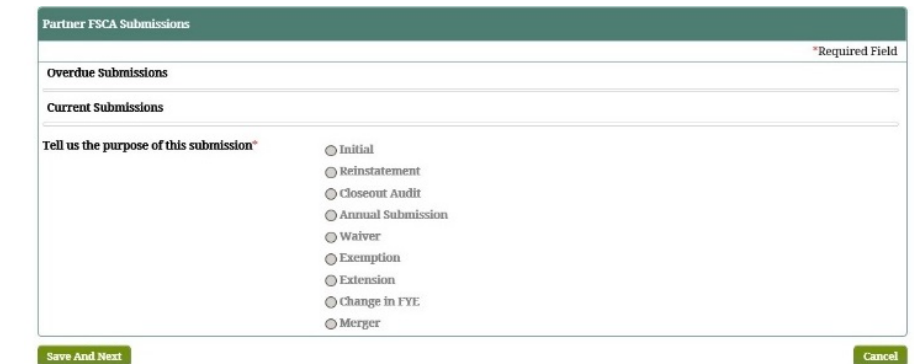

5. Provide the necessary information on the

*Financial Statements* screen.

- Relevant information pertinent to the Reinstatement Financial Statement submission
- 6. Click **Save And Next**.
- 7. IPM moves to the **90/10 to Attestation** on the Left Menu.
- 8. IPM displays the *Home Country* screen that includes Numerator and Denominator sections on the screen.

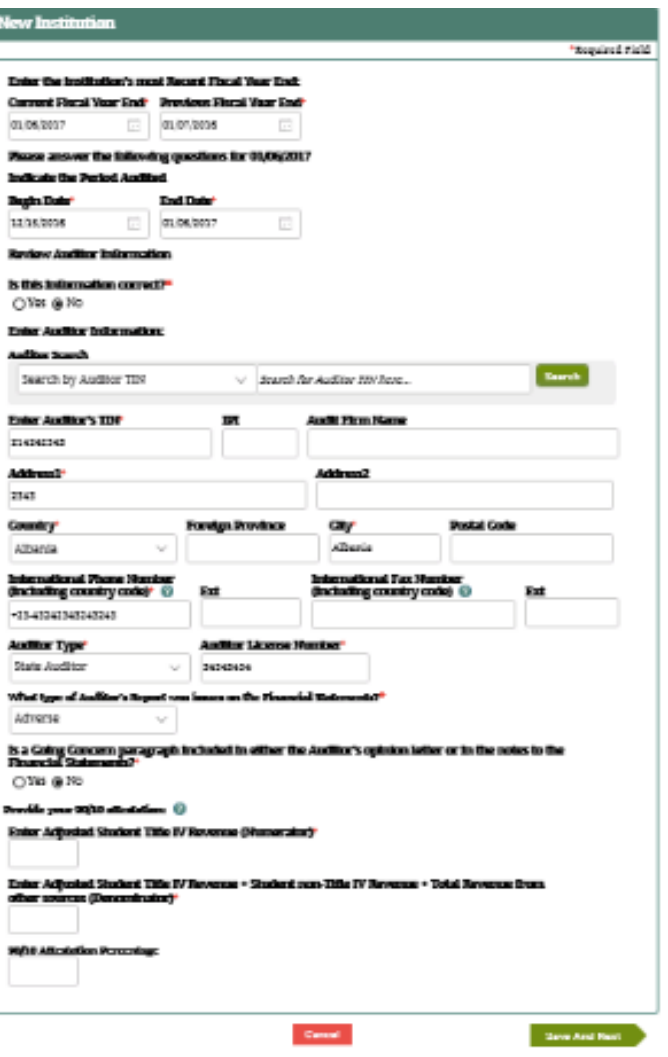

- 9. Provide the requested information on the *Home Country* screen.
- 10. Click **Save And Next**.
- 11. IPM moves to **Financial Contact Information** on the Left Menu.
- 12. IPM displays the *Contact Information* screen for Financial Statement submission.

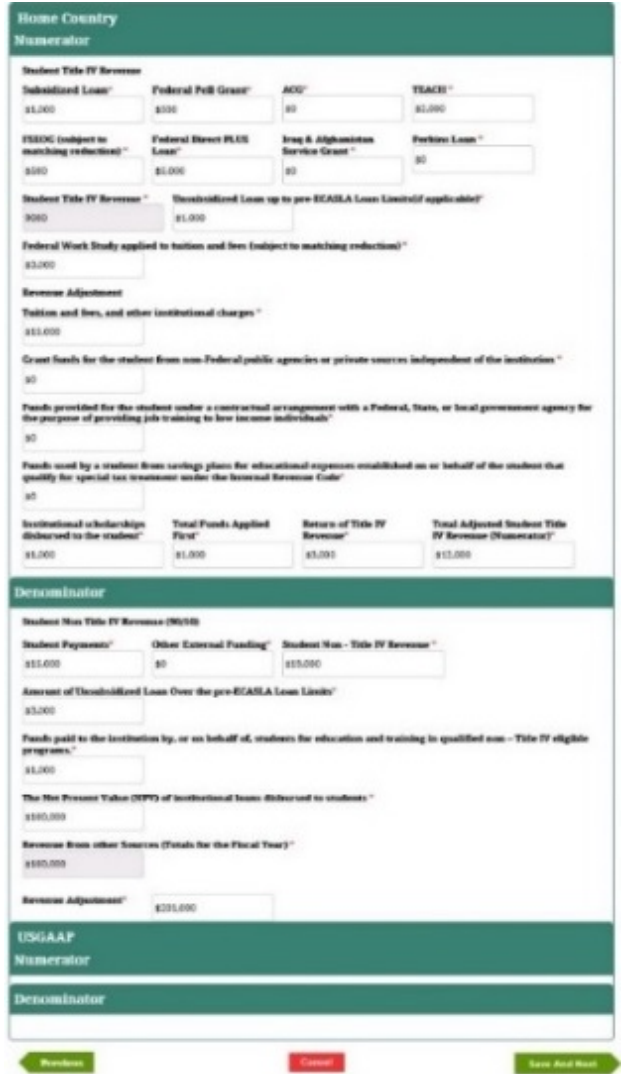

13. Provide the contact information on the *Contact* 

#### *Information* screen.

- Point-of-contact regarding questions pertinent to the Reinstatement submission.
	- If the screen is pre-populated and the auditor information is the same as the current auditor, then select **Yes**.
- 14. Click **Save And Next**.
- 15. IPM moves to **Upload Documents** on the Left Menu.
- 16. IPM displays the *Checklist And Upload* screen.

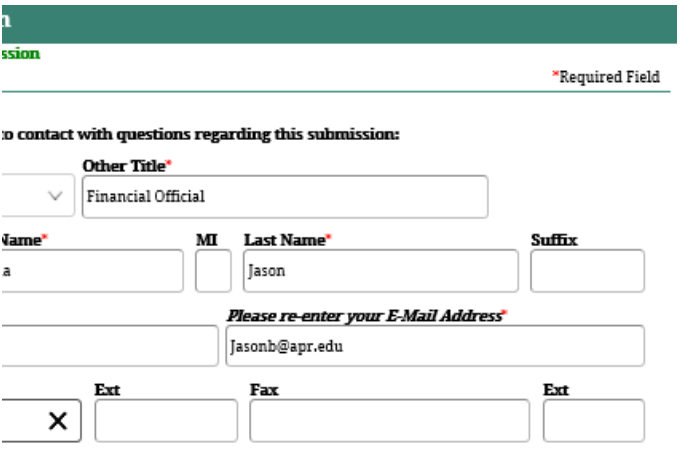

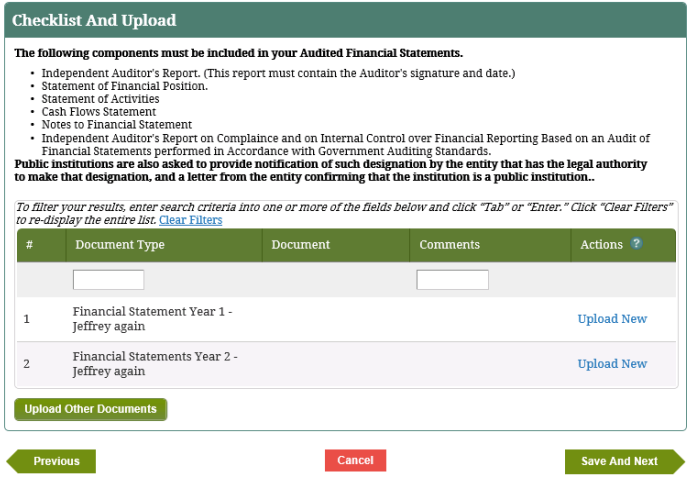

- 17. Click **Upload New**.
- 18. IPM displays the *Upload Document Details* screen.
- 19. Choose the document file to be uploaded, and select the document type.
- 20. Click **Upload**.
- 21. IPM adds the uploaded document to the *Checklist And Upload* table.
	- e. Optional: click **Upload Other Documents** on the *Checklist And Upload* screen.
	- f. IPM displays the *Upload Document Details* screen.
	- g. Choose the document file to be uploaded, and select the document type, then click **Upload**.
	- h. IPM adds the uploaded document to the *Checklist And Update* table.
- 22. IPM displays the *Submit* screen.

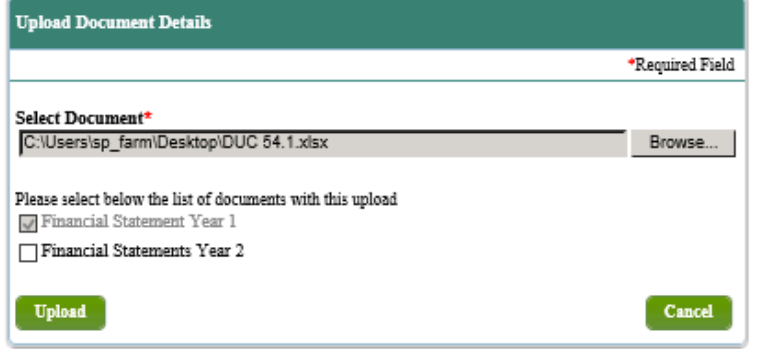

- 23. Click **Submit**.
- 24. IPM displays the *Submit* screen with a message indicating the Reinstatement Submission was received on the date and time of the submission.

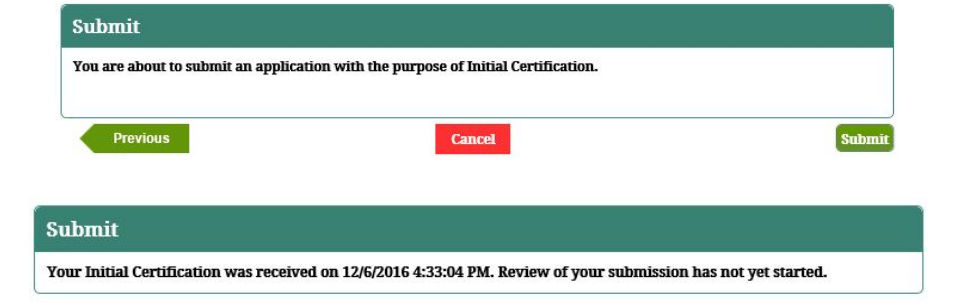

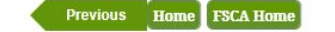

## **7.8 Submit Merger- Change Ownership**

This submission allows the Partner to prepare and submit a Merger/Change in Ownership (CIO) Financial Statements submission in support of the applicable Eligibility Application. A single Financial Statements submission is used to support both the Merger Eligibility Application and the Change in Institutional Ownership Eligibility Application.

#### **Partner Type: Domestic & Foreign**

## **7.8.1 Merger – Change in Ownership**

- 1. Select *Merger* on the *Partner FSCA Submissions* screen, then click **Save And Next**.
- 2. IPM moves to **Contact Information** on the Left Menu.
- 3. IPM displays the *Contact Information* screen for Merger-Change in Ownership.

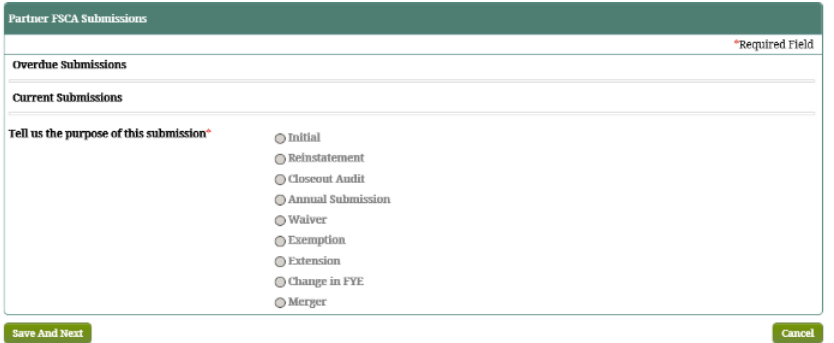

- 4. Provide the contact information on the *Contact Information* screen including the Date of One Day Balance Sheet.
	- Point-of-contact regarding questions pertinent to the Merger-Change in Ownership submission
- 5. Click **Save and Next**.
- 6. IPM displays the *Checklist and Upload* screen
- 7. Click **Upload New**.
- 8. IPM displays the *Upload Document Details* screen.
- 9. Choose the document file to be uploaded, and select the document type.
- 10. Click **Upload**.

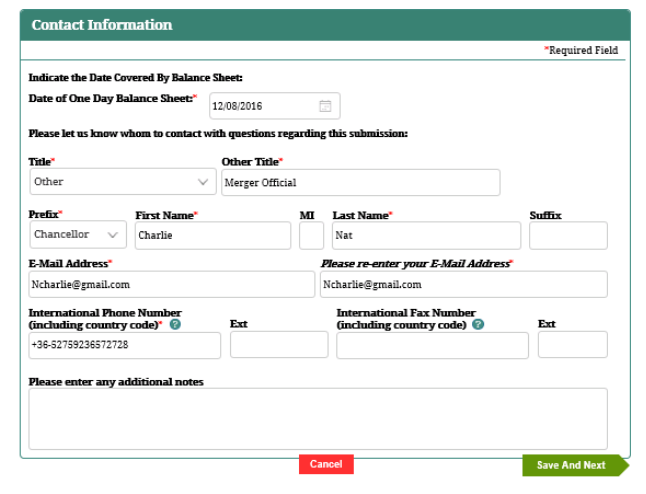

#### **Checklist And Upload**

As part of your Merger/Change in Ownership (CIO) submission you must include an electronic copy of your New<br>Entity's audited One Day Balance Sheet. You must upload the New Owner's most recently completed last two year of<br>a

Please use the fields below to upload the files that you wish to submit to the US Department of Education

To filter your results, enter search criteria into one or more of the fields below and click "Tab" or "Enter," Click "Clear Filters" to re-display the entire list. Clear Filters

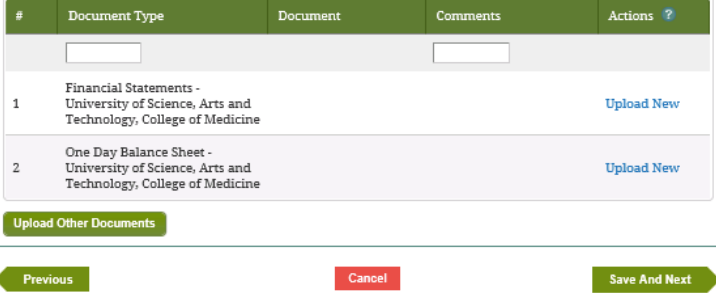

11. IPM adds the uploaded document to the *Checklist And* 

*Upload* table.

- a. Optional: click **Upload Other Documents** on the *Checklist And Upload* screen.
- b. IPM displays the *Upload Document Details* screen.
- c. Choose the document file to be uploaded, and select the document type, then click **Upload**.
- d. IPM adds the uploaded document to the *Checklist And Upload* table.
- 12. Click **Save And Next**.
- 13. IPM displays the *Submit* screen.

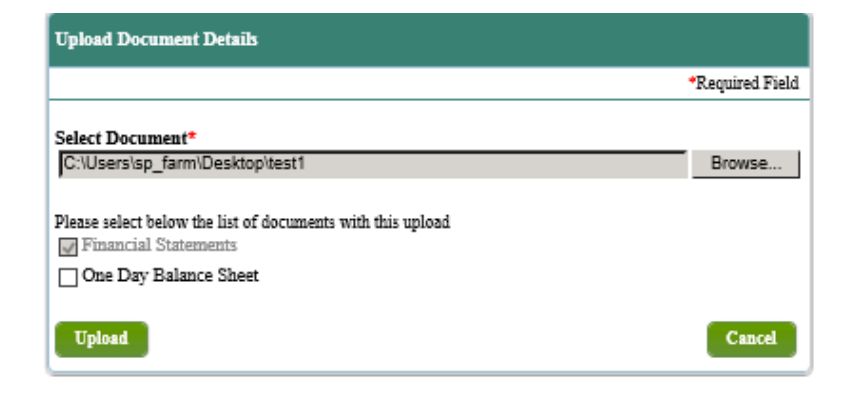

- 14. Click **Submit**.
- 15. Merger-Change in Ownership submission as received on the date and time of the submission.

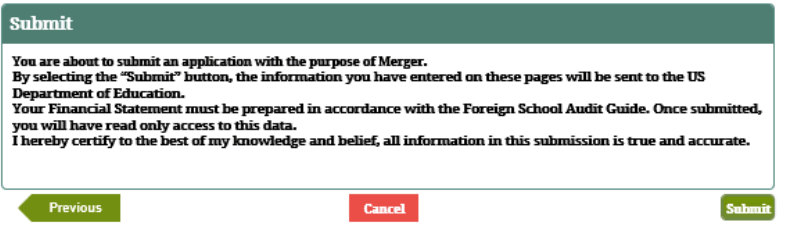

## **7.8.2 Merger – Change in Ownership – Domestic For Profit**

- 1. Select *Merger* on the *Partner FSCA Submissions* screen, then click **Save And Next**.
- 2. IPM moves to **Balance Sheet Merger** on the Left Menu.
- 3. IPM displays the *Balance Sheet* screen.

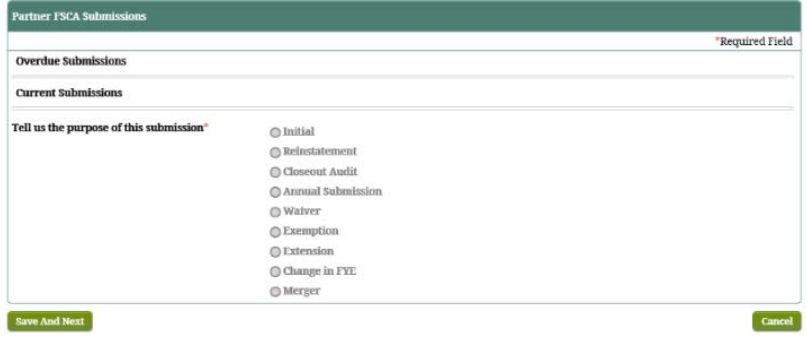

- 4. Provide the information on the *Balance Sheet* screen.
- 5. Click **Save And Next**.
- 6. IPM displays the *Contact Information* screen for Merger-Change in Ownership.

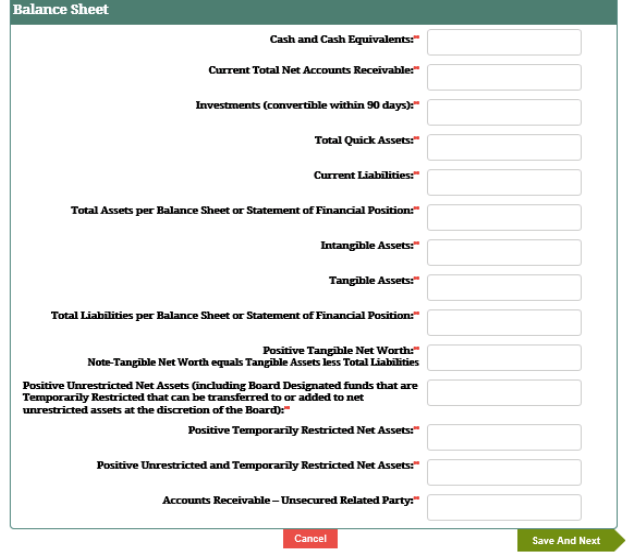

- 7. Provide the contact information on *the Contact Information* screen including the Date of One Day Balance Sheet.
	- Point-of-contact regarding questions pertinent to the Merger-Change in Ownership submission
- 8. Click **Save and Next**.
- 9. IPM displays the *Checklist And Upload* screen

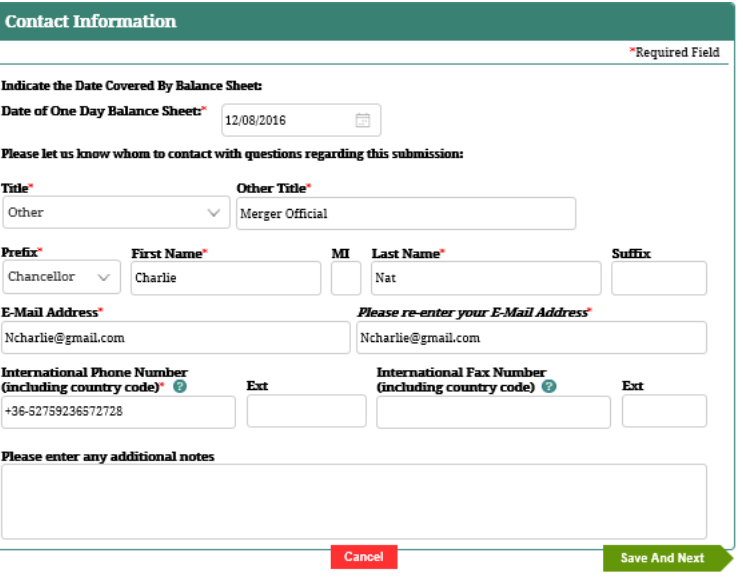

- 10. Click **Upload New**.
- 11. IPM displays the *Upload Document Details* screen.
- 12. Choose the document file to be uploaded, and select the document type.
- 13. Click **Upload**.

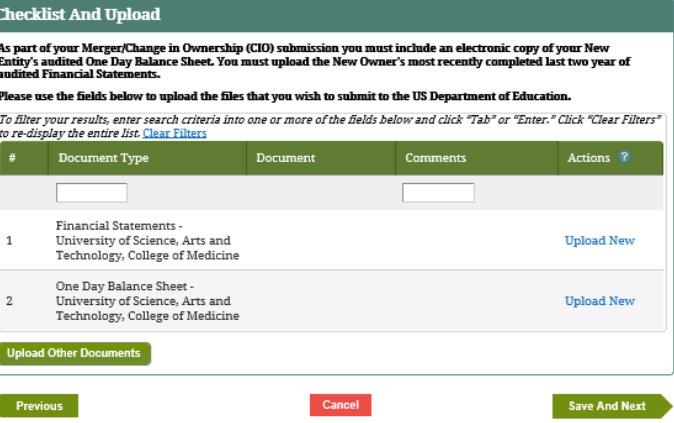

14. IPM adds the uploaded document to the *Checklist And* 

*Upload* table.

- a. Optional: click **Upload Other Documents** on the *Checklist And Upload* screen.
- Additional document(s) pertaining to the Merger-Change in Ownership Submission
- b. IPM displays the *Upload Document Details* screen.
- c. Choose the document file to be uploaded, and select the document type, then click **Upload**.
- d. IPM adds the uploaded document to the *Checklist And Upload* table.
- 15. Click **Save And Next**.
- 16. IPM displays the *Submit* screen.

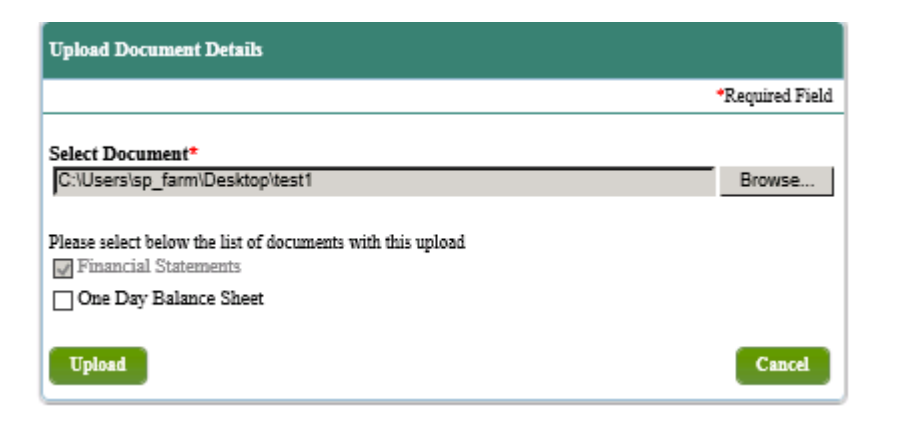

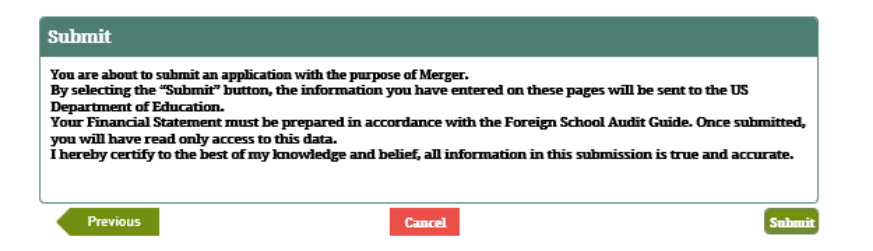

#### 17. Click **Submit**.

18. IPM displays the *Submit* screen with a message indicating the Merger-Change in Ownership submission was received on the date and time of the submission.

## **7.8.3 Merger – Change in Ownership – Domestic Non Profit**

- 1. Select *Merger* on the *Partner FSCA Submissions* screen, then click **Save And Next**.
- 2. IPM moves to the **Statement Activities Merger** on the Left Menu.
- 3. IPM displays the *Statement of Financial Position* screen.

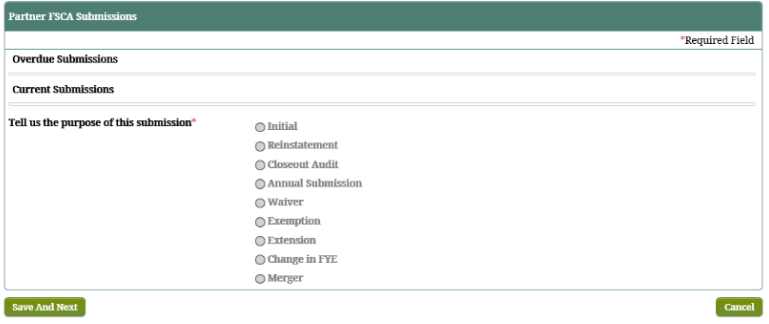

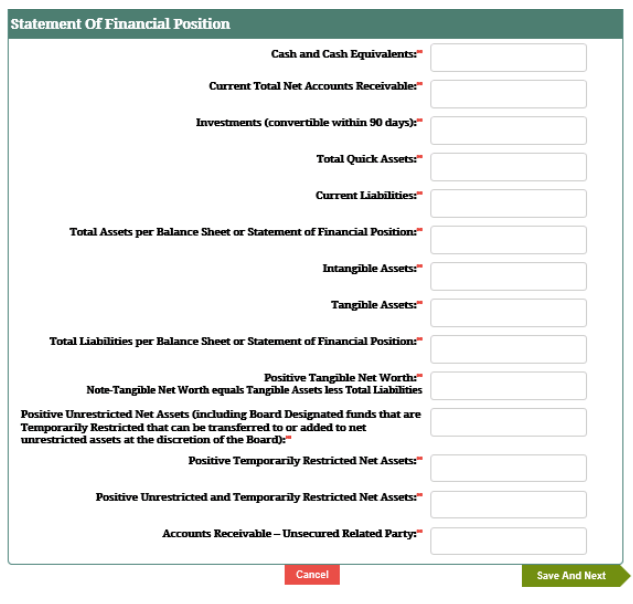

- 4. Provide the information on the *Statement of Financial Position* screen.
- 5. Click "**Save And Next**".
- 6. IPM displays the *Contact Information* screen for Merger-Change in Ownership.
- 7. Provide the contact information on the *Contact Information* screen including the Date of One Day Balance Sheet.
	- Point-of-contact regarding questions pertinent to the Merger-Change in Ownership submission
- 8. Click **Save and Next**.
- 9. IPM displays *Checklist And Upload* screen

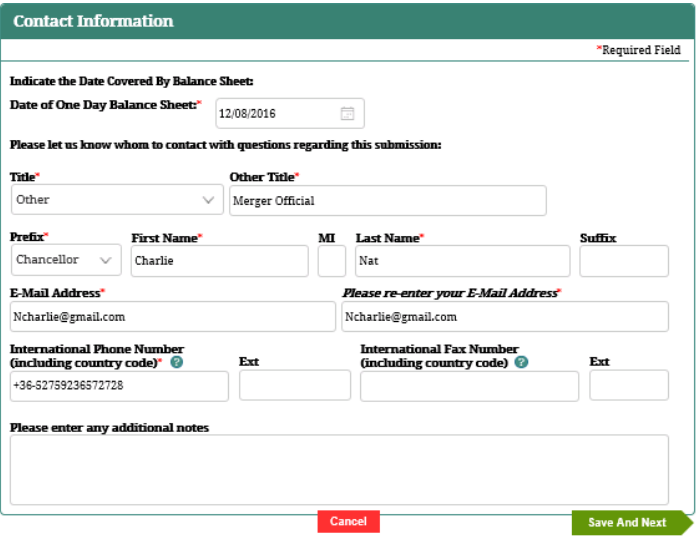

- 10. Click **Upload New**.
- 11. IPM displays the *Upload Document Details* screen.
- 12. Choose the document file to be uploaded, and select the document type.
- 13. Click **Upload**.

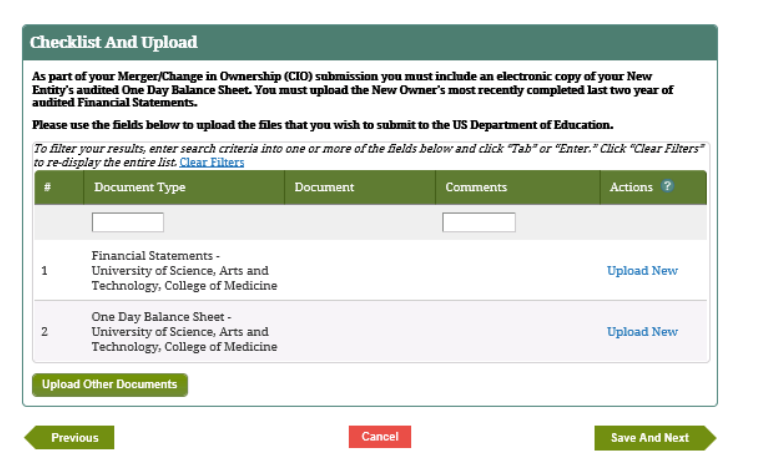

- 14. IPM adds the file to the *Checklist And Upload* table.
- 15. Click **Save And Next**.
- 16. IPM displays the *Submit* screen
- 17. Click **Submit**.
- 18. IPM displays the *Submit* screen with a message indicating the Merger – Change in Ownership Submission was received on the date and time of the submission.

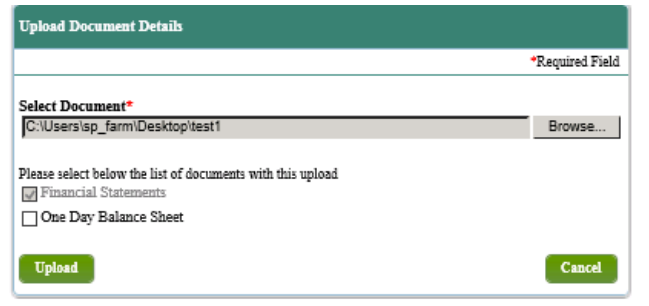

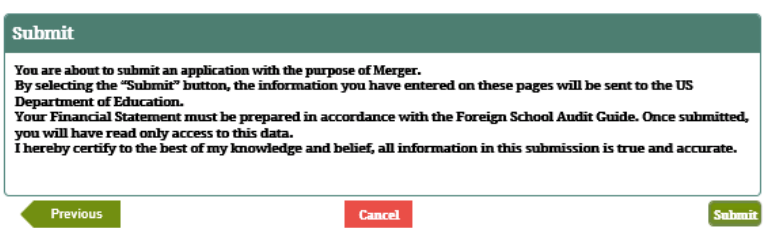

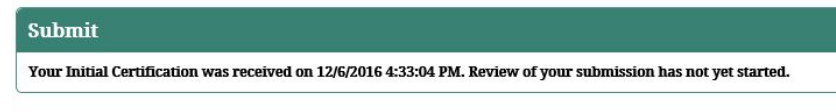

Previous Home FSCA Home

## **7.9 Submit Foreign Schools Annual Reporting Annual Submission**

This submission allows a Foreign Partner to prepare and submit a submission based on periodic reporting requirements. The amount of Title IV, HEA program funds the institution received during FYE in the funding ranges will determine the reports required.

### **Partner Type: Foreign**

- 1. Select **Annual Submission** on the *Partner FSCA Submissions* screen.
- 2. Answer the Gateway Question, then click **Save And Next**.
- 3. IPM moves to **Financial Statements-Financial Statements Foreign GAAP** on the Left Menu.

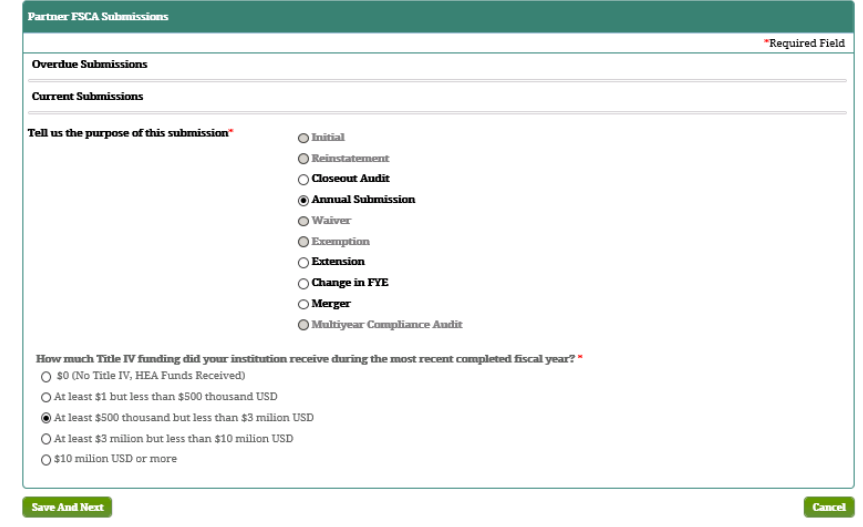

- 4. Provide the relevant information for the dates of financial statement audit.
- 5. Provide the information for the institution's auditor, if the information is pre-populated indicate whether the information is correct or not, with the option to edit.
- 6. Click on **Save And Next**.
- 7. IPM moves to **90/10 Attestation** on the Left Menu.
- 8. Provide the 90/10 attestation information and USGAAP information from the financial statement.
	- The numerator is drawn from the institution's Student Title IV Revenue
	- The denominator is drawn from the institution's Student Non-Title IV Revenue.
- 10. Click **Save And Next**.
- 11. IPM moves to **Statement of Financial Position/Statement of Activities** on the Left Menu; and displays the *Home Country* screen.

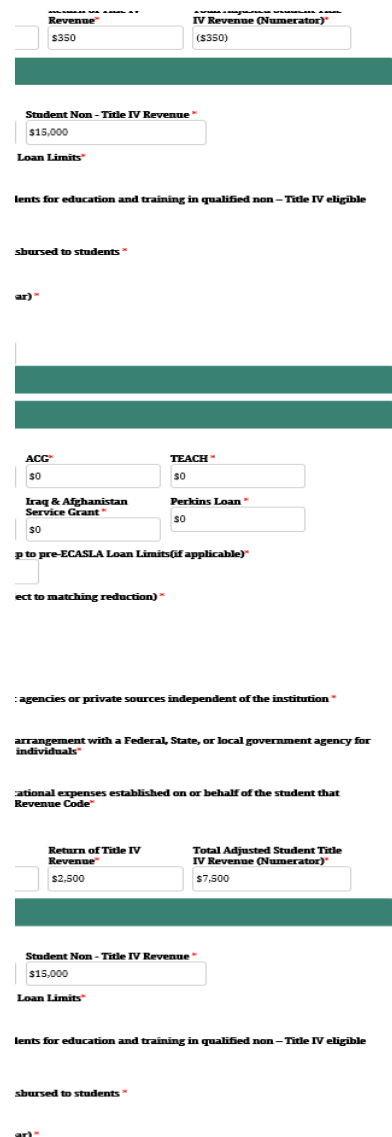

- 12. Provide all required information relevant to the current financial position.
- 13. Click **Save And Next**.
- 14. IPM moves to Financial Contact Information on the left menu.
- 15. Provide required contact information for a person FSA could contact with questions regarding the financial statement.
- 16. Click **Save and Next**.
- 17. IPM moves to **Compliance Audits-CA Details** on the Left Menu.
- 18. Provide the relevant information for the dates of compliance audit.
- 19. Provide the information for the institution's auditor, if the information is pre-populated indicate whether the information is correct or not, with the option to edit.
- 20. Click **Save and Next**.
- 21. IPM moves to **Compliance Contact Information** on the Left Menu; and displays the *Contact Information* screen.

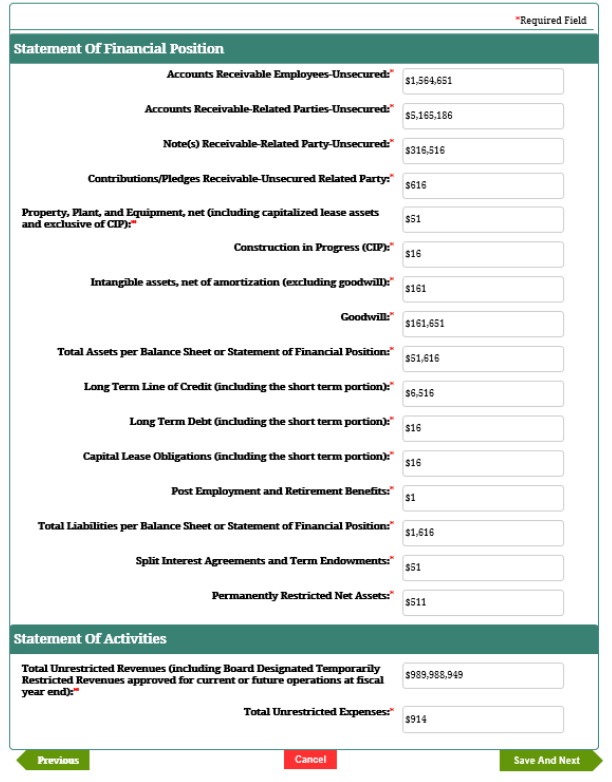

- 22. Provide required contact information for a person FSA could contact with questions regarding the compliance audit.
- 23. Click **Save and Next**.
- 24. IPM moves to **Upload Documents** in the Left Menu; and displays the *Upload Documents* screen.
- 25. Click **Upload New**.
- 26. IPM displays the *Upload Document Details* screen.
- 27. Select the document to be uploaded and choose the document type.
- 28. Click **Upload**.
- 29. IPM adds the uploaded document to the *Check List and Upload* table.

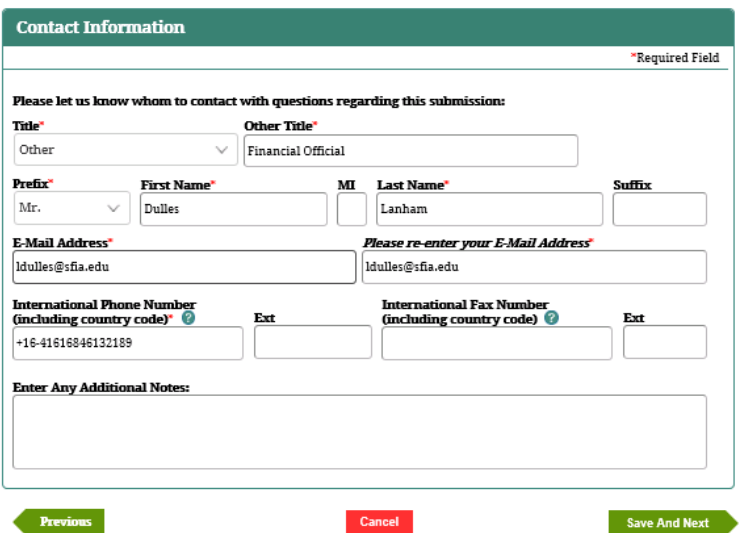

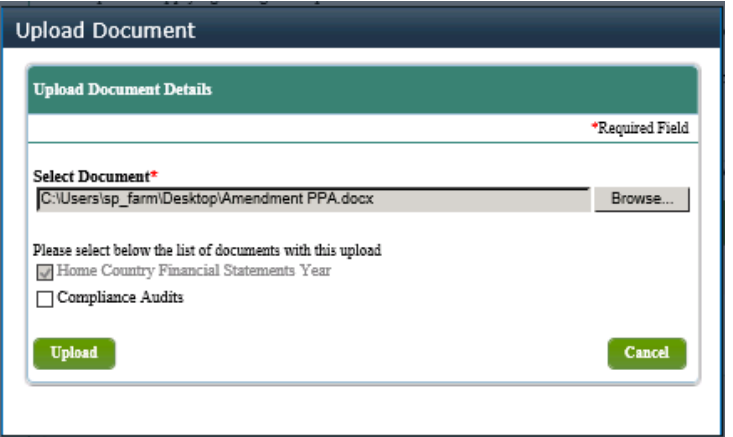

30. Click **Upload Other Documents** to upload additional

documents that may be useful for FSA review of financial statements or compliance audits.

- Follow steps 25 through 28 above.
- The user cannot upload the same document for two different document types.

### 31. Click **Save And Next**.

32. The *Submit* screen appears.

33. Click **Submit**.

34. IPM displays the *Submit* screen with a message that the Annual Submission was received on the date and time of the submission.

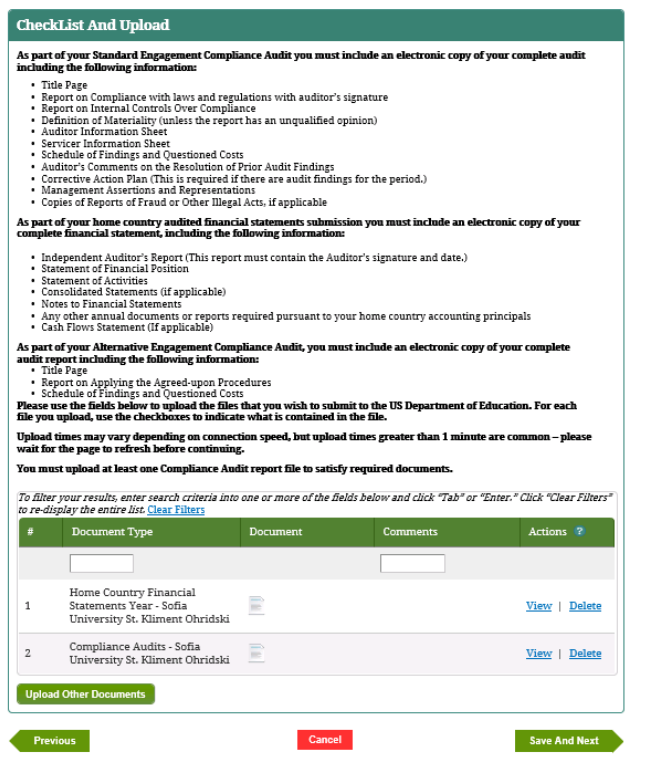

#### **Submit**

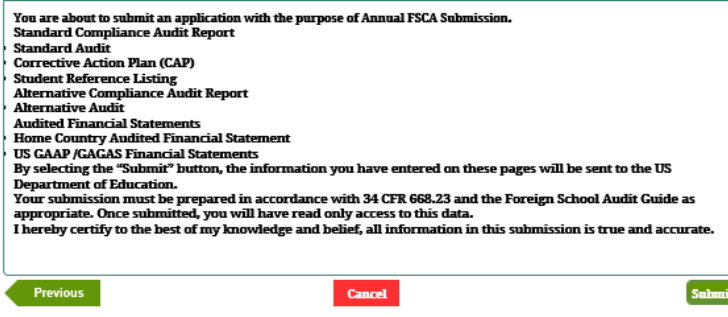

# **7.10 Resubmit Previously Incomplete or Rejected Submissions**

This submission allows the Partner to correct a submission that has been marked incomplete or rejected and returned to them by the Acceptability Review Team. The data of the original submission is pre-populated into the resubmission and is editable for portions of the submission that were designated as incomplete and read-only for portions of the submission that were designated as complete. In addition, the attached documents from the previous submission that were in a category of documents marked complete are attached to the resubmission and displayed on the upload page.

### **Partner Type: Foreign**

- 1. Select **Waiver** on the *Partner FSCA Submissions* screen.
- 2. Click **Save And Next**.
- 3. IPM displays the *Request Waiver* screen.
- 4. Select **Yes** on the *Request Waiver* screen.
- 5. If **No** is selected, IPM displays a message in red on the *Request Waiver* screen.
- 6. Click **Cancel**.
- 7. IPM expands the *Request Waiver* screen to include the Self-Assessment section on the screen.

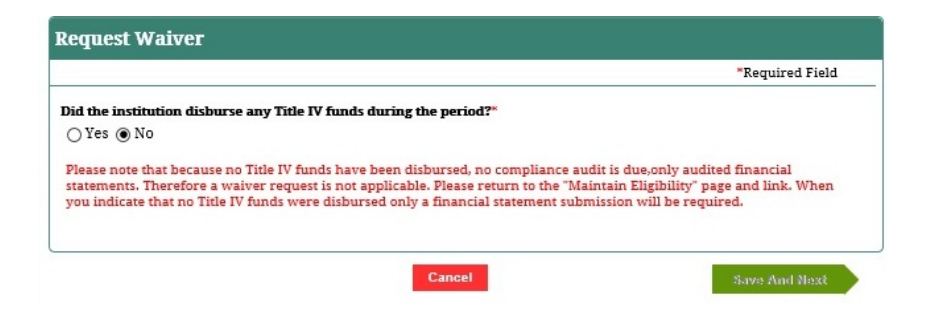

- 8. Select **Yes** or **No** for each question in the Self-Assessment section on the screen.
- 9. Click **Save And Next**.
- 10. IPM displays the *Contact Information* screen for Submit Waiver.

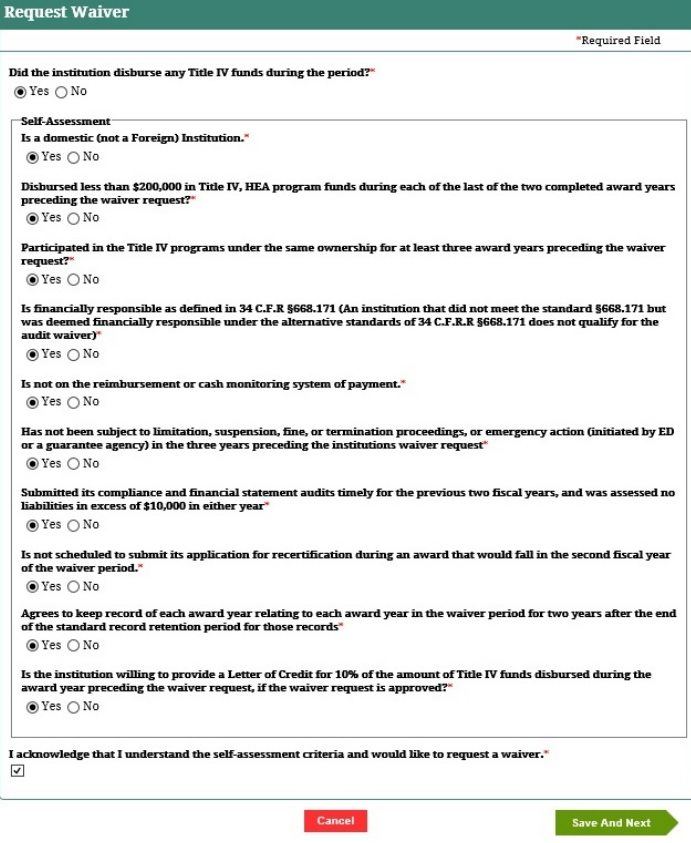

- 11. Edit previously provided contact information.
- 12. Click **Save And Next**.
- 13. IPM displays the *Submit* screen.

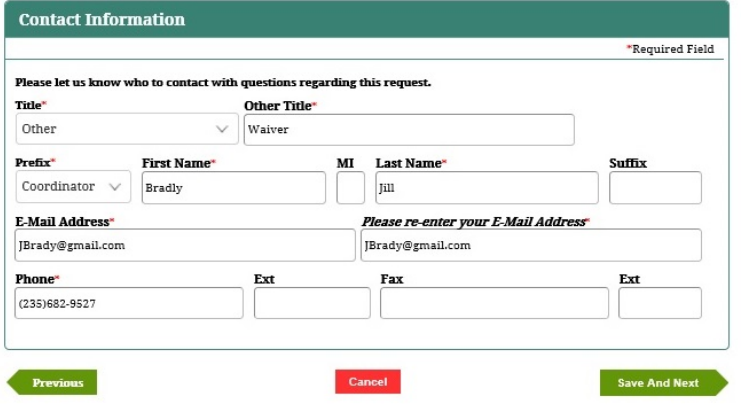

## 14. Click **Resubmit**.

15. IPM displays the *Submit* screen with a message indicating the Waiver submission was received on the date and time of the submission.

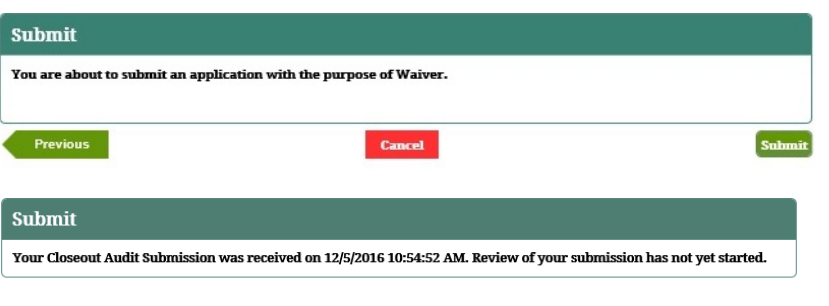

Previous [Home] FSCA Home]

# **7.11 Partner Group Submissions**

All Partner Groups are structure with a Locator (or leader) and one or more Members. The Locator can always submit on behalf of each of the members as well as completing their own submission pieces. A member user can only submit the member portion of the Group Submission. The Group Submission will not be received by Federal Student Aid, i.e. it will not be considered submitted until the Locator and all Member submission pieces are completed. This submission allows a Partner Group user to makes a submission using the Partner Group submission screens, in IPM, for an equivalent non-group submission.

## **8.11.1 Partner Group Submissions – Consolidated**

1. Select *Annual Submission* on the *Partner FSCA* 

*Submissions* screen, then click "Save And Next".

- 2. IPM moves to **Financial Statements** on the Left Menu.
- 3. IPM displays the *Annual FSCA Submission* screen including the Group Partner table.

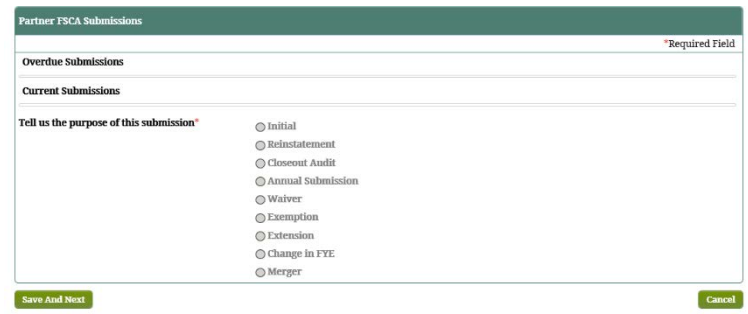

- 4. Provide the information on the *Annual FSCA Submission*  screen.
- 5. Click **Save And Next**.

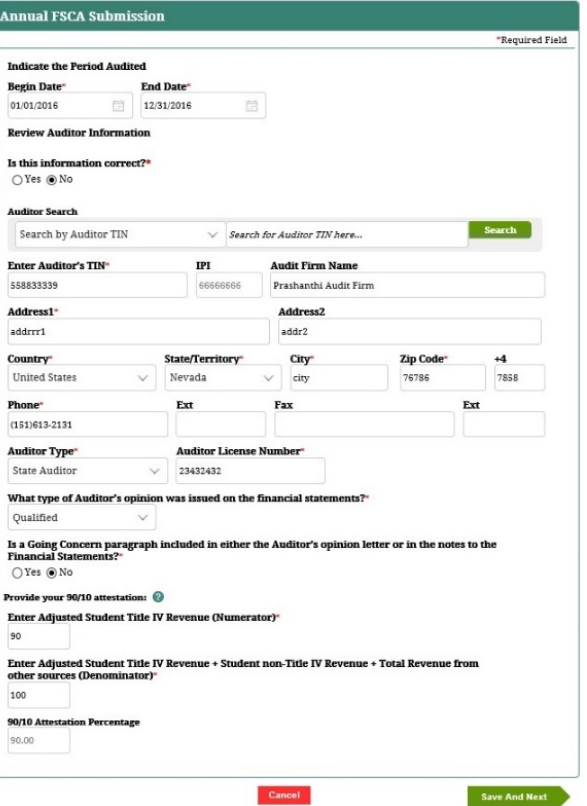

- 6. IPM moves to **90/10 Attestation** on the Left Menu.
- 7. IPM displays the *Home Country* screen that includes Numerator and Denominator sections on the screen.
- 8. Provide the required information on the *Home Country*  screen.
- 9. Click **Save And Next**.
- 10. IPM moves to **Balance Sheet/Income Statements** on the Left Menu.
- 11. IPM displays the *Balance Sheet* screen that includes an

Income Statement section on the screen.

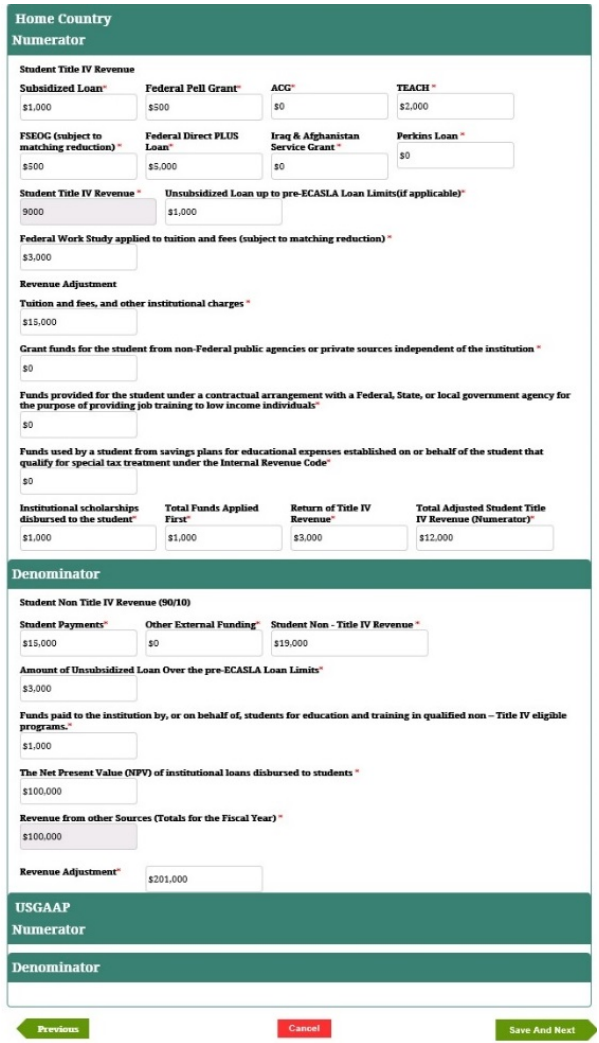

- 12. Provide all required information on the *Balance* Sheet screen.
- 13. Click **Save And Next**.
- 14. IPM moves to **Financial Contact Information** on the Left Menu.
- 15. IPM displays the *Contact Information* screen for Financial Statement submission.

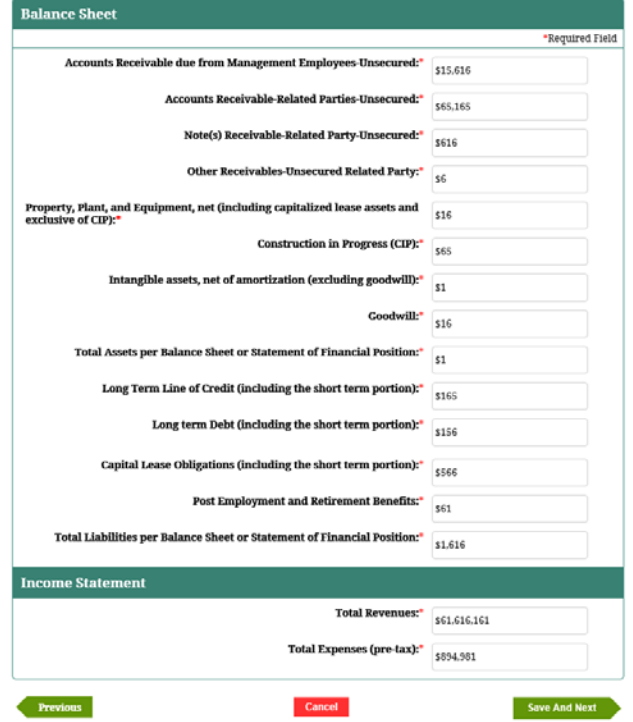

- 16. Provide the contact information on the Contact Information screen.
- 17. Click **Save And Next**.
- 18. IPM moves to **CA Details** on the Left Menu.
- 19. IPM displays the *Annual FSCA Submission* screen.

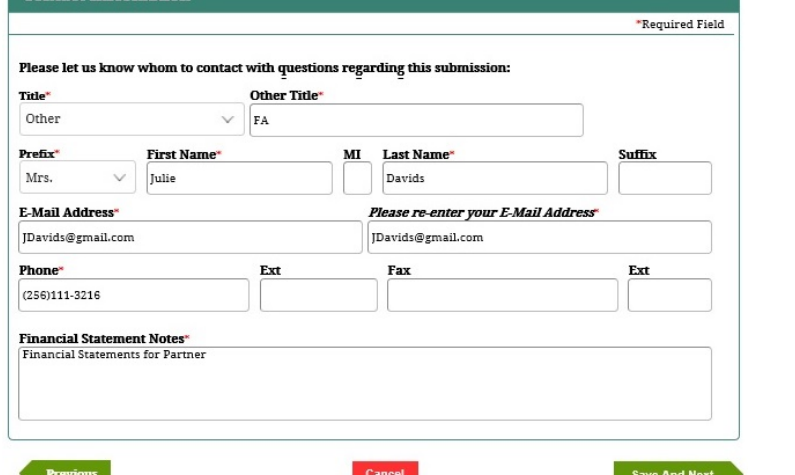

์<br>| Contact Information |

20. Provide the required information on the *Annual FSCA* 

*Submission* screen.

- 21. Click **Save And Next**.
- 22. IPM displays the *Contact Information* screen for the Compliance Audit submission.
- 23. Provide the contact information on the *Contact Information* screen.
- 24. Click **Save And Next**.
- 25. IPM moves to **Upload Documents** on the Left Menu.
- 26. IPM displays the *Checklist And Upload* screen.

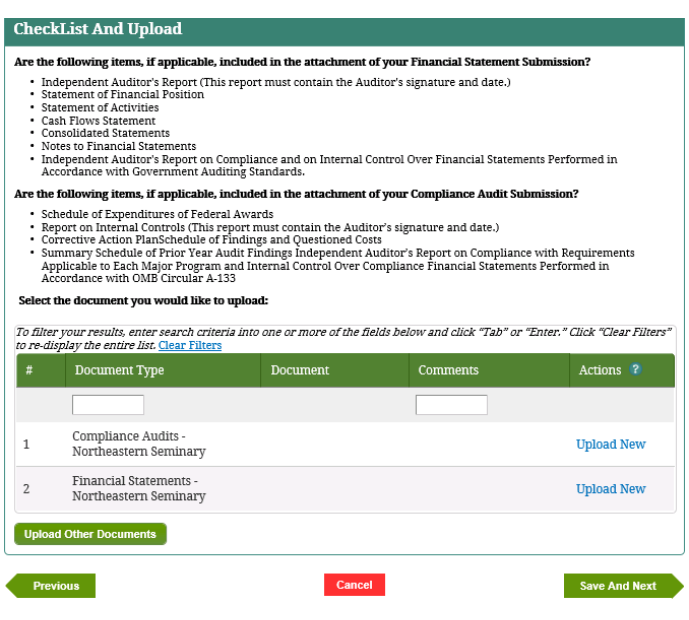

- 27. Click **Upload New**.
- 28. IPM displays the *Upload Document Details* screen.
- 29. Choose the document file to be uploaded, and select the type of document to be uploaded.

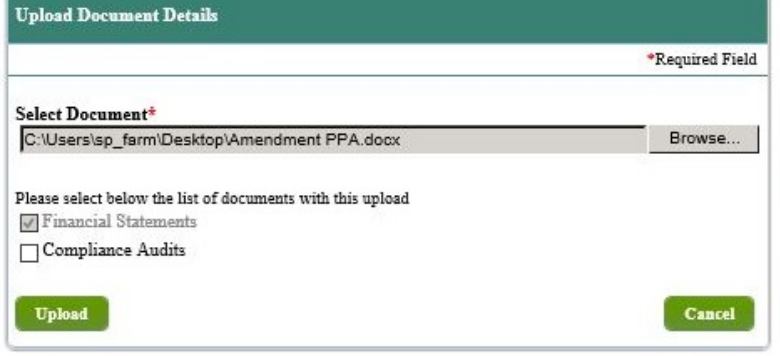

### 30. Click **Upload**.

- 31. IPM adds the uploaded document to the *Checklist And Upload* table.
	- a. Optional: Click **Upload Other Documents** on the *Checklist And Upload* screen.
	- b. IPM displays the *Upload Document Details* screen.
	- c. Choose the document file to be uploaded, and select the type of document to be uploaded, then click **Upload**.
	- d. IPM adds the uploaded document to the *Checklist And Update* table.
- 32. Click **Save And Next**.
- 33. IPM displays the *Submit* screen.

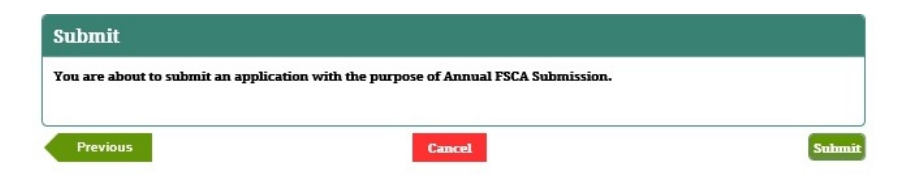

- 34. Click **Submit**.
- 35. IPM displays the *Submit* screen with a message indicating the Annual Submission was received on the date and time of the submission.

#### Submit

Your Closeout Audit Submission was received on 12/5/2016 10:54:52 AM. Review of your submission has not yet started.

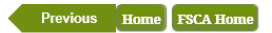

## **8.11.2 Partner Group Submissions – Unconsolidated**

- 1. Select *Annual Submission* on the *Partner FSCA Submissions* screen, then click **SAVE AND NEXT**.
- 2. IPM moves to **Financial Statements** on the Left Menu.
- 3. IPM displays the *Annual FSCA Submission* screen including the *GROUP PARTNER* table.

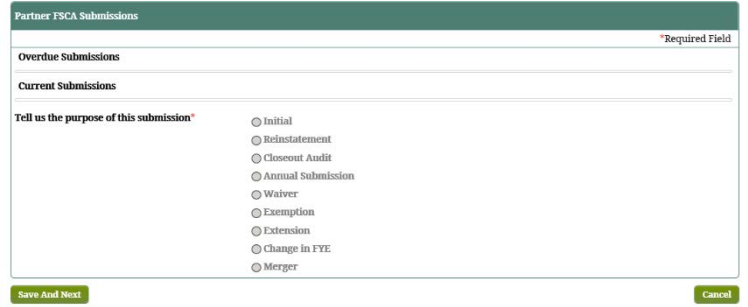

- 4. Provide the information on the *Annual FSCA Submission*  screen.
- 5. Click **Save And Next**.

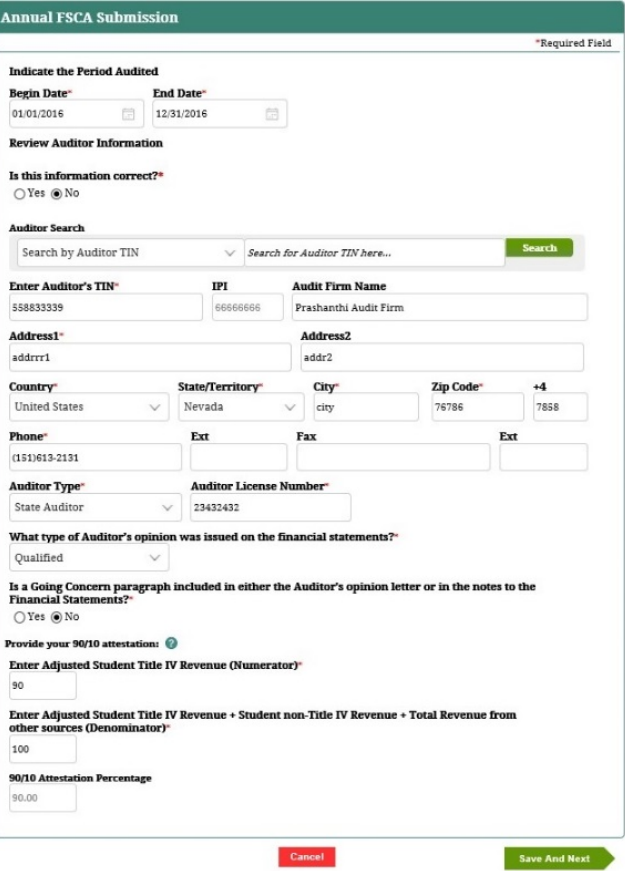
- 6. IPM moves to **90/10 Attestation** on the Left Menu.
- 7. IPM displays the *Home Country* screen that includes Numerator and Denominator sections on the screen.
- 8. Provide the required information on the *Home Country*  screen.
- 9. Click **Save And Next**.
- 10. IPM moves to **Balance Sheet/Income Statements** on the Left Menu.
- 11. IPM displays the *Balance Sheet* screen that includes an

Income Statement section on the screen.

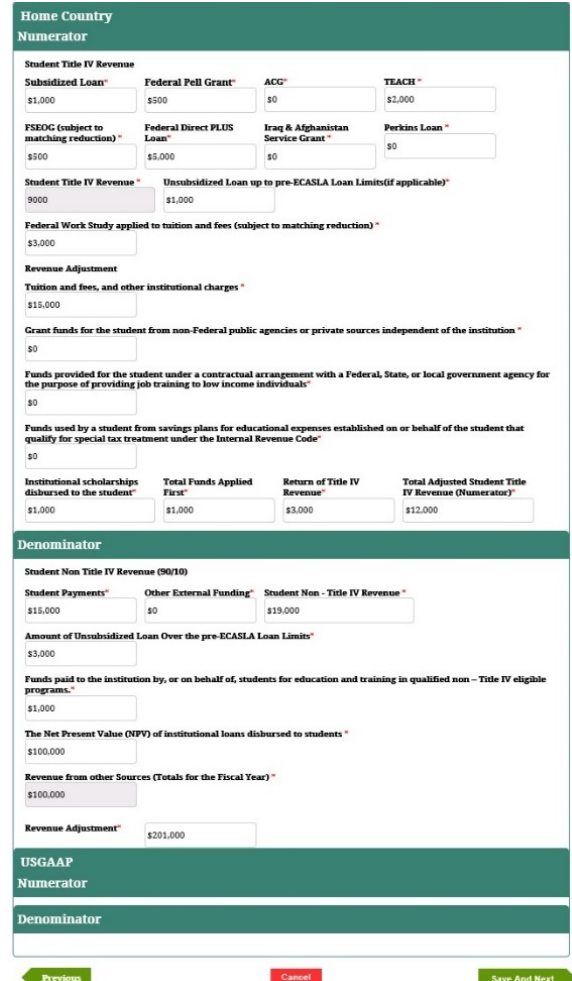

## Integrated Partner Management (IPM) User Guide

- 12. Provide all required information on the *Balance* Sheet screen.
- 13. Click **Save And Next**.
- 14. IPM moves to **Financial Contact Information** on the Left Menu.
- 15. IPM displays the *Contact Information* screen for Financial Statement submission.

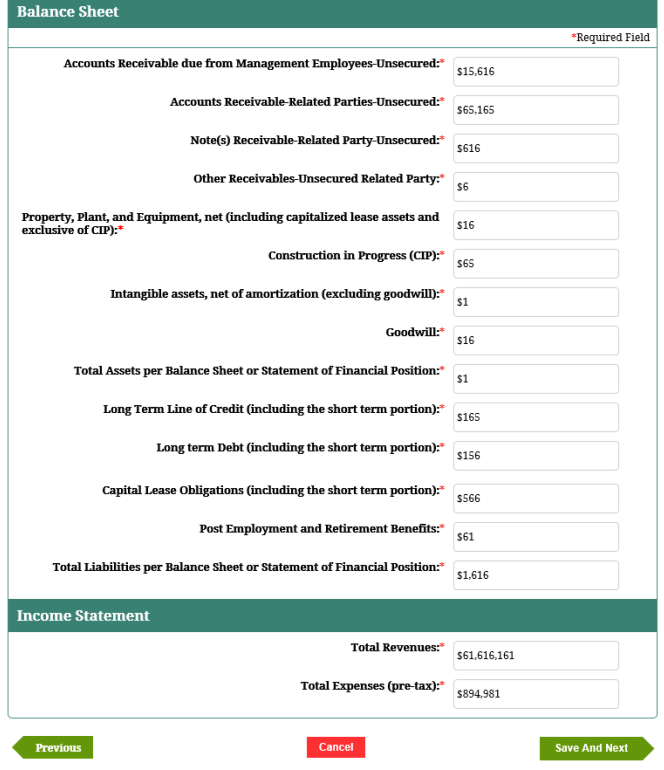

- 16. Provide the contact information on the Contact Information screen.
- 17. Click **Save And Next**.
- 18. IPM moves to **CA Details** on the Left Menu.
- 19. IPM displays the *Annual FSCA Submission* screen.

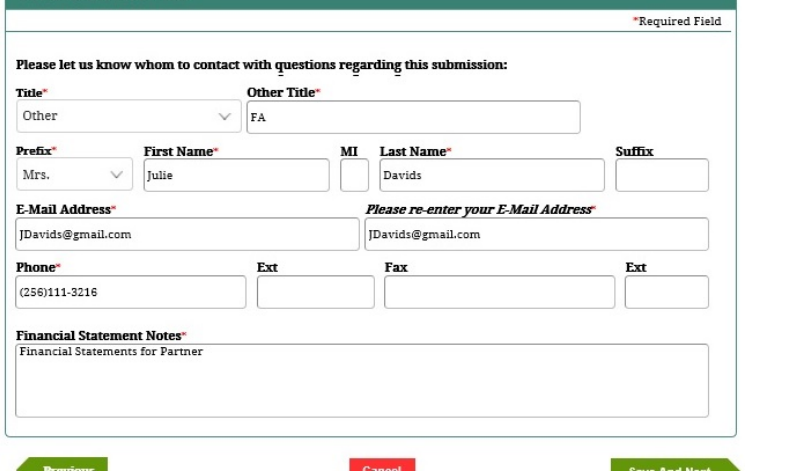

 $\overline{\phantom{a}}$  Contact Information

20. Provide the required information on the *Annual FSCA* 

*Submission* screen.

- 21. Click **Save And Next**.
- 22. IPM displays the *Contact Information* screen for the Compliance Audit submission.
- 23. Provide the contact information on the *Contact Information* screen.
- 24. Click **Save And Next**.
- 25. IPM moves to **Upload Documents** on the Left Menu.
- 26. IPM displays the *Checklist And Upload* screen.

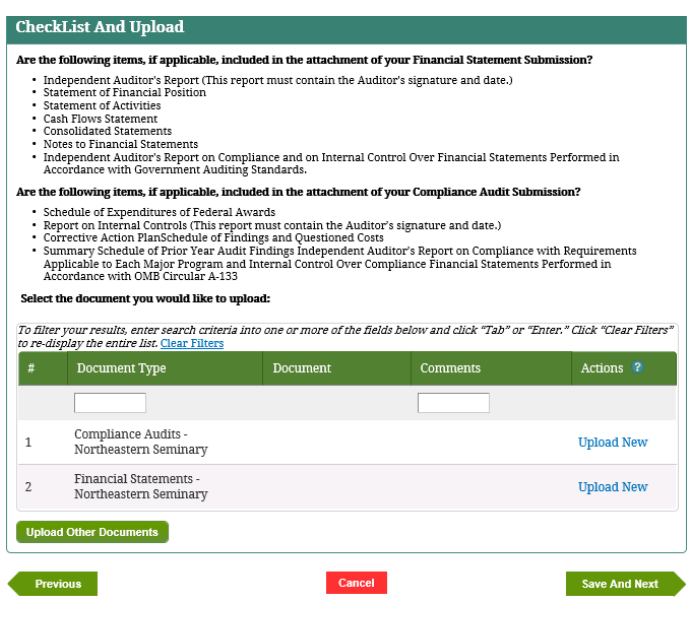

Integrated Partner Management (IPM) User Guide

- 27. Click **Upload New**.
- 28. IPM displays the *Upload Document Details* screen.
- 29. Choose the document file to be uploaded, and select the type of document to be uploaded.

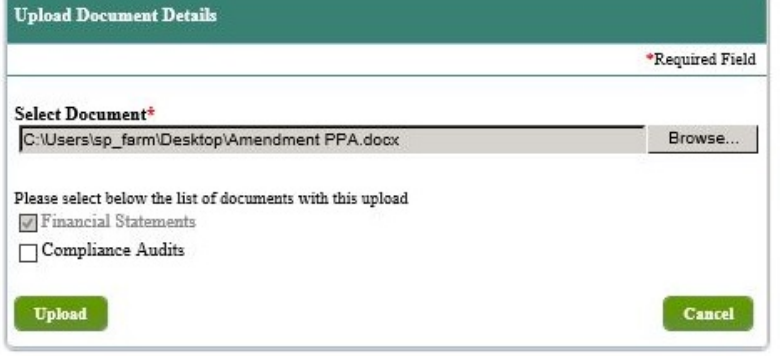

## 30. Click **Upload**.

- 31. IPM adds the uploaded document to the *Checklist And Upload* table.
	- a. Optional: Click **Upload Other Documents** on the *Checklist And Upload* screen.
	- b. IPM displays the *Upload Document Details* screen.
	- c. Choose the document file to be uploaded, and select the type of document to be uploaded, then click **Upload**.
	- d. IPM adds the uploaded document to the *Checklist And Update* table.
- 32. Click **Save And Next**.
- 33. IPM displays the *Submit* screen.

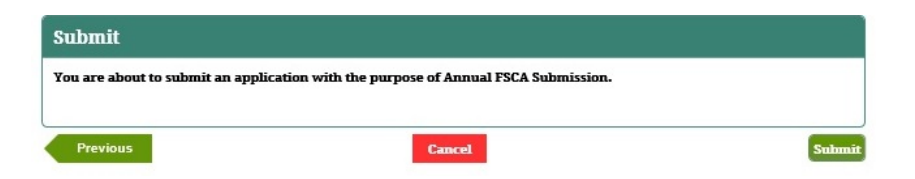

Integrated Partner Management (IPM) User Guide

- 34. Click **Submit**.
- 35. IPM displays the *Submit* screen with a message indicating the Annual Submission was received on the date and time of the submission.

## **Submit**

Your Closeout Audit Submission was received on 12/5/2016 10:54:52 AM. Review of your submission has not yet started.

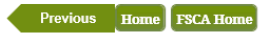

# **Section 9 Submit Financial Partners Eligibility Applications**

The Guaranty Agency (GA) will provide the necessary information to sign-up a Lender or Lender Servicer. Once the information is submitted and validated by the system the Lender or Lender Servicer is given the user information necessary to log into the IPM system to complete their application and to sign the Organization Participation Agreement (OPA).

This section provides the steps taken by Financial Partners (Lenders and Lender Servicers) to complete the following applications:

- [Initial Lender's Application](#page-222-0)
- [Withdrawal from Title IV](#page-253-0)
- [Notify for Merger/Acquisition](#page-255-0)

# <span id="page-222-0"></span>**9.1 Submit Initial Lender's Application**

Each new Guaranty Agency (GA)/Lender affiliation requires an Initial Lender Application (LAP) to be completed and submitted. This process starts with the GA initiating the LAP on behalf of the Lender or the Portfolio Administrator initiating an application on behalf of the Lender/GA/ED Servicer or GA. The GA or the Portfolio Administrator accesses their IPM Partner Portal to initiate a LAP. Once the GA or the Portfolio Administrator submits their portion of the LAP, if the Lender or the Lender/GA/ED Servicer or GA currently does not exist in the IPM system, the system assigns this organization a unique Integrated Partner Identifier (IPI). Once the Team Lead has approved the GA's submission, a notification goes out to the Lender's Destination Point Administrator (DPA) to access IPM to complete and submit the LAP. Once the Team Lead has approved the Lender/GA/ED Servicer or GA's application, a notification goes out to the DPA to inform them to access IPM to verify their information is accurate and complete

## **PARTNER TYPE: DOMESTIC**

## **3.1.1 Guaranty Agency Initiates Lender Application**

This section provides the step-by-step procedures that allow the GA User or Portfolio Administrator the ability to enter demographic information about a Lender or Lender/GA/ED Servicer or GA.

- 1. Navigate to **Eligibility Application** on the Top Menu.
- 2. Click **Initiate Lender Application**.
- 3. IPM displays the *Partner* screen.
- 4. Select an existing Lender on the *Partner* screen or click **Add New Partner**.
- 5. IPM moves to the **Initiation Information** on the Left Menu.
- 6. IPM displays the *GA Initiates Application* screen.
- 7. Provide the requested information on the *GA Initiates*

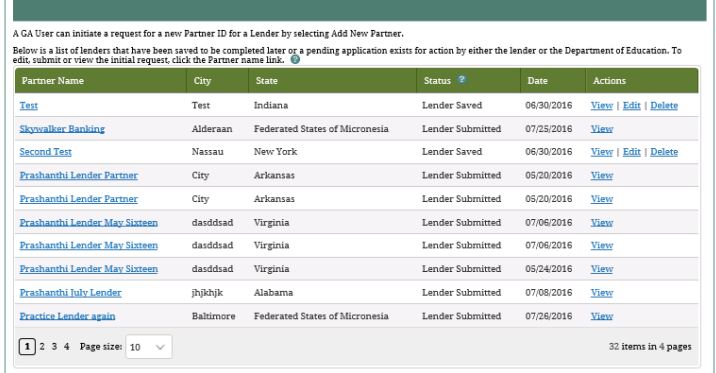

*Application* screen.

- 8. Click **Save and Next**.
- 9. IPM moves to **DPA Details** on the Left Menu.
- 10. IPM displays the *Partner's DPA* screen.
- 11. Provide all of the required information.
- 12. Select **Yes**.
- A copy of a Lender Agreement must be uploaded from the *Upload Documents* screen.
- 13. Click **Save and Next**.

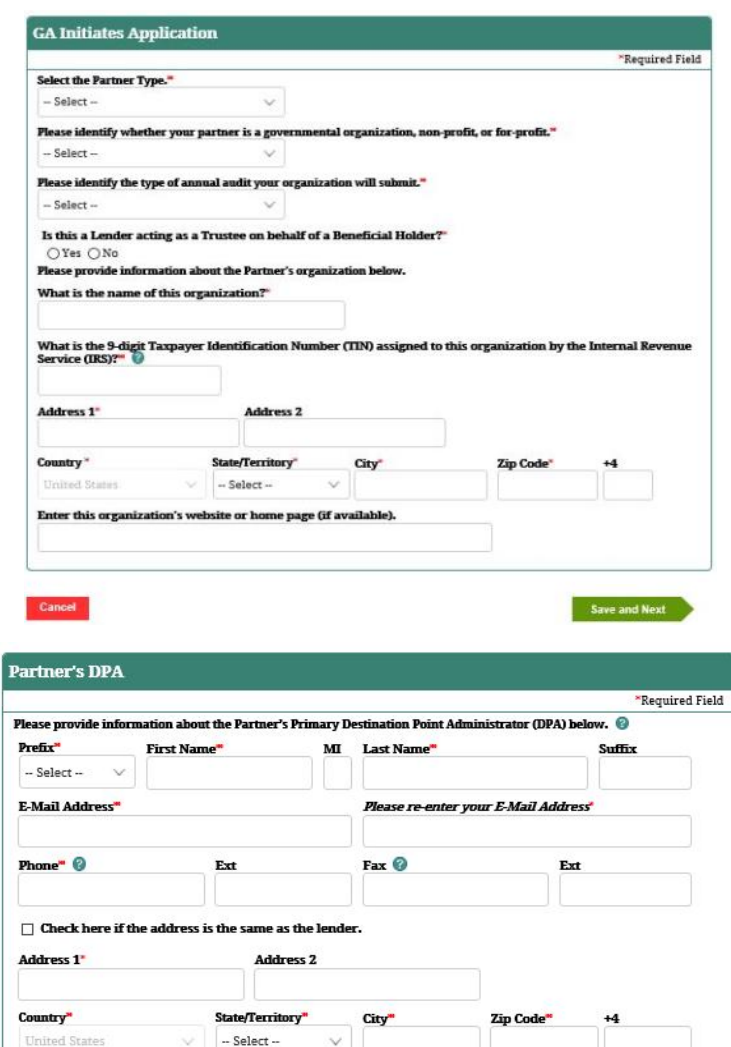

Have you entered into an agreement with the lender? If yes, upload a copy of agr  $\bigcirc$  Yes  $\bigcirc$  No

Cancel

Save and Next

Previous

- 14. IPM moves to **Upload and Submit** on the Left Menu.
- 15. IPM displays the *Upload Documents* screen, which includes the *Upload Documents Summary* table.
- 16. Click **Upload New**.
- For detailed instructions regarding required documents, please read the text above the **Upload Other Documents** button.
- 17. IPM displays the *Upload Document Details* screen.
- 18. Choose the document file to be uploaded, and select the type of document to be uploaded.
- 19. Select **Yes** or **No** for the PII data question.
- **Yes** must be selected if the document to be uploaded contains PII data.
- 20. Click **Upload**.
- 21. IPM adds the information to the *Upload Documents Summary* table.
- 22. Click **Submit**.

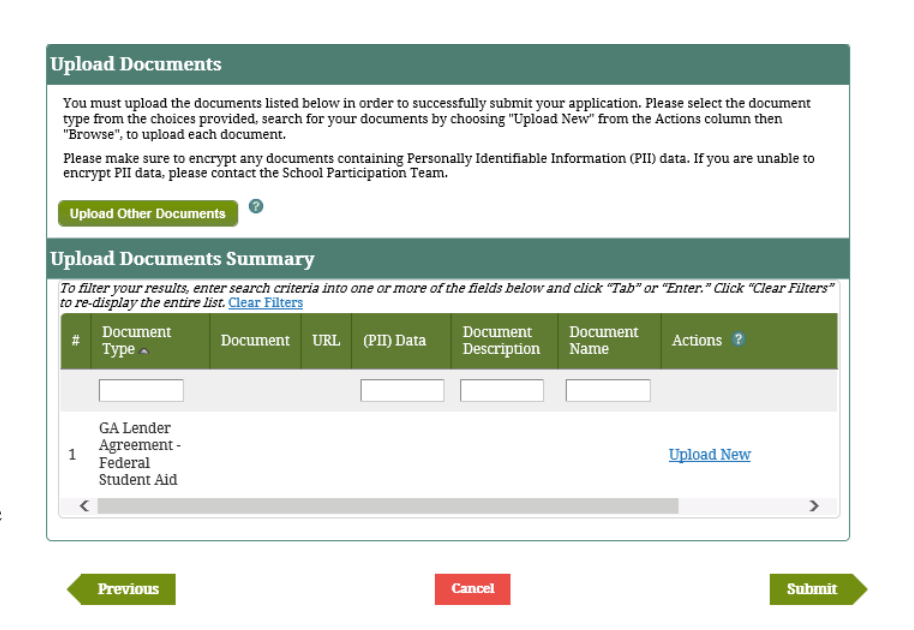

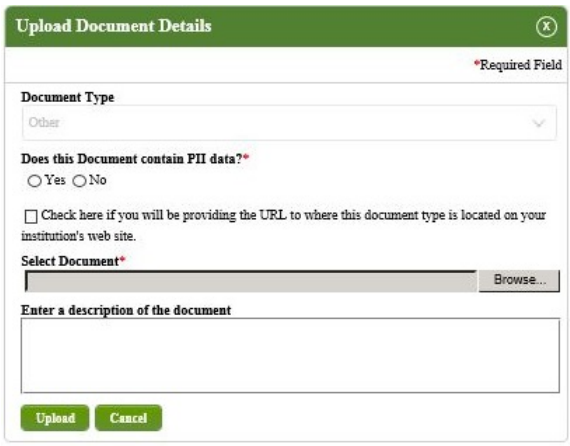

- 23. IPM displays the *Application Complete* screen indicating successful submission of the application.
- 24. Click **View Form**. **OPTIONAL**
- 25. Print Lender Application **OPTIONAL**

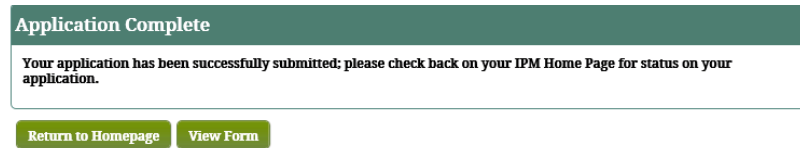

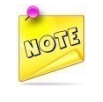

*The DPA's address does not need to be the same as the Lender's address; however, if they are different, provide both addresses.*

## **3.1.2 Lender Submits Application**

This section details the procedures needed to successfully submit a Lender application. The following screens will be presented once the Lender selects the Lender Application after logging into IPM:

- 1. Navigate to Eligibility Application.
- 2. Click **Submit Eligibility Application**.
- 3. IPM moves to **Application Purpose** on the Left Menu.
- 4. IPM displays the *Lender- Initial Certification* screen.
- 5. Select Initial on the *Lender- Initial Certification* screen.
- 6. By default, **Initial** is already selected.
- 7. Click **Save And Next**.
- 8. IPM moves to **Partner Profile** on the Left Menu.
- 9. IPM displays the *Partner Profile – Initial Certification*  screen.
- 10. Provide the requested information on the *Partner Profile* 
	- *– Initial Certification* screen.
- 11. Information relevant to the Lender Application submission
- 12. Select **Yes** or **No** for the Trustee for Beneficial Holder question.
- 13. If **Yes** is selected, one of the two Interest Calculation Methods must be selected, and Trustee for Beneficial Holder information will need to be provided.

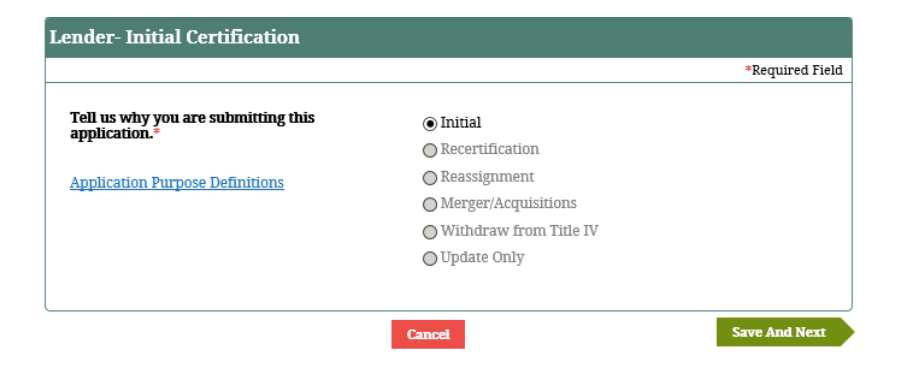

- Actual  $(365/366$  Days)
- 365.25 Days
- 14. Click **Save and Next**.
- 15. IPM moves to **Officials** on the Left Menu.
- 16. IPM displays the *Officials – Initial Certification* screen.
- 17. Click **Add Official**.
- 18. IPM displays the *Officials Details* screen.
- 19. Provide the required information on the *Officials Details* screen.
- 20. Check the box **You must check here for eSign authority.**
- 21. Click **Update**.
- 22. IPM adds the information to the *Officials Summary* table.
- 23. Click **Save and Next**.
- 24. IPM moves to **DPA** on the Left Menu.
- 25. IPM displays the *DPA – Initial Certification* screen.
- 26. Provide the required information on the *DPA – Initial*

## *Certification* screen.

• Information relevant to the Lender Application submission

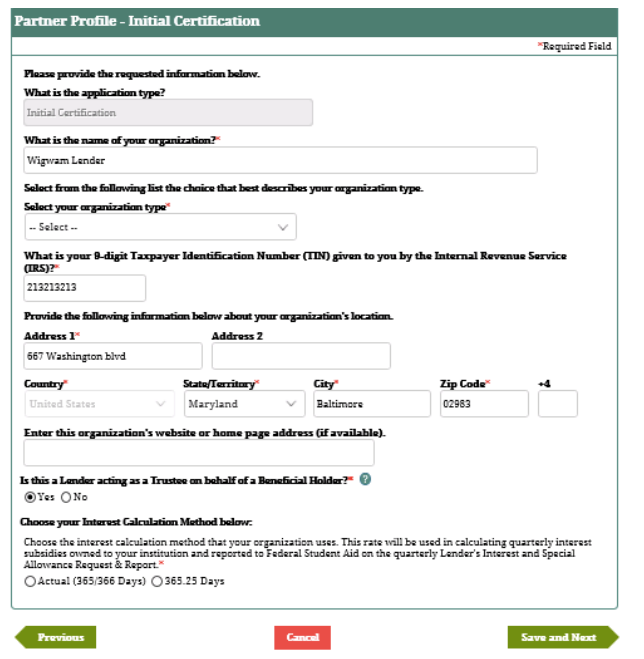

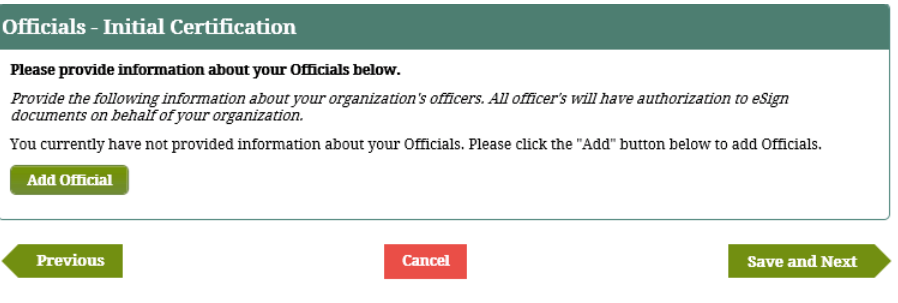

- 27. Click **Save and Next**.
- 28. IPM moves to **Payment Information** on the Left Menu.
- 29. IPM displays the *Payment Information – Initial Certification* screen.
- 30. If the Bank Name and Bank Address are the same as the Name and Address provided in **Partner Profile,** check the box on the *Payment Information – Initial Certification* screen.
	- a. The Bank Name and Bank Address are automatically added to the relevant fields on the *Payment Information – Initial Certification* screen.
- 31. If the Bank Name or Bank Address is different, provide the correct information on *the Payment Information – Initial Certification* screen.
- 32. Provide the Bank Account Number and the Bank Routing Number.
- 33. Click **Save and Next**.
- 34. IPM moves to **Trustee For Beneficial Holder** on the Left Menu.
- 35. IPM displays the *Trustee For Beneficial Holder – Initial Certification* screen.
- 36. Provide the required information on the *Trustee For*

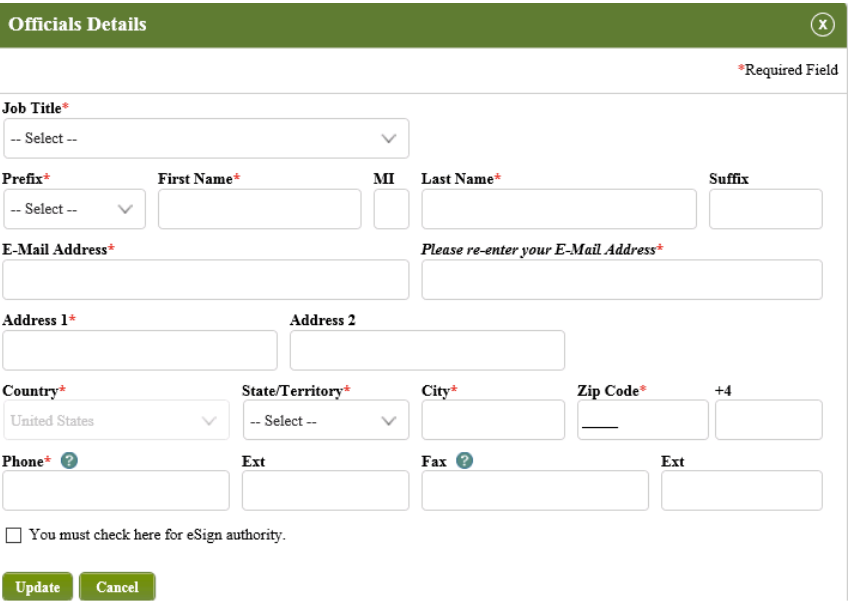

### **Officials - Initial Certification**

#### Please provide information about your Officials below.

Provide the following information about your organization's officers. All officer's will have authorization to eSign documents on behalf of your organization.

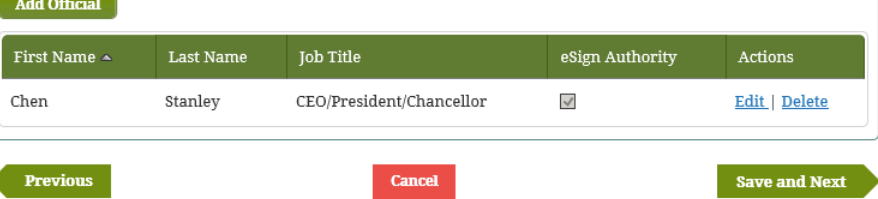

*Beneficial Holder – Initial Certification* screen.

- 37. Click **Save and Next**.
- 38. IPM moves to **Lender Servicer Functions** on the Left Menu.
- 39. IPM displays the *Lender Servicer – Initial Certification*  screen.
- 40. Click **Add**.
- 41. IPM displays the *Lender Servicer Details* screen.
- 42. Provide the requested information on the *Lender Servicer Details* screen.
- 43. Click **Update**.
- 44. IPM adds the information to the *Lender Servicer – Initial Certification Summary* table.
- 45. Click **Save and Next**.
- 46. IPM moves to **OPA Confirmation** on the Left Menu.
- 47. IPM displays the *OPA Confirmation-Initial Certification* screen.
- 48. Check the box **I Agree**, after having read the terms*.*
- 49. Click **Save and Next**.
- 50. IPM moves to **Upload Documents** on the Left Menu.
- 51. IPM displays the *Upload Documents – Initial*

*Certification* screen that includes the *Upload Documents* 

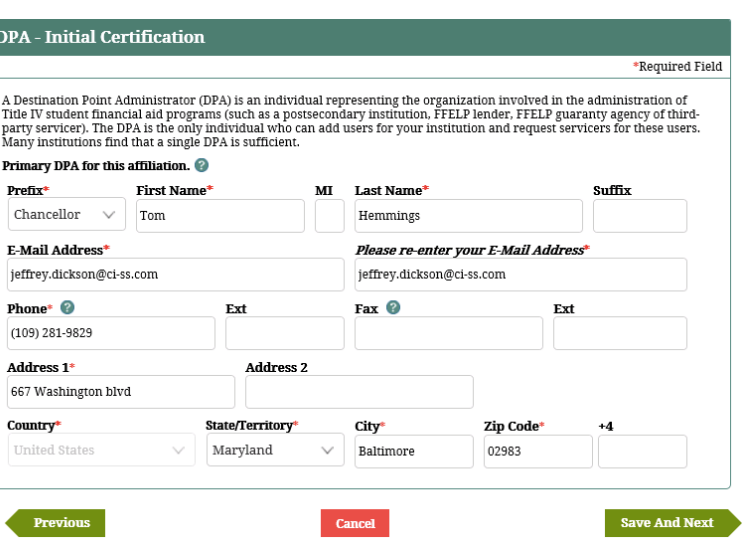

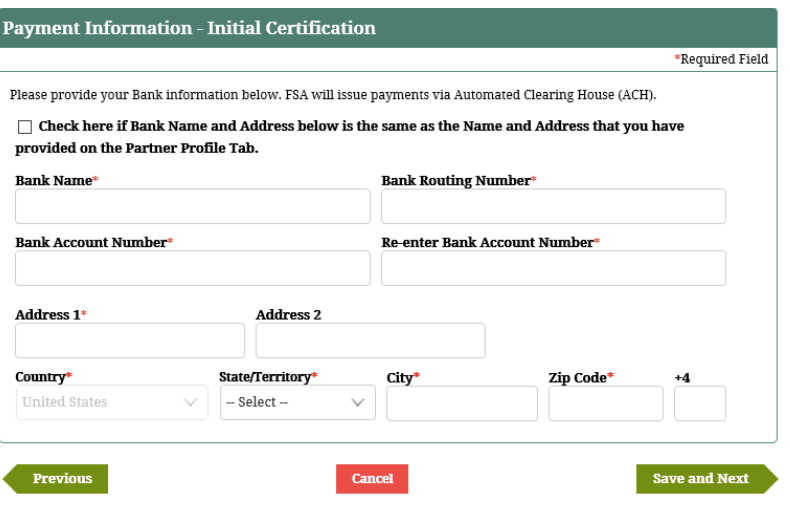

229

*Summary* table.

- 52. Click **Upload New**.
- 53. IPM displays the *Upload Document Details* screen*.*
- 54. Choose the document file to be uploaded, and select the type of document to be uploaded.
- 55. Select **Yes** or **No** for the PII data question.
	- **Yes** must be selected if the document to be uploaded contains PII data.
- 56. Click **Upload.**
- 57. IPM adds the document information to the *Upload Documents Summary* table.
- 58. Click **Save And Next**.
- 59. IPM displays the *eSign and Submit* screen.
- 60. Click **eSign and Submit**.
- 61. IPM displays the *Application Complete* screen indicating successful submission of the application.
- 62. Click **View Form**.
	- Optional
- 63. Print Lender Application
	- Optional

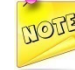

*The DPA's address does not need to be the same as the Lender's address; however, if they are different, provide both addresses.*

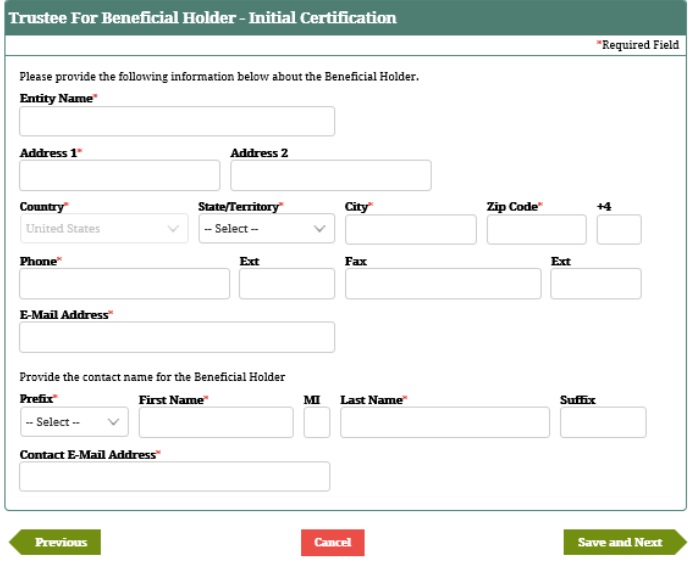

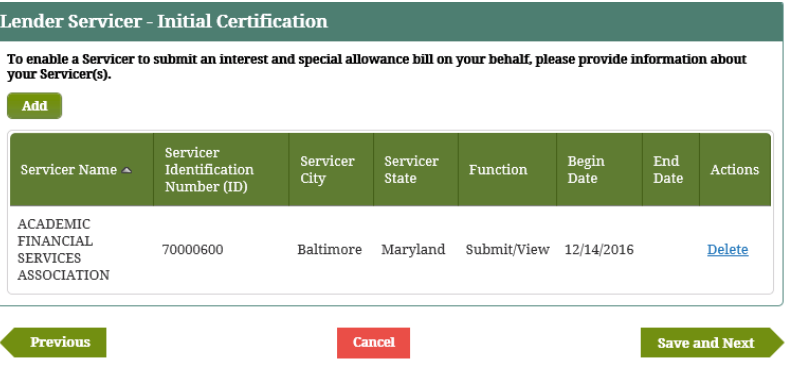

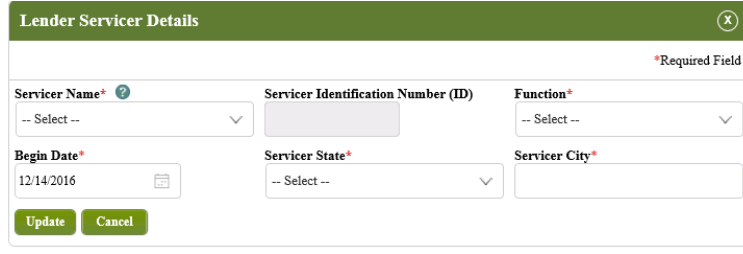

### OPA Confirmation - Initial Certification

\*Required Field

By agrecing and cSigning (bl.a Organization Farticipation Agrecment (OFA), your reganization agrecs to submit data on<br>the quarterly Lender Reporting System (LaRS) report to the U.S. Department of Education (the Department)

As an Eligible Lender or Eligible Lender Trustee in the Federal Parnity Education Lean Program (FFELF) that submits the Left's report characteristic field of the field of the left of the set of the great controller set of

Any person who knowingly and willfully submits a false statement to obtain payment may be prosecuted under Federal Any person who konveningly and will<br>thilly submits a false statement to elsite may be a first proportion to<br> $\log\log n$  and if a model is a statement of the statement<br>of the particle of the statement of the statement of the s

This OFA terminates on September 30 of overy even faced year unless extended by consent of both perties. Either party<br>may terminate this OFA price to that dote by providing verifien notice of the termination to the other p

This OFA sultanatically terminates if the Lender or Eligible Lender Trustee merges or officients combines with another requires the merger of the metallicity of the create of the metallicity and the control of the control delay the payment of funds by the Department.

if the OFA is corruted by an Eligible Lender Trustee, it applies soly to data submitted by the Lender Trustee or its agent in<br>connection with loans made by the Lender Trustee under an OFA with the entities identified under

As en Eligible Londer or Eligible Londer Trustee, you agree to the following, in order to maintain this OFA that authorized<br>you to participate in the FFELF.

· Trenamit decuments to the Department via an ED-edministered website.

- 
- " International and our Loperation, we are accommandered with a compared to different and reliably<br>"Provide and resistive data.<br>"International entities data.<br>"Sabruit LeRS using File Trenafer methodology or data entry in a
- transmissions.
- trenaminaton.<br>• Certify the securecy and completeness of the date electronically transmitted to the Department's Financial<br>• Management System (FMS).<br>• Accuration provided herein<br>information provided herein

#### As part of this OPA, the Department agrees to the following:

- Allow web submission of LoRS data to the Department using File Trenafer methodology or data entry.<br>- Ackanwidelige web submission by receipt that includes date and time of the transaction.<br>- Notify the Lender or its agen
- 

- http://www.communication.com/intervention.com/intervention.com/intervention.com/intervention.com/intervention.com/intervention.com/intervention.com/intervention.com/intervention.com/intervention.com/intervention.com/inte

□ I Agree

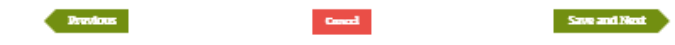

# Integrated Partner Management (IPM) User Guide

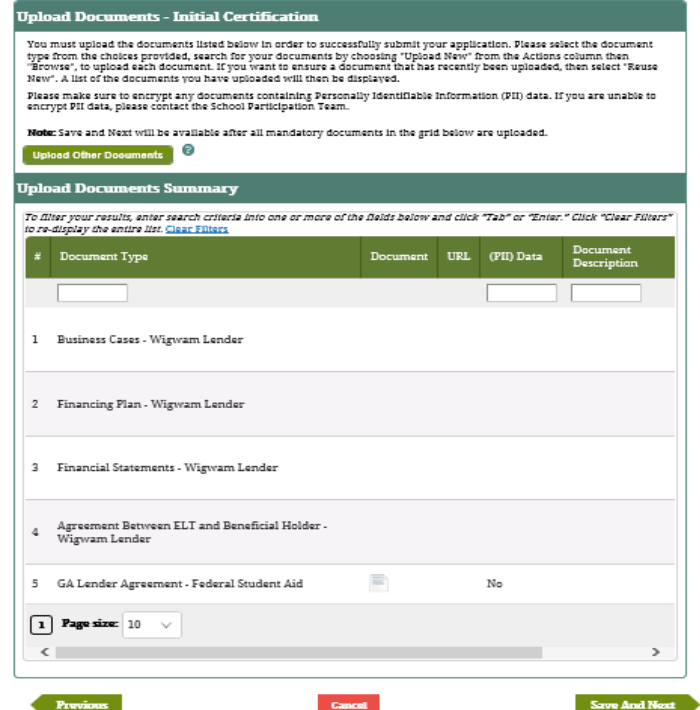

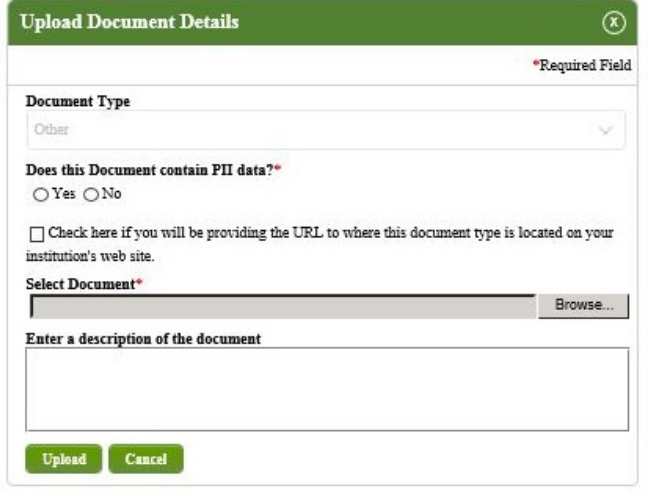

### eSign and Submit - Initial Certification

I hereby certify that to the best of my knowledge and belief, all information in this document is true and correct. I understand<br>that if my institute provides false or misleading information, (a) the U.S. Department of Edu

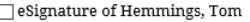

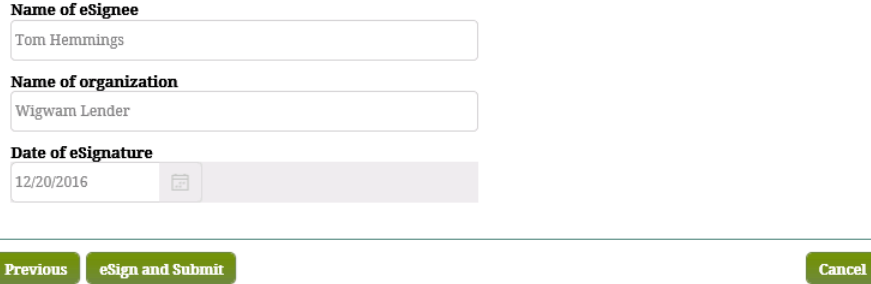

Integrated Partner Management (IPM) User Guide

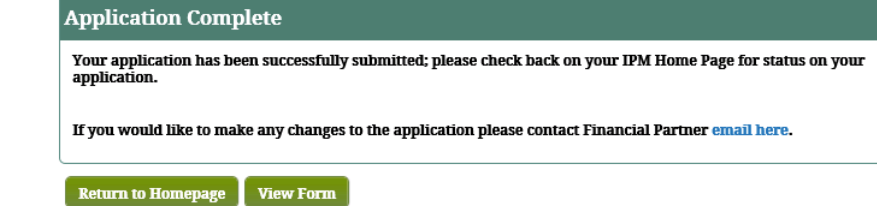

## **3.1.3 Portfolio Administrator Initiates Lender, Guaranty Agency, Guaranty Agency Servicer, or ED Servicer**

A Portfolio Administrator can initiate a Lender, Lender Servicer, GA Servicer, ED Servicer and GA record. Those entities can access IPM directly to update their records as well. The Portfolio Administrator can initiate records as follows:

- 1. Navigate to and click **Eligibility Application** on the Top Menu.
- 2. IPM displays the *Portfolio Admin Initiates Application* screen.
- 3. Provide the requested information on the *Portfolio Admin Initiates Application* screen.
	- Information relevant to the Partner's institution.
- 4. Click **Save and Next**.
- 5. IPM moves to the *Partner's DPA* screen.
- 6. Provide the requested information.
	- Information relevant to the DPA.
- 7. Click **Save and Next.**
- 8. IPM moves to **Upload and Submit** on the Left Menu.
- 9. IPM displays the *Upload Documents* screen.

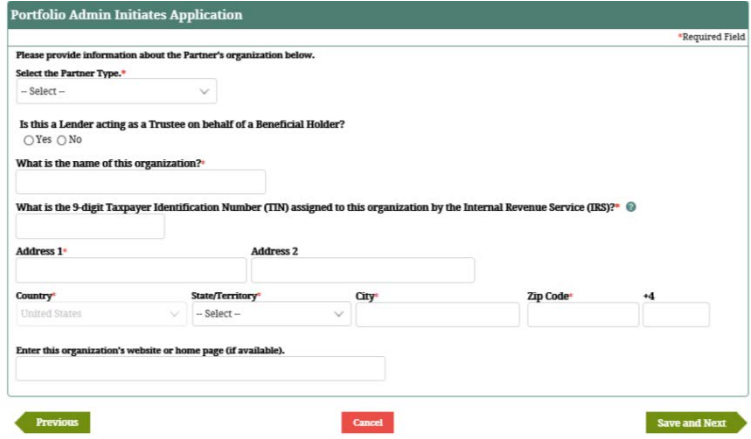

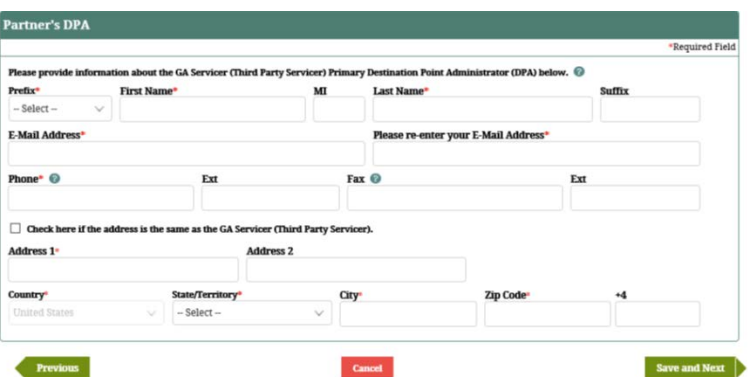

- 10. Click **Upload Other Documents.**
- 11. IPM displays the *Upload Document Details* screen.
- 12. Choose the document file to be uploaded, and select the type of document to be uploaded.
- 13. Select **Yes** or **No** for the PII data question.
	- **Yes** must be selected if the document to be uploaded contains PII data.
- 14. Click **Upload.**
- 15. IPM adds the information to the *Upload Documents Summary* table.
- 16. Click **Submit**.

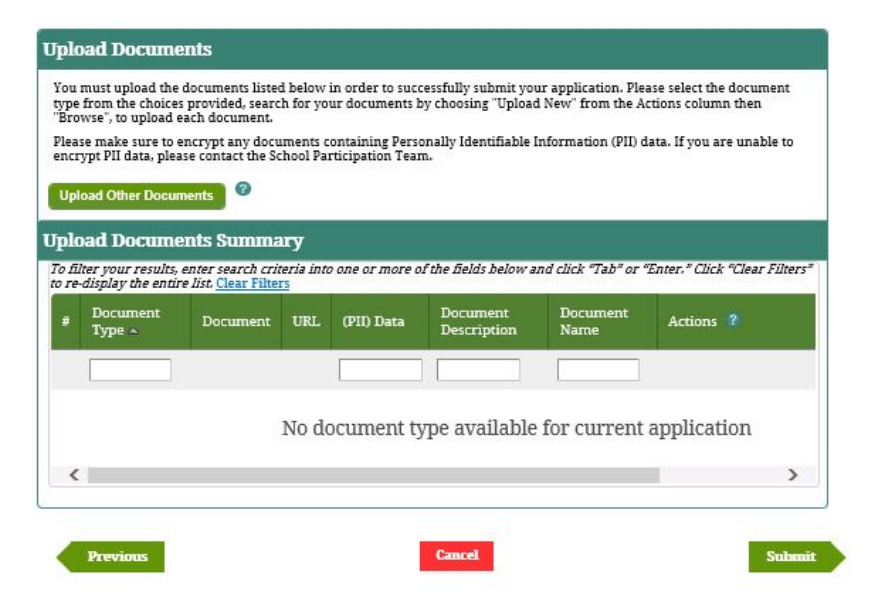

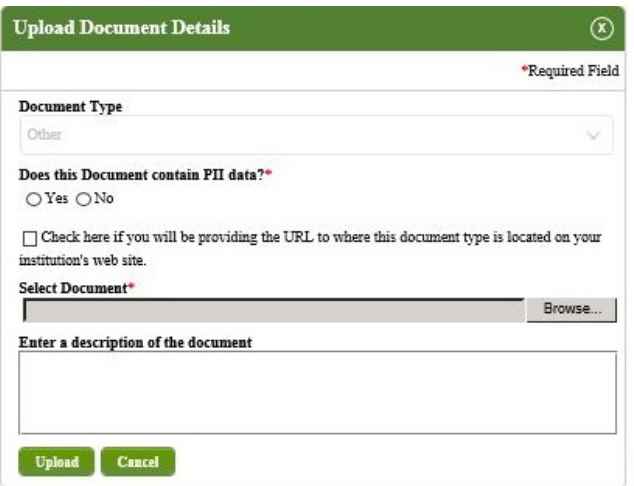

- 17. IPM displays the *Application Complete* screen with a message indicating receipt of the Application submission, including the date and time of the submission.
- 18. Click **View Form**.
- Optional
- 19. Print Lender Application.
- Optional

*If the DPA's address differs from the Lender's address, provide both addresses.*

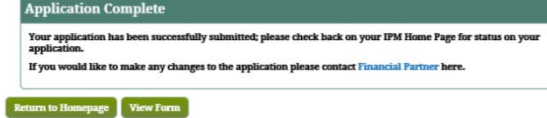

## **3.1.4 Portfolio Administrator Edits Records**

A Portfolio Administrator can add or update a Lender, Lender Servicer, GA Servicer, ED Servicer and GA record. Those entities can access IPM directly to update their records as well. The Portfolio Administrator can edit records as follows:

- 1. Navigate to **Manage Financial Partners** on the Top Menu and click **Update Partner**.
- 2. IPM displays the *Partner Search* screen.
- 3. Enter Partner name, then click **Search**.
- 4. IPM expands the *Partner Search* screen to include the *Partner Search* table.
- 5. Select the relevant Partner Name.
- 6. IPM moves to **Partner Profile** on the Left Menu.
- 7. IPM displays the *Partner Profile* screen.
- 8. Update any required information on the *Partner Profile* screen.
- 9. Click **Save and Next**.

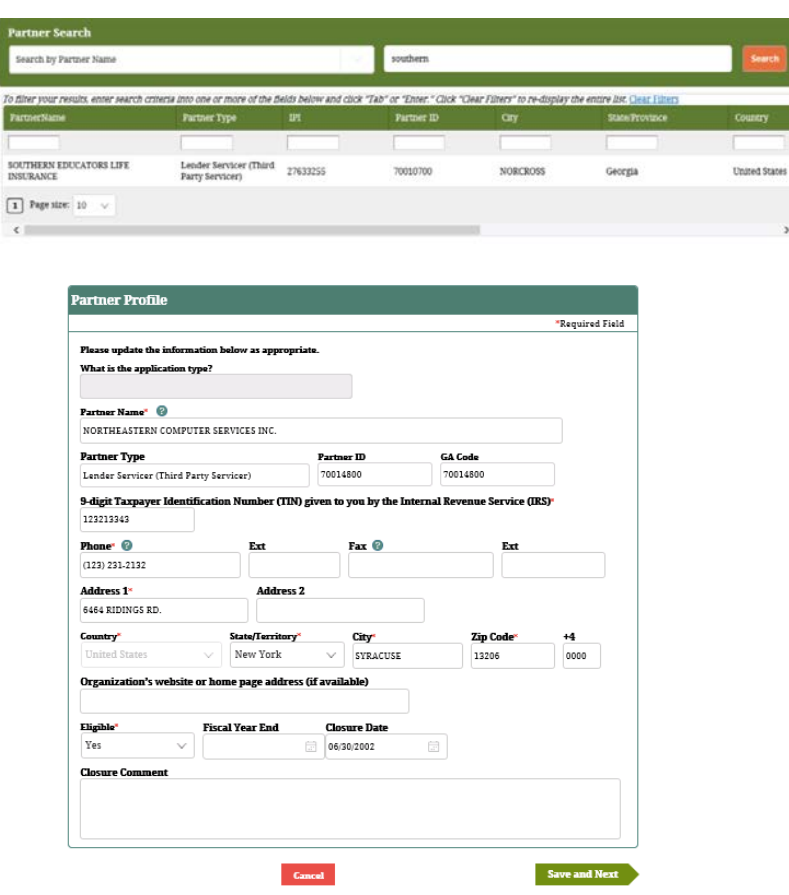

- 10. IPM moves to **Officials** on the Left Menu.
- 11. IPM displays the *Officials* screen, which includes the *Officials Summary* table.
- 12. If applicable, click **Delete** to remove any existing official from the *Officials Summary* table.
- 13. Click **Edit** to edit an Official.
- 14. If applicable, click **Add Official**.
- 15. IPM displays the *Officials Details* screen.
- 16. Update any required information on the *Officials Details* screen.
- 17. Click **Update**.

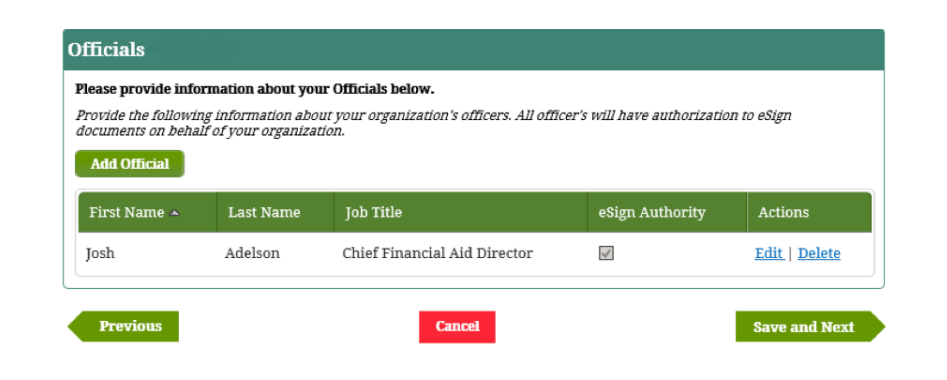

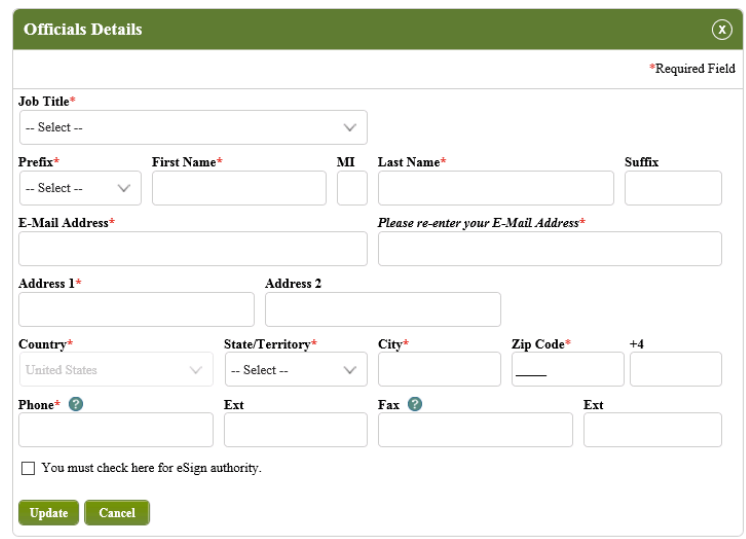

18. IPM adds the information to the *Officials* 

*Summary* table.

- 19. Click **Save and Next**.
- 20. IPM moves to **DPA** on the Left Menu.
- 21. IPM displays the *DPA* screen.
- 22. Update any required information on the *DPA* screen.
- 23. Click **Save And Next**.
- 24. IPM moves to **Upload Documents** on the Left Menu.
- 25. IPM displays the *Upload Documents* screen, which includes the *Upload Documents Summary* table.

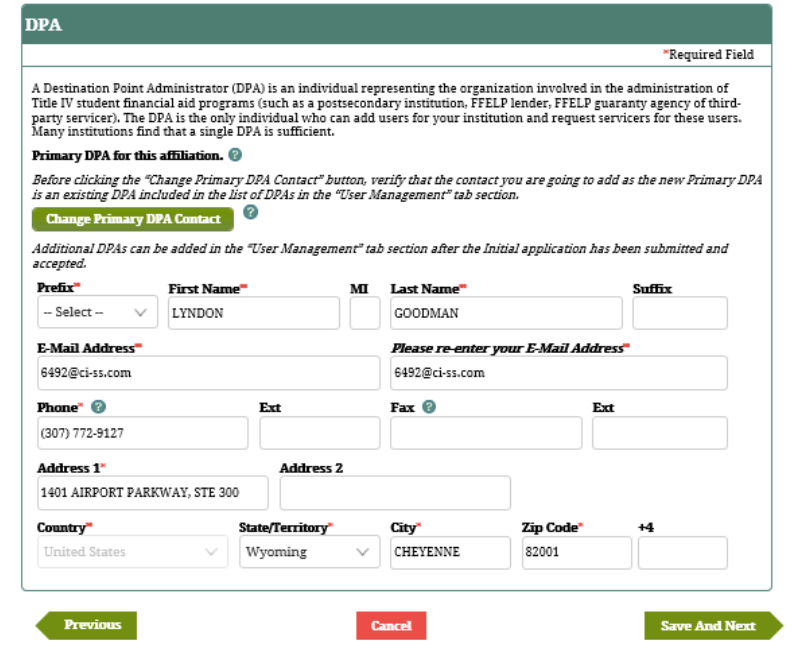

- 26. If applicable, click **Delete** to remove previously uploaded documents.
- 27. Click **Upload Other Documents**.
	- For detailed instructions about required documents, please read the text above the **Upload Other Documents** button.
- 28. IPM displays the *Upload Document Details* screen.
- 29. Choose the document file to be uploaded and select the type of document to be uploaded.
- 30. Select **Yes** or **No** in response to the PII data question.
	- **Yes** must be selected if the document to be uploaded contains PII data.
- 31. Click **Upload**.
- 32. IPM adds the information to the *Upload Documents Summary* table.
- *33.* Click **Save And Next**.

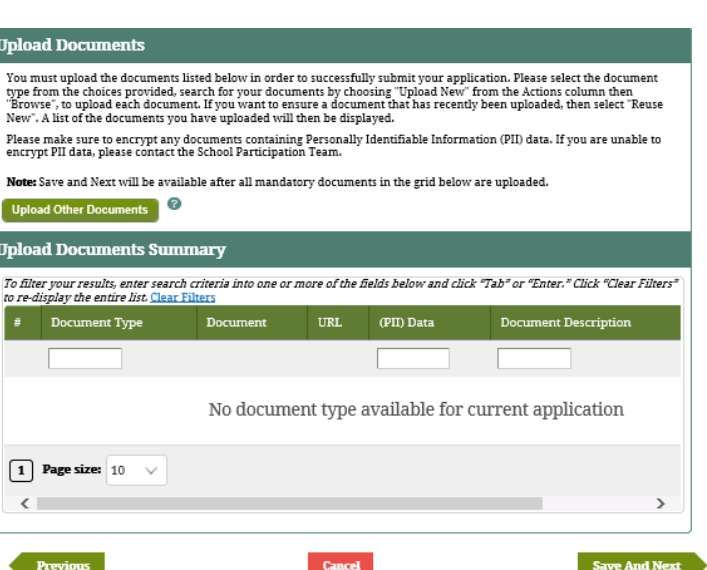

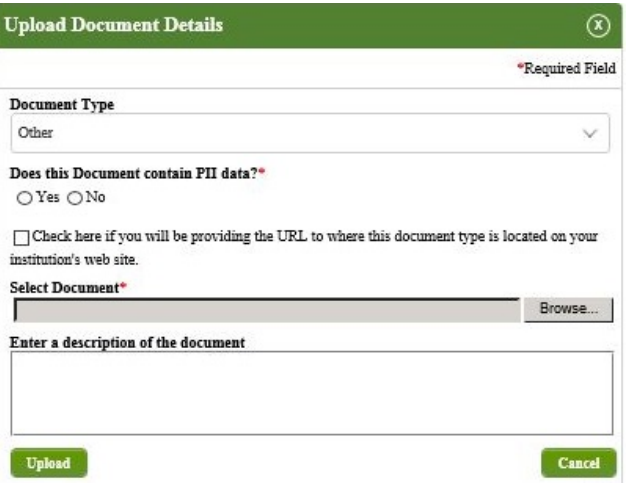

- *34.* IPM displays the *eSign and Submit* screen.
- *35.* Select the eSignature check box to confirm the eSignature.
- 36. Click **eSign and Submit**.
- 37. IPM displays the *Application Complete* screen indicating successful submission of the application.
- 38. Click **View Form**.
	- Optional
- 39. Print Lender Application
	- Optional

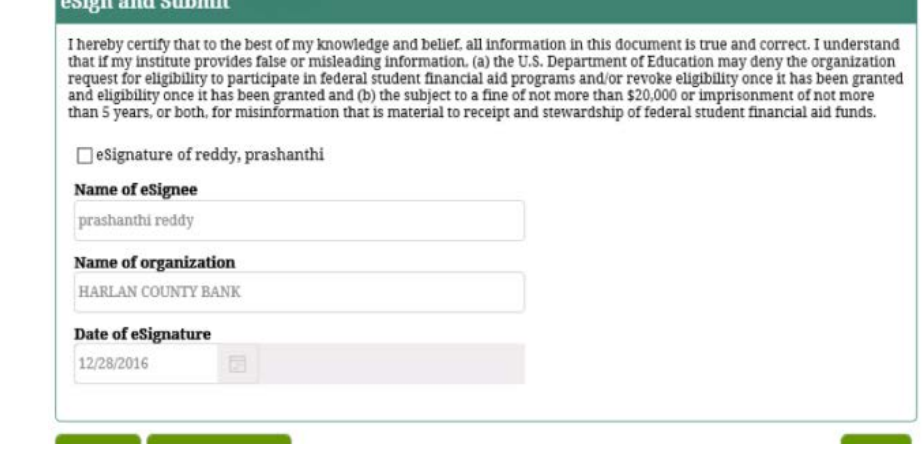

### **Application Complete**

Your application has been successfully submitted; please check back on your IPM Home Page for status on your<br>application.

**Return to Homepage** View Form

# **3.1.5 Lender Edits Records**

These screens will be presented once the Lender, Lender Servicer, Guarantor Servicer, ED Servicer or Guarantor logs into the IPM Partner's Portal. The main screen will consist of pre-populated fields organized by tabs. This screen will be blank when the Portfolio Administrator has selected to add a new record. This screen will be pre-populated with the information of the appropriate entity selected by the Portfolio Administrator from the search result.

## **Lender Edits Records – Only for Domestic**

- 1. Navigate to and click **Eligibility Application** on the Top Menu.
- 2. Click **Submit Eligibility Application**.
- 3. IPM displays the *Lender- Update* screen.
- 4. Select **Update Only**.
- 5. Click **Save And Next**.
- 6. IPM moves to **Partner Profile** on the Left Menu.
- 7. IPM displays the *Partner Profile-Update* screen.

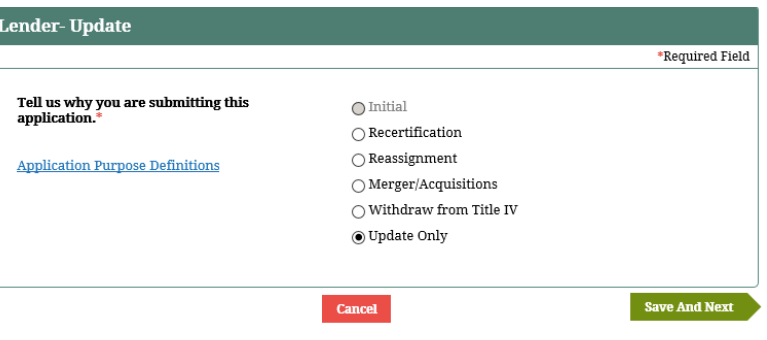

- 8. Update any required information on the *Partner Profile-Update* screen.
- 9. Select **Yes** or **No** for the question **"**Is this a Lender acting as a Trustee on behalf of a Beneficial Holder?"
	- a. If **Yes** is selected, one of the two Interest Calculation Methods must be selected.
		- Actual  $(365/366$  Days)
		- 365.25 Days
- 10. Click **Save and Next**.
- 11. IPM moves to **Officials** on the Left Menu.
- 12. IPM displays the *Officials – Update* screen, which may or may not include an *Officials – Update Summary* table.
	- If applicable, click **Delete** to remove any existing official from the *Officials Summary* table.
- 13. Click **Edit** to edit an Official.
- 14. (OR) Click **Add Official**.
- 15. IPM displays the *Officials Details* screen.

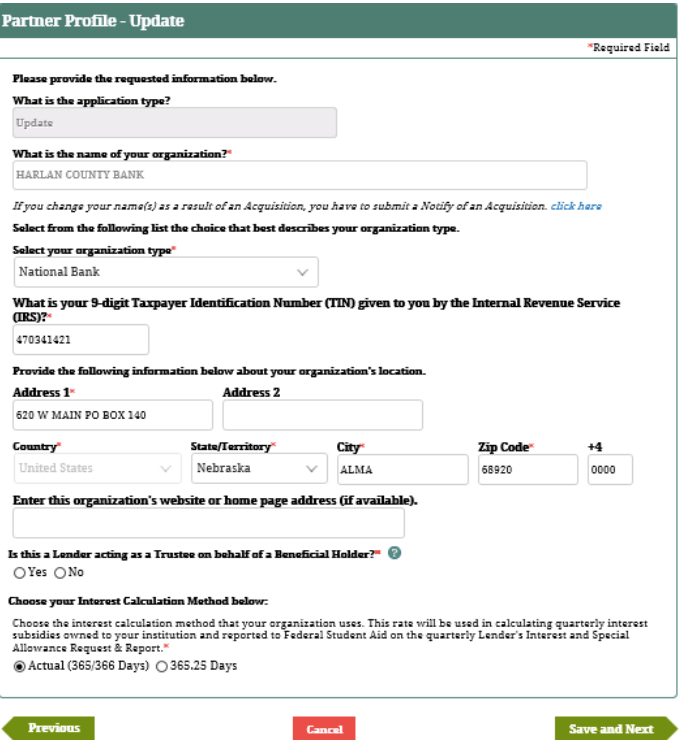

- 16. Update any required information on the *Officials Details* screen.
- 17. Click **Update**.
- 18. IPM adds the information to the Officials Summary table.
- 19. Click **Save and Next**.
- 20. IPM moves to **DPA** on the Left Menu.
- 21. IPM displays the *DPA – Update* screen.

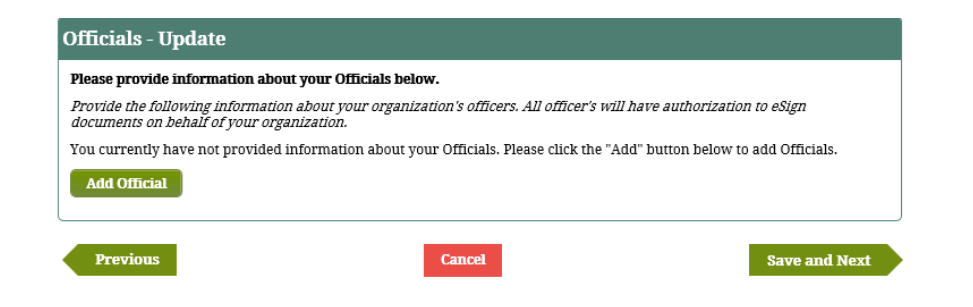

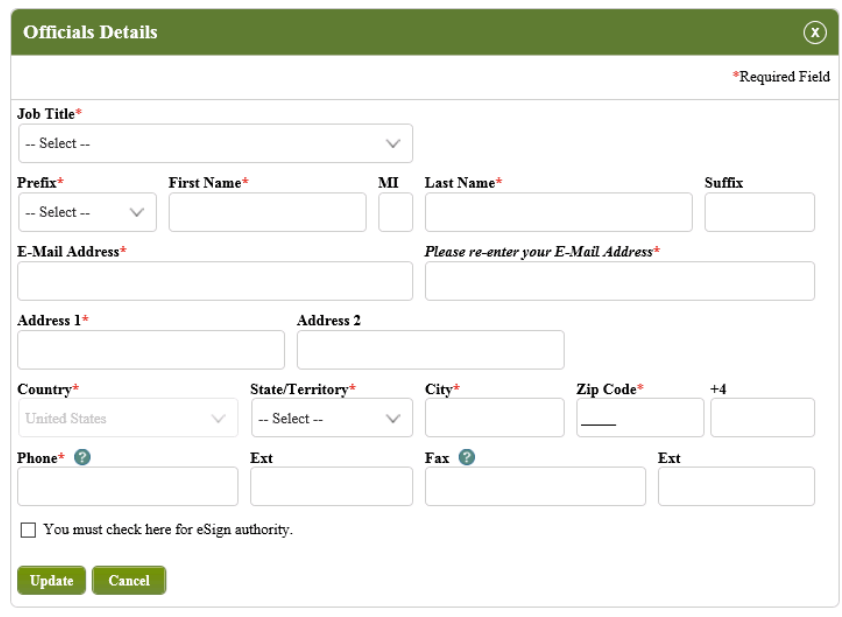

- 22. Update any required information on the *DPA – Update* screen.
- 23. Click **Save And Next**.
- 24. IPM moves to **Payment Information** on the Left Menu.
- 25. IPM displays the *Payment Information – Update* screen.
- 26. Update any required information on the *Payment Information – Update* screen.
	- a. If the Bank Name and Bank Address are the same as the Name and Address provided in **Partner Profile,** check the box on the

## *Payment Information – Update* screen.

- i. The Bank Name and Bank Address are automatically added to the relevant fields on the *Payment Information - Update* screen.
- b. If the Bank Name or Bank Address is different, provide the correct information on the *Payment Information - Update* screen.
- 27. Provide the Bank Account Number and the Bank

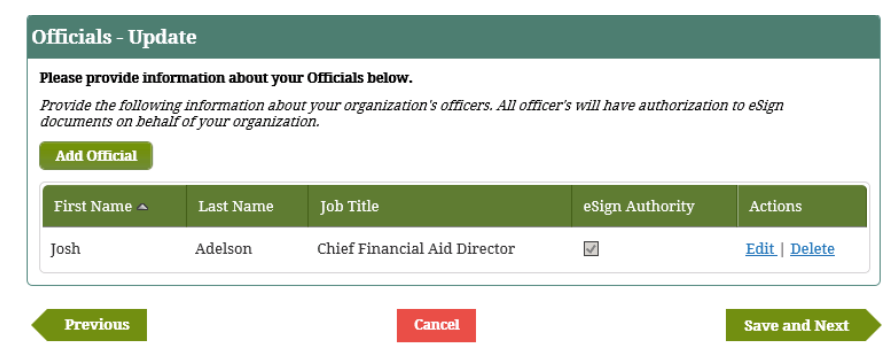

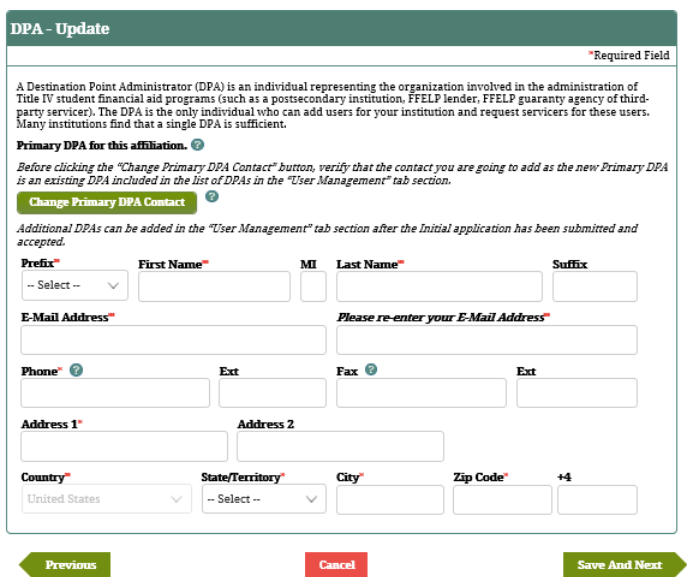

Routing Number.

- 28. Click **Save and Next**.
- 29. IPM moves to **Trustee for Beneficial Holder** on the Left Menu.
- 30. IPM displays the *Trustee For Beneficial Holder - Update* screen.
- 31. Update any required information on the *Trustee For Beneficial Holder - Update* screen.
- 32. Click **Next**.
- 33. IPM moves to **Lender Servicer Functions** on the Left Menu.
- 34. IPM displays the *Lender Servicer – Update* screen.
- 35. Click **Add**.
- 36. IPM displays the *Lender Servicer Details* screen.

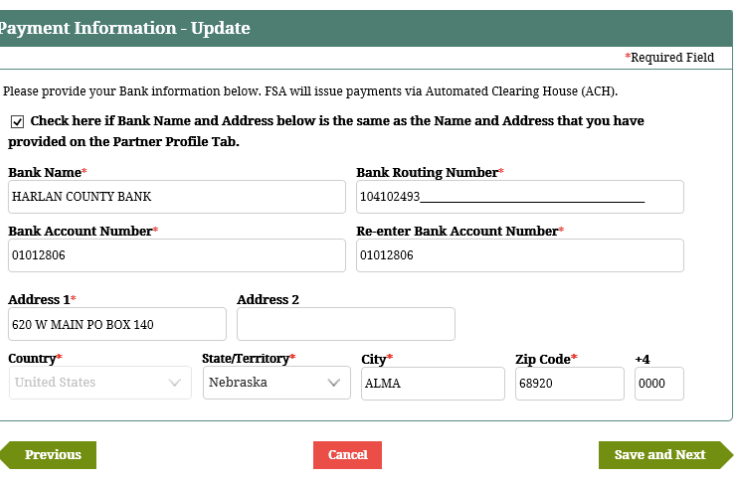

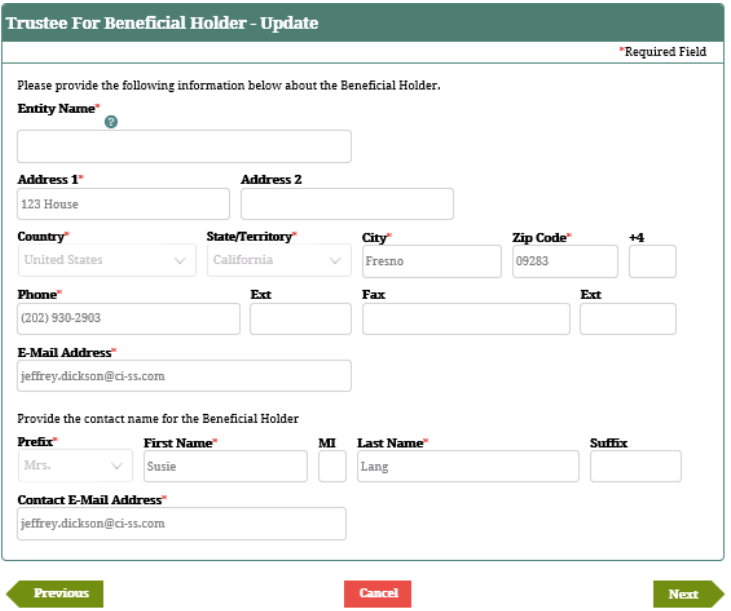

37. Update any required information on the *Lender* 

## *Servicer Details* screen.

- Information relevant to the Lender Servicer
- 38. Click **Update**.
- 39. IPM adds the information to the *Lender Servicer Summary* table.
- 40. Click **Save and Next**.
- 41. IPM moves to **OPA Confirmation** on the Left Menu.
- 42. IPM displays the *OPA Confirmation -Update* screen.
- 43. Check the box **I Agree**, after having read the terms**.**
- 44. Click **Save and Next**.
- 45. IPM moves to **Upload Documents** on the Left Menu.
- 46. IPM displays the *Upload Documents - Update* screen which includes the Upload Documents Summary table.
	- a. Click **Delete** to remove previously uploaded

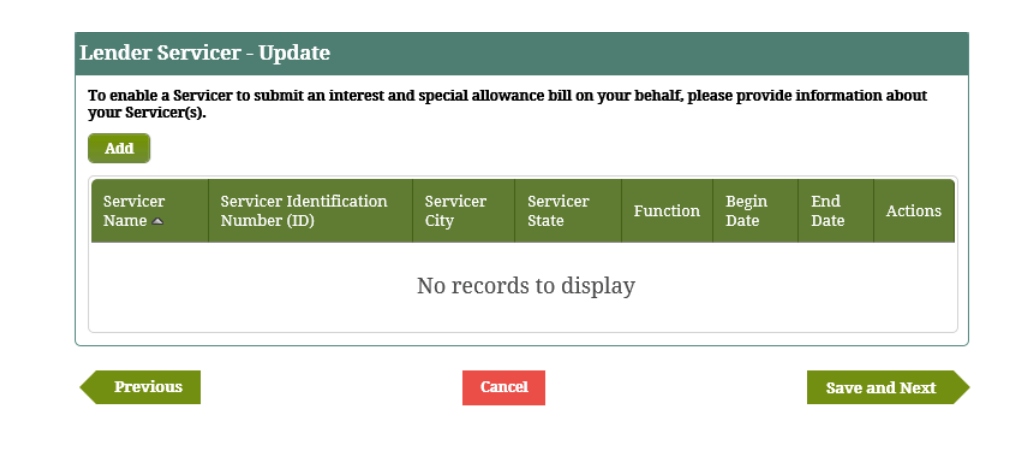

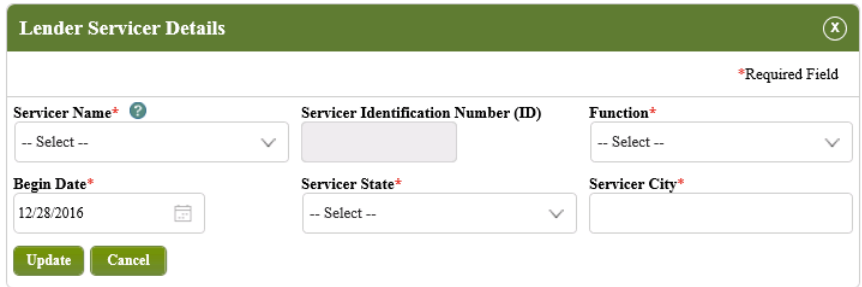

documents.

## 47. Click **Upload Other Documents**.

• For detailed instructions about required documents, please read the text above the

## **Upload Other Documents** button.

## 48. IPM displays the *Upload Document Details*

screen.

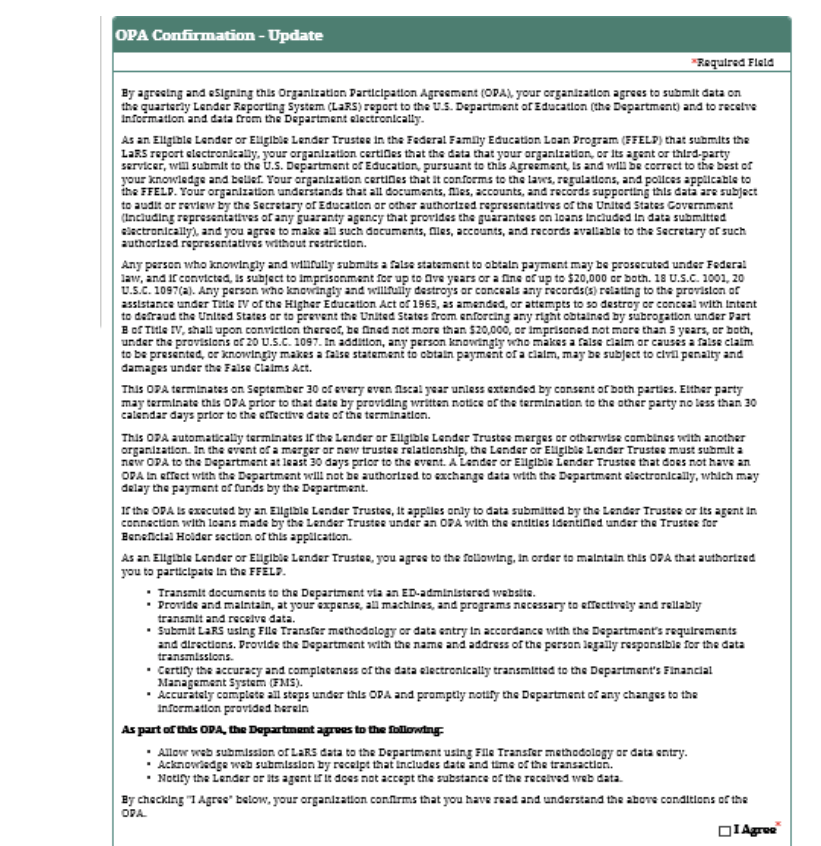

 $\ensuremath{\mathsf{C} \mathsf{a} \mathsf{n} \mathsf{c} \mathsf{d}}$ 

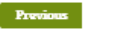

Save and Next

- 49. Choose the document file to be uploaded, and select the type of document to be uploaded.
- 50. Select **Yes** or **No** for the PII data question.
	- **Yes** must be selected if the document to be uploaded contains PII data.
- 51. Click **Upload**.
- 52. IPM adds the information to the *Upload Documents Summary* table.
- 53. Click **Save And Next**.
- 54. IPM displays the *eSign and Submit - Update* screen.
- 55. Check the **eSignature** box to confirm the eSignature.
- 56. Click **eSign and Submit**.

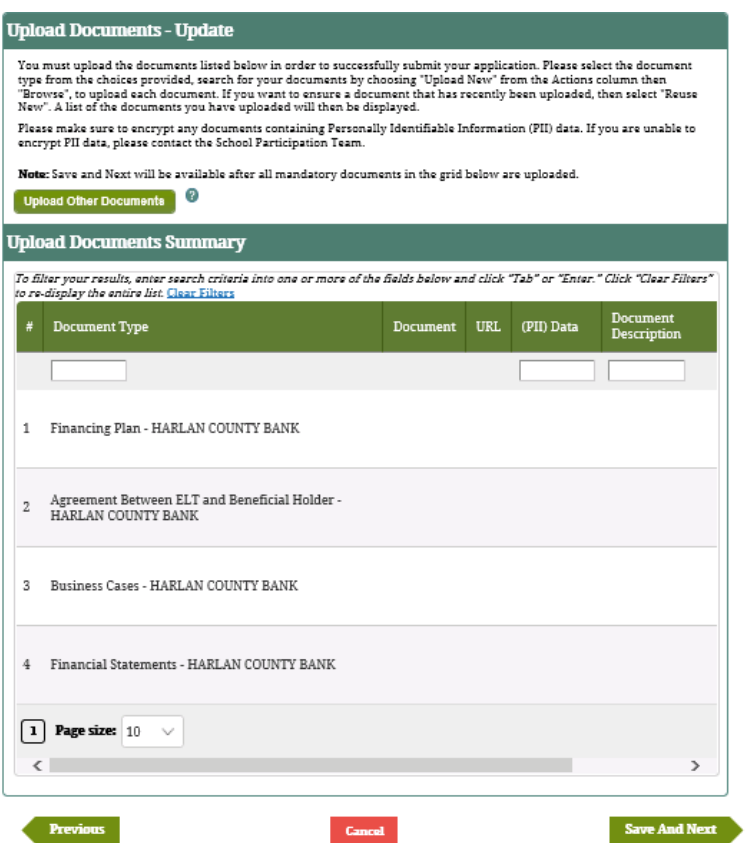

57. IPM displays the *Application Complete* screen

indicating successful submission of the application.

- 58. Click **View Form**.
	- Optional
- 59. Print Lender Application
	- Optional

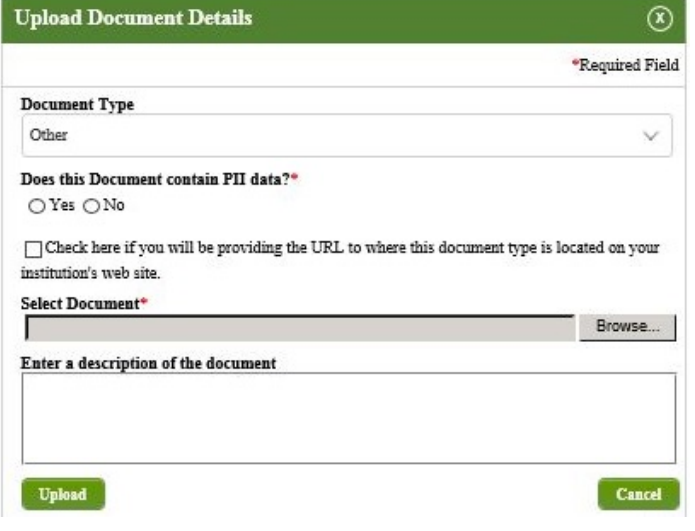

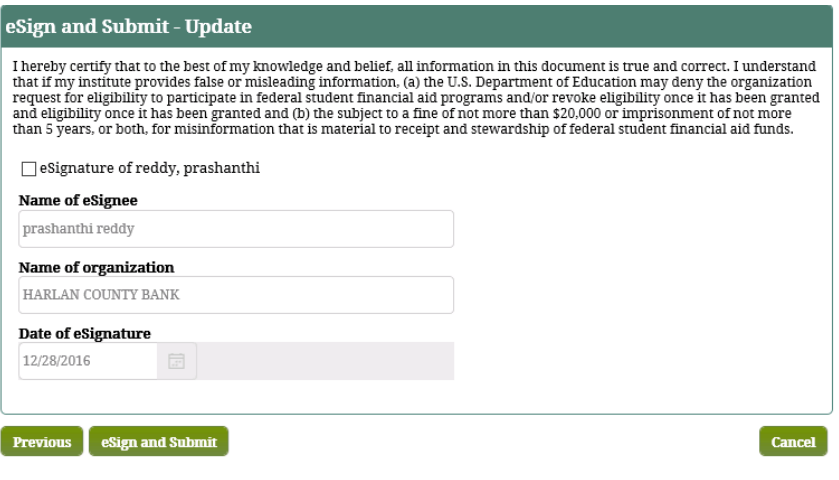
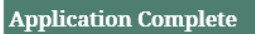

Your application has been successfully submitted; please check back on your IPM Home Page for status on your<br>application.

Return to Homepage View Form

#### **3.2 Submit Withdrawal from Title IV and/or Financial Reporting**

When a Lender or a Lender Servicer currently eligible and participating in Title IV FFEEL programs decides to withdraw from participation because of one of the following reasons: (1) No Portfolio, (2) Sold Portfolio, or (3) Other; the Lender or Lender Servicer submits a withdrawal application to notify Federal Student Aid of their withdrawal from Title IV Programs. This section documents the process of requesting to withdraw from Title IV programs. Federal Student Aid must approve this request.

#### **PARTNER TYPE: DOMESTIC**

- 1. IPM displays the *Lender- Merger* screen.
- 2. Select **Withdraw from Title IV** on the *Lender- Merger* **screen.**
- 3. Click **Save And Next.**
- 4. IPM moves to **Withdrawal from Title IV** on the Left Menu.
- 5. IPM displays the *Withdrawal From Title IV* screen.
- 6. Select the reason for Withdrawal.
	- **No Portfolio**
	- **Sold Portfolio**
	- **Other**
- 7. If **Other** is selected on the *Withdrawal From Title IV* screen, provide information pertinent to that selection in the **Comments** section on the screen.
- 8. Provide the **Date of Withdrawal**.

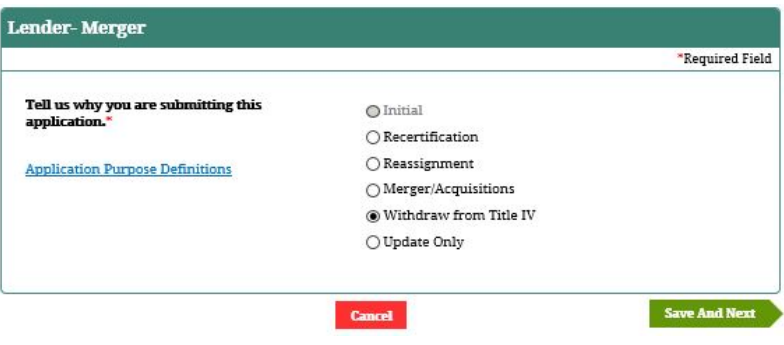

- 9. Click **Save and Next**.
- 10. IPM moves to **eSign and Submit** on the Left Menu.
- 11. IPM displays the *eSign and Submit-Withdrawal From Title IV* screen.
	- Fields are pre-populated
- 12. Check **eSignature** on the *eSign and Submit-Withdrawal from Title IV* screen.
- 13. Click **eSign and Submit**.
- 14. IPM displays the *Application Complete* screen with a message indicating the application has been successfully submitted.
- 15. Click **View Form**.
	- Optional
- 16. Print Lender Application
	- Optional

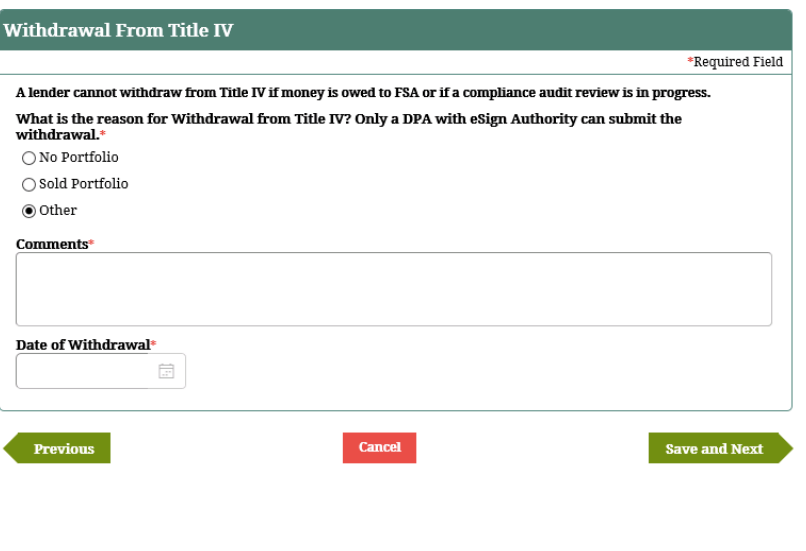

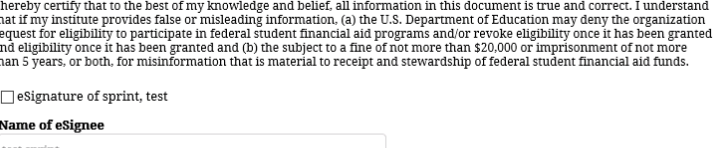

eSign and Submit - Withdrawal from Title IV

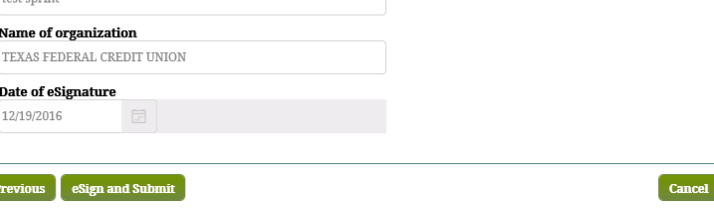

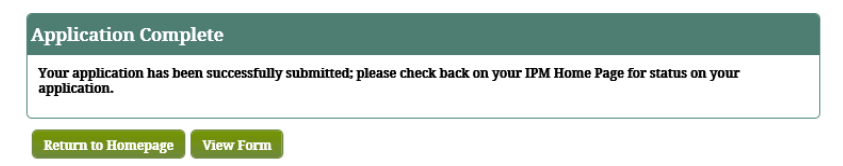

#### **3.3 Submit Notification for Merger/Acquisition**

Lenders or Lender Servicer Partner may acquire or merge with another Lender or Lender Servicer. For both mergers and acquisitions, the Lender or Lender Servicer Partner has to notify Federal Student Aid. The acquiring lender will be required to enter the following information:

- Effective Date
- LID/IPI will be used to represent the entity
- LID or IPI or Name of target lender

The Notification Merger-Acquisition feature will be available as long as the Lender or Lender Servicer Partner is deemed as Eligible in IPM system. The authorized official of the Lender or Lender Servicer with an eSign capability has the privilege to submit the application. This section provides the steps needed to complete the process for allowing a Lender to report an acquisition or merger.

#### **PARTNER TYPE: DOMESTIC**

- 1. Navigate to and click on **Eligibility Application** on the Top Menu.
- 2. IPM displays the *Lender- Merger* screen.
- 3. Select **Merger/Acquisitions** on the *Lender- Merger* screen**.**
- 4. Click **Save And Next**.
- 5. IPM moves to **Acquisition Application** on the Left Menu.
- 6. IPM displays the *Acquisition Application – Merger* screen.

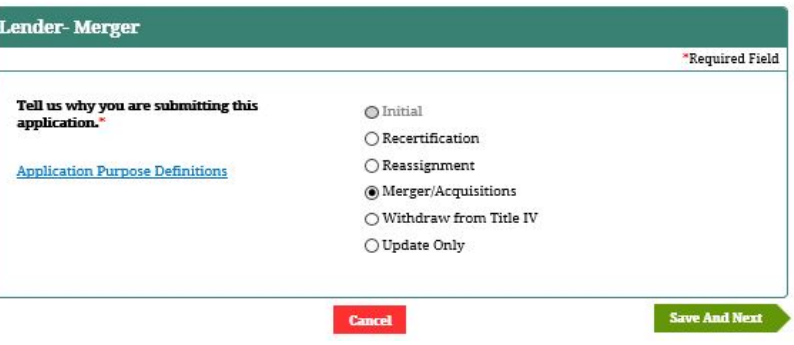

- 7. Provide the required information on the *Acquisition Application- Merger* screen.
- 8. Select the **Effective Date** of the transaction.
- 9. Select **Yes** or **No** to the question regarding the existing Partner ID.
	- a. If Yes is selected,
	- b. If No is selected,
- 10. Search by **LID** or by **Partner Name** to provide the names of the entity included in the acquisition.
- 11. Click **Save and Next**.
- 12. IPM moves to **Upload Documents** on the Left Menu.
- 13. IPM displays the *Upload Documents - Merger* screen and includes the *Upload Documents Summary* table.
	- Instructions about required documents is available in the text above the **Upload Other Documents**  button.

256

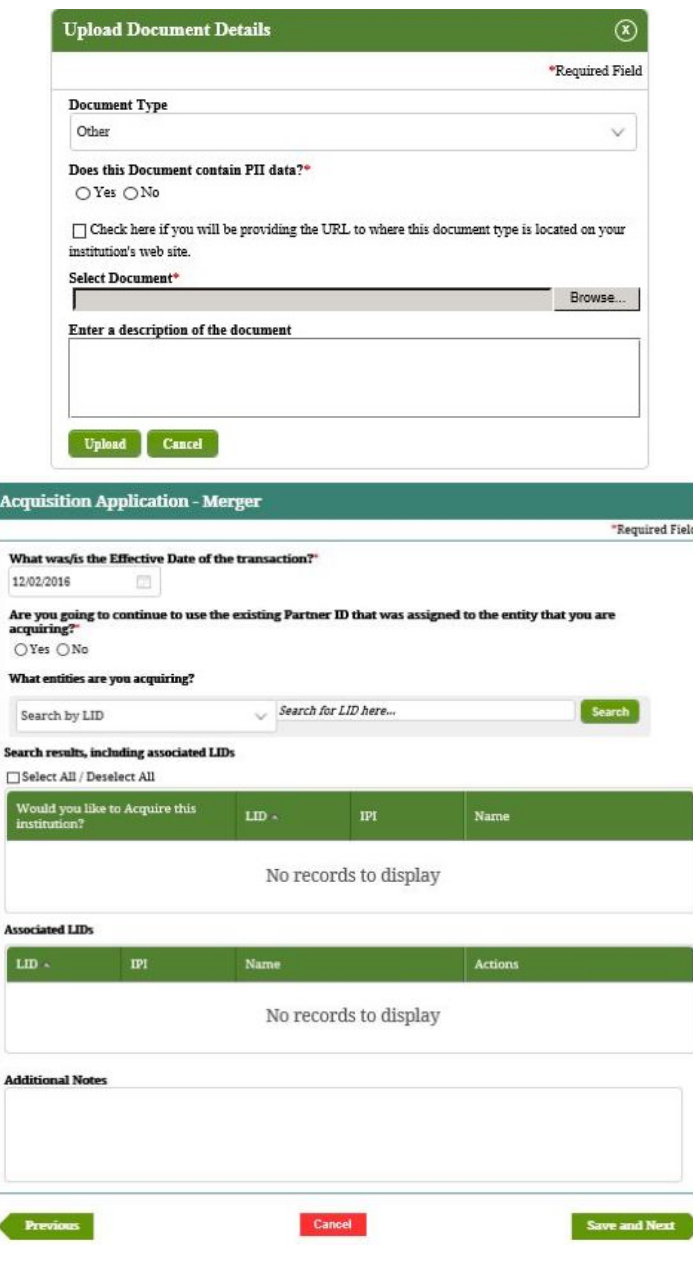

- 14. Click **Upload Other Documents**.
- 15. IPM displays the *Upload Document Details* screen.
- 16. Choose the document file to be uploaded, and select the type of document to be uploaded.
- 17. Select **Yes** or **No** for the PII data question.
	- **Yes** must be selected if the document to be uploaded contains PII data.
- 18. Click **Upload**.
- 19. IPM adds the information to the *Upload Documents Summary* table.
- 20. Click **Save And Next**.

#### **Upload Documents - Merger**

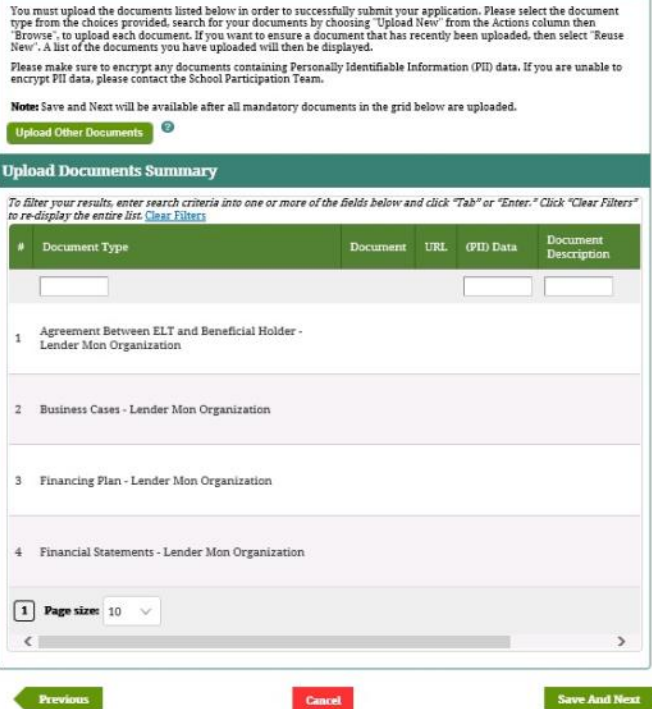

- 21. IPM displays the *eSign and Submit-Merger* screen.
- 22. Click **Submit**.
- 23. IPM displays the *Application Complete* screen indicating successful submission of the application.
- 24. Click **View Form**.
	- Optional
- 25. Print Lender Application
	- Optional

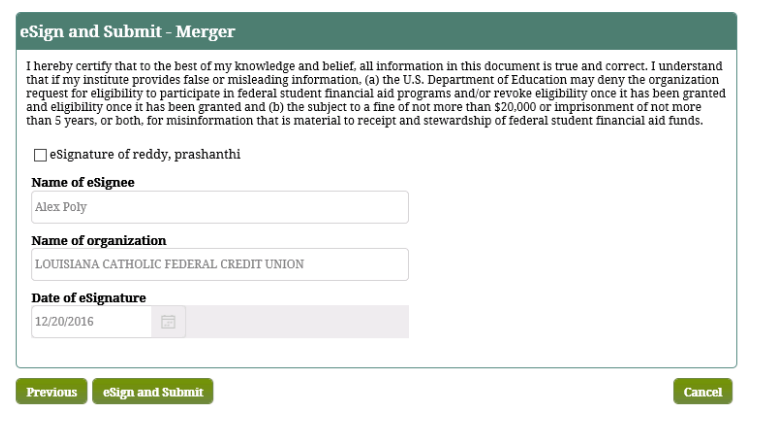

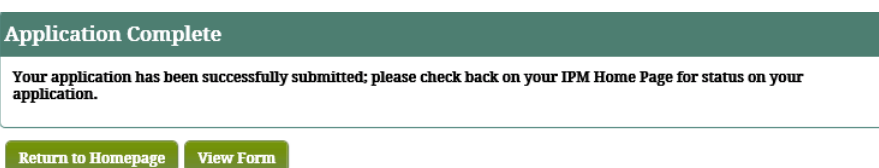

## **Section 10. Other Submissions**

Congress introduces legislation that provides FSA Partners and Lenders some form of regulatory relief from the normal eligibility compliance requirements in exchange for a more intensive and streamlined process focusing efforts in particular areas. Based on the current legislation, FSA requires the functionality to transfer the regulatory statutes into a comprehensive application that Partners will submit to see if they qualify for the relief. FSA will need the ability to create the application standards as well as review those applications to determine if the Partners are eligible for the special program.

#### **10.1 Create Special Application Standards**

Partners can apply to participate in special programs like new experiments and other programs that offer regulatory relief from specified student and/or institutional eligibility requirements. This section describes the process FSA Users will utilize to create the application for the Partners to complete in order to qualify for the special program.

- 1. Navigate to **Other Submissions** on the Top Menu, and select **Special Applications**.
- 2. Click **Create Special Program Application**.
- 3. IPM displays the *Create Special Program Application* screen.
- 4. In the *Name* field, select the type of Special Application.
- 5. Complete the requested information, including the *Contact Information*.
- 6. Upload any relevant documents.
	- Optional
	- a. Click **Upload**.
	- b. IPM displays the *Upload Document Details* screen.
	- c. Select the file to be uploaded, then click **Upload**.
- 7. Click **Submit**.
- 8. IPM displays the *Special Program Applications Summary* screen that includes "Application Submitted Successfully".
- 9. IPM adds the information to the *Special Program Application Summary* table.

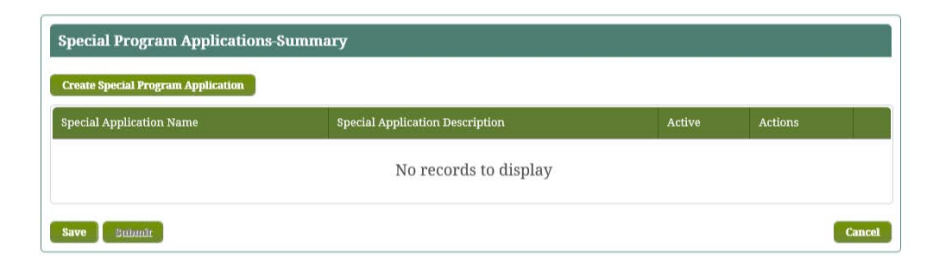

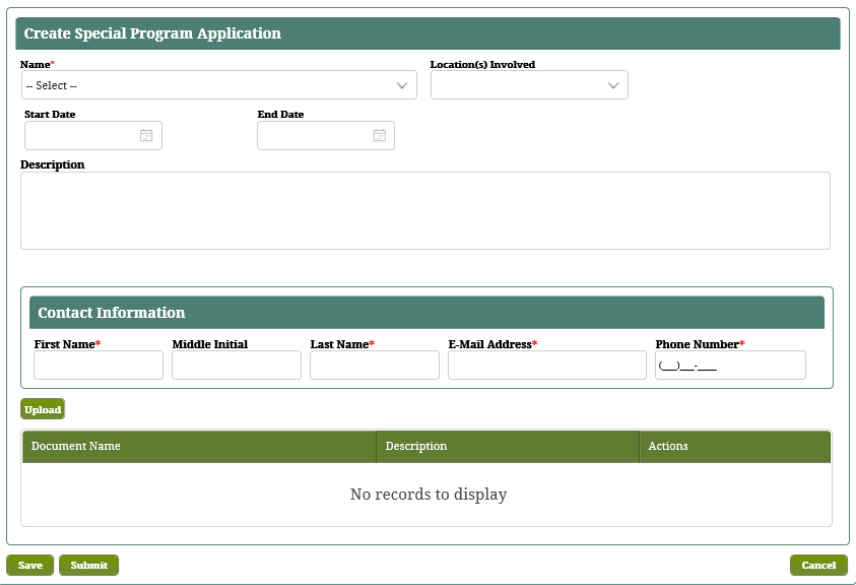

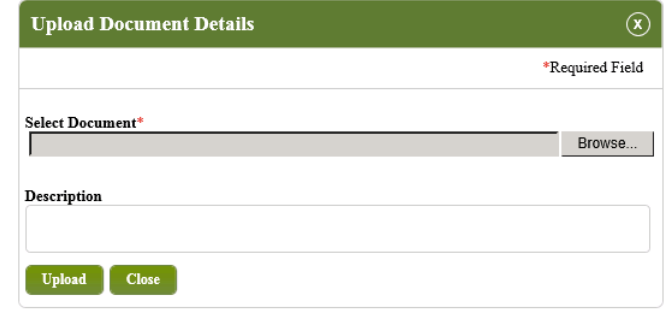

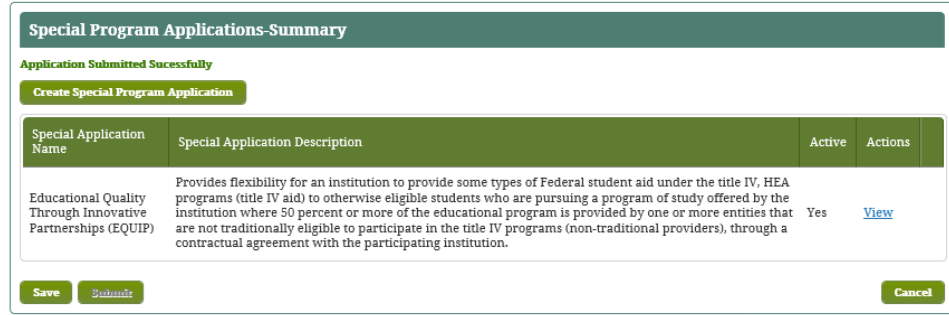

#### **10.2 Partner Uploads DPM Plan Files**

This section describes the functionality that a Default Prevention and Management Analyst Assistance (DPMAA) needs to review a school's Default Prevention and Management Plan (DPM Plan), after an Eligibility Analyst (EA) creates and forwards a work item, asking them to perform this activity. The process begins when the DPMAA opens the work item from their work queue and begins reviewing the school's DPM Plan (DPMP).

1. Select *Notification Summary* under Notifications from the Top Menu Items.

- 2. Click **Request for CDR DPMP** notification.
- 3. Click the link in the message text in the *Notification Details* screen.
- 4. IPM moves to *Partner Upload DPMP* screen.
- 5. Review all information.
- 6. Click **Upload Documents**.
- 7. IPM moves to *Upload Document Details* screen.
- 8. Select the document and click **Upload**.
- 9. IPM moves back to *Partner Upload DPMP* screen and adds the documents to the table.
- 10. Click **Save**.
- 11.Click **Send to FSA**.

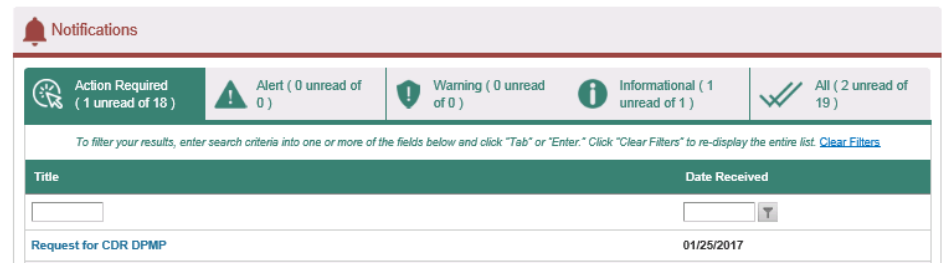

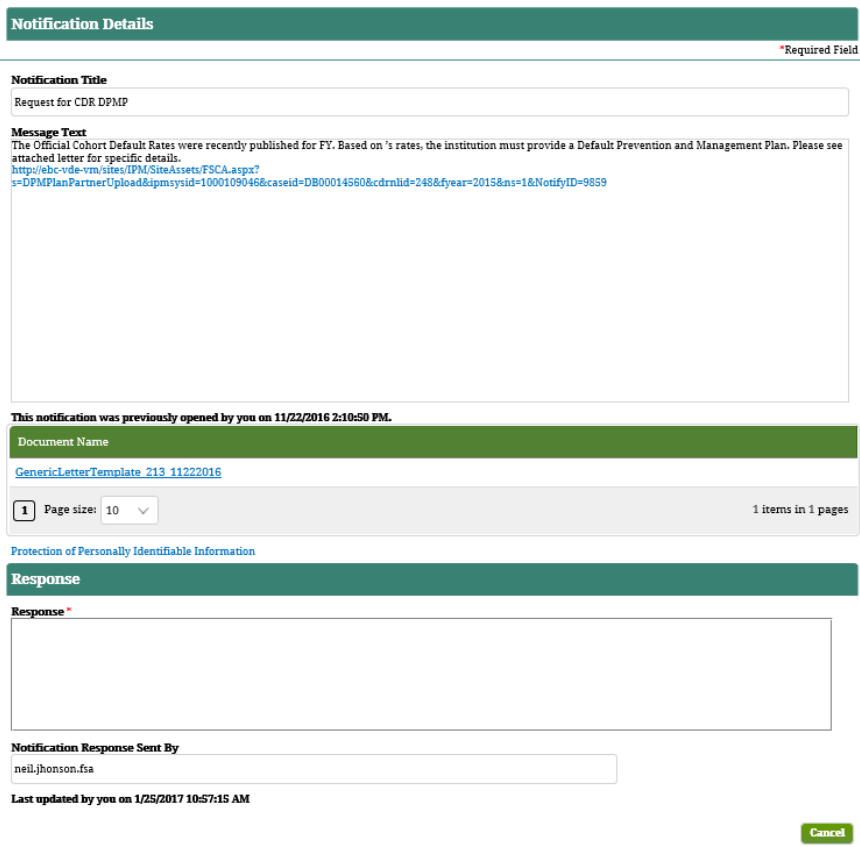

#### **10.3 Partner Submits Zone Reporting Events**

This process starts when a Zone Event Notification is received from a Partner. Since multiple event notifications may be received, each event notification is processed separately. The FA reviews the event notification submitted by the Partner and determines the event(s) disclosed. Each event notification may include several events and the system determines the activities required based on the event(s) selected by the FA. If the event is extremely serious, such as an Adverse Action or Bankruptcy, the case is referred to an Eligibility Analyst (EA). The presence of an Adverse Action or Bankruptcy event may preclude the need to process any other event(s).

- 1. Select *Zone Reporting* under FSCA from the Top Menu items.
- 2. IPM displays *Zone Reporting Event Submission*.
- 3. Select all the applicable event types.
- 4. Provide the date of events selected.
- 5. In the documents, table click **Upload New**.
- 6. IPM moves to *Upload Document Details* screen.
- 7. Select the document and click **Upload**.
- 8. IPM moves back to the *Zone Reporting Event*

*Submissio*n screen and adds the document to the table.

- 9. Click **Save**.
- 10.Click **Submit**.

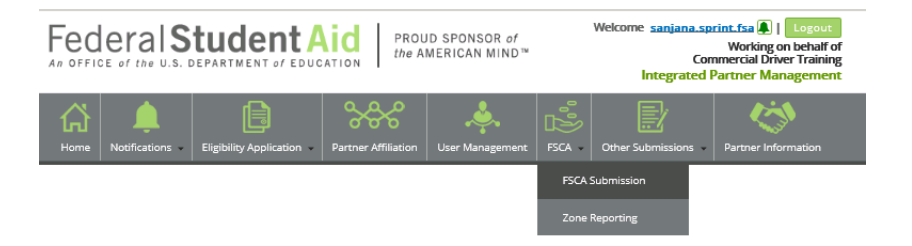

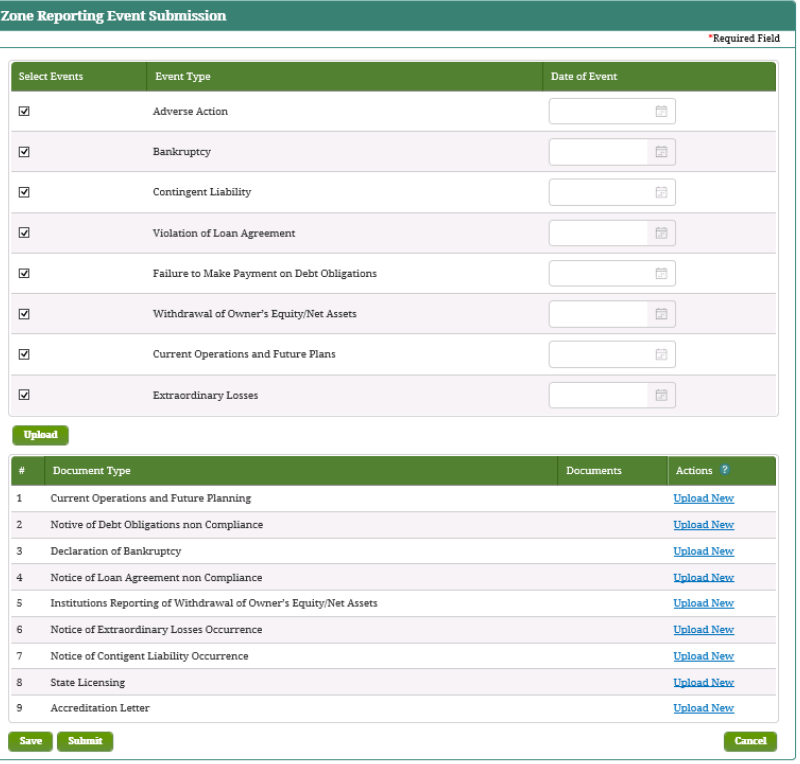

#### **10.4 Partner Submits Appeal**

This section describes the need for Partners and AAASG staff to submit Appeal Cases in IPM. This section also describes what is needed for Outside Offices to submit referrals to AAASG for possible adverse action. Outside Offices may include offices within Federal Student Aid or the Department of Education or other state or federal government entities.

- 1. After log in select **Submit Appeal/Referral** under *Other Submissions* from the top menu items.
- 2. Select **Type of Information** and click **Save**.
- 3. Select an *Appeal Type* and provide all required information.
- 4. Click **Upload** if additional documents are required.
- 5. IPM moves to *Upload Document Details* screen.
- 6. Select the document and click **Upload**.
- 7. IPM adds the document to the table.
- 8. Click **Save**.
- 9. Click **Submit**.

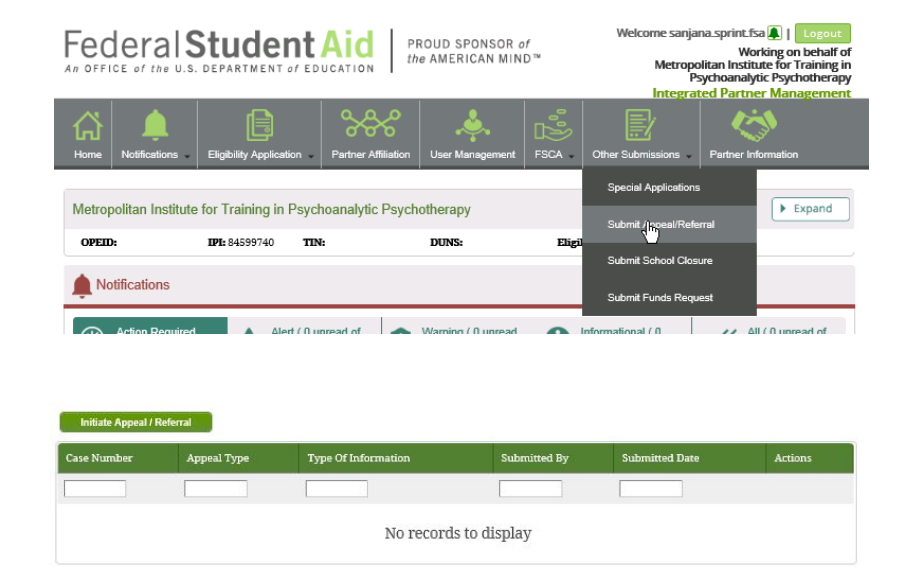

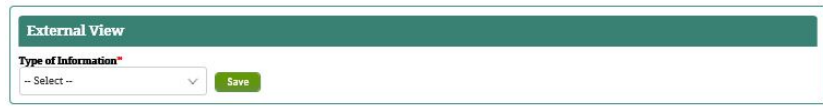

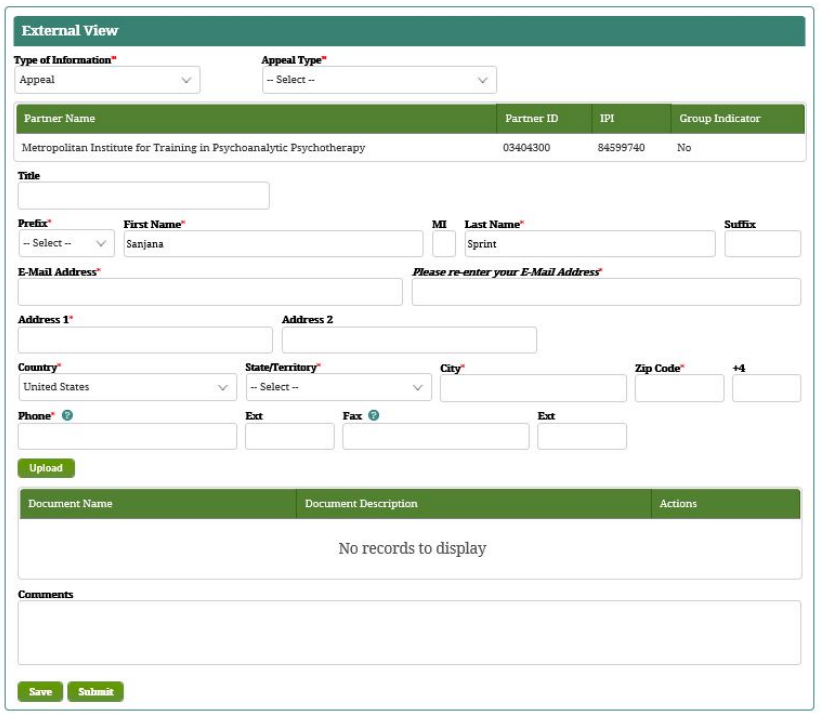

#### **10.5 Log Submission of Request for Funds**

This section allows the Partners, both Domestic and Foreign Schools, to submit a Request for Funds package requested from Federal Student Aid. This process starts when a Change Method of Payment package is received electronically by the Partner from Federal Student Aid and enters requested information to process this request. The Partner submits requested information back to FSA for review. The user will be able to perform the following when logging a Request for Funds package:

- Enter data elements related to the Request for Funds package
- Upload documents related to the Request for Funds package
- Route a Request for Funds package to a Payment Analyst

#### **10.5.1 Domestic and Foreign Schools Automated 270 Form Submittal**

- 1. Partner clicks **Add Award Year** and receives a screen to enter the *Award Year Details*.
- 2. Complete all requested information and click **Save**.
- 3. Click **Print** to print form screen.
- 4. Click **Send for eSign** to authorize automated 270 form.
- 5. Click **Save And Next** to save form and go to next screen.

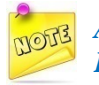

*All foreign schools except those with Method of Payment type HCM1-Extended Eligibility will complete this form.*

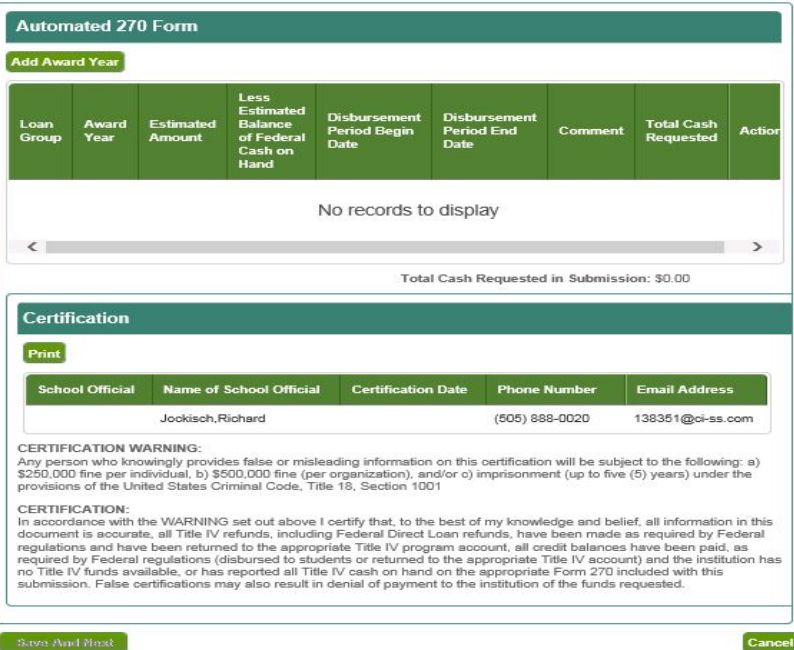

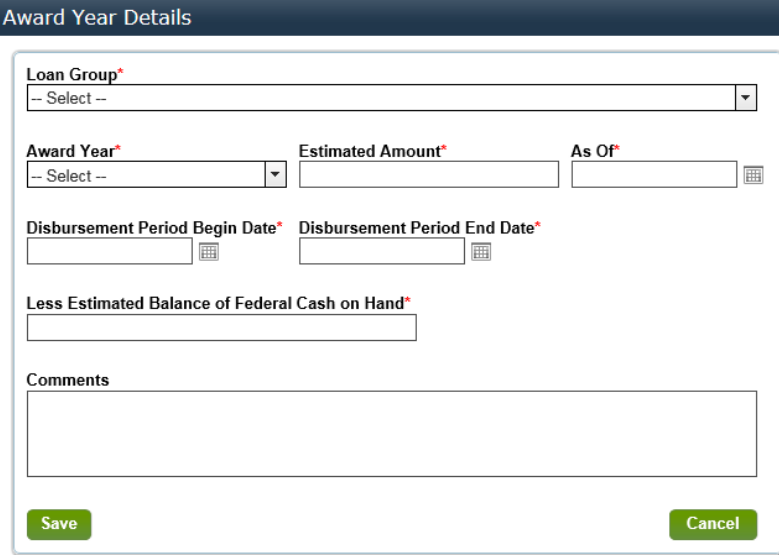

#### **10.5.2 eSign User Authorizes 270 Form**

The eSign user has three options:

- 1) Review the page and authorize the form and click **Submit**
- 2) Delegate to another eSign User. When the **ESign** Checkbox is selected a list of **eSign** users appears.
- 3) Upload wet signature. When the **Delegated ESign** checkbox is selected, an **Upload** button appears.

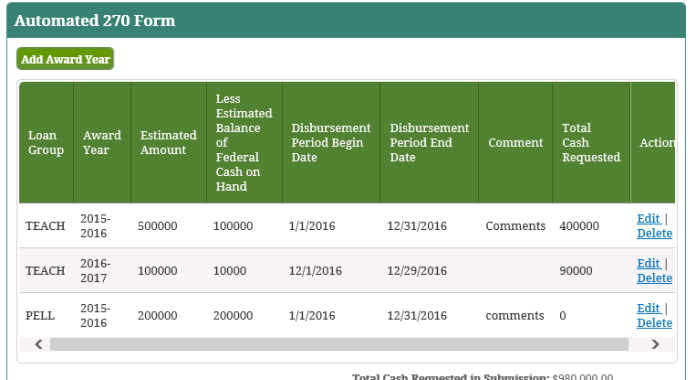

**Signature** 

If the designated eSign authority is unavailable to sign the application and has designated the authority to sign the application If the designated esign authority is unavailable to sign the application and has designated the authority to sign the application and official, please indicate below that both the eSign is unavailable and the authority has

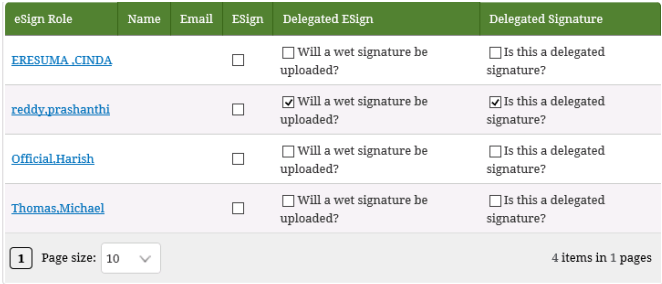

Click on the action link below to view and print the document(s) requiring signature or to upload the scanned version or just<br>signature page with the wet signature.

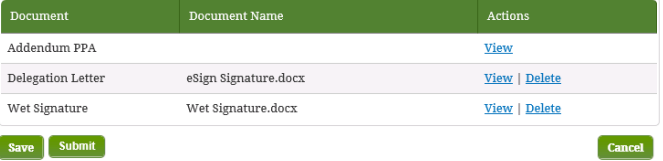

#### **10.5.3 Domestic and Foreign Schools Student Disbursement Spreadsheet Submittal**

- 1. Complete **Award Year, Student Disbursement Type**, and **Partner ID**.
- 2. Click **Add** to populate and **Print** the table.
- 3. Upload relevant documents if necessary.
- 4. If **Student Total is 100 or less** is **Yes** upload student files as follows:
	- a. Click **Upload**.
	- b. IPM displays the *Upload* screen.
	- c. Provide information and click **Upload**.
	- d. IPM displays the added information on the *Upload*

*Student Files* table.

5. If this is not a first submittal click **Submit** to send the package. If this is a first submittal click **Save And Next** to go the screen.

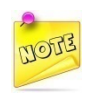

*The Submit button will not appear until the eSign users have authorized the Automated 270 Form.*

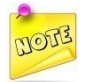

*All foreign schools except those with Method of Payment type HCM1-Extended Eligibility will complete this form.*

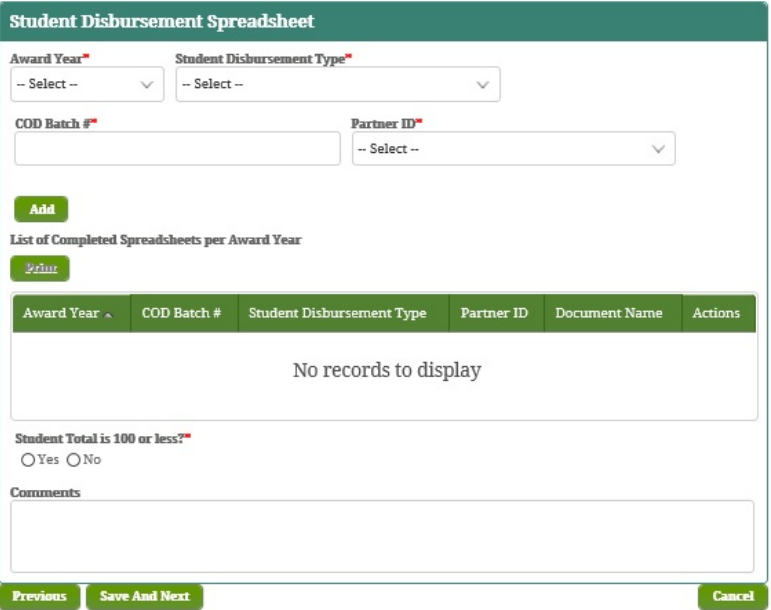

#### **10.5.4 Foreign School Master Roster Submittal**

- 1. Click **Upload** to load a document into the form. You will see a screen that says *Does this Document contain PII data?* Answer **Yes** or **No**.
- 2. Click **Browse** to select the document.
- 3. If this is not a first submittal click **Submit** to send the package. If this is a first submittal click **Save And Next** to go the next screen.

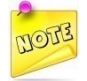

*Only schools with Method of Payment type HCM1-Extended Eligibility will submit this form.*

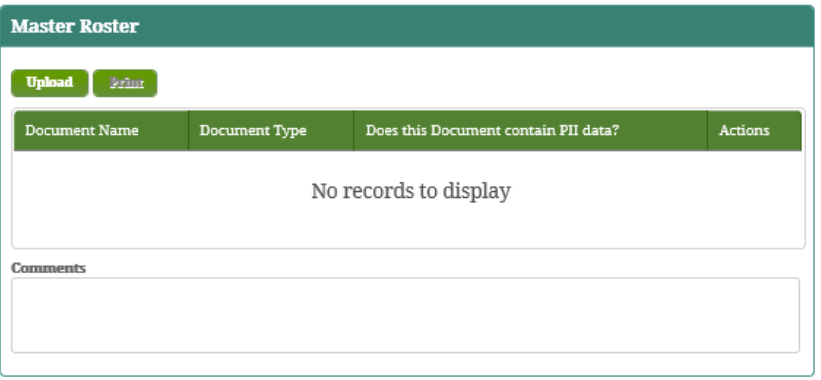

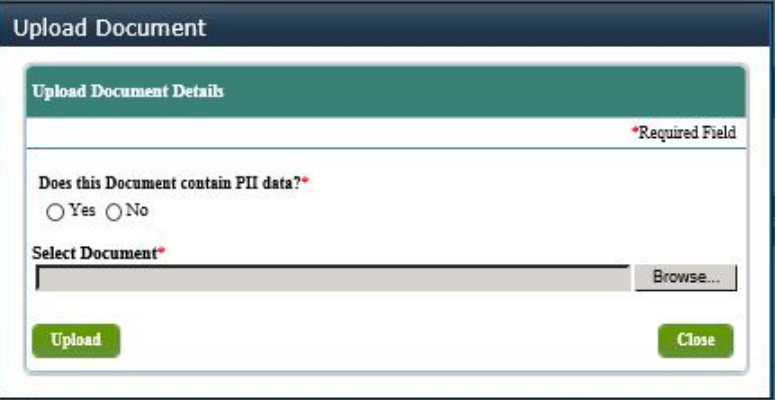

#### **10.5.5 Domestic and Foreign Schools Upload Institutional Documents**

- 1. Upload all relevant documents for each item.
	- a. Click **Upload**.
	- b. IPM displays the *Upload Document Details* screen.
	- c. Provide required information and select the document to be uploaded.
	- d. Click **Upload**.
- 2. Click **Submit**.

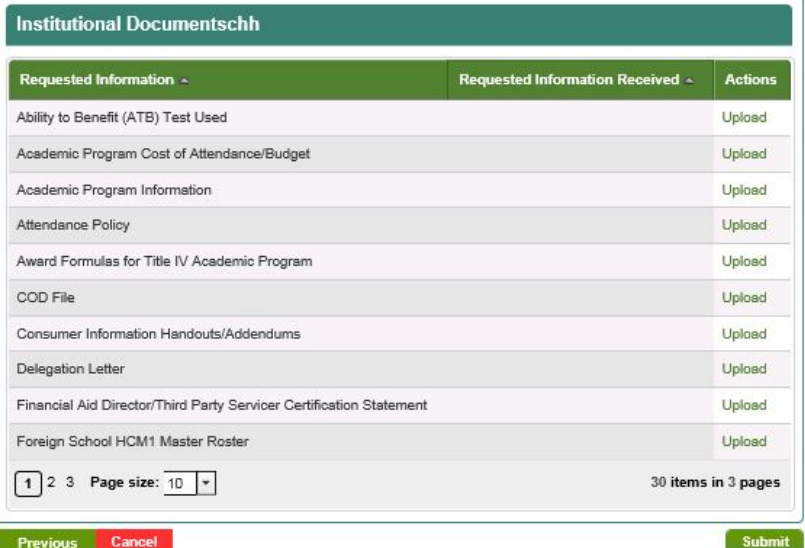

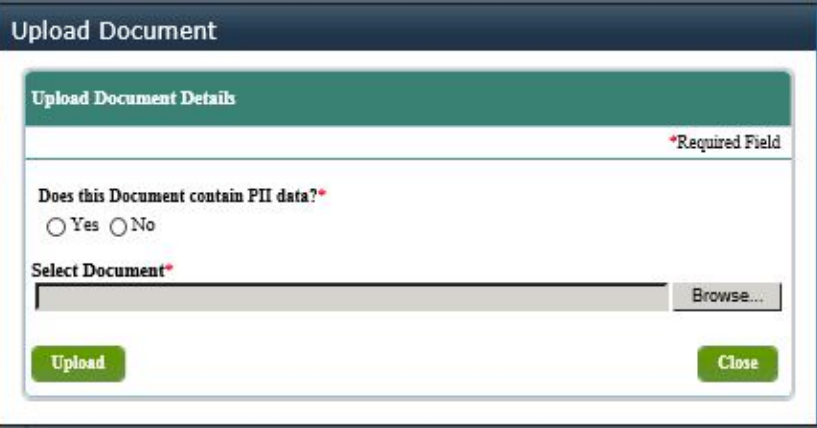

### **Appendix A** – **User Login Process**

The IPM System interfaces with the Access and Identity Management System (AIMS) for the purpose of creating new user accounts, updating user information, and deactivating users. Once a user clicks the Sign In link located at the top of the IPM *Home* screen, they can navigate through AIM Security pages as follows:

1. Read and *Privacy Act* and click the **Continue** located at the bottom of the screen.

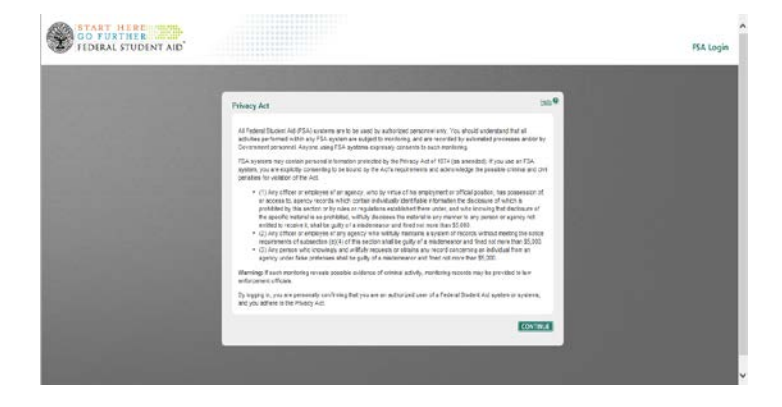

2. Read the *Rules of Behavior* then select the check box to acknowledge completion of the training and click **Accept**.

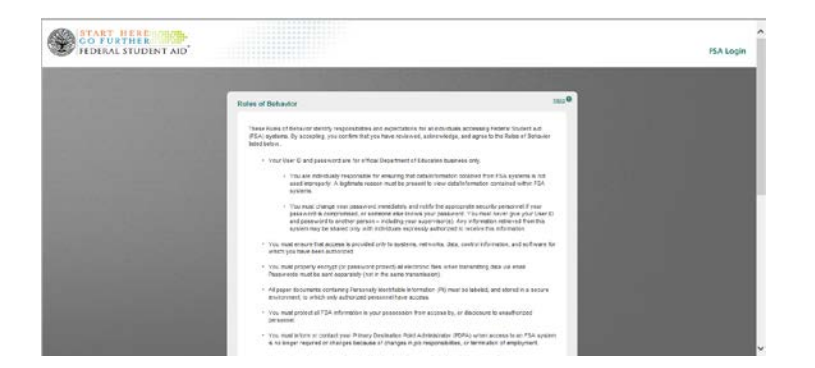

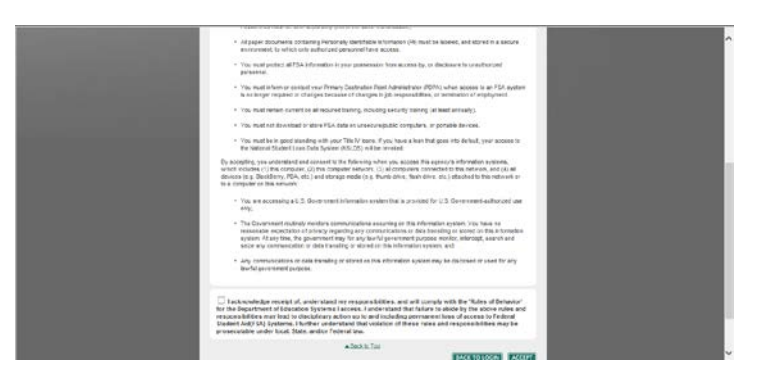

3. Click **Proceed to Training**. The system displays the *Security Training* pages.

4. Navigate through the Security pages by clicking **Next,**  located at the bottom of the pages.

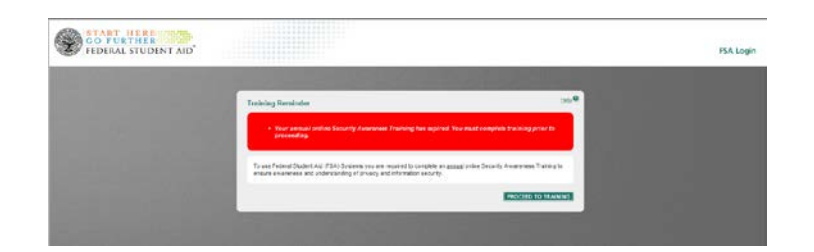

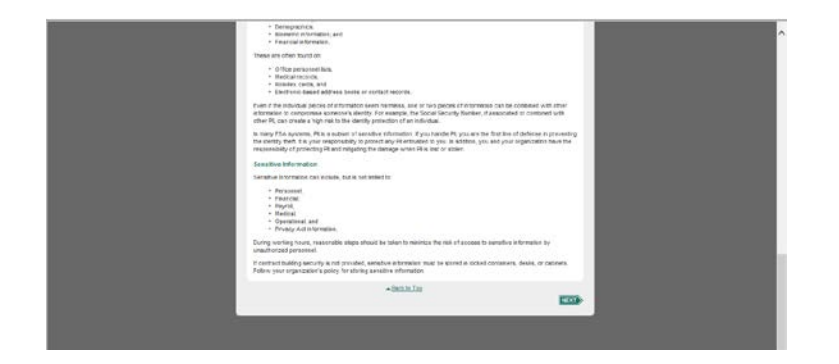

- 5. On the final page, click the check box to acknowledge completion of the Security Training.
- 6. Then, click **Submit**.
- 7. The system displays the *Training Completed* Page. Click **Proceed to Application**.
- 8. The system displays the *[Pre-Eligibility Requirements](#page-12-0)* screen.

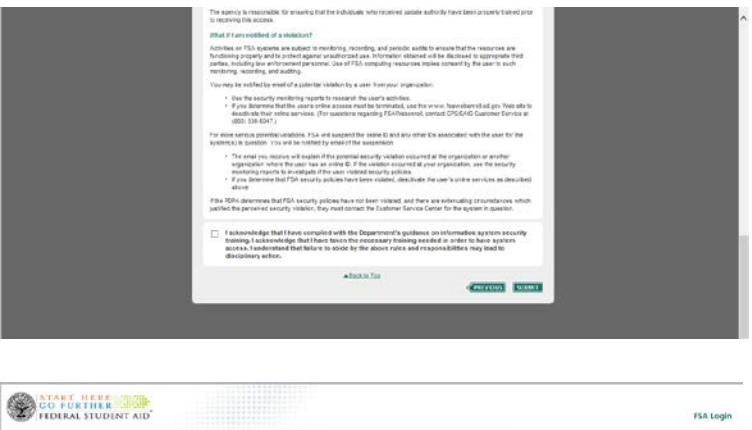

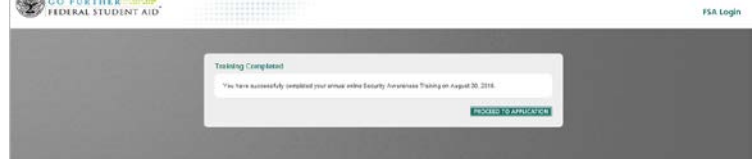

# **Appendix B – Debarment Process**

A debarment check is performed on specific individuals or entities entered in the School Pre-Eligibility and Eligibility Application submitted by School Partner types and on users added in User Management. Two types of automated checks are performed by the system, an automated weak debarment check and an automated strong debarment check. In addition, the system provides space to record the results of a manual debarment check.

SAM.gov is used to perform the debarment checks. The Automated Weak Debarment Check involves the system checking the user's first and last name against SAM.gov. The Automated Strong Debarment Check involves the system checking the user's Social Security Number (SSN) against SAM.gov. The Manual Debarment Check involves a manual search of SAM.gov for other possible matches (performed on individuals without an SSN that fail the Automated Weak Debarment Check).

If an individual or entity is identified on SAM as an excluded party, then the individual or entity is restricted from doing business with Federal Student Aid.

- 1. IPM sends an email to the user that includes a link requesting that the user provide a Social Security Number.
- 2. Select the *link*.
- 3. IPM displays the *User Profile and PII* screen.
- 4. On the *User Profile and PII* screen, review the information and select **Yes** or **No** in response to the questions provided.
- 5. If you do not have a SSN or a Pseudo SSN select **No** in response to the questions provided.
- 6. Click **Generate Pseudo SSN**.
- 7. IPM generates a Pseudo SSN and inserts the number into the *Pseudo SSN* field.
- 8. Click **Submit**.
- 9. IPM displays the *Overall Debarment Status* screen, review the information.
- 10. Click **Enter Results**.
- 11. IPM displays the *Enter Results* screen.

This notification is to inform you that your name has been submitted to the U.S. Department of Education, Federal Student Aid, as a Basic User at Univ del Salvador.

A routine check against the System for Award Management (SAM) website (www.SAM.gov) is required to ensure that you have not been excluded from participating in Federal Programs.

Please click this secure link to provide your Social Security Number so that we may complete this process.

https://testsaint.ed.gov/dpsp/siteassets/preeligibility.aspx?

s=UserManagement&SN=2461\_76&UID=56361&T=2CF0455CB7EE56CDE0539 05D3B0A187D

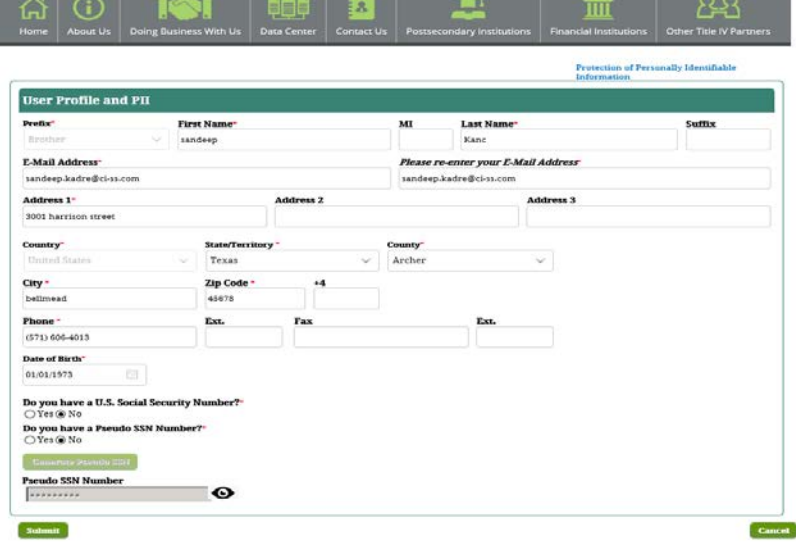

- Click the link to go to the *sam.gov* website.
- 12. On the *Enter Results* screen, select **Pass** or **Fail** from the list provided.
- 13. Click **Save**.
- 14. IPM displays the *Overall Debarment Status* screen, click **Complete Debarment Check**.
- 15. IPM displays the *Confirmation for Complete* screen with a message asking if you would like to complete the Debarment Check review.
- 16. Click **Yes**.
- 17. The *Status* screen appears with a message indicating that the Debarment Check was completed successfully.

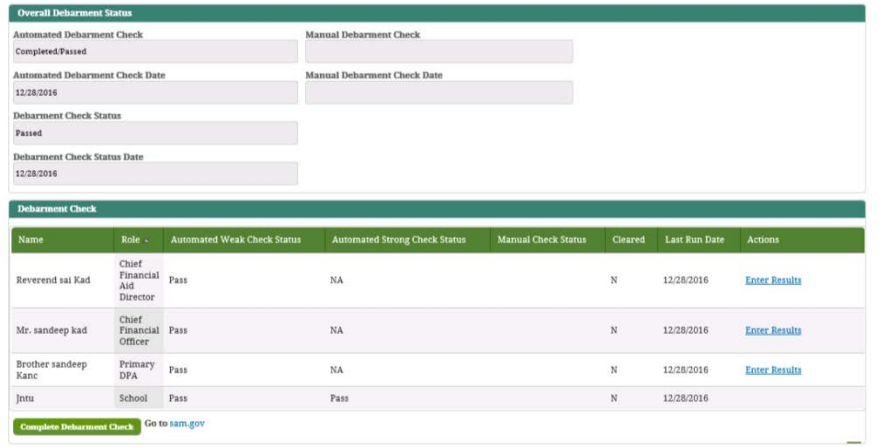

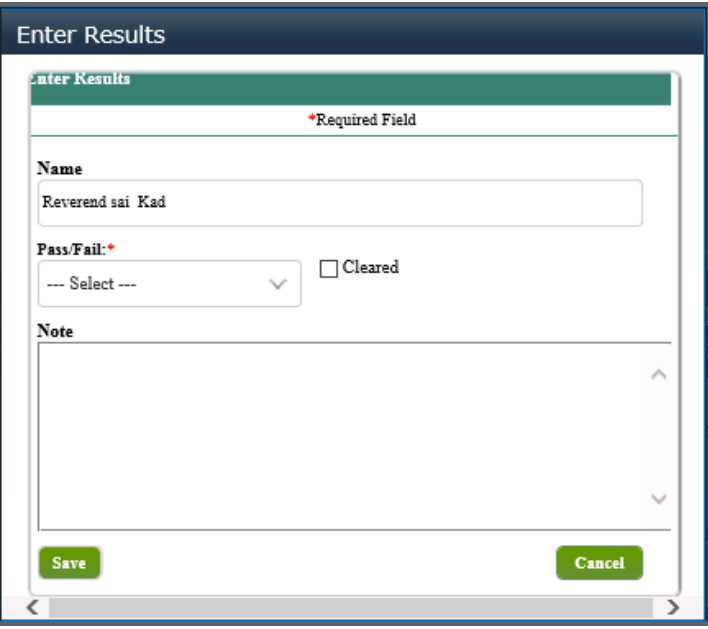

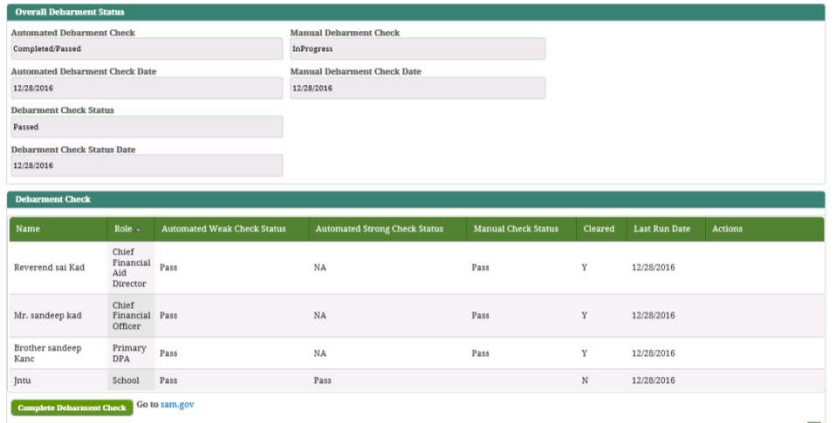

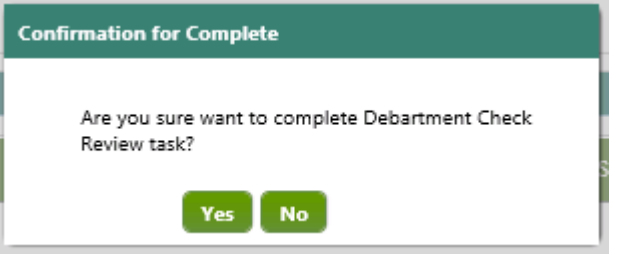

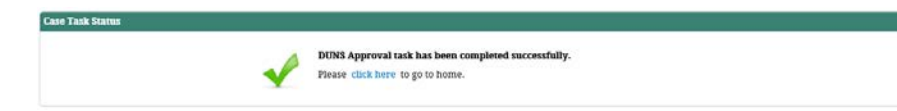

# **Appendix C - Acronyms and Abbreviations**

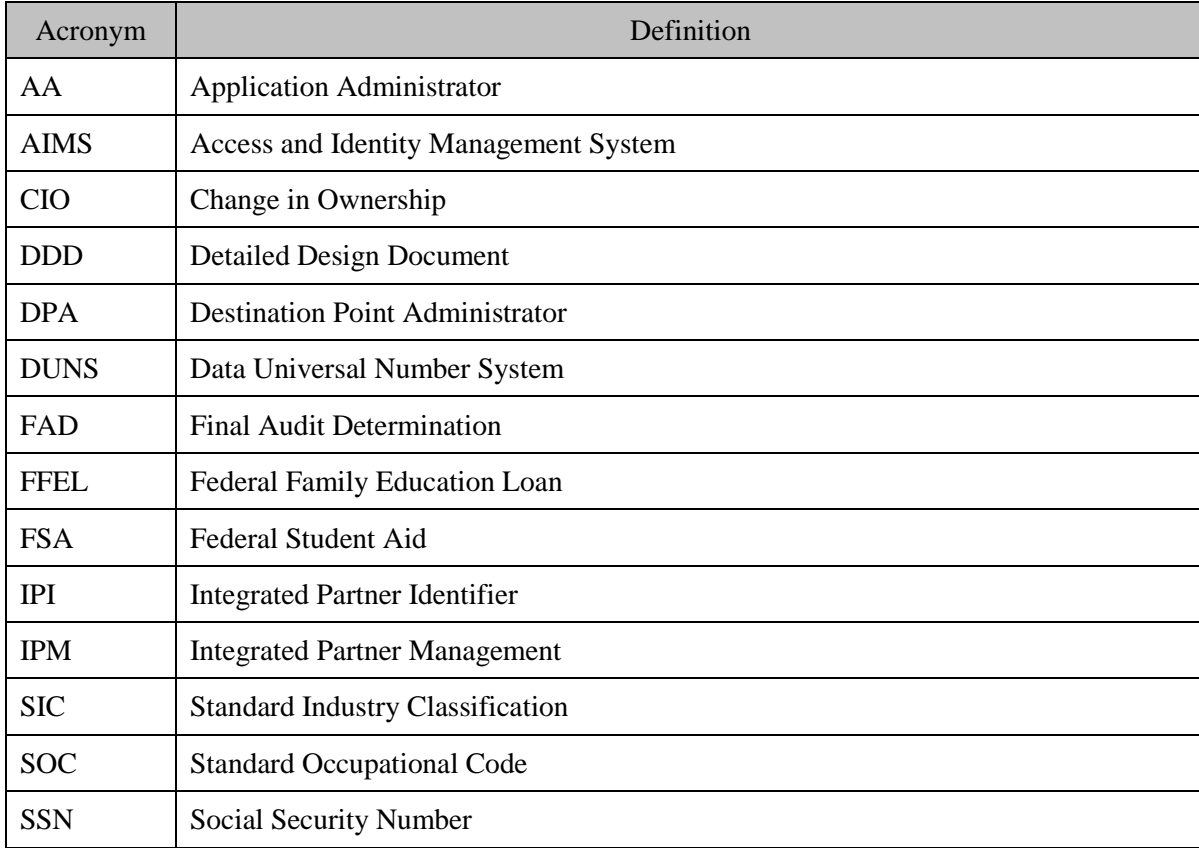

# **Appendix D – Troubleshooting**

*[This section provides a list of common problems that the user may encounter when using the application. These problems may include error messages, starting up the system, what to do if the system hangs, erroneous results, etc. For each problem, a solution should be provided to allow the user to recover and resume use of the application.]*

# **Appendix E – Technical Support**

*[This section provides a list of resources that can help the user better use the application. A list of technical support people or a help desk line should be included in addition to a website or other materials that provides answers to common questions.*